# **OBJECTVISION**<br>FOR WINDOWS

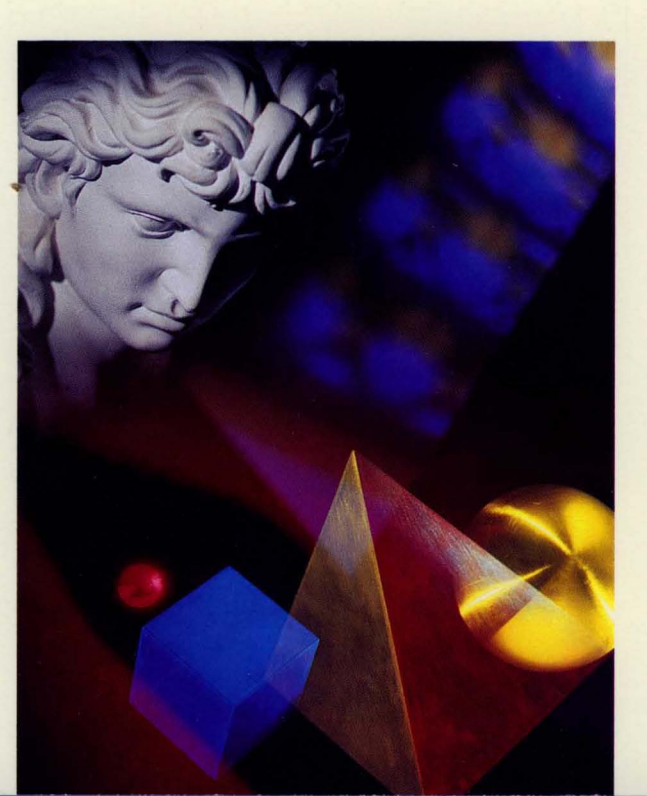

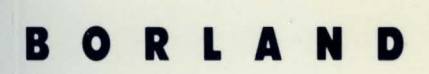

**REFERENCE** 

# **ObjectVision™ Reference**

 $\sim$ 

BORLAND INTERNATIONAL, INC. 1800 GREEN HILLS ROAD P.O. BOX 660001, SCOTTS VALLEY, CA 95067-0001

 $\sim$   $\sim$ 

Copyright © 1991 by Borland International, Inc. All Rights Reserved. Borland and ObjectVision are trademarks of Borland International. Microsoft and MS are trademarks of Microsoft Corporation. Windows, as used in the manual, refers to Microsoft's implementation of a windows system.

PRINTED IN THE U.S.A. 10 9 8 7 6 5 4 3 2

 $\alpha \rightarrow \infty$ 

O N

E N T s

 $\mathbf i$ 

# **Part 1 ObjectVision features**

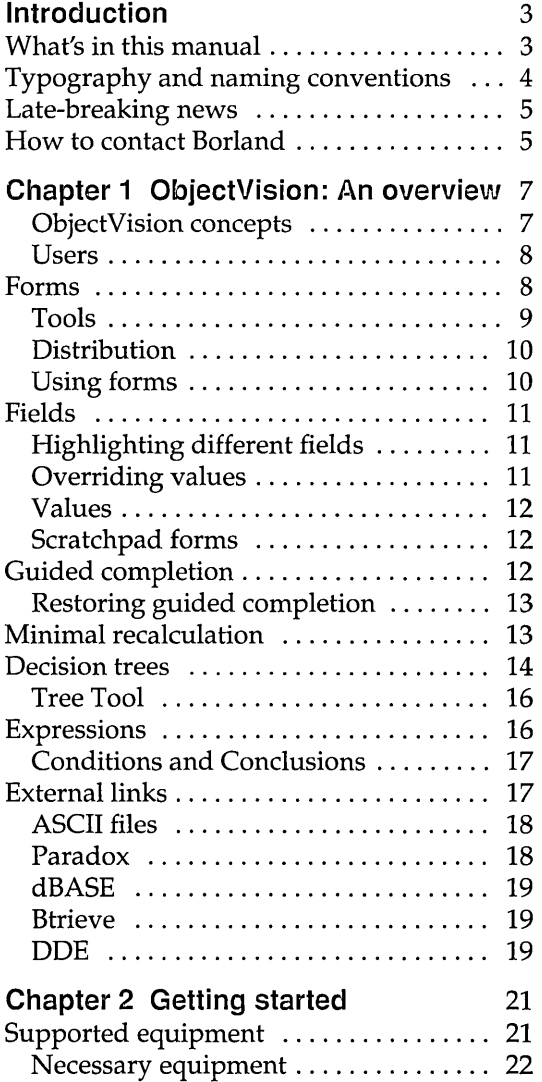

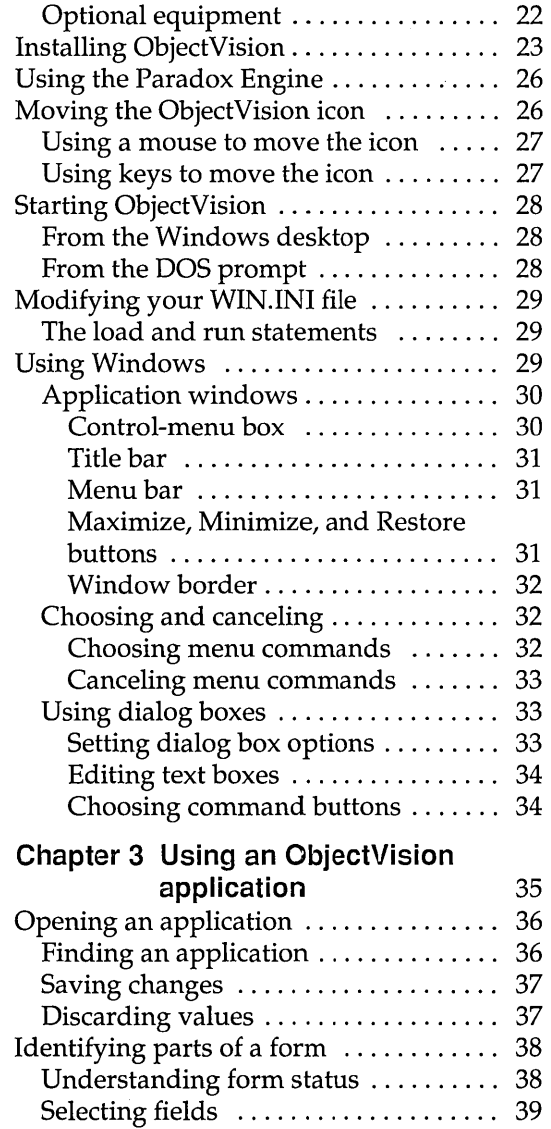

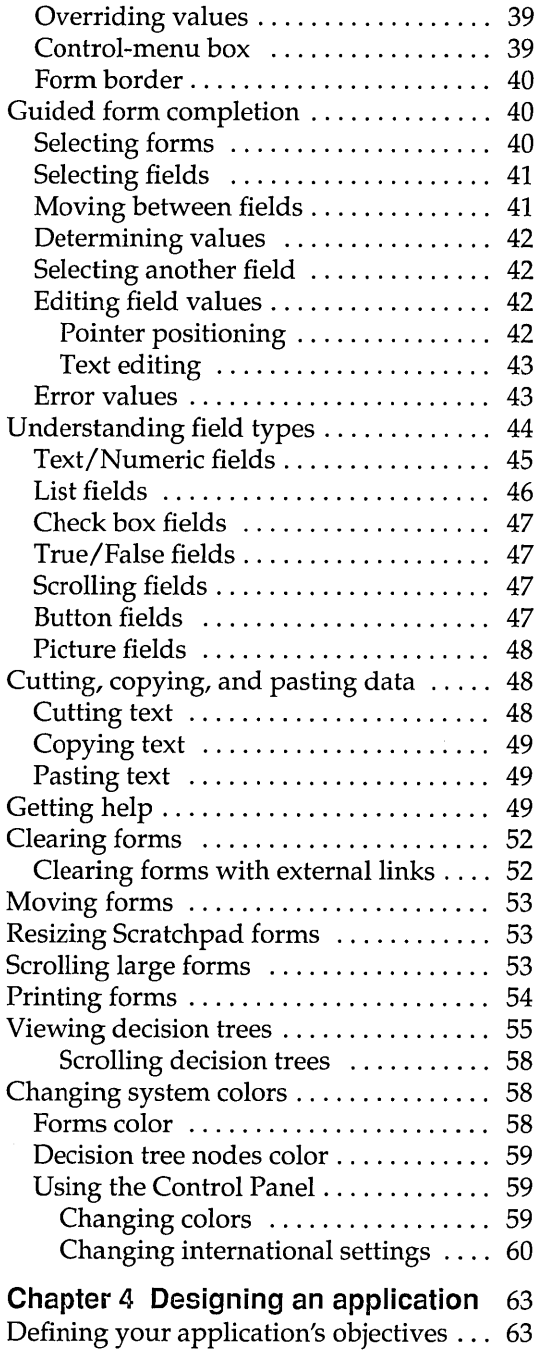

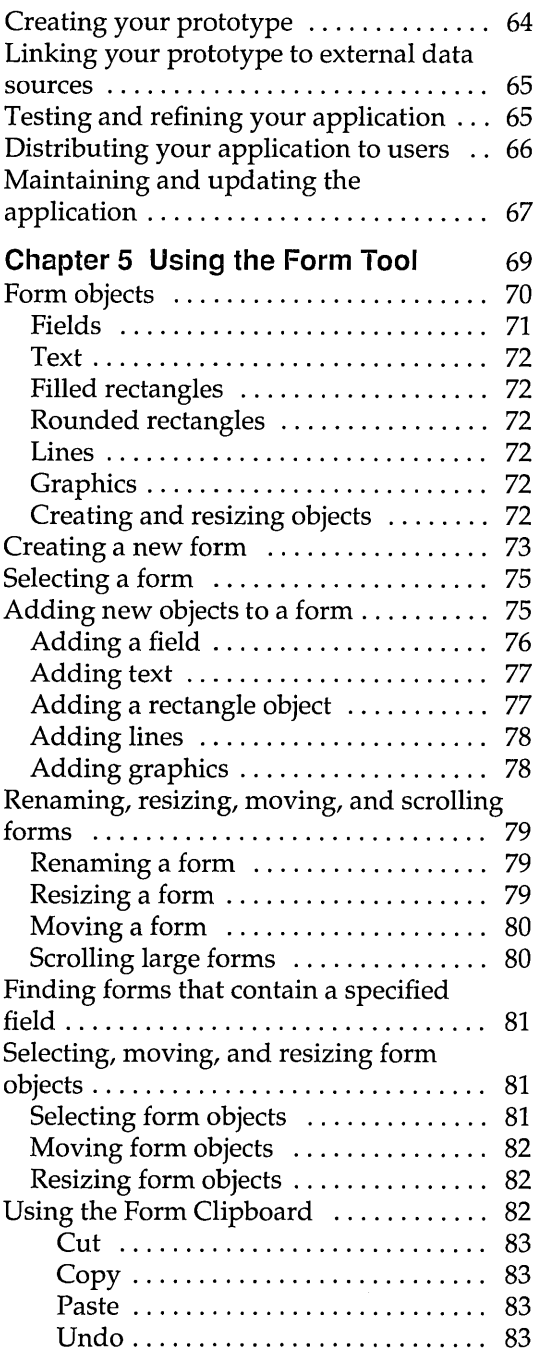

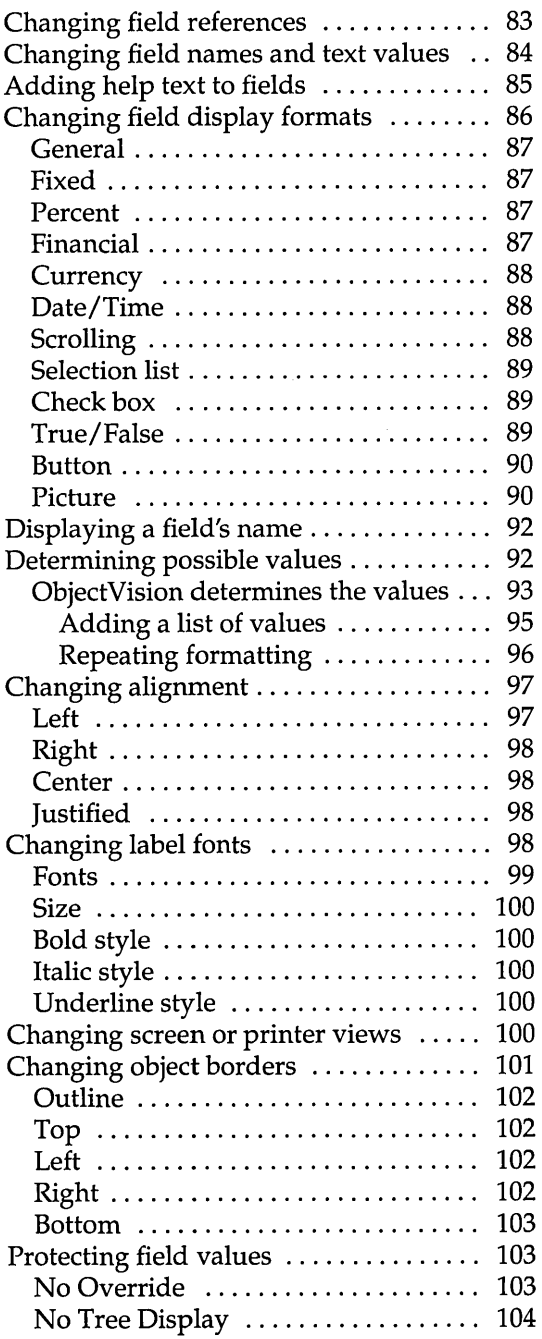

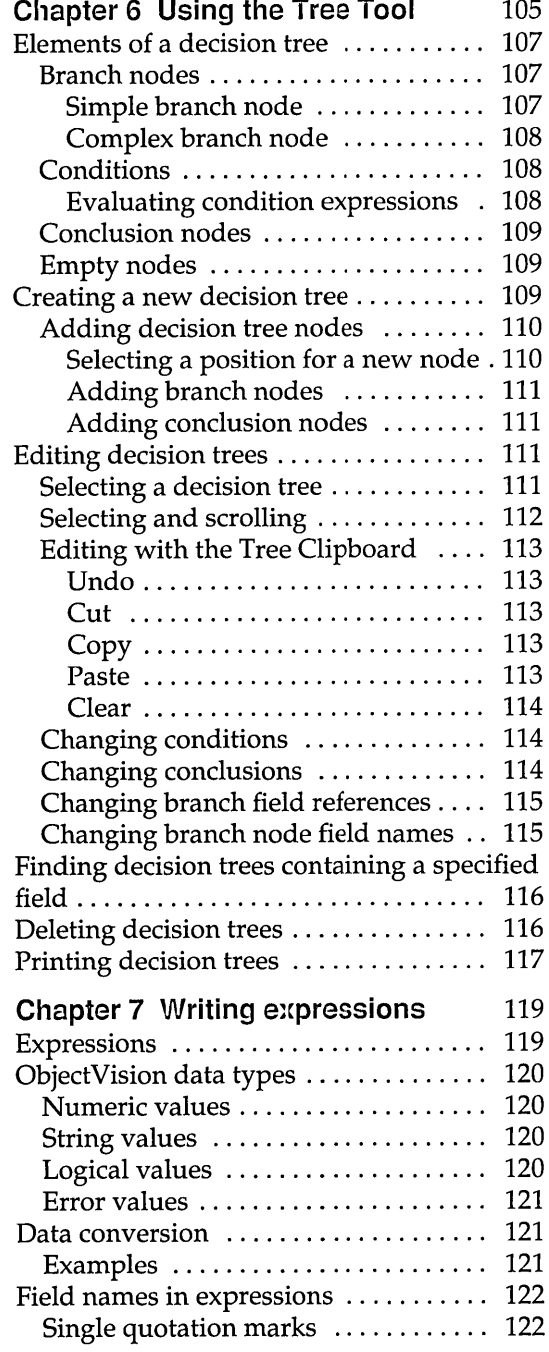

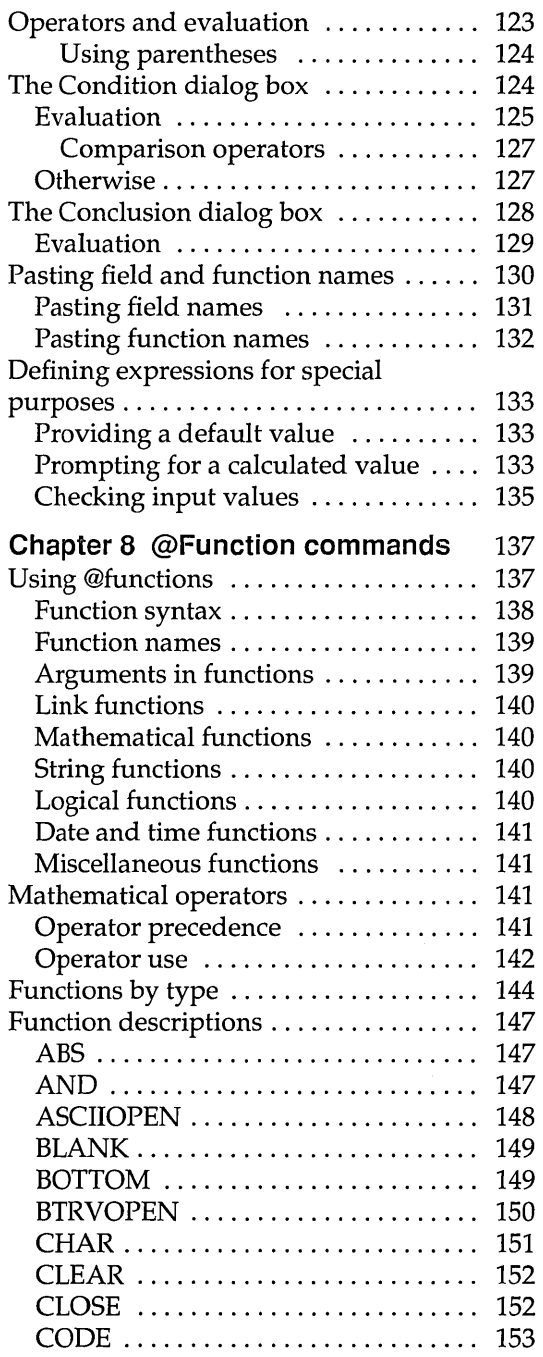

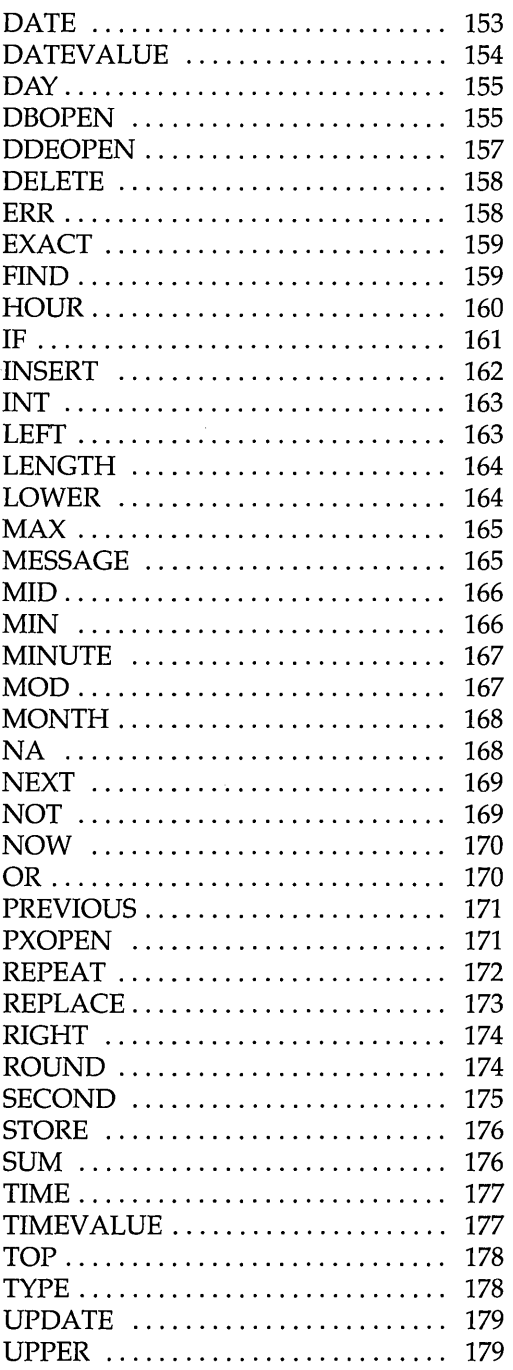

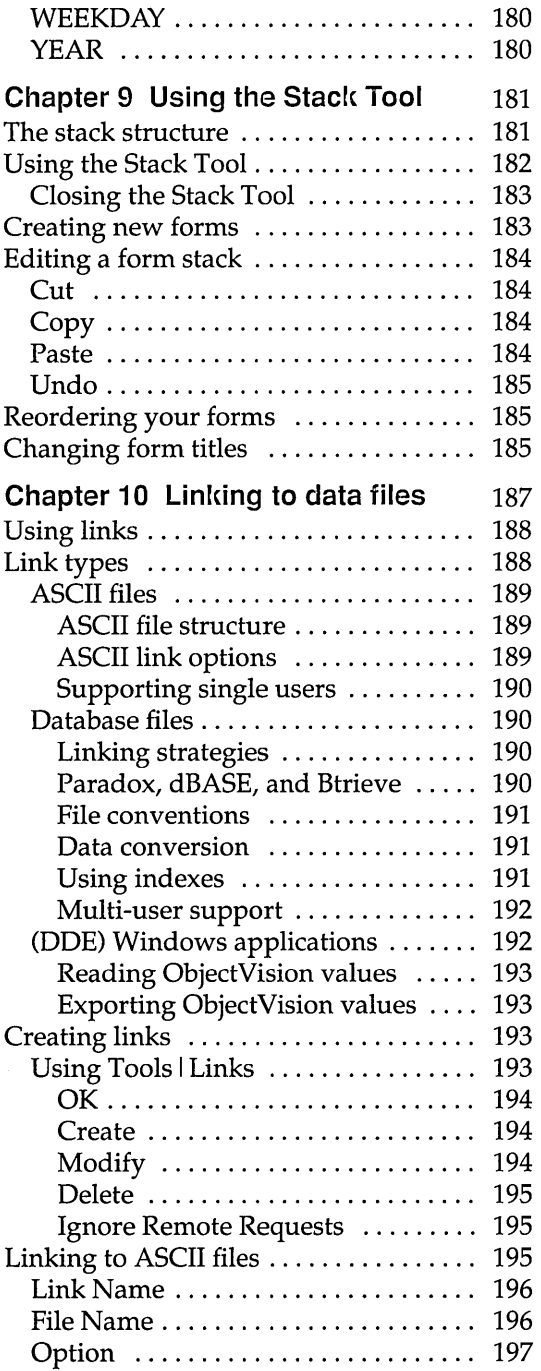

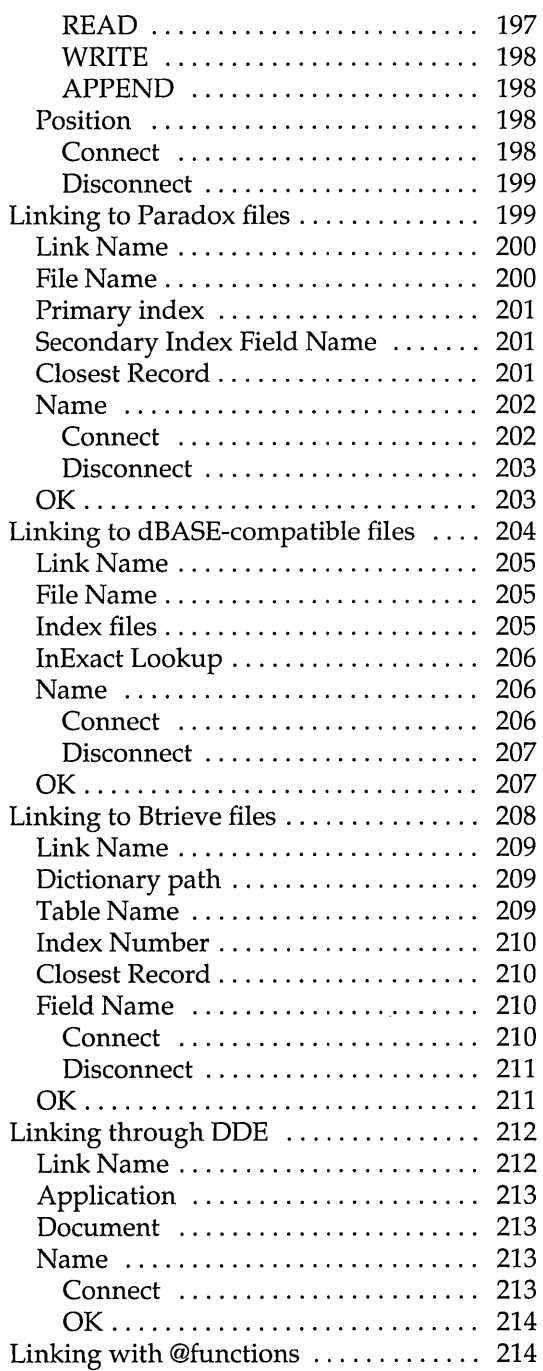

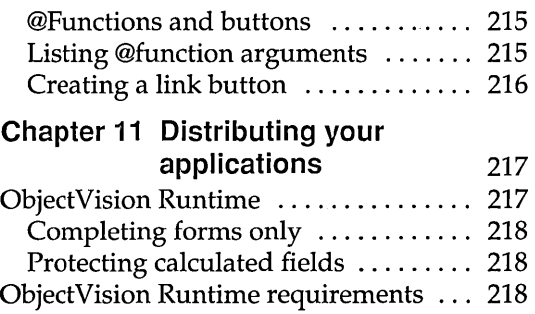

# Distributing your applications ........ 219 **Part 2 Appendixes and Glossary**

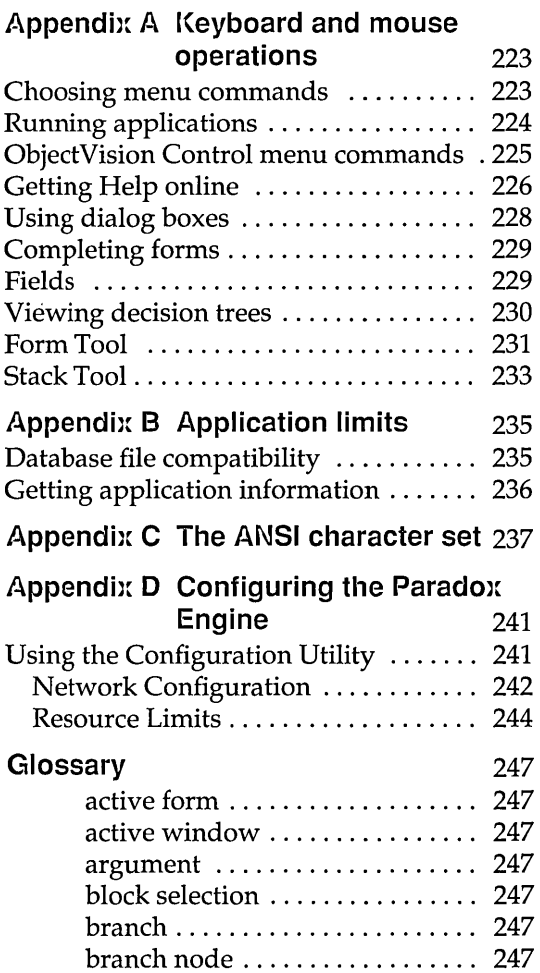

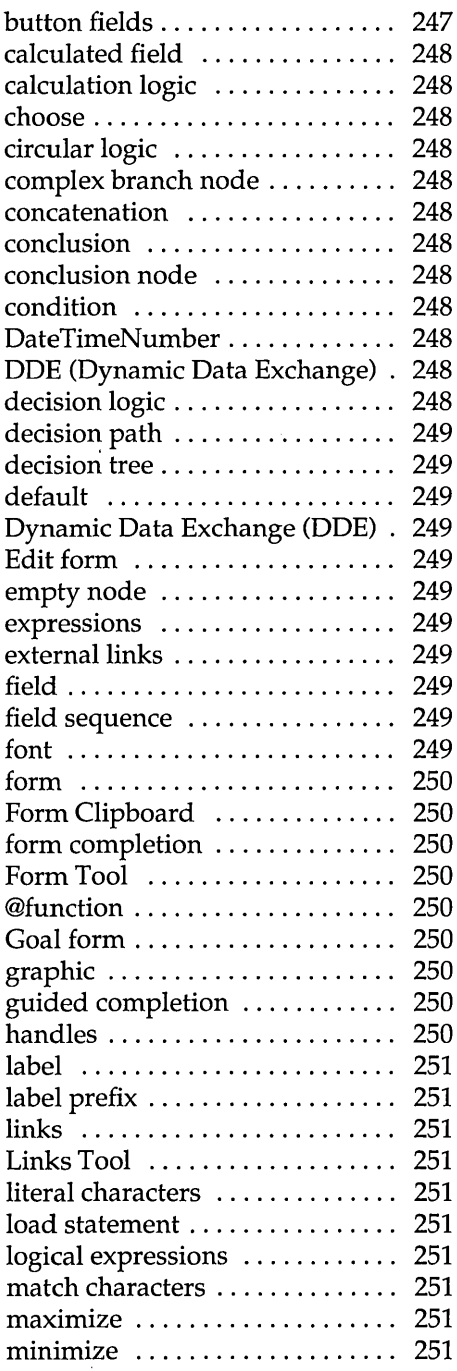

 $\bar{\omega}$ 

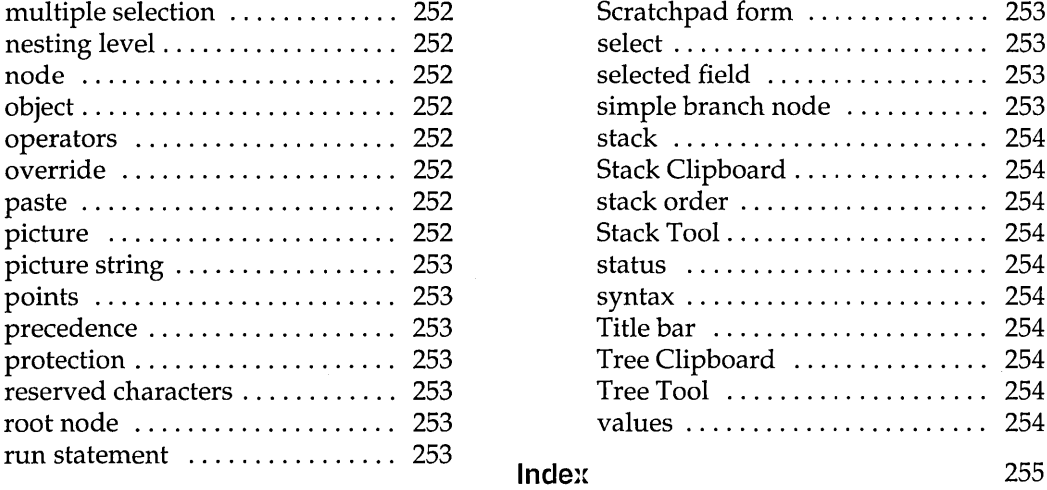

 $\sim$ 

 $\label{eq:3.1} \begin{array}{lllllllllllllllll} \alpha_{1}(\alpha_{1},\alpha_{2},\ldots,\alpha_{n}) & \alpha_{1}(\alpha_{1},\alpha_{2},\ldots,\alpha_{n}) & \alpha_{1}(\alpha_{1},\alpha_{2},\ldots,\alpha_{n}) \end{array}$ 

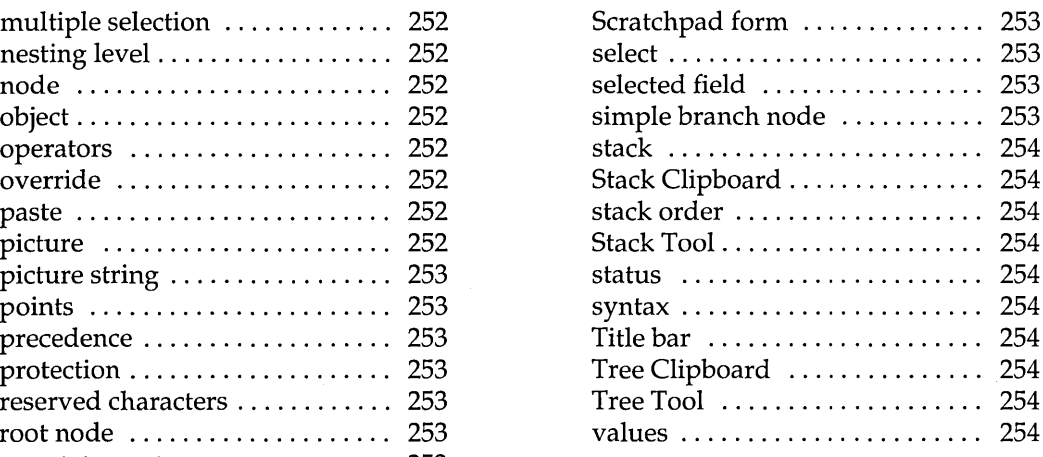

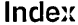

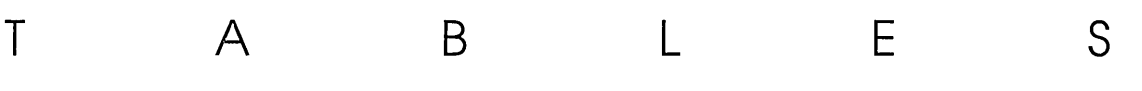

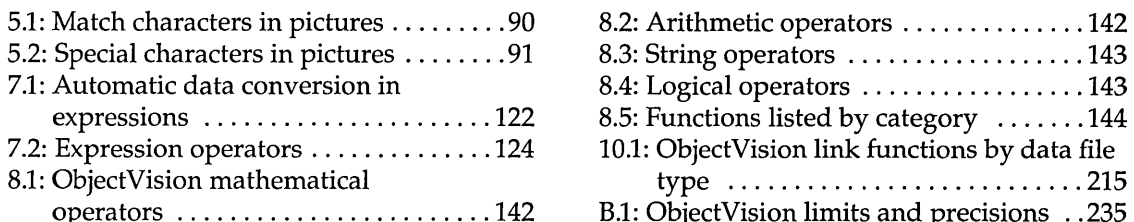

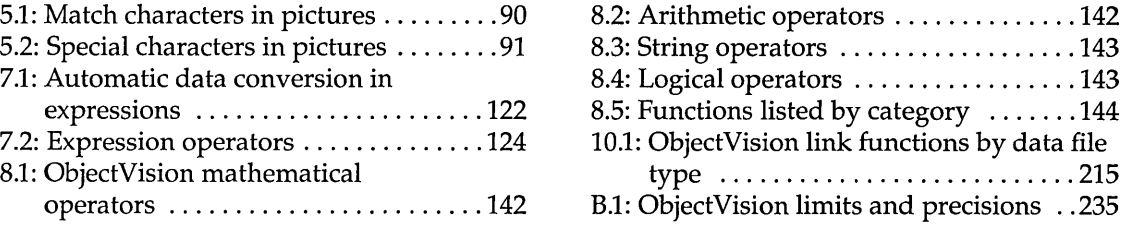

F I G U R E S

 $\cdot$ 

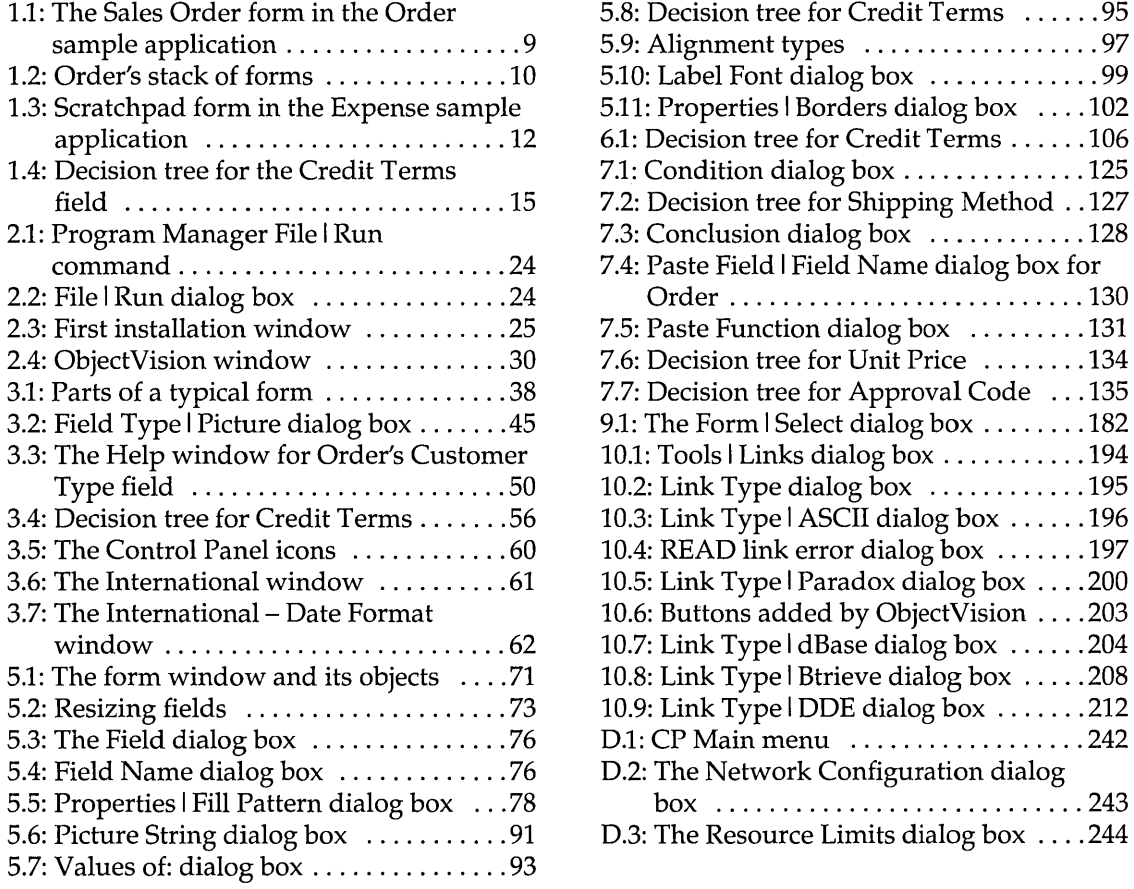

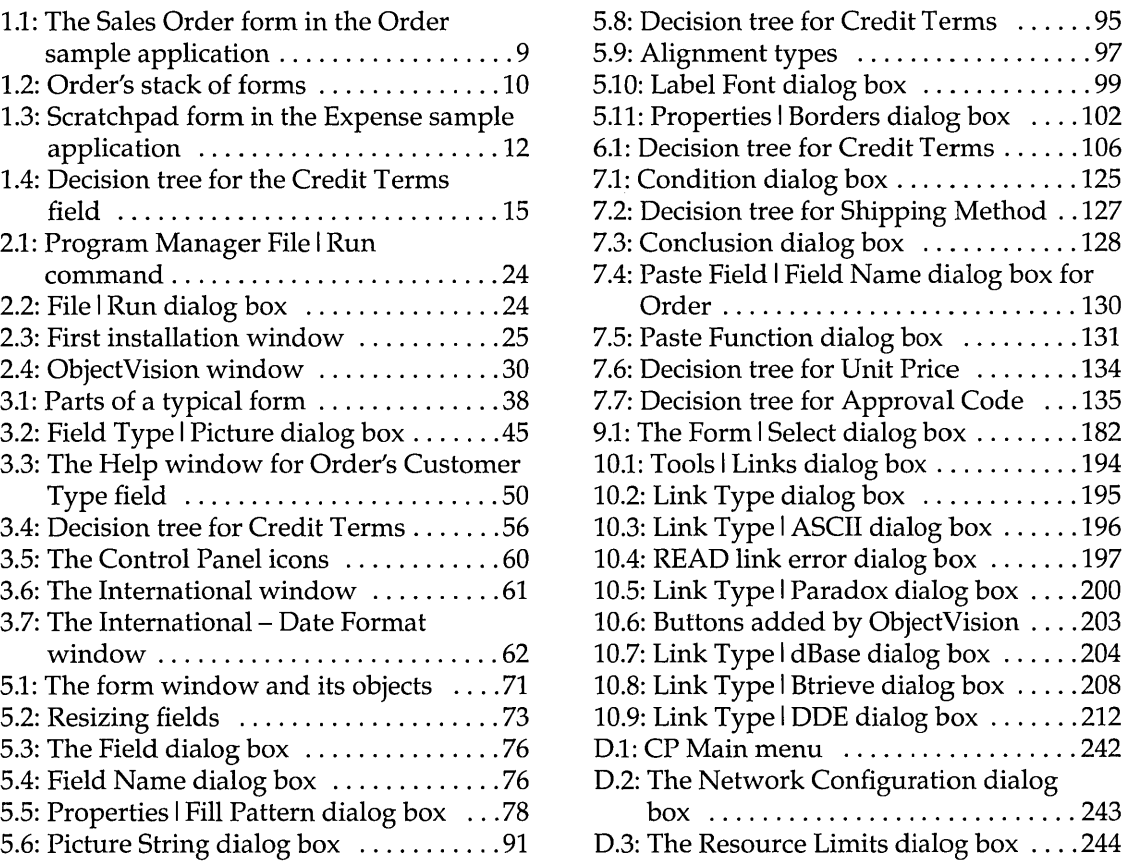

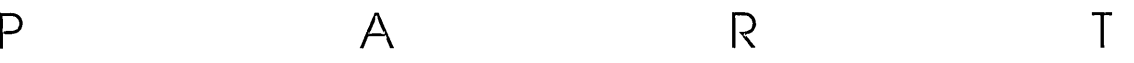

# ObjectVision **features**

1

ObjectVision Reference

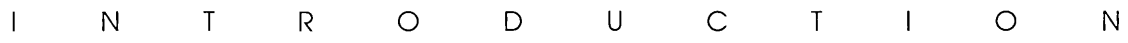

This book is the second of two ObjectVision manuals:

- CI *Object Vision Tutorial* tells you how to get ObjectVision up and running, and includes step-by-step examples you can use to recreate *Order,* one of the sample applications included with Object Vision.
- aI This book, *ObjectVision Reference,* explains how to design ObjectVision applications and how your applications are used. It goes into thorough detail about each area of ObjectVision.

We recommend that you read the *ObjectVision Tutorial* before you begin this book.

# **What's in this manual**

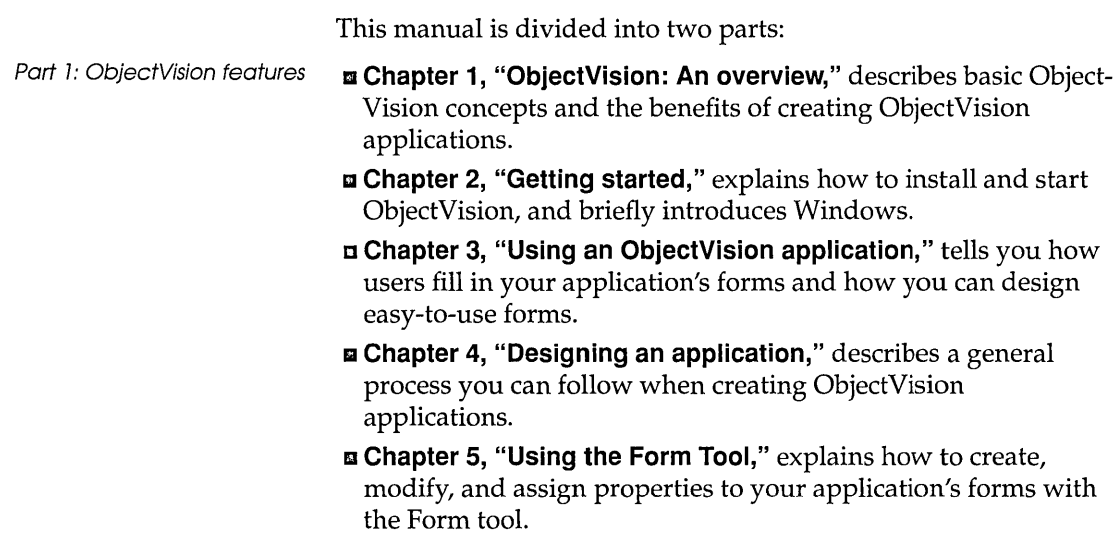

- **Chapter 6, "Using the Tree Tool,"** tells you how to add decision-making logic to your form's fields so that ObjectVision can calculate values for those fields.
- **Chapter 7, "Writing expressions,"** covers creating and modifying your logical expressions in both the Condition dialog box and the Conclusion dialog box.
- **Chapter 8, "@Function commands,"** describes using Object-Vision @functions to calculate a field's value. It also lists all available @functions.
- $\blacksquare$  **Chapter 9, "Using the Stack Tool,"** explains how you can structure and revise the order of your application's forms using the Stack Tool.
- **Chapter 10, "Linking to data files,"** tells you how you can transfer information between your ObjectVision application and files written by other applications, such as Paradox, dBASE-compatible databases, Windows applications, and applications that produce ASCII files.
- **Chapter 11, "Distributing your applications,"** describes how you can distribute your ObjectVision applications to users.
- **Appendix A, "Keyboard and mouse operations,"** lists keys you can press and mouse techniques you can use for ObjectVision operations.
- **Appendix B, "Application limits,"** specifies ObjectVision technical limits and precisions, such as the maximum number of system function arguments. It also includes an explanation for tracking the size of your application as you design it.
- **Appendix C, "The ANSI character set,"** lists the complete set of ANSI characters and their corresponding codes.
- **Appendix D, "Configuring the Paradox Engine,"** describes how to set up ObjectVision to use the Paradox Engine on your network.
- **Glossary** gives definitions of key words used in this manual and in ObjectVision.

# **Typography and naming conventions**

These manuals use special typefaces to help you distinguish between text you type, glossary terms, keys you press, and file names.

Port 2: Appendixes and Glossary

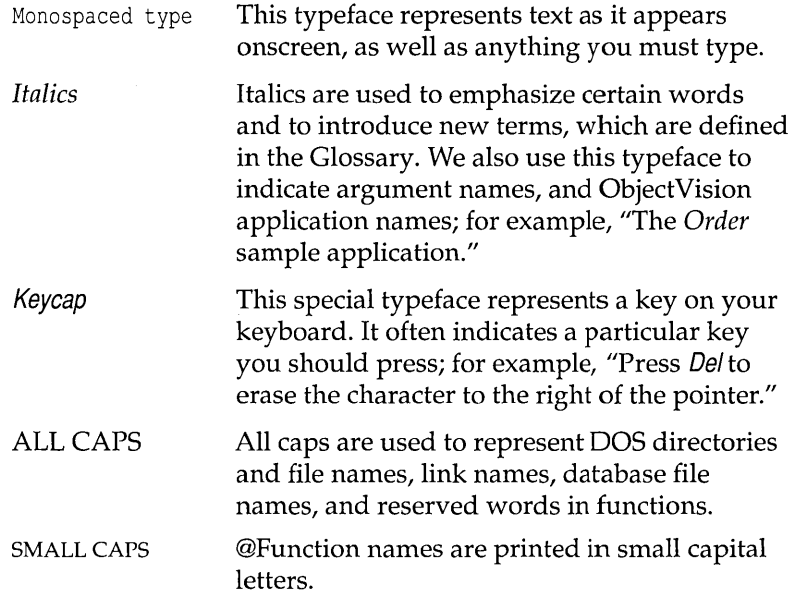

# **Late-breaking news**

If there have been any changes or additions to ObjectVision since this manual was printed, you can read about them in the README.TXT file provided on your master disk.

To read the file, use a DOS or Windows word processor to open the file on the original distribution disk or in the ObjectVision directory. README.TXT is copied to your ObjectVision directory during installation.

You can print the README.TXT file for easy reference.

# **How to contact Borland**

You must send in your Borland product registration to become a registered owner and receive technical support.

The best way to contact Borland is to log on to Borland's Forum on CompuServe: Type GO BORAPP from the CompuServe main menu. To locate the ObjectVision Forum follow the onscreen instructions. Leave your questions or comments there for the

support staff to process. If you need assistance with CompuServe, type the command help.

If you prefer, you can write a letter with your comments and send it to

Borland International Technical Support Department 1800 Green Hills Road P.O. Box 660001 Scotts Valley, CA 95067-0001, USA

(408) 438-5300 You can also telephone our Technical Support department between 6:00 a.m. and 4:45 p.m. Pacific Standard Time.

> Whichever method of contact you choose, you must provide the following information:

- **•** Product name and serial number on your original distribution disk. Please have your serial number ready, or we won't be able to process your call.
- **Product version number. The version number for ObjectVision** is displayed when you first load the program, before you press any keys.
- Computer brand and model, and the brands and model numbers of any additional hardware.
- Contents of your AUTOEXEC.BAT and CONFIG.syS files.
- $\blacksquare$  The specific steps that reproduce your problem.
- II A daytime phone number where we can contact you.

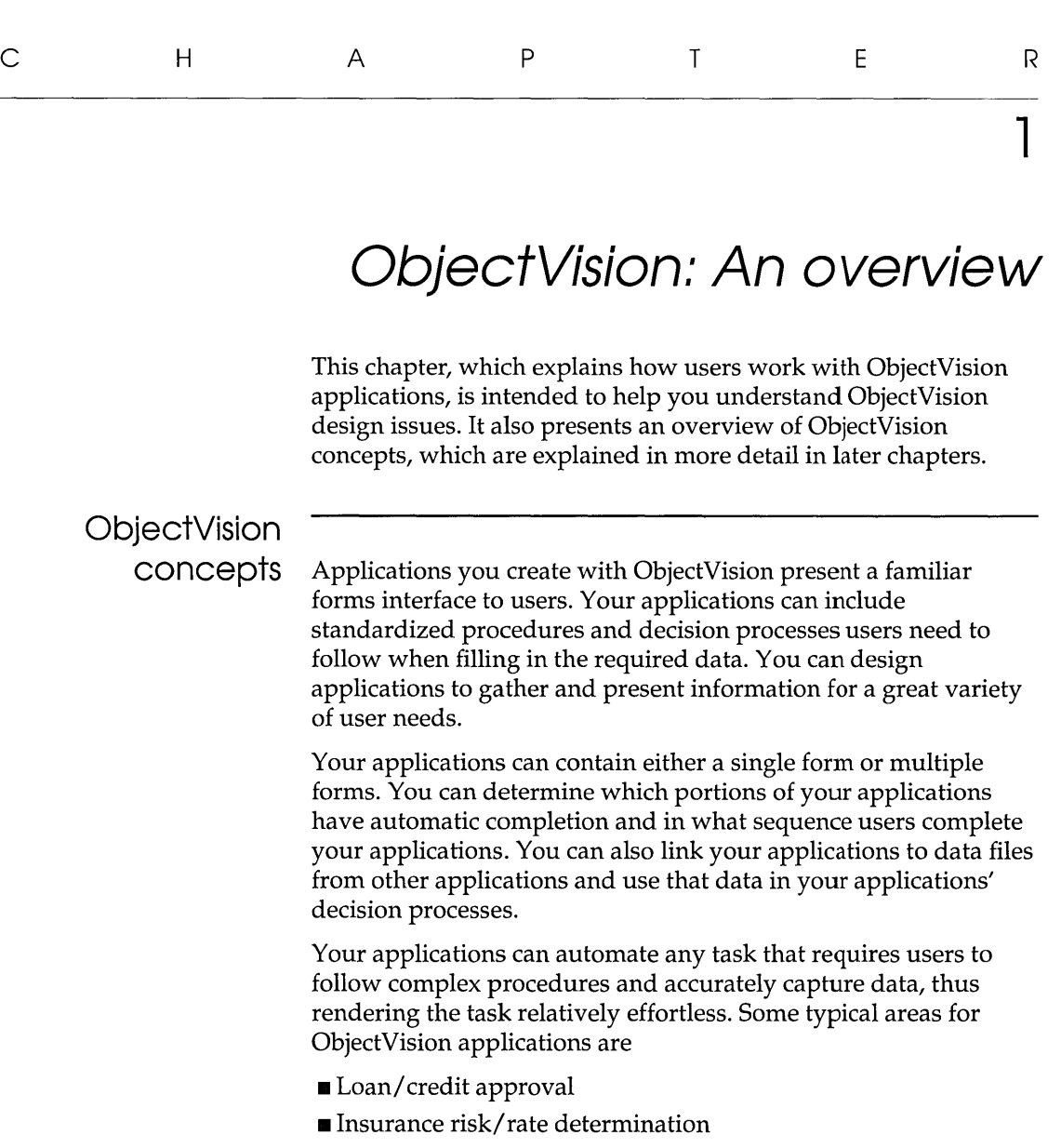

# Chapter 1, ObjectVision: An overview 7

- **Insurance claims processing**
- **Personnel benefit administration**
- Customer support
- Order configuration/ quote generation
- **Telemarketing support**
- Equipment diagnosis and repair
- Factory quality/yield control
- **Factory scheduling decisions**
- Process startup/shutdown procedures
- Purchasing decision support
- Tax reporting/planning decisions
- Work-flow coordination/ routing decisions

## **Users**

ObjectVision is easy to use for both designing and using applications.

- ObjectVision can be used to create an application for the specific requirements of an individual or a group. Programming skills are *not* necessary to create a ObjectVision application. Application designers can be experienced personal computer users or systems analysts familiar with the application task. Application users can easily modify applications for specific requirements.
- ObjectVision Runtime lets end users complete ObjectVision applications without letting them modify an application.

People who are familiar with an application's requirements can be involved in its design and maintenance. Application designers can easily incorporate user suggestions resulting in custom applications that meet the needs of the particular organization.

# **Forms**

ObjectVision uses a forms interface because it is a familiar way to collect and display information. You can specify how your application's information will display within the forms' fields.

If you are familiar with spreadsheet applications, you can think of a form as a portion of a spreadsheet and the collection of forms as

the entire spreadsheet. However, ObjectVision has formatting options that are unavailable in spreadsheets, as shown in Figure 1.1.

Your blank form contains fields the user both fills in and uses as a guide for making decisions about a specific topic area. After users fill in all the fields, the completed form documents the gathered data and makes it easy to share the information with others.

Since most organizations already use paper forms, your applications can use existing forms as a model. Your ObjectVision forms can be exact replicas of or enhancements to existing paper forms. For applications that lack paper forms, you can quickly design ObjectVision forms to contain the relevant information.

Figure 1.1 The Sales Order form in the Order sample application

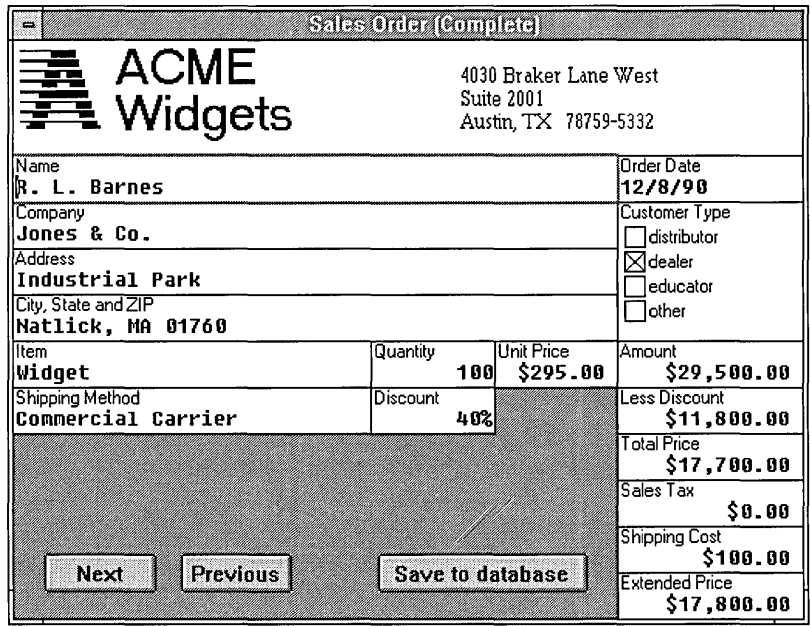

# **Tools**

As you create an ObjectVision application, you use the Object-Vision Form Tool to define your forms. You can specify a variety of field properties including numeric formats, fonts, filled rectangles, help information, and borders. You use the Stack Tool to arrange the forms for easy data entry, and you use the Link Tool to connect your application to external data files.

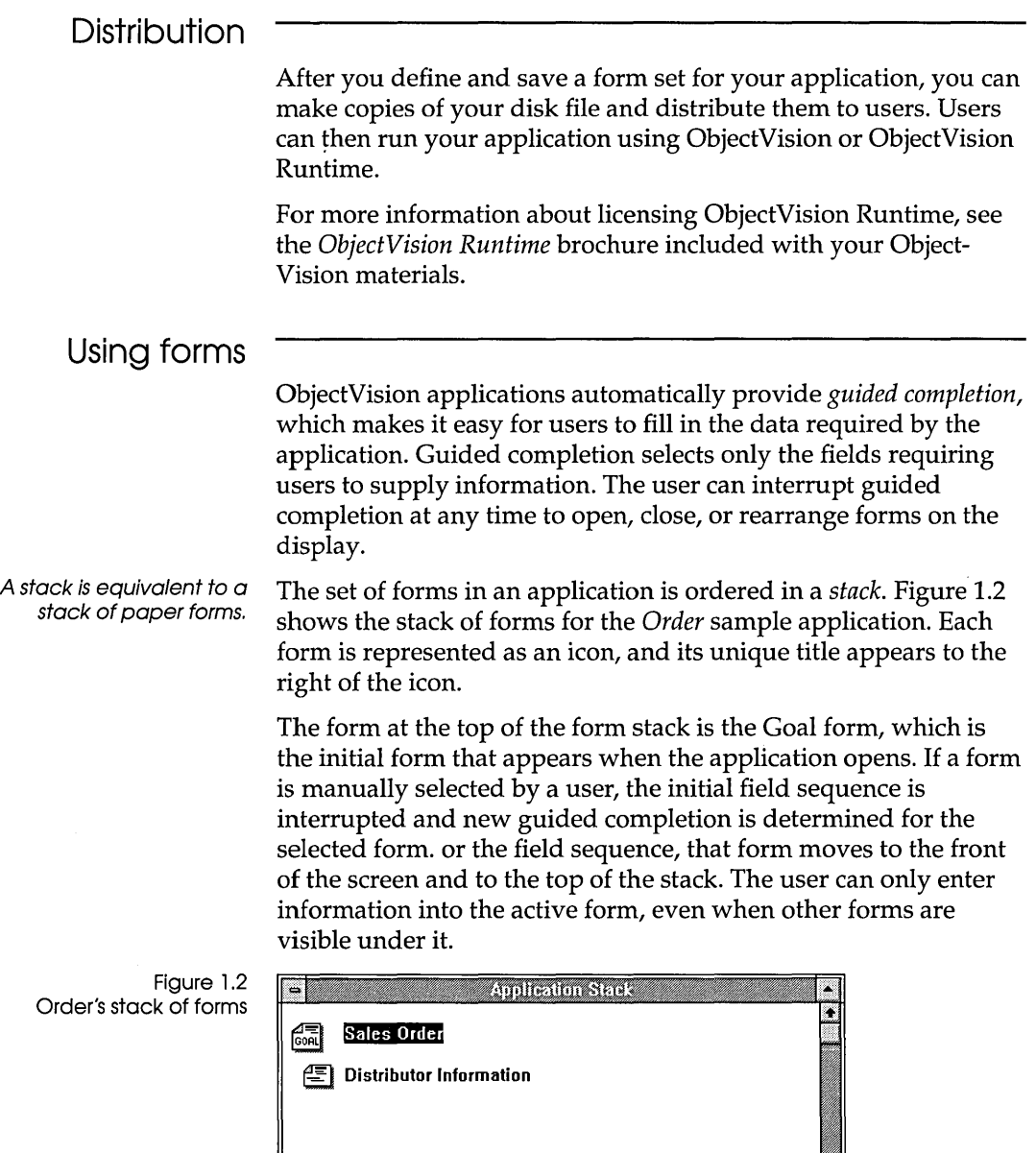

 $\ddot{\phantom{a}}$ 

*Fields* are the blanks on your forms that contain either userentered or ObjectVision-calculated values. You supply a unique name for each ObjectVision field in your application. If you are familiar with spreadsheets, you can think of a field as a named spreadsheet cell.

You can put the same field on multiple forms and in multiple locations on a form. You might want to place certain fields (for example, a client's name or identification number) on a number of forms to save users the trouble of entering the same information repeatedly. When a field is put on multiple forms, it has the same value on all forms, regardless of which form the user actually enters the information into.

# **Highlighting different fields**

### Approval Required

Customer Type

ObjectVision distinguishes among different types of fields by displaying different highlights around the field border:

- A dashed line within a heavy line appears when a user selects one of your form's calculated fields.
- A heavy line appears when either ObjectVision or a user selects a field that requires user input.
- A field you have protected from user input displays the heavy line highlight without a text pointer.

**Overriding values** 

Users can *override* unprotected, calculated fields in your application's forms by entering a new value. When a user overrides the calculated value, the value the user enters replaces the calculated value, without removing the decision tree logic you assigned to that field.

![](_page_23_Figure_12.jpeg)

After a user overrides a field, a dot pattern appears in that field<br>Inis is an override and along with the value to help remind the user they have changed your calculated field value. Users can use the Field I Calculate command to recalculate the value based on the decision tree logic.

# **Values**

4,096 is the maximum number of characters allowed in a field value. Field *values* are undefined until the user enters a value, Object-Vision calculates a value, or a link to external data provides a value. Any field can contain any type of value, such as a numeric, text, or error value.

A field can have only one value at a time. When the user enters a new field value, the old value is replaced.

# **Scratchpad forms**

Scratchpad forms are temporary forms created automatically by Object-Vision.

Figure 1.3 Scratchpad form in the Expense sample application

You don't have to include all your fields on a form. ObjectVision automatically displays a *Scratchpad form* to prompt users for fields that are not put on any form.

For example, suppose you are modeling your application on existing forms that lack some or all of the background information needed to calculate a value. Rather than add a field to one of your forms or create a new form, let ObjectVision prompt the user for the field's value using a Scratchpad form.

![](_page_24_Picture_139.jpeg)

# **Guided completion**

When users select a field, they interrupt guided completion.

By default, ObjectVision determines the field selection sequence from your application's form design. The field selection sequence guides users only to fields requiring their input. Users need to fill in only those fields that are selected as part of guided completion.

Guided completion helps users enter values required to complete the Goal form by proceeding from the top left corner of your Goal form to the bottom right corner of your Goal form.

![](_page_25_Picture_146.jpeg)

# **Minimal recalculation**

Whenever a user enters a new value or changes an existing value in your application, only those values in your application that are based on that value are recalculated. Recalculation occurs

![](_page_26_Picture_126.jpeg)

# **Decision trees**

You use the Tree Tool to create *decision trees* that define procedures for calculating field values. Some procedures might be simple mathematical operations such as adding a column of numbers. Other procedures might be more complex and involve examining a variety of conditions before calculating a value.

For example, the amount of temporary insurance granted in an insurance application might be determined by a procedure that considers the applicant's age and health and the type and amount of insurance requested.

Spreadsheet formulas are similar to decision trees, and you can use the Quattro Pro-compatible functions described in Chapter 8, "@Function commands," to create decision trees. You can also create decision trees to represent conditional logic, as well as mathematical formulas.

![](_page_27_Picture_139.jpeg)

Odesveior GREDITOVD

Ł

Tres Grorall tams

Figure 1.4

 $\Box$ 

E

erwise

Close Expand

Reduce

dlis

Terms field

Decision tree for the Credit

 $\begin{tabular}{c|c} \hline \textbf{--} & \textbf{--} \\ \hline \textbf{Help} & \textbf{--} \\ \hline \end{tabular}$ 

The tree nodes, or boxes, contain field names for other fields in the application. When a node is on the current *decision path* in a decision tree, that node is used to calculate the selected field's value.

Your users can perform "what if" analyses by simply changing the value of a field. ObjectVision recalculates all of your application's decision trees that contain references to that changed field.

# **Tree Tool**

You use the Tree Tool to create and edit decision trees for any field in your application. The Tree Tool's cut, copy, and paste operations let you manipulate your decision trees graphically.

Whenever you create a new decision tree for a field or modify an existing tree, you also change the decision-making logic associated with that field.

# **Expressions**

Within decision trees, you use *expressions* to compute a value based on a combination of other values. For example, you might need to multiply a series of numbers. You can use ObjectVision expressions that are similar in concept, use, and syntax to Quattro Pro's formulas.

You can use ObjectVision expressions for decision tree conclusions and branch conditions.

When you use expressions in your decision tree conclusion nodes, your expression can contain a constant value, such as *Yes* or *No.*  Your expressions can also contain operators or calculate a value based on other field values.

A decision tree without branches has only one conclusion node and always returns the same value, similar to a formula in a spreadsheet cell.

Each branch of a decision tree contains an expression that determines when a branch in the tree is used. A branch expression can be either a constant value or a formula that computes a value. A constant value, such as *Excellent, Good,* or *Fair* can be used as a branch condition, as can a formula, such as ">= *Total".* 

Expressions can be a maximum of 4,096 characters. The syntax and use of ObjectVision expressions is compatible with Quattro Pro formulas. An expression can contain combinations of constant values, references to field values, mathematical and comparison operators (such as + and >=), and @functions (such as @INT). Like field values, expressions can contain a maximum of 4,096 characters.

**Conditions and** 

**Conclusions** When you use the Tree Tool to create a decision tree, you can use the Condition dialog box or the Conclusion dialog box to create and modify expressions. You can type or paste @function names and field names into the expression as you edit it. When you finish editing an expression, the validity of the expression is checked.

# **External links**

Your applications can use *external links* to data as an alternative to requiring user input or computing a value in a decision tree. You can use ObjectVision's Link Tool to create, modify, or delete external links that read from and write to data files created by other applications.

You can use ObjectVision's external links in your applications to link with these data file types:

- II ASCII
- <sup>C</sup>'I Paradox
- III dBASE-compatible
- **•** Btrieve
- II Dynamic Data Exchange (DDE) to other Microsoft Windows applications

You can create all five types of links by choosing Tools I Links. When the Links dialog box appears, specify the type of link you want, where the external data is, and which ObjectVision fields to connect.

ObjectVision also provides a set of @functions for links you can use in your decision trees. Each data file type has an @function for opening that specific file type. For example, to open an ASCII file

for reading or writing, you use the @ASCIIOPEN link function. To open a Paradox file for reading or writing, you use the @PXOPEN link function. For more information, see Chapter 8, "@Function commands," and Chapter 10, "Linking to data files."

When your applications link to external data, the operations your links perform observe the conventions of the application that created the data file. For example, when a user searches for an existing field value using inexact match, and a match for that pattern is unavailable, Paradox returns the closest matching record and dBASE returns nothing.

# **ASCII files**

Your ObjectVision applications can exchange data with ASCII files. Many popular spreadsheet, database, and word-processing applications read and write ASCII files. You can also use ASCII files for transferring data by modem to a remote location.

Your ObjectVision applications can read data from ASCII files and connect it to fields in your forms. You can also write any of your form's field values into a linked ASCII file.

# **Paradox**

Your ObjectVision applications make it easy for users to get existing data from Paradox files. The links you create can also either update your application's linked field values or update the database's records.

If you create a Paradox table using ObjectVision, an index is automatically created on the first field in your form. You can put the field you want indexed at the top of the form and reposition it after the table is created.

Your applications can be used in a multi-user environment, where data integrity is essential. All users can use your ObjectVision application to read linked Paradox records. ObjectVision performs record locking and notifies a user who tries to save revised values if another user has already updated the same record during the current session.

# **dBASE**

Your ObjectVision applications make it easy for users to get existing data from dBASE-compatible files. The links you create can also either append your application's linked field values or update the database's records.

Your applications can be used in a multi-user environment, where data integrity is essential. All users can use your ObjectVision application to read linked dBASE records. ObjectVision performs record locking and notifies a user who tries to save revised values if another user has already updated the same record during the current session.

### **Btrieve**

Your ObjectVision applications make it easy for users to get existing data from Btrieve files. If you are linking to existing Btrieve data, you *must* use Novell's XQL application to create the data dictionary files. The links you create can also either append your application's linked field values or update the database's records.

Your applications can be used in a multi-user environment, where data integrity is essential. All users can use your ObjectVision application to read linked Btrieve records. ObjectVision performs record locking and notifies a user who tries to save revised values if another user has already updated the same record during the current session.

# **DDE**

Windows provides the Dynamic Data Exchange (ODE) for transferring information between applications.

You can create DDE links from your application to other Windows applications such as Excel and Word for Windows.

DDE links have the advantage of transferring data automatically whenever the information source file receives a new value. With DDE links, you can seamlessly integrate your application's data with files from a variety of Windows products. You can also link your application to multiple ObjectVision applications when you need to create an application larger than the ObjectVision system limits.

20 ObjectVision Reference

 $\mathcal{A}^{\prime}$ 

![](_page_33_Picture_88.jpeg)

2

# **Getting started**

Before you begin working with ObjectVision, you need to

- **Exercise 1** check the contents of your Object Vision package
- **n** make sure you have the correct equipment and operating system for running the program
- $\blacksquare$  run the installation program
- **n** read the README file
- start ObjectVision from within Windows

This chapter discusses each of these requirements and procedures. When you finish this chapter, you can go to work with ObjectVision. If you are unfamiliar with Windows, you might want to read the brief introduction to using Windows also included in this chapter.

# **Supported equipment**

The next two sections cover both necessary and optional equipment supported by ObjectVision.

**Necessary** 

**equipment**  Here's what you'll need to run ObjectVision:

- **Computer.** ObjectVision is designed to run on IBM AT, PS/2, and fully-compatible computers using the Intel 286, 386, or higher processor.
- **Operating System.** ObjectVision runs with Microsoft Windows 3.0, which requires DOS 3.1 or later. To use Paradox links, you must run Windows in either 386 enhanced mode or standard mode. Real mode is not supported by the Paradox links.
- **Memory.** To run ObjectVision, you'll need at least 640K of random-access memory (RAM); we strongly recommend adding a minimum of 256K of extended memory.
- **Disk Drive.** Your computer must have a hard disk with at least approximately 1MB of free disk space.
- **Graphics Card.** You need a graphics card and a display capable of high-resolution graphics. ObjectVision supports the following graphics cards (or any fully-compatible cards):
	- IBM Color/Graphics Adapter (CGA)
	- Hercules (monochrome) Graphics Card
	- IBM Enhanced Graphics Adapter (EGA) (color or monochrome)
	- IBM Video Graphics Array (VGA) (color or monochrome)
	- IBM 8514/a Graphics Adapter
	- IBM Multi-color Graphics Array (MCGA) (PS/2 Model 30)
	- Olivetti/AT&T (PVC or monochrome)
	- Olivetti OEC
	- AT&T VDC750
	- Compaq Portable 386 Plasma
	- Video 7VGA

# **Optional equipment**

The following equipment is not necessary to run ObjectVision, but will enhance its performance and your ease of use:

**• Extended memory card.** You can add extended memory cards to your PC to improve Window's performance on your system. The more memory your system has, the better:

- To run Windows in 386 enhanced mode on your 80386 or 80486 PC, you need at least 2MB of RAM, 1,024K of which is extended memory.
- To run Windows in standard mode on your 80286 PC, you need at least 256K of extended memory.
- **Mouse.** We strongly recommend using a mouse with Object-Vision. Any pointing device fully compatible with one of the following will work:
	- Hewlett-Packard mouse
	- IBM PS/2 mouse
	- Logitech mouse
	- Microsoft mouse (bus or serial)
	- Mouse systems mouse (on COMI or COM2)
	- Olivetti mouse
	- Olivetti/AT&T keyboard mouse

*<b>• Printer.* You can use any printer that is supported by Windows.

# **Installing ObjectVision**

The first step to getting ObjectVision up and running is to run the installation program. The installation program performs the following operations:

- **Exercise** a directory on your hard disk for the ObjectVision program and sample application files.
- copies ObjectVision program files and sample application files to the newly created directory.
- adds an ObjectVision Group to the Program Manager.
- modifies your WIN.lNI Windows initialization file so that ObjectVision will run properly under Windows.

To run the installation program and install ObjectVision, follow these steps:

- 1. Start Windows.
- 2. Put the ObjectVision disk in drive A.
- 3. Choose Run from the Program Manager File menu as shown in Figure 2.1.
Figure 2.1 Program Manager File I Run command

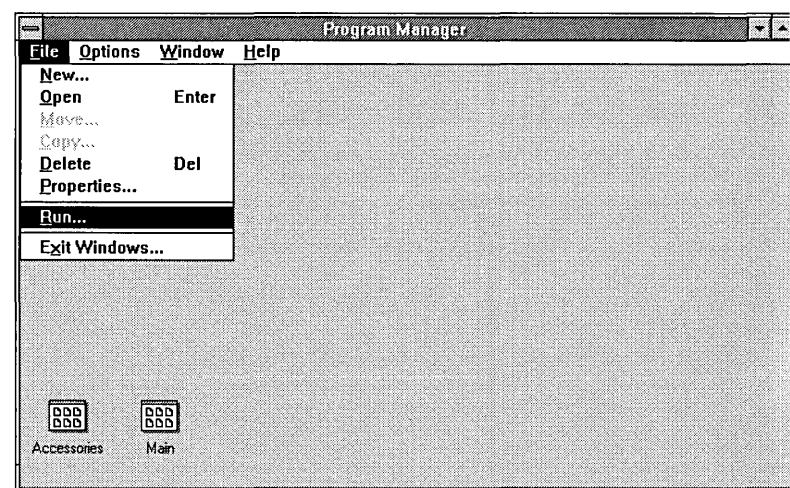

4. In the Run window Command Line field, type the following line:

A:\INSTALL

and then choose OK.

Figure 2.2 File I Run dialog box

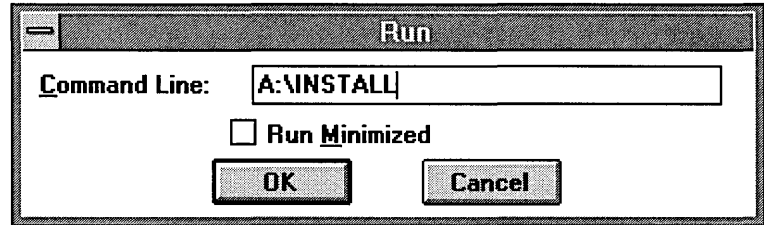

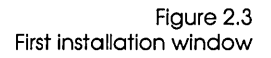

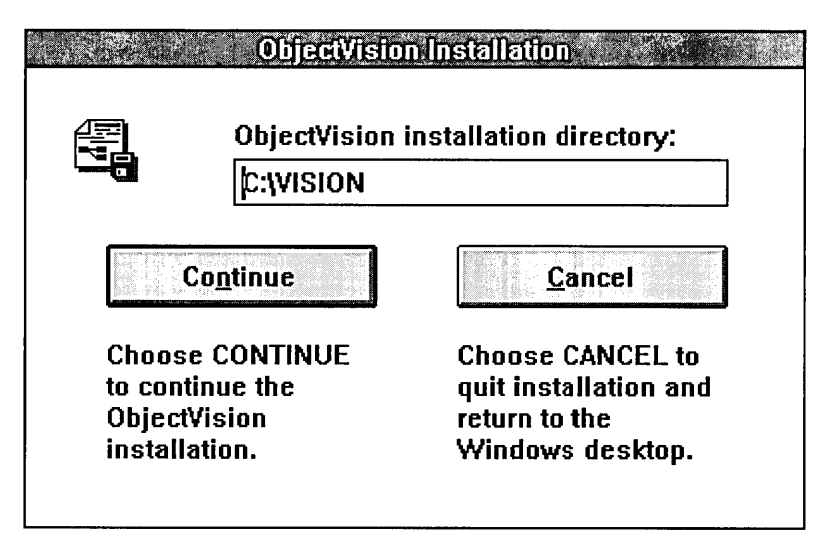

Press Tab to move between fields in the installation dialog box. If you need to make changes to the information you type in, press Shift+ Tab to step back through the fields.

The default drive and directory where ObjectVision is installed is C: \ VISION. You can change this to any drive and directory combination you want.

5. When you have filled in the directory name you want Object-Vision installed in, press Enter or choose Continue.

The installation program displays a window asking you to confirm installation in the specified directory.

6. If the drive and directory are correct, choose Continue. If they are not correct, choose Cancel.

The installation program now copies all the necessary files to the specified Install directory. During the copy operation, the name of the file currently being copied displays. Note that the Cancel Installation button remains active. If you cancel the installation in progress, the Install directory will contain a partial set of unusable files that you must delete from your hard disk.

After all the files have been copied, the installation program informs you that installation is complete.

At this point, you can choose to view the ObjectVision README.TXT file or to return directly to the Windows desktop. Although viewing README.TXT is not a required part of ObjectVision installation, you should read README.TXT before you start to use ObjectVision. This file includes information developed too late to be included in the printed documentation.

7. Choose View README now, or choose Cancel README to return directly to the Windows desktop.

Once you complete ObjectVision installation, you can start ObjectVision without restarting windows.

## **Using the Paradox Engine**

If you plan to use Paradox links within ObjectVision, you might need to setup the Paradox Engine as described in Appendix D, "Configuring the Paradox Engine." If you are simply running multiple instances of ObjectVision locally, or you aren't using Paradox links, you won't need to configure the Paradox Engine.

Be sure to configure the Paradox Engine if:

- You are running ObjectVision concurrently with Paradox in a DOS box
- You are using Paradox links to tables shared on a network
- You want to change the default engine resource limits or network configuration.

# **Moving the ObjectVision icon**

The installation program creates an ObjectVision Group in Windows and places the ObjectVision icon in that group. If for some reason you want to move the ObjectVision icon to another group, you can do so. Moving the icon is easier if you use a mouse, but a mouse is not required.

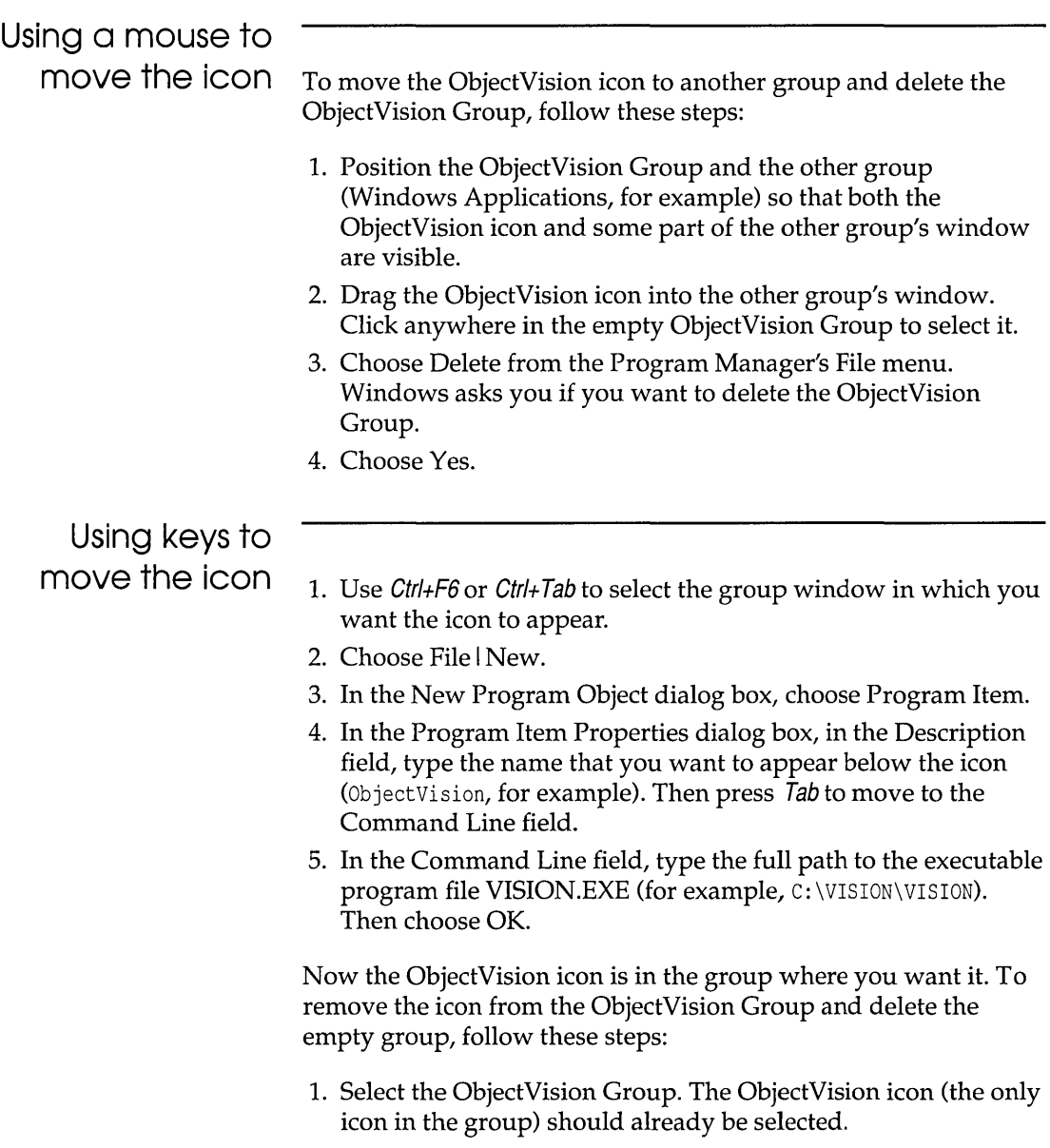

2. Choose File I Delete. Windows asks you if you want to delete the ObjectVision item.

 $\bar{z}$ 

3. Choose Yes. Now the ObjectVision group is empty.

- 4. Choose File I Delete again. Windows asks you if you want to delete the ObjectVision Group.
- 5. Choose Yes.

# **Starting ObjectVision**

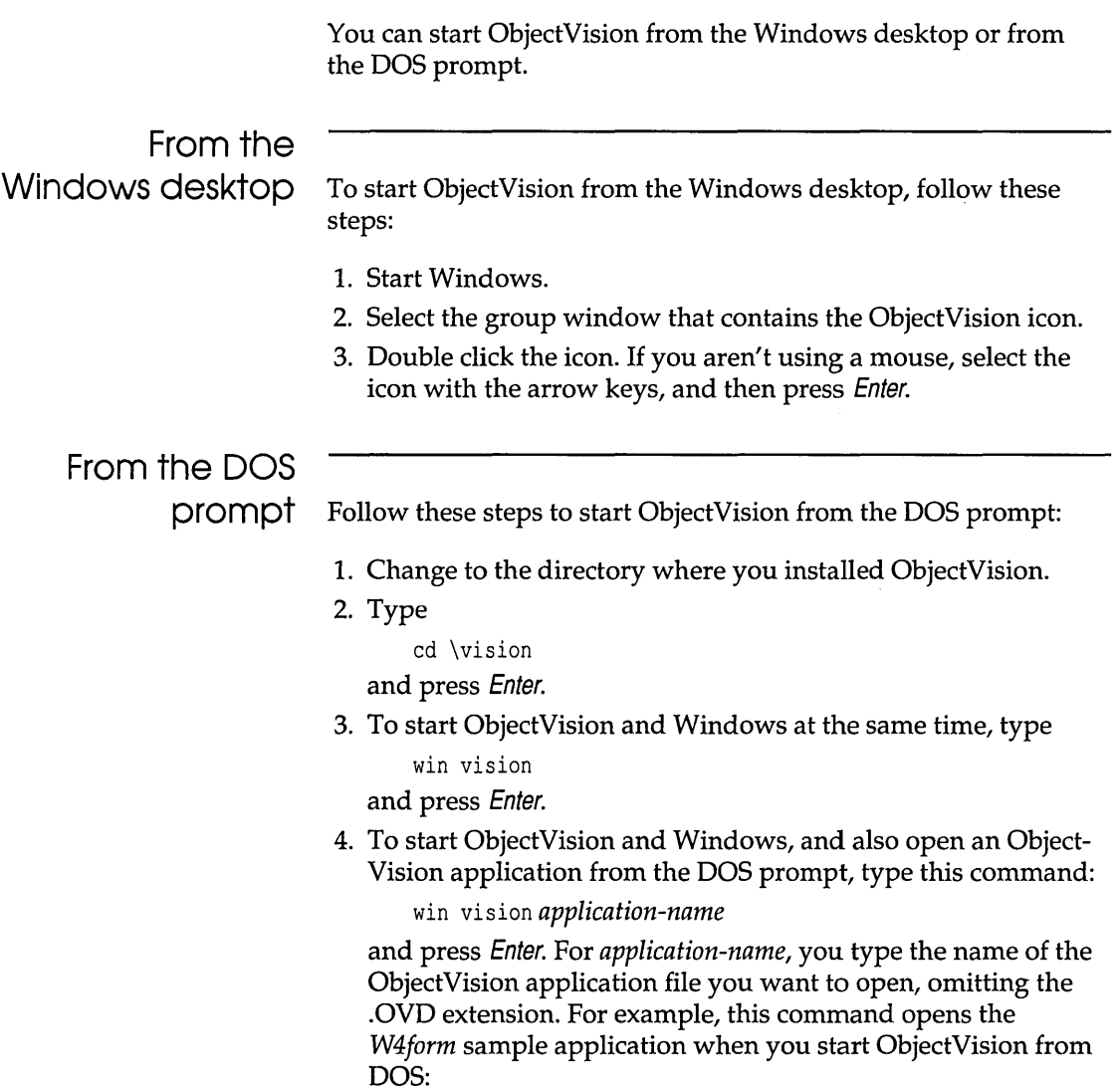

win vision *W4form* 

# **Modifying your WIN,INI file**

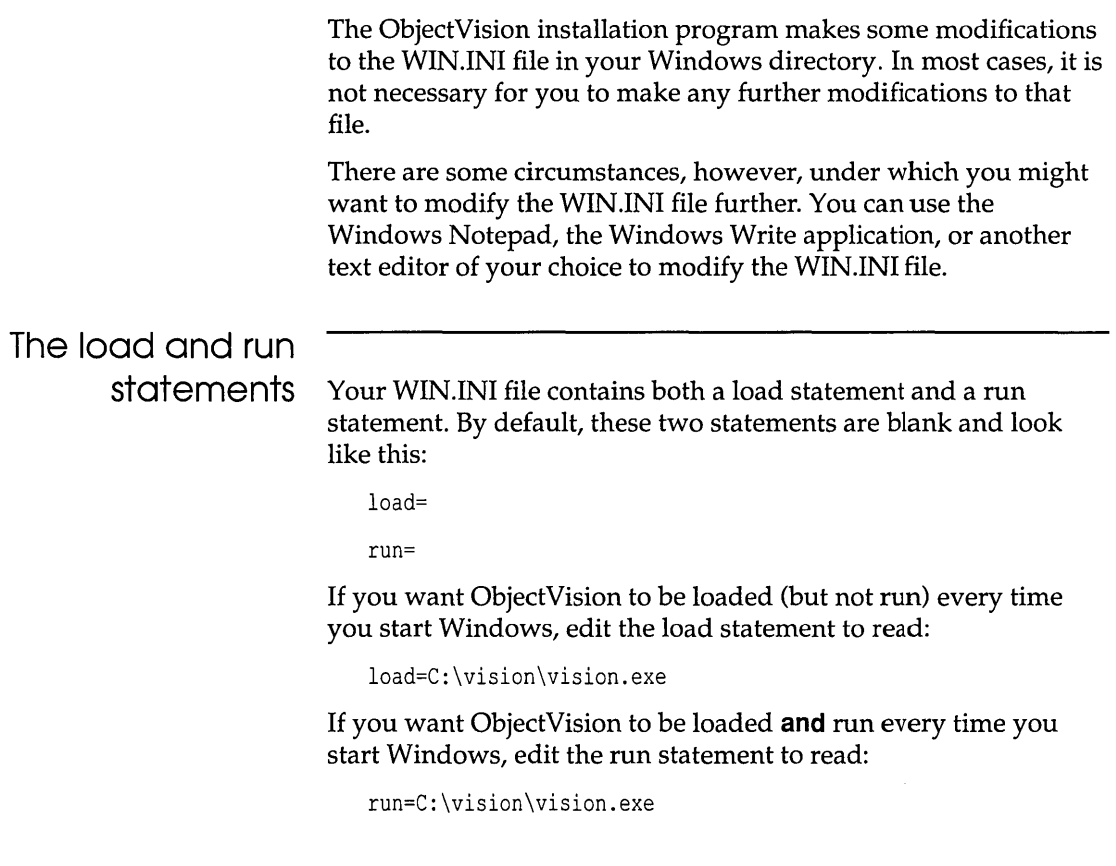

### **Using Windows**

If you are already familiar with other Windows applications, you can skip this section. If you are new to Windows, read this section for an introduction to the Windows environment.

For a complete listing of ObjectVision keyboard operations and their mouse equivalents, see Appendix A, "Keyboard and mouse operations."

For a more comprehensive explanation of Windows, see the Windows documentation that you received when you purchased Windows.

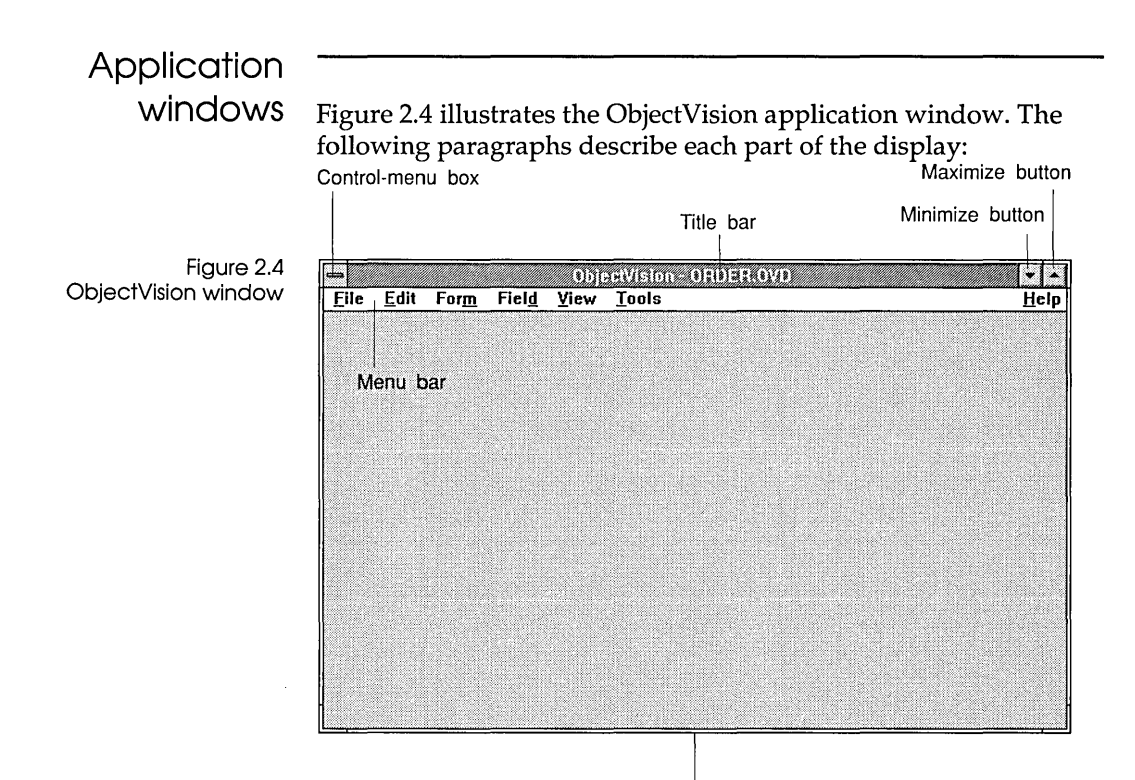

Window border

#### Control-menu box

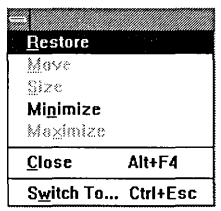

The Control-menu box, in the upper left corner of each window, opens the Control menu, where you choose commands common to all Windows applications.

You can use the Control menu commands to move, resize, and close the application window using the keyboard. You can also use the Control-menu box to switch to the Program Manager or any program loaded on your desktop.

To open the Control menu, you can either click the Control-menu box with the mouse or press Alt+Spacebar. After you open the Control menu, you can choose a menu command using the techniques described in the "Choosing menu commands" section later in this chapter.

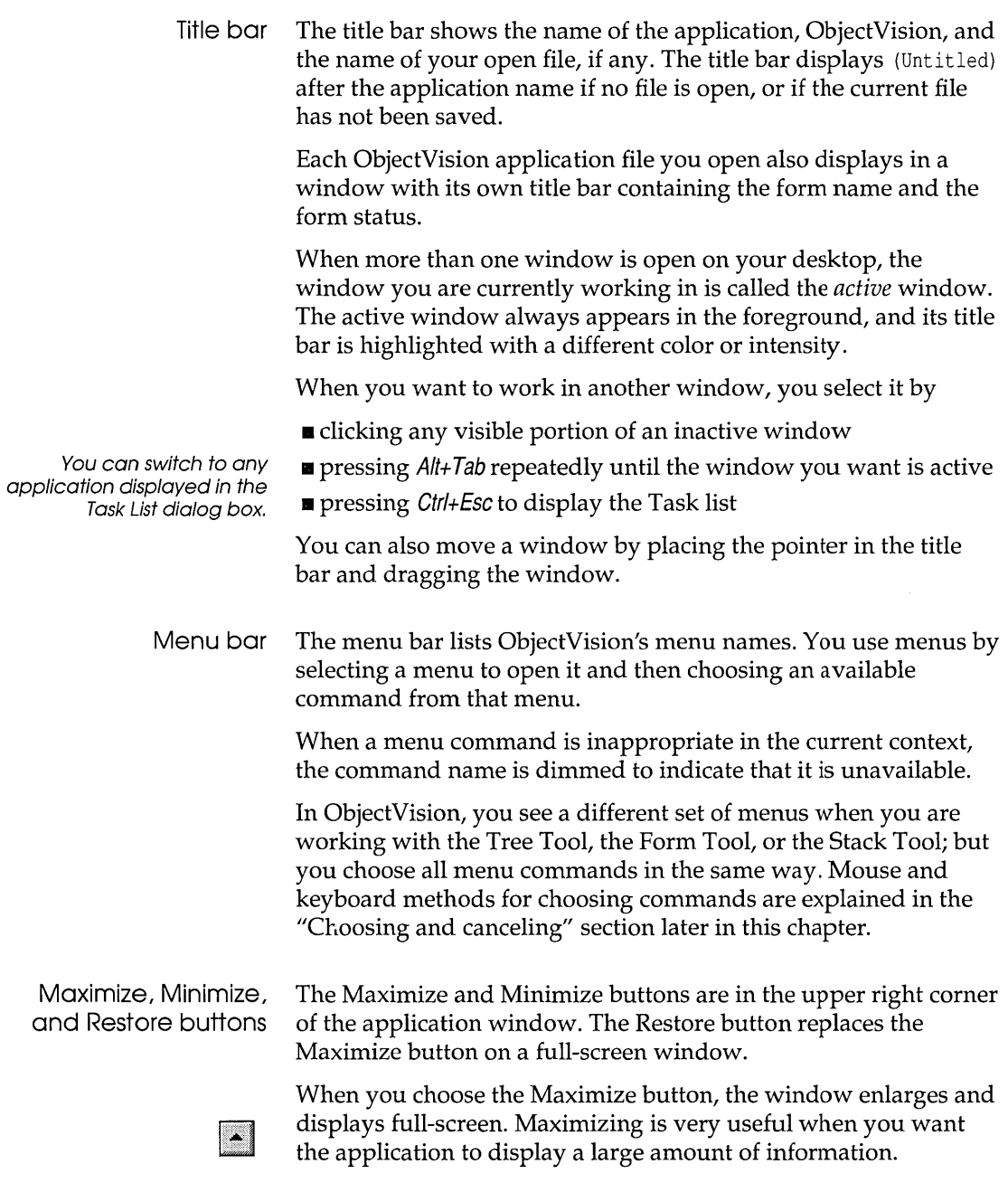

and an annual

When you choose the Minimize box, the window shrinks down to an icon on your desktop. Minimizing leaves the application loaded in your system's memory so you can open it instantly when you want to use it again.

You can use the Control I Restore command to return an icon to its previous size and position, or the Control I Maximize command to maximize the icon as a full-screen window.

 $\Box$ 

 $\left| \rule{0cm}{0.4cm}\right.$ 

After you choose the Maximize button, it changes to the Restore button. When you choose the Restore button, the window returns to its previous size and position.

Window border Using a mouse, you can drag a border to change only one side or a corner to change two sides at a time.

> When a window occupies less than the full screen, you can resize it by moving its borders. You can change the size and shape of most windows on your desktop.

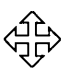

You can also choose the Control Size command to resize and reshape a window. After you choose this command, the pointer changes to a four-headed arrow, and you press an arrow key to select the border you want to move. You press the arrow key to move the border, and a dotted outline indicates the new size and shape as you change it. When you finish, press Enter.

#### **Choosing and canceling**

All Windows applications have a common Control menu and a set of unique menus in a menu bar. Commands on ObjectVision menus can be actions the application carries out or characteristics you assign to objects such as text or fields.

You select a menu name to open a menu, and then you choose an available command from that open menu. If you decide against choosing a highlighted command, you can cancel a menu.

Choosing menu commands To choose a command using the mouse, position the pointer on the menu you want to open, hold down the mouse button, drag the selection pointer to a command name, and then release the mouse button.

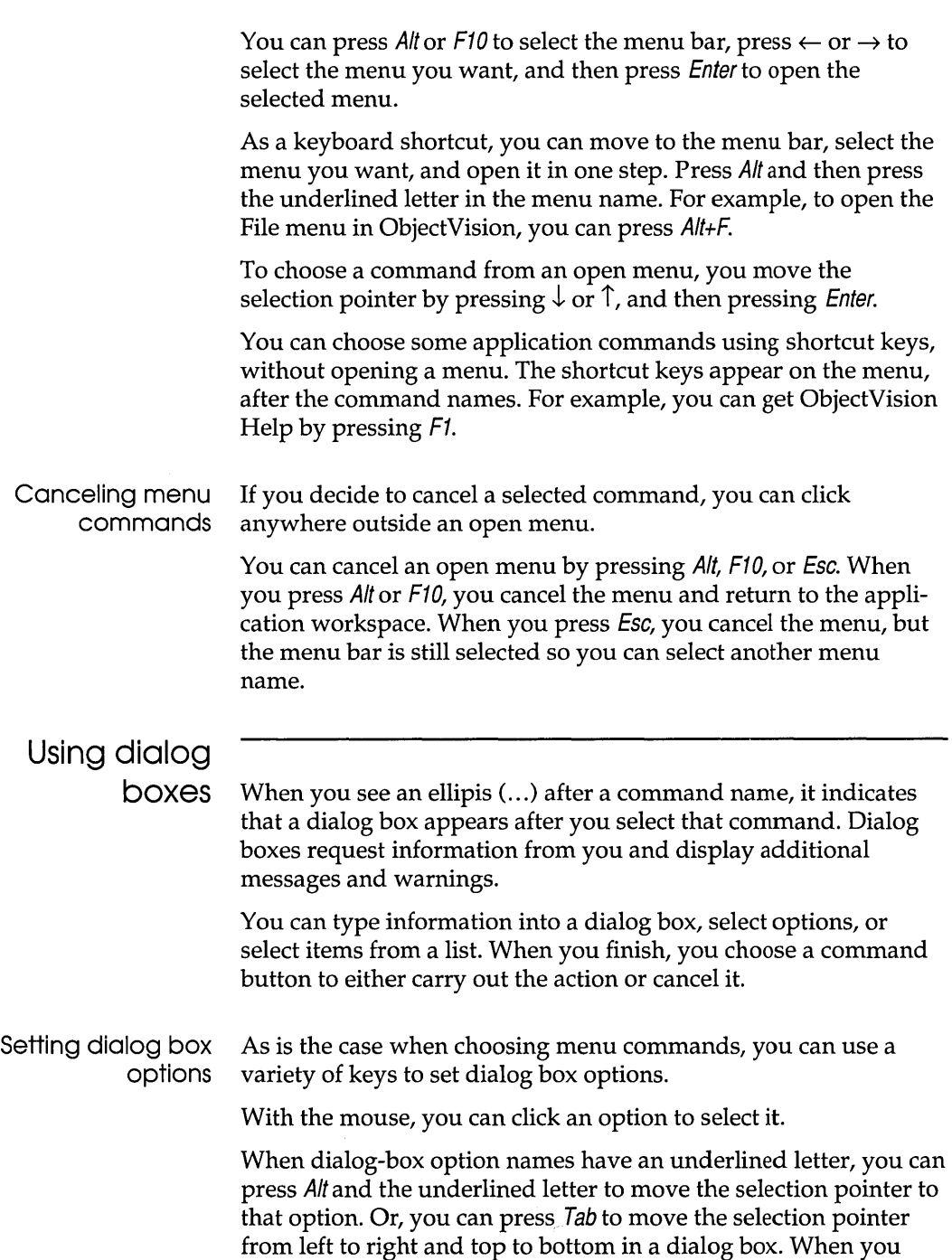

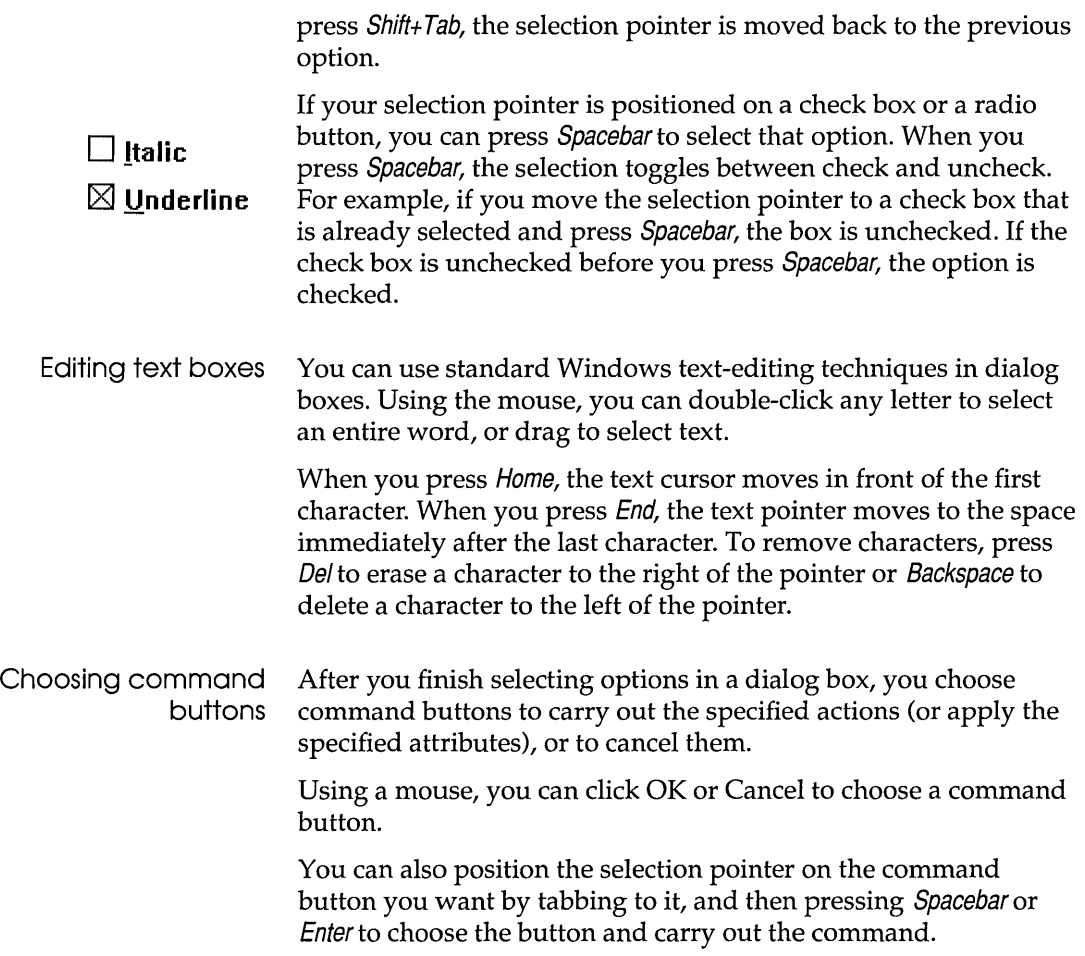

 $\sim 10^{-10}$ 

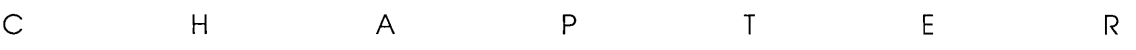

# 3

# **Using an ObjectVision application**

This chapter explains how users run your ObjectVision applications under Windows. It is intended to help you understand how to design your ObjectVision applications.

To use your ObjectVision application, users start ObjectVision or ObjectVision Runtime and select the file they want. Users complete the application by filling in fields in your application's form or forms. This process is called *form completion.* 

Users fill in your application's fields in much the same way they would type information into any form, except that your application does much of the work for them. Your ObjectVision applications help users by automatically selecting only the fields they need to fill in.

Another ObjectVision feature can help users understand how your application calculates values. Users can display the decision trees associated with your calculated fields to see a visual representation of the logic that gives the field a value.

For example, if a field in a life insurance form indicates temporary insurance is unavailable, the user could display your decision tree and understand that temporary insurance is unavailable for policies as large as the one the user specified.

# **Opening an application**

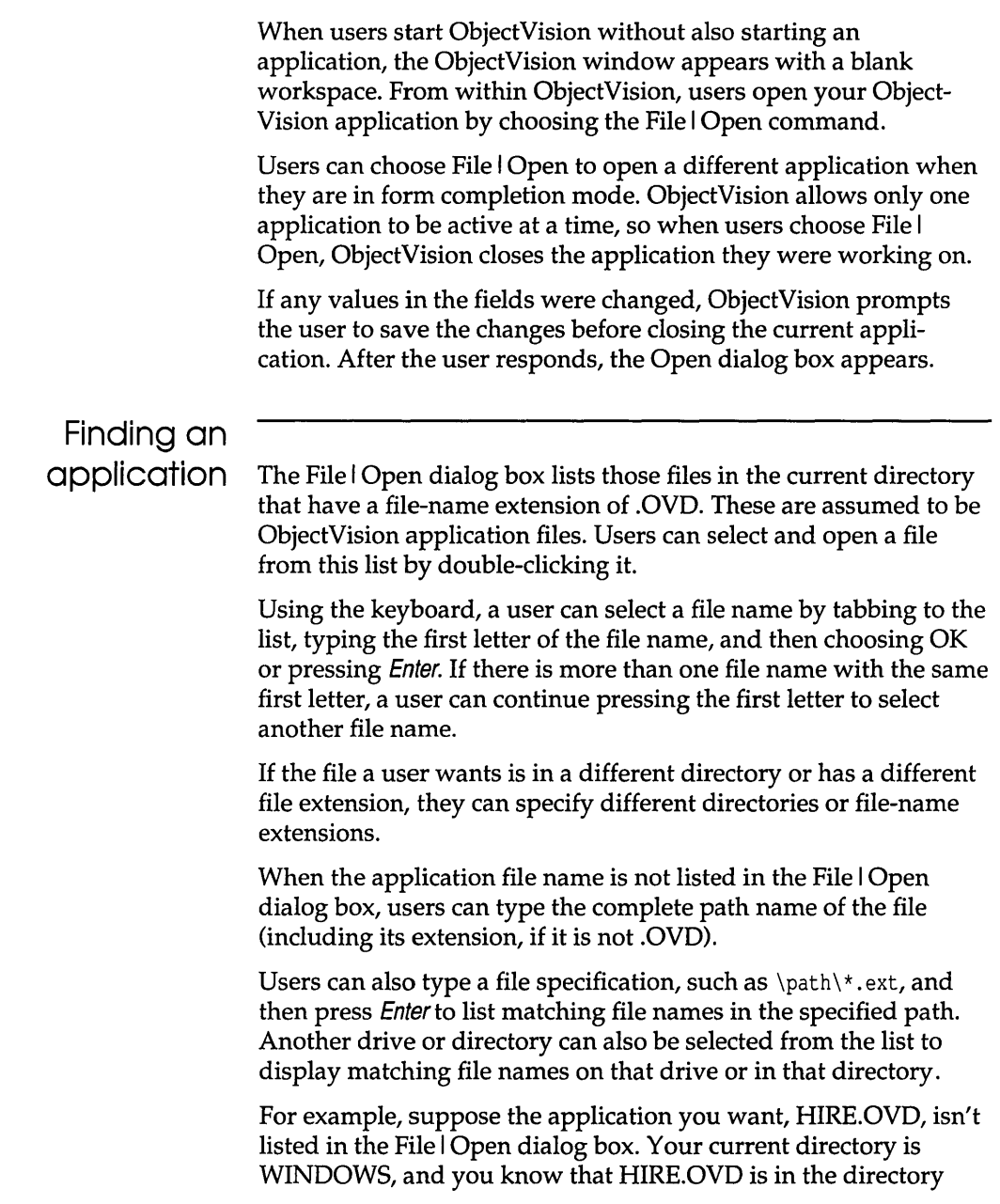

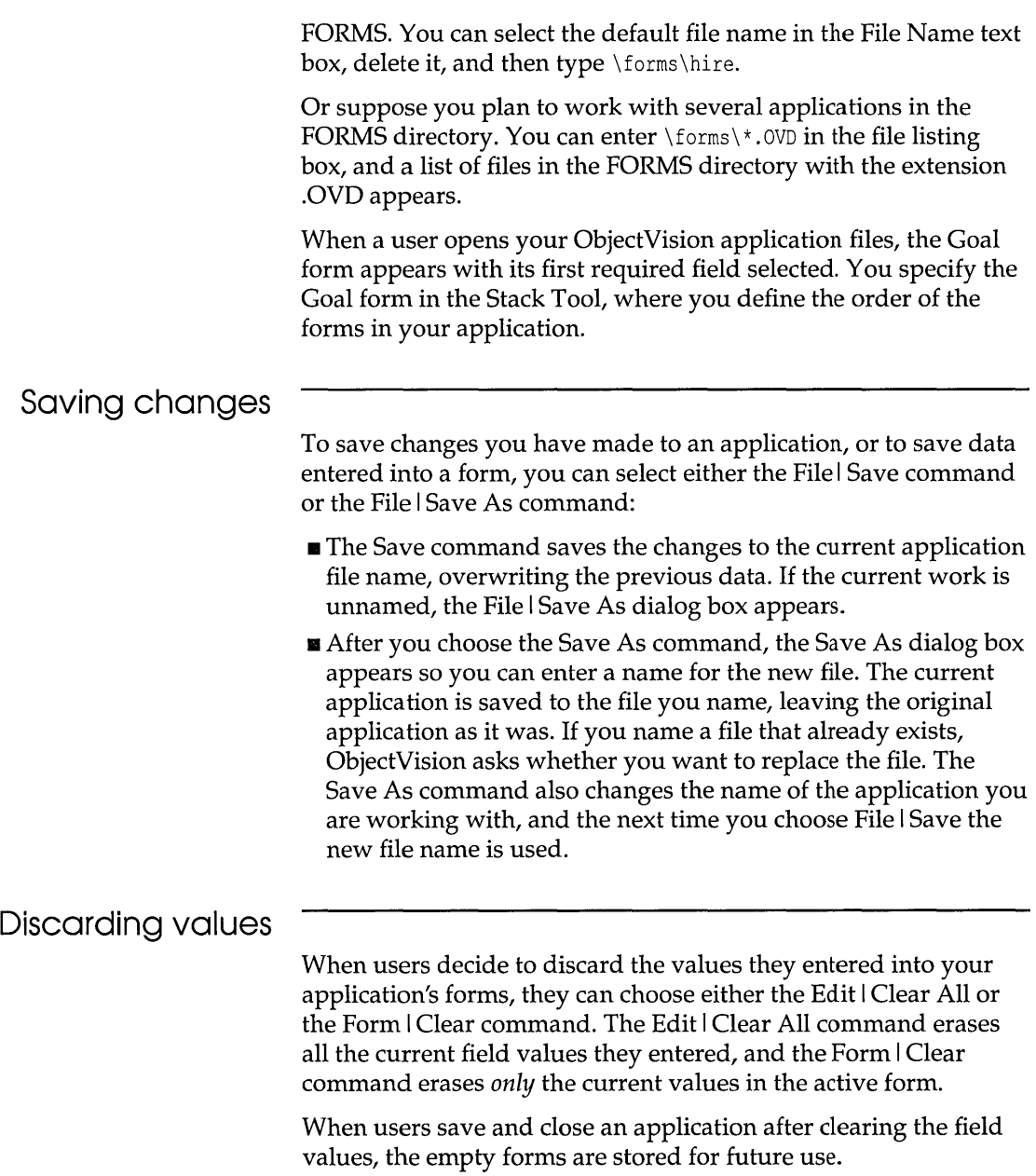

# **Identifying parts of a form**

Figure 3.1 illustrates the parts of a typical form. The paragraphs that follow Figure 3.1 describe each form component individually.

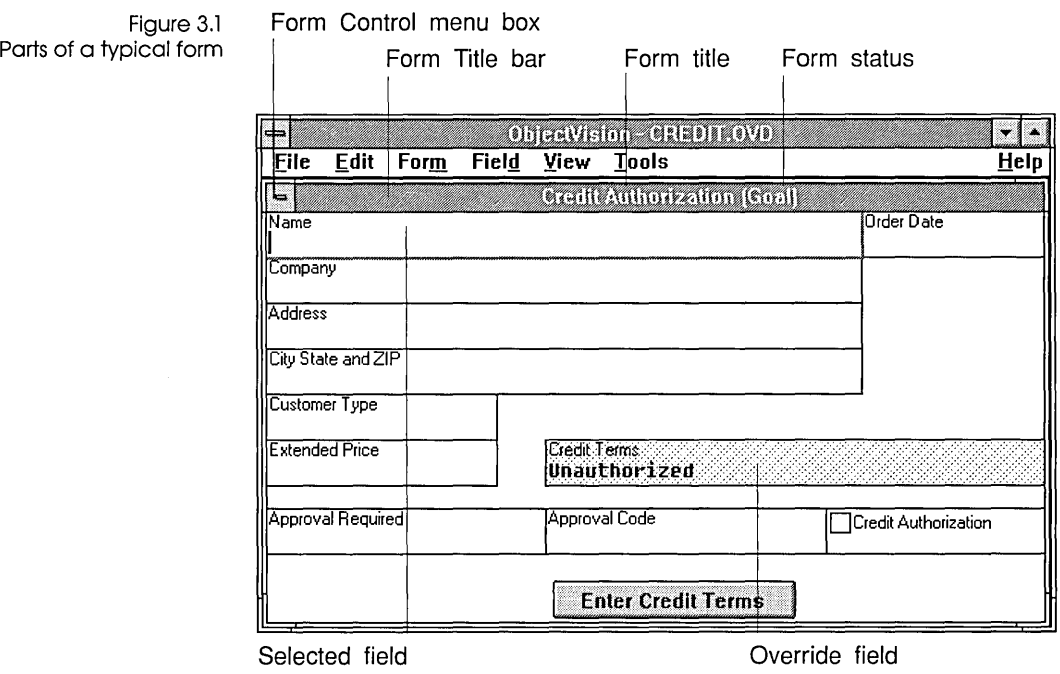

#### **Understanding form status**

The application title bar displays the form name and its status. The form status appears enclosed in parentheses following the form name and indicates one of the following values:

- *Goal:* A user is filling in the selected field in a form that has one or more fields requiring values. The top form in your stack of application forms is automatically selected as the Goal form. When a user selects another form, that form becomes the Goal.
- *Prompt*: A temporary form or scratchpad is gathering information required to determine a value on a Goal form. ObjectVision dismisses Prompt forms once users enter the required information.
- *Complete:* All fields on the form have a value. Users can change the value of any unprotected field.

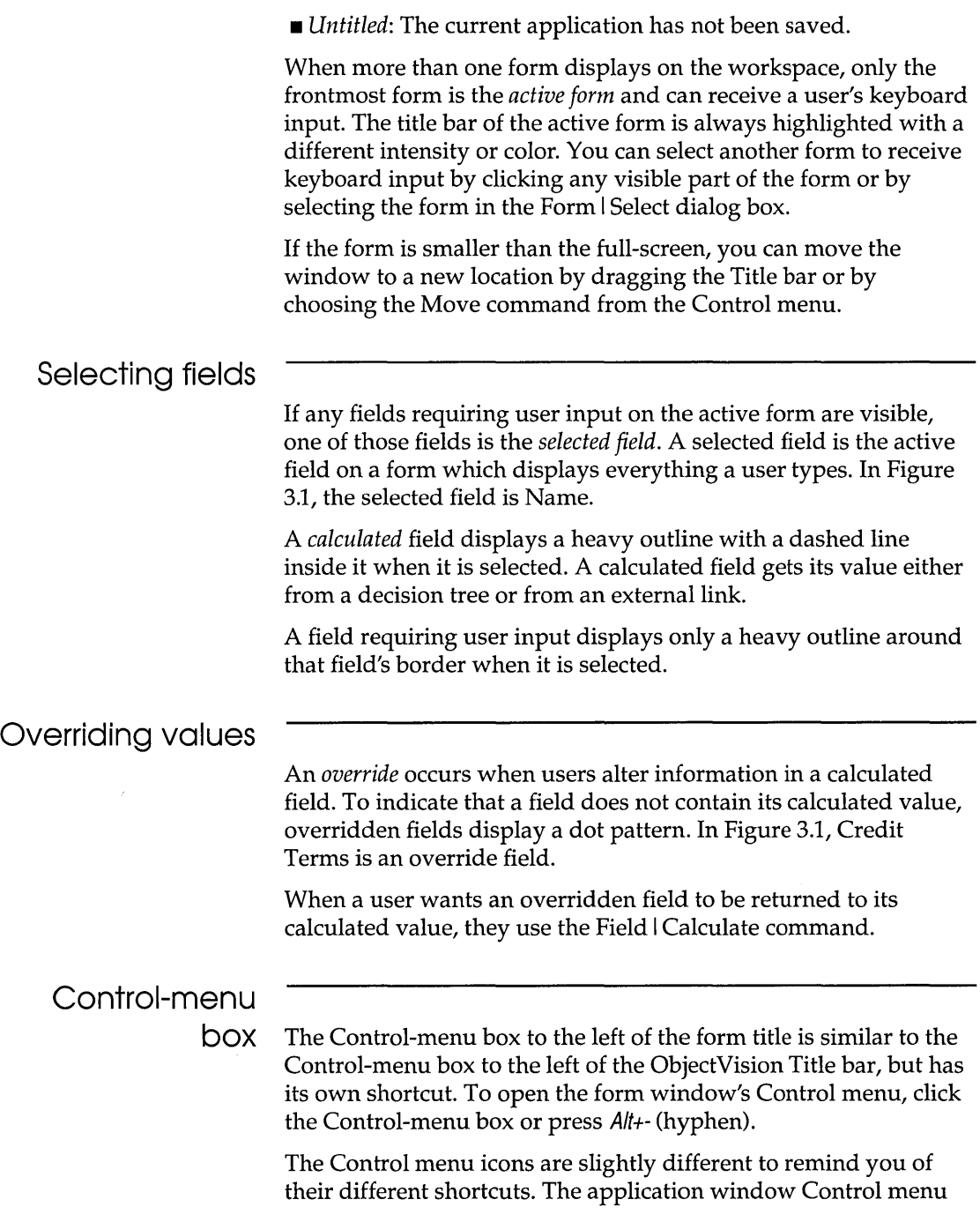

icon is a long bar (Alt+Spacebar) and the Form Tool window Control menu icon is a short bar  $(A/t + (hyphen))$ .

#### **Form border**

The form border displays only around forms larger than the application window. You can't use the form border to change the size of the form as you can for application windows. However, you can resize Scratchpad forms, which ObjectVision uses to prompt for values that are not contained on a form.

### **Guided form completion**

A unique ObjectVision feature is *guided completion,* which makes it easy for users to fill in forms. ObjectVision determines the field sequence for required information on the Goal form, based on which fields require user input. Calculated fields and fields read from external sources are omitted from this selection of fields.

Users can let ObjectVision select the next required field and form according to this field sequence and ignore all other fields and forms. Users can also interrupt the field sequence to select any form or field manually. If a user does interrupt the field sequence, they can return to it by choosing the File I Resume command.

#### **Selecting forms**

To select another form, the user chooses Form I Select. The Form I Select dialog box lists form titles for the current application according to their order in the application's stack of forms. Once a form is selected, it temporarily appears in front of any other visible forms and also moves to the top of the form stack.

Whenever a form is selected, that form becomes the new Goal form unless it is already complete.

ObjectVision suspends processing the previous Goal form, determines the field sequence for the new form, and then selects the first field on the new form requiring user input. A user can resume filling in the previous Goal form by closing the active form, selecting the previous Goal form, and choosing the File I Resume command.

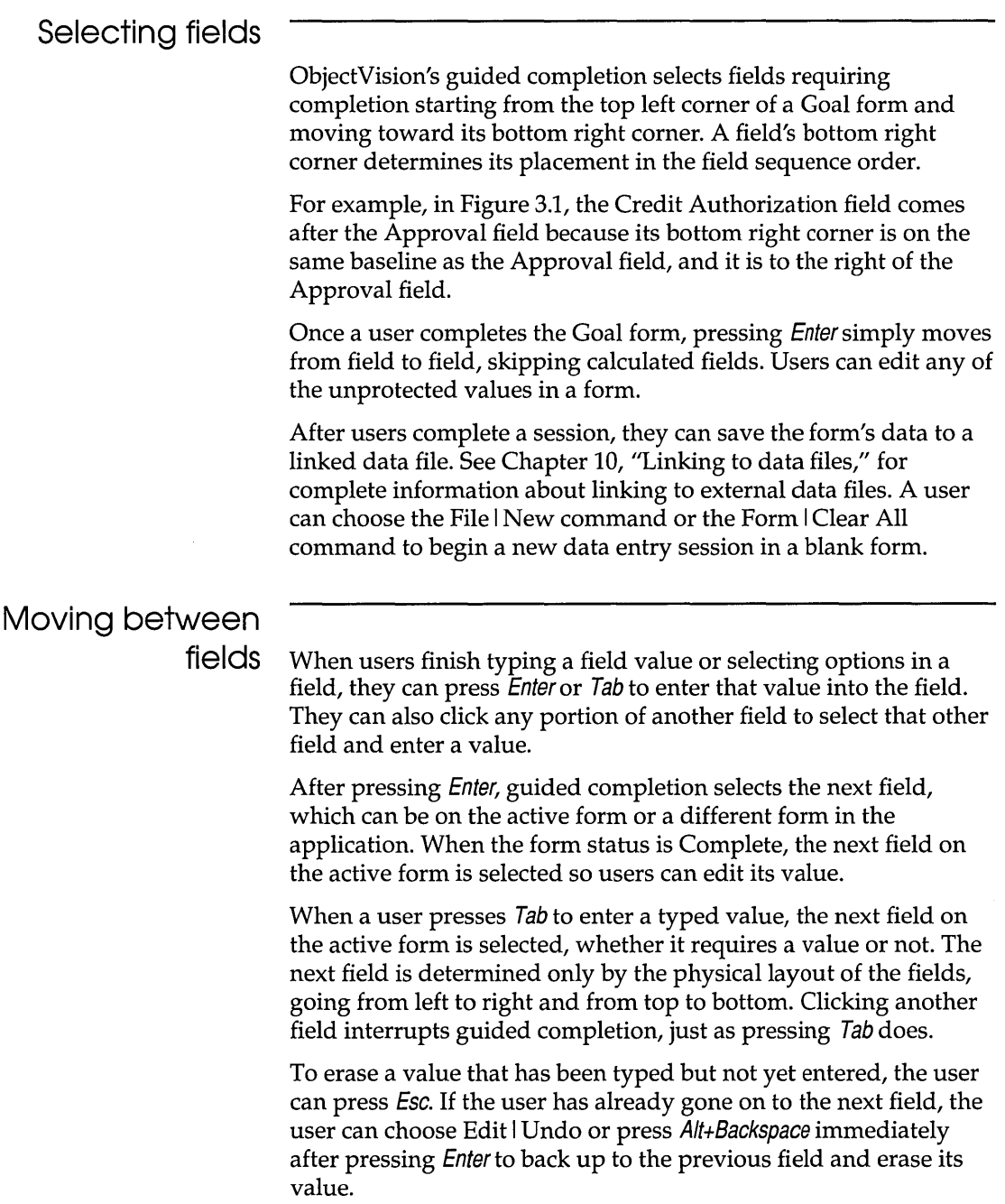

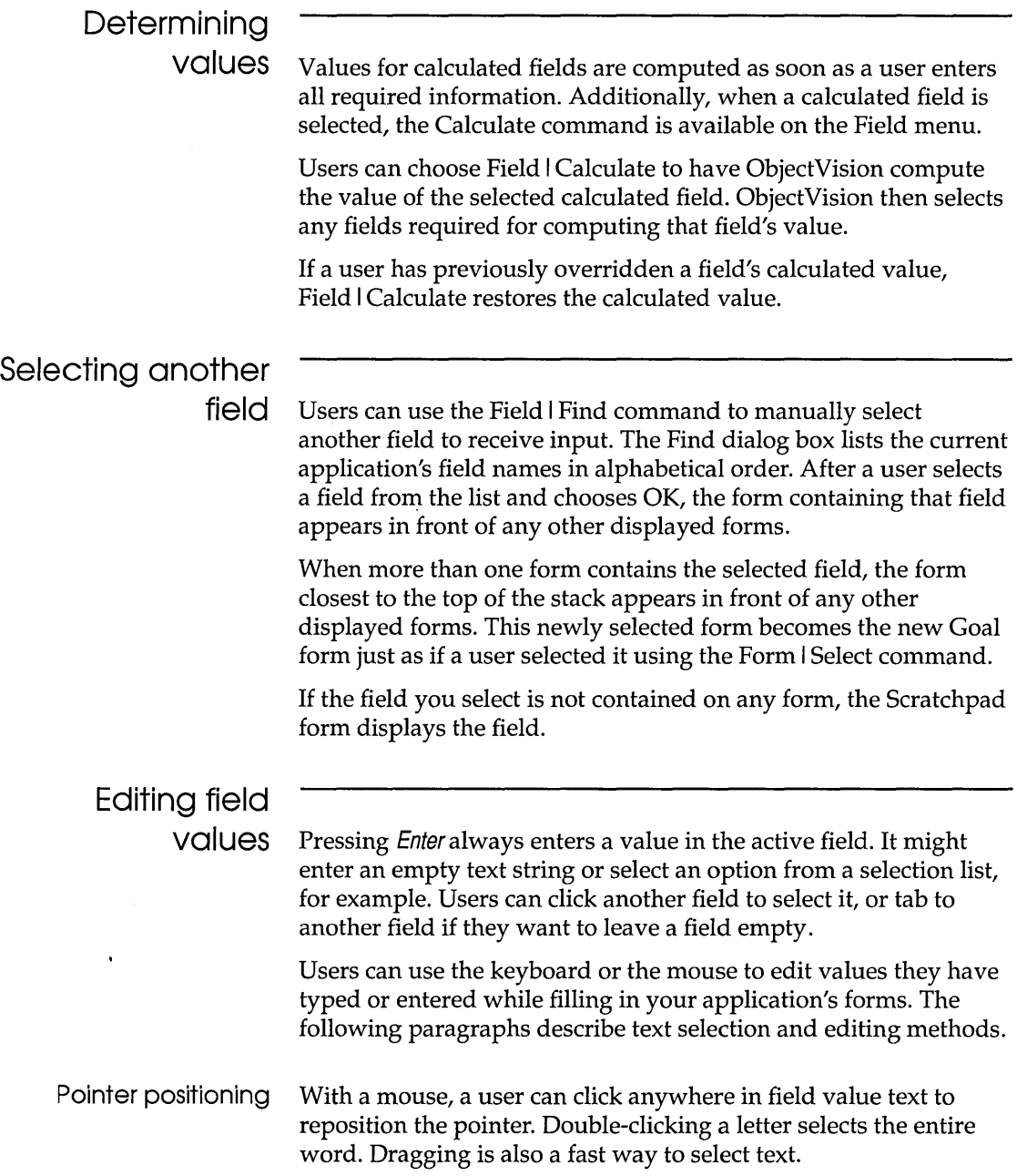

Users can also press Home or End to position the text pointer in a field. Pressing Home moves the pointer to the left of the first character in the field. Pressing End moves the pointer to the right of the last character in the field.

Text editing When a user drags to select text, the next characters typed replace the selected text.

> With the keyboard, users can press Backspace to erase characters to the left of the pointer. Pressing *Del* removes characters to the right of the pointer.

If a user has typed a new value, but has not yet pressed Enter, pressing Esc removes the new value and restores the field to its previous value. If a user has typed a new value and then pressed Enter, but no editing changes have been made since entering the value, the user can choose the Edit I Undo command or press Alt+Backspace to restore the previous value.

#### **Error values**

Various conditions can cause an error value to appear in a field. The error messages a user is most likely to see while filling out a form are

- **ERR:** indicates that an error has occurred while evaluating an expression associated with that field. For example, dividing a value by zero causes this error.
- **NA:** indicates that the value entered is an unanticipated condition in the field's decision tree. Usually, adding the Otherwise conclusion takes care of unanticipated conditions. However, NA might also appear if the DDE link you specify is established, but the DataField argument is unrecognized by the Windows application.

In general, errors can only be cleared by changing the value of other fields used in the calculation, or by changing the decision tree logic associated with the field. Viewing the decision tree for the field is often useful in determining the cause of the error.

A user might also see a field display a value as a series of pound signs filling the field (#######). This is not an error, but it indicates that the calculated value is larger than the field can display.

There are several different types of ObjectVision fields. The way users enter data depends on the field type:

- **Text/numeric:** Users can enter text or numbers in a text/ numeric field. For example, users might enter names and addresses in text/numeric fields.
- **Selection List:** Users select one option from a list of possible values in a list field. For example, users might select Apartment, Duplex, or Single Unit from a Home Type list field.
- **Check box:** Like a list field, a check box field displays a list of options from which users select a value. In the check box field, however, each option has a check box next to it.
- **True/false:** A true/false field is like a check box field, except it contains a single box. A checked box means that the value is true; an empty box means that the value is false. A field that said U.S. Citizen, for example, might be a true/false field.
- **Scrolling:** Unlike other field types, the text typed into a scrolling field can exceed the size of the field. Text typed into a scrolling field automatically wraps and can be scrolled. A scroll bar displays on this field type only when the field is selected.
- **Button:** A button field, like a true/false field, has either a true or false value. A button field has a value of false until a user activates it and then the field has a value of true. For example, the *Order* sample application has a Save to database button at the bottom of Order form. When a user activates that button, a True value is evaluated in the button's decision tree, and the @STORE function writes the current data to the ORDER. DB database file.
- **Picture:** A picture field controls values users type into a field during data entry and also eliminates typing default or repetitive values. For example, a Social Security number field might have a picture defining ###-##-#### as the pattern for the value, as shown in Figure 3.2.

Figure 3.2 Field Type I Picture dialog box

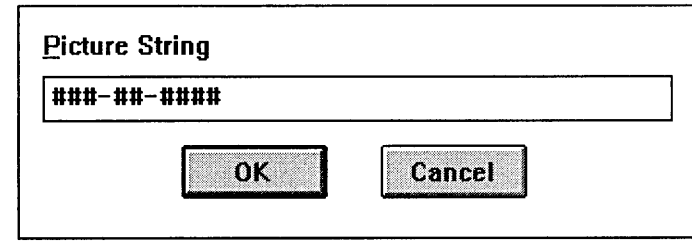

The paragraphs that follow explain data entry for each type of field.

#### **Text/Numeric fields**

Text/numeric fields are similar to blanks in a paper form. You can type text or numeric values in these fields. For example, you might enter a date, a name, or an address in a text/numeric field.

Anything you type is inserted at the current pointer location. You can reposition the pointer using the *Home, End,*  $\leftarrow$ , and  $\rightarrow$  keys:

- **Home moves the pointer to the left of the first character in the** field.
- $\blacksquare$  End moves the pointer to the right of the last character in the field.
- $\blacksquare \leftarrow$  moves the pointer one character to the left.
- $\blacksquare \rightarrow$  moves the pointer one character to the right.

You can also reposition the pointer by clicking the mouse where you want the pointer in the field.

When you press *Enter* or Tab, or you click another field, the typed value is entered.

The entry method you use determines what is entered in a field when the field is empty. If you press Enter without typing a value in the field, an empty string is entered in the field. If you press Tab or click another field without typing a value in the field, no value is entered in the field.

The length of the text you type is limited to the size of the text/numeric field (except for scrolling fields). If the field has space for more than one line, your typing wraps into multiple lines as necessary, breaking between words when possible. You can type up to 4,096 characters for a text value and up to 18 digits for a numeric value.

To show that a number is negative, you can precede it with a minus (-) sign or enclose it in parentheses. Commas used to separate thousands in numbers and currency signs are ignored.

ObjectVision always analyzes the value a user enters to determine whether it is a valid number, date, or time. If so, it converts the value into its internal storage format.

Every text/numeric field has a format and an alignment type associated with it. You can also display Numeric values in a variety of format types:

- **Time:** 03:15PM; 03:15:45 PM; 15:15; 15:15:45; 8/1/9015:15
- **Date:** 8/1/90; August 1, 1990; 1-Aug-90; 1-Aug; Aug-90
- **Currency:** commas, periods, and currency signs
- **Picture:** see Table 5.1 on page 90 for information about formatting picture fields with match characters.

All numeric values, including dates and times, are converted into an internal format and displayed according to the field's format, not according to the way the data was entered. Therefore, the appearance of the displayed data might be different from the appearance of the data as it is typed by the user.

#### **List fields**

In a list field, you select one value from a list of options. List fields reduce typing errors and prevent invalid responses. When you select this type of field, an options list appears within or near the field. After you select an option from the list and press Enter, that value displays in the field.

If the field has a previously selected value, that value will be highlighted when you select the field again. You can select a different option from the list by moving the highlight. You can type the first letter of an option's name or press the  $\uparrow$  or  $\downarrow$  keys to move the highlight. To enter the selected option as the field value, press Enter or Tab.

When the number of options exceeds the size of the list box, the list includes a scroll bar on its right side. You can scroll through the options using a mouse or the keyboard. With the mouse, you can click the scroll arrows or slide the scroll box to see more

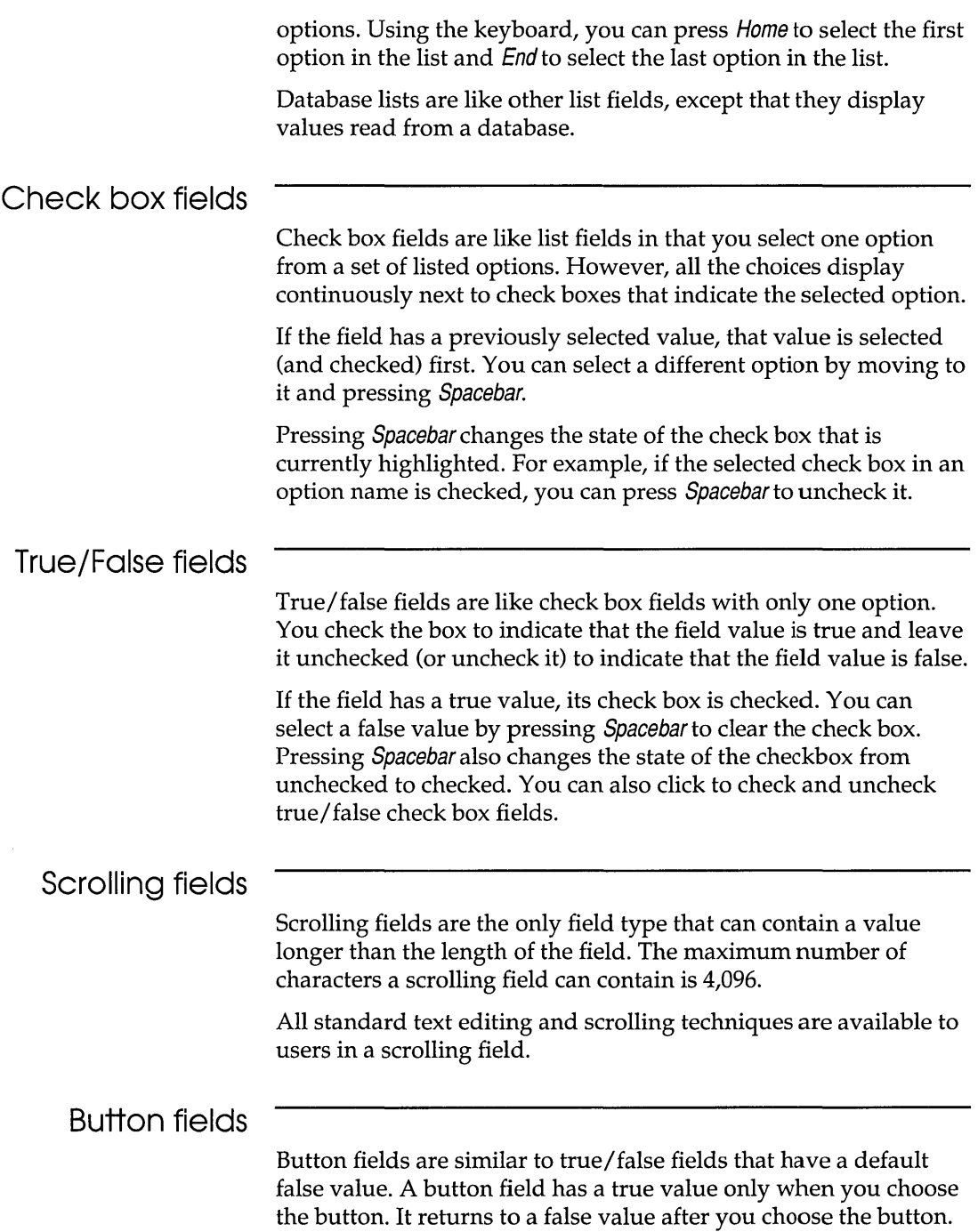

You activate a selected button field by pressing Spacebar. When you press Enter or Tab, you select the next field without activating the button field. You can also activate a button field by clicking it.

#### **Picture fields**

Picture fields are similar to Paradox's PAL pictures, which are used to format user input. Pictures define a pattern that controls values users type into a field during data entry.

Constant values within the picture are displayed in the field as a template for the user to type into. ObjectVision skips over constant characters and beeps when the user attempts to type an invalid character.

For a list of characters ObjectVision uses in pictures and an example of their use, see Table 5.1 on page 90.

# **Cutting, copying, and pasting data**

Besides typing into selected text/numeric fields, you can cut or copy data you want to paste into those fields. Data you cut or copy to the Windows Clipboard remains there until you change it, clear it, or exit Windows. The *Clipboard* is a temporary storage location for data you want to paste into fields or into other applications.

Remember, the Clipboard holds only one piece of information at a time. Each time you cut or copy another piece of information to the Clipboard, the previous item is permanently removed. Pasting information inserts a copy from the Clipboard at the insertion point without removing the contents of the Clipboard.

The paragraphs that follow describe the ObjectVision Edit I Copy, Edit I Cut and Edit I Paste commands.

You can remove selected text and either transfer it to the Clipboard or erase it completely.

#### **Cutting text**

The Edit I Cut command deletes the selected text from its field and transfers it to the Clipboard. You can choose this command to remove text from a field and paste it into another field or

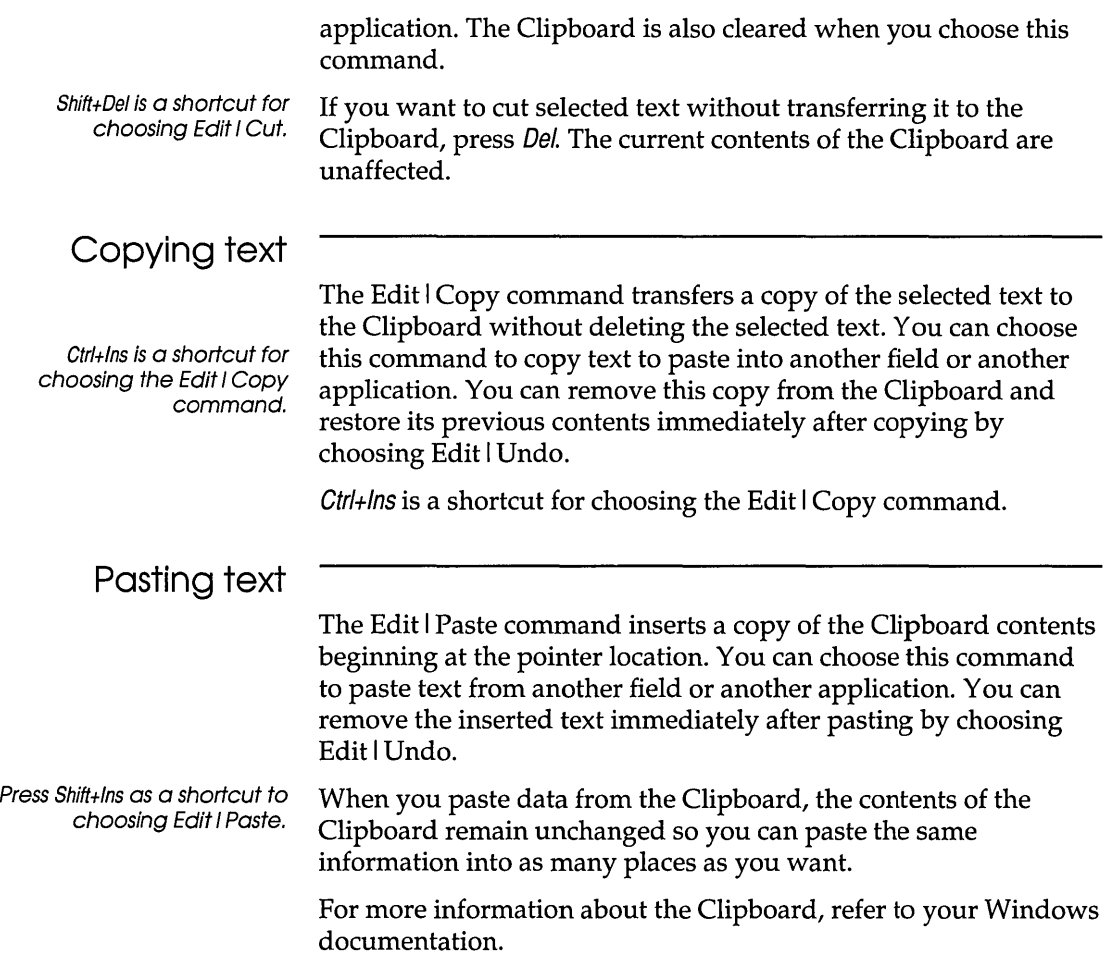

# **Getting help**

Online help is always available in ObjectVision, whether you are creating, revising, or filling in an application. You get help by choosing a Help command from the Help menu or by pressing F1.

Pressing F1 displays help for a specific field if the application designer created help for that field *and* that field is selected when a user is in form-completion mode. For example, in Figure 3.3 the selected field is Customer Type and the help window shown appears after F1 is pressed.

Figure 3.3 Sales Order [Goal] The Help window for Order's **ACME** Customer Type field 4030 Braker Lane West Suite 2001 () កូនេសានាណា ដូច្នោះ 5332 Customer type is defined as follows: Order Date Name 12/8/90 Company Distributor - Signed distributor agreement on file Customer Type 11-:--,--:-------11 Dealer - Must provide valid tax ID distributor Educator - Recognized college or university  $\Box$ dealer || 11 || 11 || 11 || 11 || 11 || 11 || 12 || 12 || 12 || 12 || 12 || 12 || 12 || 12 || 12 || 12 || 12 || 12 ||<br>| 12 || 12 || 12 || 12 || 12 || 12 || 12 || 12 || 12 || 12 || 12 || 12 || 12 || 12 || 12 || 12 || 12 || 12 || ∏educator **Mother** Item Amount Widqet Shipping Meth Less Discount Total Price ī Sales Tax **Shipping Cost** Previous Next Save to database **Extended Price** 

> After a user finishes reading field-specific help, clicking anywhere outside the help window or pressing Esc closes the help window. The help window can also be closed by choosing the Close command from its Control menu.

The field-specific help window can also be moved or resized using the mouse or the corresponding Control menu commands.

A different help window appears when a user presses *F1* and they aren't in form-completion mode or the currently selected field in form-completion mode has no help created by the application designer.

Then, the help that appears is ObjectVision Windows Help, which is a completely different help system from help for a specific field. You can also choose a command from the Help menu, on the right end of the menu bar, to open this Help window.

If a tool is the current window, or a command is highlighted and not yet chosen, pressing *F1* displays help for that command or tool. When neither of these is highlighted, the Help Index appears.

You get help for a tool when either the Form, Tree, or Stack Tool is open. To get help for a command, follow these steps:

- 1. Select a menu name. You can press Aft and use the arrow keys to select a menu, or press Aft and type the underlined letter in the menu name.
- 2. Use the  $\uparrow$  or  $\downarrow$  keys to highlight a command name (but don't choose the command by pressing Enter). You have to use the arrow keys here instead of the mouse.
- 3. Press Ft. Help information appears for the selected command.

The ObjectVision Help window is like any other application window. You can restore, move, resize, minimize, maximize, or close the Help window using the mouse or its Control menu commands.

When a topic contains more help information than fits in the Help window, press PgDn or PgUp to scroll the text.

If you prefer, you can also click the scroll bar or the scroll arrows.

Many help topics, such as the main index, contain references to related help topics. The titles of related help topics are underlined within the current help text. To display any of these underlined topics, select the underlined text using arrow keys or Tab, and then press Enter. You can also move to a related topic by clicking an underlined topic name.

Definitions for glossary words appear while you hold down the mouse button. Glossary words are shown with a dotted underline.

The ObjectVision Help window has a menu bar and an icon bar. You can choose menu commands to keep help information handy. For example, File I Print Topic prints the displayed information on your printer, and Bookmark I Define marks a topic so you can easily return to it.

The icons help you locate the help information you want. If the icon is unavailable, it is dimmed. Choose available icons just as you do other Windows buttons.

- **Index:** displays the main index of topics. You can select an underlined topic you want to read .
- **Back:** displays the previous help topic, if any. Use this command to return to last help topic you displayed.
- **Browse <<:** moves to the previous screen in a topic sequence.
- **Browse >>**: moves to the next screen in a topic sequence.
- **Example 3** Search: displays the Search dialog box and a list of keywords you can use to find help topics.

For help on using ObjectVision Help, press *F1* or choose Help I Using Help within any ObjectVision Help window to get the Windows Index to Using Help. When you finish, choose the Index button to return to ObjectVision Help.

## **Clearing forms**

When you use an ObjectVision application, you may need to clear a form or a form set (remove all field values) so that you can enter new data into a blank form. Two ObjectVision commands clear forms:

- The Edit I Clear All command clears all the forms in the application.
- The Form I Clear command clears only the currently selected form.

The Edit I Clear All command also removes data from all fields on Scratchpad forms used with the form or form set being cleared.

Neither Edit I Clear All nor Form I Clear clears calculated field values or field values obtained through external links unless a dependent field value is cleared.

You can also use the Form I Clear command for "what if" comparisons. For example, suppose you have completed the W4Form sample application and you want to see how changing the values in the Deductions and Adjustments Worksheet form affects the results. You can select the Deductions and Adjustments Worksheet form, clear it with the Form I Clear command, enter new values, and see the changes in the Withholding Certificate form.

Clearing forms with external links

Fields linked to external files are automatically cleared when an index value is changed and there is no external data that matches the new index value.

A Clear button is often included on forms that link to external data, so all of the values associated with the link can be cleared from the form.

### **Moving forms**

You can rearrange the position of forms within the ObjectVision application window at any time. A form first displays in the center of the application window. If the application window is reduced in size and a portion of a form is no longer visible, the form automatically repositions to occupy the center of the application window.

You can move a form from its default location by choosing the Move command from the form's Control menu. You can open the Control menu by pressing Alt+- (hyphen) or by dragging the form's title bar with the mouse. Once scroll bars appear around the form, you are unable to move the form. You can position a form so that part of it is outside the workspace, but ObjectVision is unable to select or display fields outside the application window workspace.

### **Resizing Scratchpad forms**

You can't resize an application form while you are completing the form. You must use the Form Tool to change a form's size (as described on page 79).

However, you can use the mouse to change the size of the Scratch pad form by dragging the form's border. Once you have changed the size or location of the Scratchpad form, it retains its new size and location throughout the application.

### **Scrolling large forms**

If a form is wider or longer than the application window, scroll bars are added to the form. Scroll bars are also added when you resize application windows so that a form no longer fits. Scrollable forms are positioned to use as much of the application window as possible. You cannot move a scrollable form. However, you can scroll the form vertically or horizontally to view other portions of the form.

Forms automatically scroll as necessary to keep the selected field in view.

- To scroll vertically, use the vertical scroll bar. You can click the  $\uparrow$  or  $\downarrow$  scroll arrow or drag the scroll box.
- To scroll horizontally, use the horizontal scroll bar. You can click the  $\leftarrow$  or  $\rightarrow$  scroll arrow or drag the scroll box.

When you scroll a form, the highlight remains visible in the application window. A different field is selected when any portion of a selected field is scrolled outside the application's window. If no field is completely visible, then no field is selected. When no field is selected, you must scroll the form to select a field before you can enter any data.

You can also use the keyboard to scroll a form:

- **PgDn** scrolls a form downward
- *PgUp* scrolls a form upward
- Ctrl+PgDn scrolls a form to the right
- *Ctrl+PgUp* scrolls a form to the left

# **Printing forms**

You can print forms to document the current information contained in an application.

- To print only the active form, choose the Print Form command from the File menu.
- To print all the forms in the application, choose the Print All command from the File menu. Each form in the application prints on a separate page.

Before printing forms, you can use the Control Panel application supplied with Windows to select a different printer or to change the attributes of the selected printer. ObjectVision uses the Spooler application for printing, if it is available, to speed up printing. See your Windows documentation for more information on controlling printers in the Control Panel, and enabling and disabling the Spooler.

ObjectVision uses Windows font conventions for both screen display and printing. For best printed results, make sure the appropriate printer fonts are installed for Windows. Because of differences among printers, the exact size and appearance of printed forms depend on the printer you use.

#### **Viewing decision trees**

A calculated field has a decision tree associated with it. The decision tree graphically represents the logic used to calculate the field's value. While completing a form, you can examine its decision trees to get a better understanding of how the values are calculated. However, the application designer can restrict the display of any decision tree.

When you want to view the decision tree for a field, first select the field and then choose either Field I Show Tree or Tools I Tree. Field I Show Tree is only available in the form-completion mode. As a shortcut to Field I Show Tree, a user can double-click a field while in form-completion mode.

Tools I Tree can be opened from anywhere in ObjectVision, because the Tools menu is available from every ObjectVision window. As a shortcut to opening Tools Tree, you can doubleclick the field if you're in form-edit mode.

Because a ObjectVision Runtime user doesn't have a Tools menu, Field I Show Tree is the only way they can view a decision tree for a field. However, if you choose Properties I Protection, you can check No Tree Display in the Field Protection dialog box to keep users from viewing a field's decision tree.

The decision tree display starts as less than full screen. You can choose the Maximize button or Control I Size from the Control menu to change the size of the window. The tree shown in Figure 3.4 occupies the entire application window.

The name of the field calculated by the decision tree shows in the Title bar of the Field I Show Tree and Tool Tree window (Credit Terms in Figure 3.4). If the values of decision tree branches are available, the current path in the decision tree is marked with a heavy line in the Field I Show Tree window. In Figure 3.4, the selected path within the tree leads from Credit History to Due in 30 days.

The major parts of a decision tree are called *nodes.* Nodes are connected with path lines. There are two types of nodes:

- Branch nodes identify fields whose values are used in a calculation.
- Conclusion nodes calculate the value of the field associated with the decision tree.

Branch nodes lead to other nodes. Conclusion nodes end a tree segment.

In Figure 3.4, for example, Extended Price is a branch node that gets the price of some merchandise. Cash in advance is a conclusion node that calculates a value that depends on the value of the Extended Price node (if the value of Extended Price is greater than \$5000, the value of the Credit Terms field is Cash in advance).

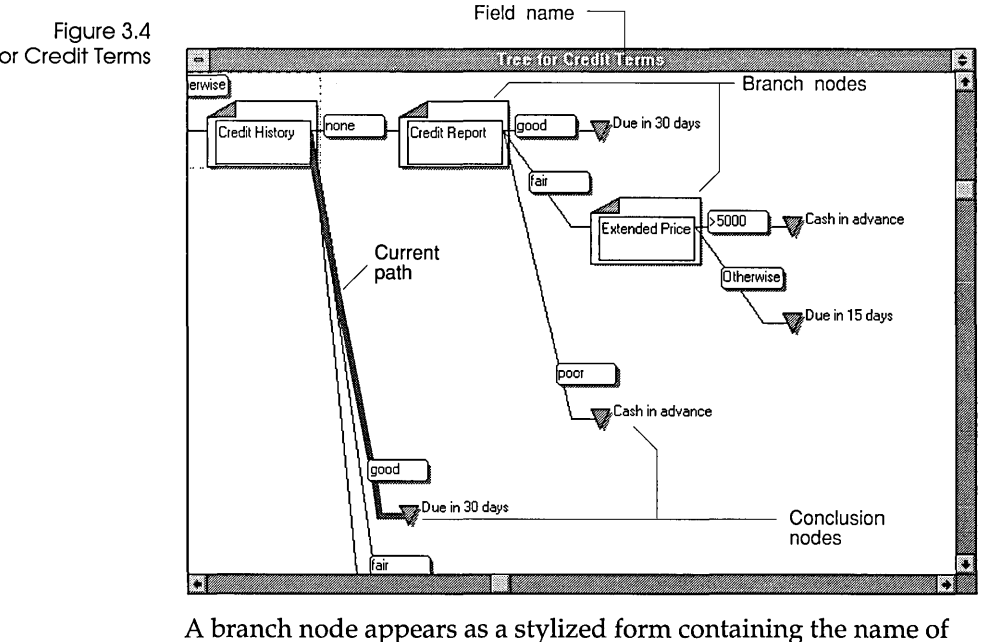

its field. A conclusion node displays as an inverted triangle with the conclusion expression to its right.

Each node except the tree root has a *condition* associated with it. The condition is the value that determines whether or not a branch node is evaluated or a conclusion node provides a result. The condition of the preceding branch field leading to a node displays on the path leading to the node.

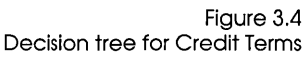

To provide additional information about decision tree logic, ObjectVision displays a small decision tree icon above the field name of each branch based on a calculated field value. These branches represent a third dimension in the decision logic. Object-Vision must use the logic within the branch field's decision tree to determine its value before it can evaluate the current decision tree.

Because of the limited display area within the application window, sometimes the whole decision tree can't fit within the window. The display is a compromise between the overall structure of the decision tree and the detail associated with each branch.

You can control this trade-off between structure and detail by adjusting the size of the display. You can choose between a highlevel view of the decision tree that shows little detail but more of the tree structure or a low-level view that shows more detail but very little structure. This change in size is like zooming out for more structure and zooming in for more detail.

The menu bar changes while a decision tree displays so you can control the display. In Field I Show Tree, these commands are available:

- **Close:** Close the Field I Show Tree window and return to formcompletion mode. Choose this command when you finish viewing the decision tree.
- **Expand:** Expand the size of each tree node for additional detail. Choose this command to see field names and expressions for a smaller number of nodes. The window scrolls if necessary to keep the selected tree node visible.
- **Reduce:** Reduce the size of each tree node to display additional structure. Choose this command to see more tree nodes in less detail for each node.

The Tree Tool menu bar includes Edit commands for copying, cutting, and pasting decision tree objects; Objects and Properties menus for creating and editing objects, conditions, and conclusions. The Tree and View menus include these commands:

- **Tree Select:** Displays another decision tree to be edited.
- **TreelPrint:** Prints the current decision tree in the displayed scale.
- **TreelPrint All:** Prints all the decision trees in the current Object-Vision application using the displayed scale.

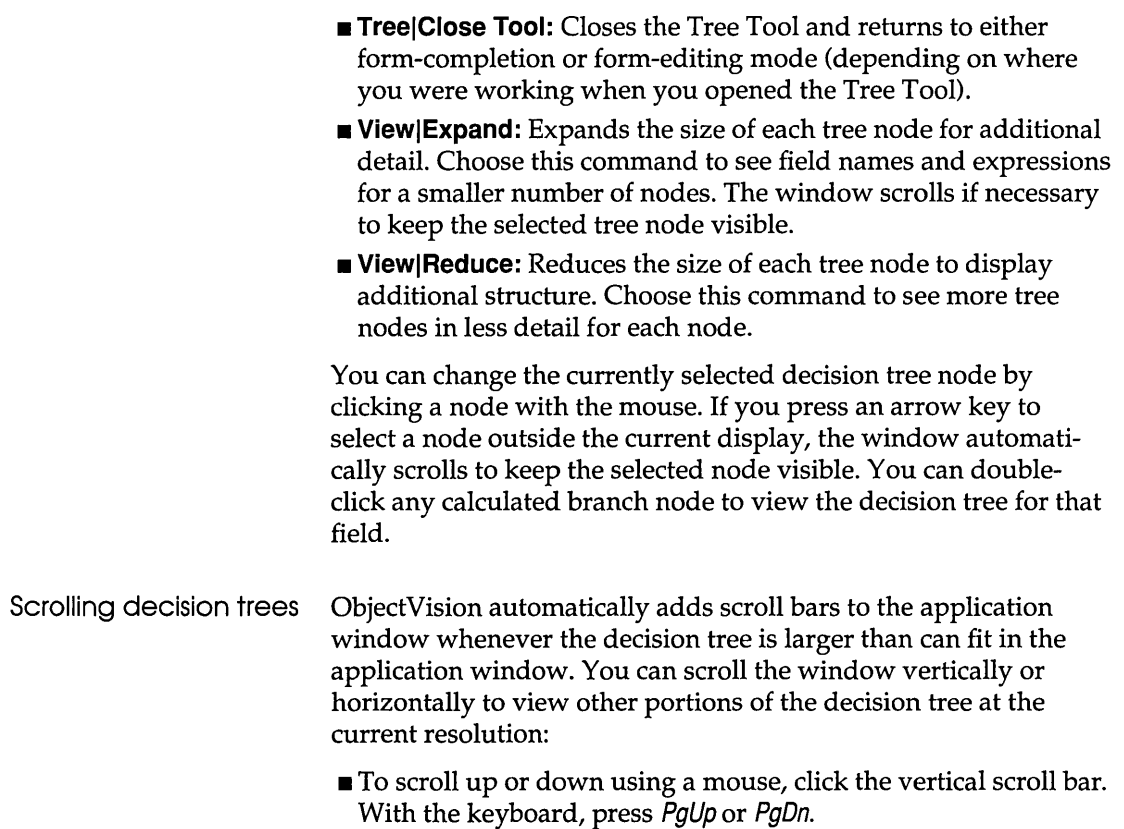

• To scroll to the left or right using a mouse, click the horizontal scroll bar. With the keyboard, press Ctrl+PgUp or Ctrl+PgDn.

# **Changing system colors**

ObjectVision uses certain colors to enhance the display of forms and decision trees. You can change the colors of display elements with the Control Panel. The paragraphs that follow describe the relationship between form elements and Windows screen element colors.

#### **Forms color**

Form backgrounds and text display in the colors you define for Window I Backgrounds and Window I Text. The active form's highlight displays in the color you define for the Active Title Bar.

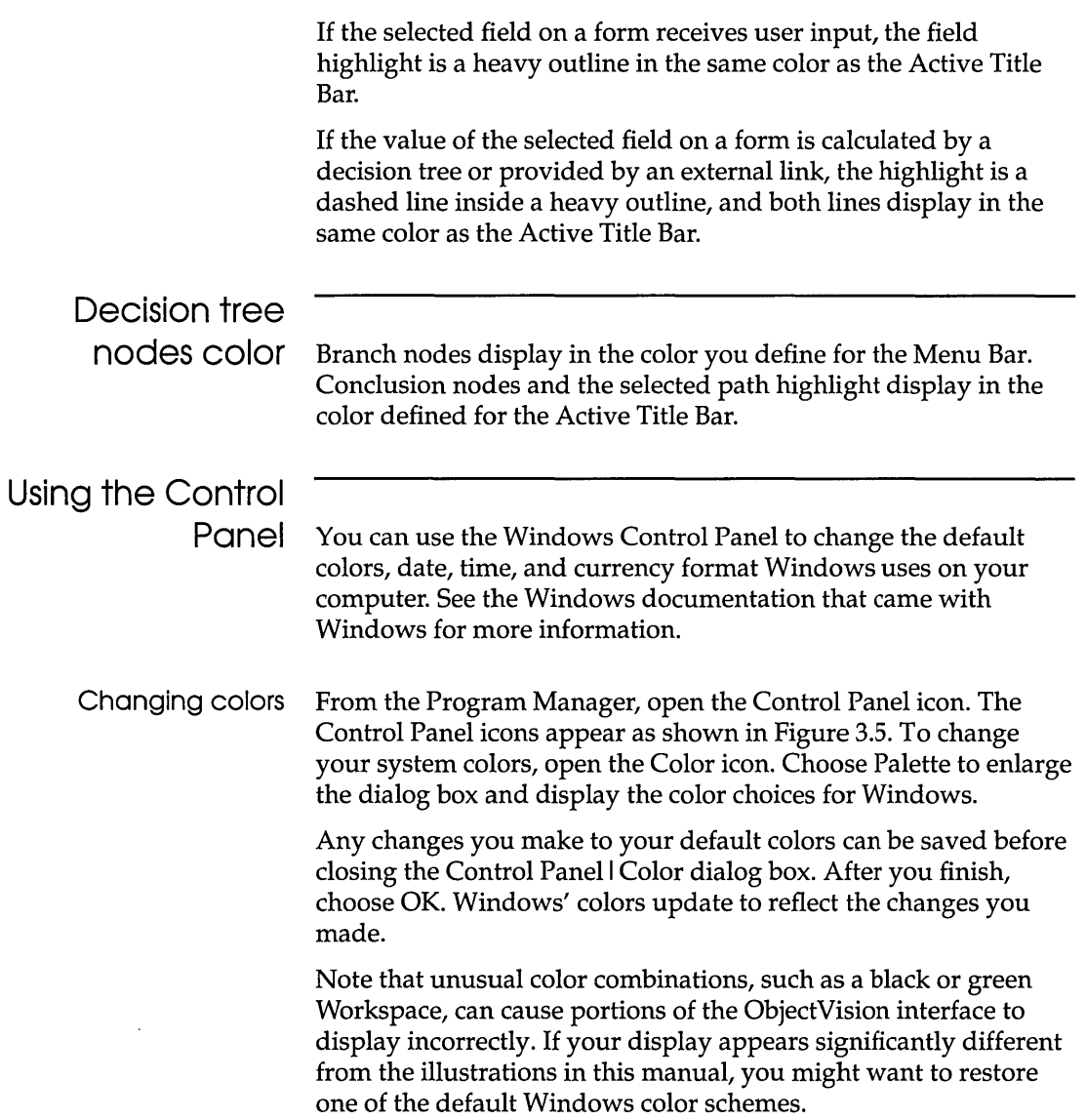
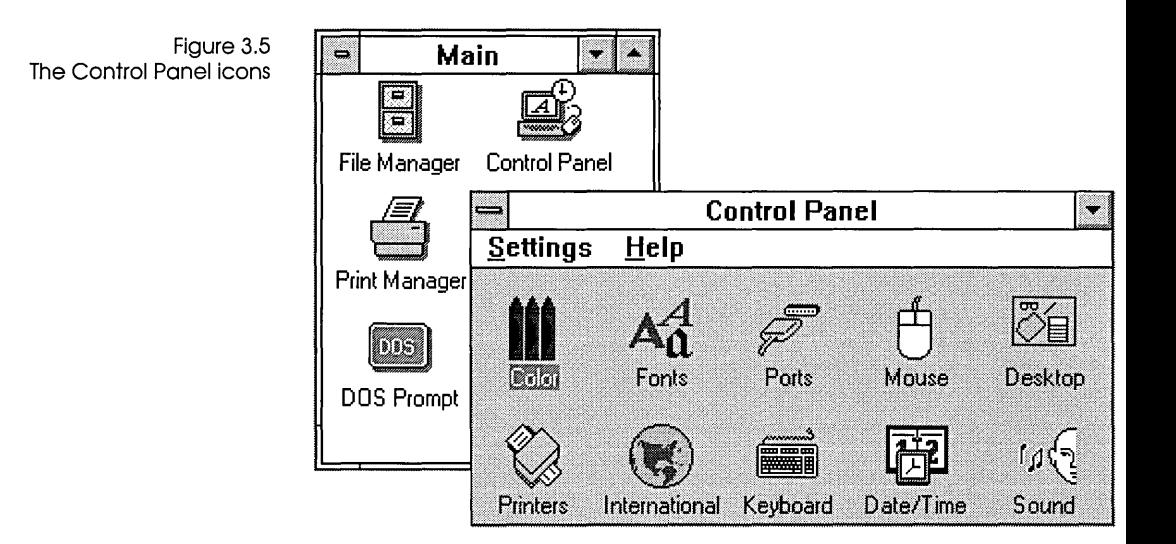

#### Changing international settings

From the Program Manager, open the Control Panel icon, and then open the International icon. The International window appears, where you can specify settings for the country, language, keyboard layout, measurement, list separators, date format, currency format, time format, and number format.

You can specify a particular country's settings by selecting a country name from the Country list. In Figure 3.6, United States is the selected country and its default settings appear for the date, currency, time, and number formats.

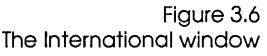

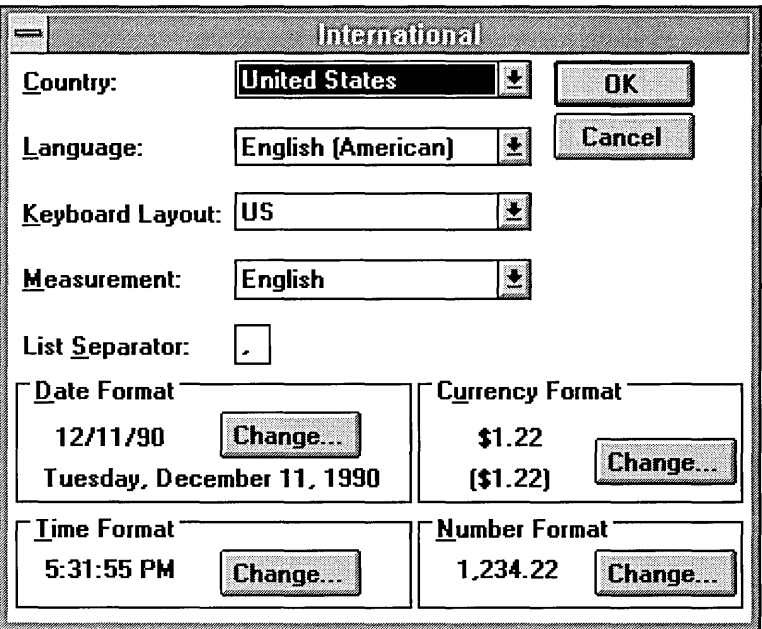

You can adjust any of these four default settings by choosing the corresponding Change button, and specifying other options in the window that appears. For example, the International- Date Format window shown in Figure 3.7 appears after you choose Date Format Change.

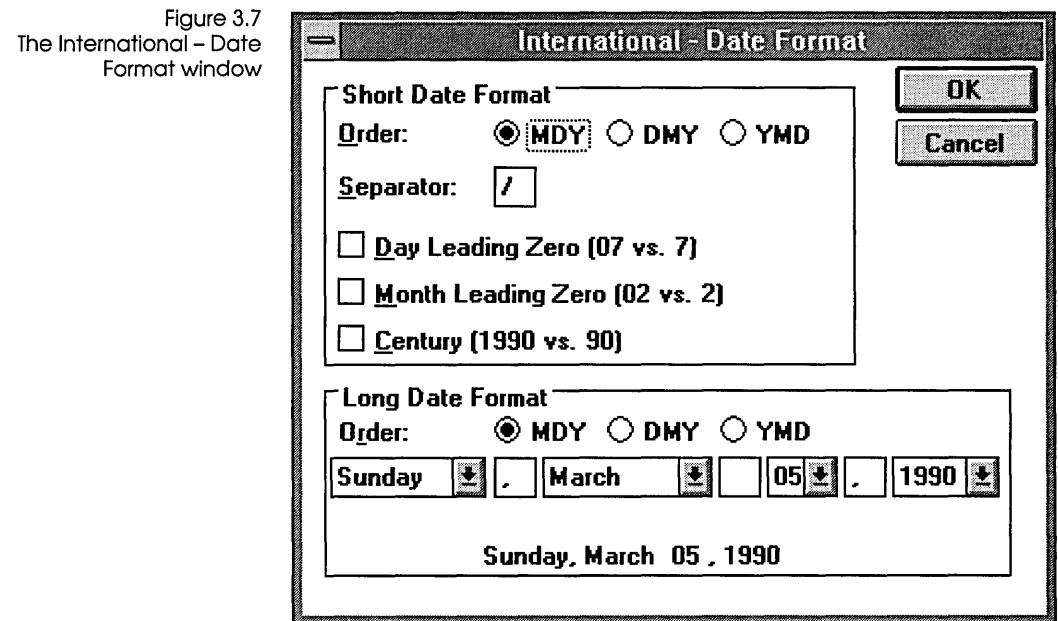

You can also specify the language, keyboard layout, and measurement by selecting the option you want from the list associated with each of these settings.

You preview the changes to your international formats in the International window as you set your options. When you finish, you can choose OK to assign those settings as your new Windows default settings; or, choose Cancel to discard your changes.

If you want your users to use the same settings, you might include step-by-step instructions for them with your run-time application.

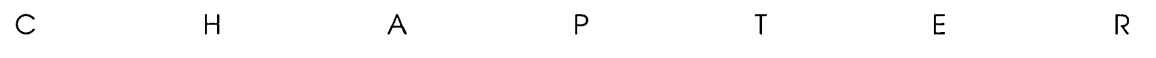

# **Designing an application**

This chapter discusses the form design process you can use to create an ObjectVision application, including

- defining your application's objectives
- $\blacksquare$  creating your prototype
- **I** linking to external data sources
- **E** testing and refining your application
- distributing your application to users
- **<u>• maintaining and updating your application</u>**

## Defining your application's objectives

Before you create the first field on your first form, it helps to analyze your application's objectives thoroughly. Major considerations during your analysis phase include

- **u** identifying users of your application
- defining all possible data sets
- **u** listing the expected benefits
- **•** specifying goals for your application
- **u** identifying all possible information sources
- $\blacksquare$  choosing someone to design the forms
- **s** selecting appropriate tools
- $\blacksquare$  estimating design time and costs

It is often useful during the analysis phase to determine your application's required information and final results. You can use

 $\varDelta$ 

the Form Tool to create a rough prototype of your application's forms.

When your application replaces existing paper forms, you might want to begin by recreating the paper versions onscreen.

At this point, the precise appearance of the forms is not important. You can refine the final format of your forms later. The goal of the analysis phase is to identify what pieces of information are required, which helps define the scope and objectives of the application.

Creating a rough draft of the forms also helps you ensure that all required data is available to your users. By creating the forms early in the process, you can get user suggestions about the content, appearance, and "feel" of your application.

### **Creating your prototype**

Once you create a rough prototype of your forms, you can refine it to demonstrate what your application will do. This refined prototype is valuable for gaining acceptance from users and for demonstrating progress to management.

Your prototype at this phase will lack the full features of your final specification. You need to add enough features in some portion of your prototype to demonstrate how your final application will work on actual data.

For instance, you might limit your prototype to handling only a small number of typical data sets and defer unusual situations until later. You can also limit your prototype by having the user enter data that will eventually be calculated or linked with external sources.

You can refine your prototype using the Tree Tool to add decision trees to fields you defined during the analysis phase. You might want to leave some of the proposed decision trees incomplete or even omit them.

As you add decision trees to your prototype, the overall flow of the application emerges. You can define new fields when you discover the need for them in decision trees. You can also rearrange fields on your forms or add more forms. You can have your users test the flow of your application for ease of use.

## **Linking your prototype to external data sources**

If your application is using external data, your next step is to link your prototype to that external data. You can create links between ObjectVision fields and external data sources, such as databases, so that your prototype operates with "live" data.

Use Tools I Links to add external links to your application. Tools I Links provides a dialog box for defining links to ASCII text files, Paradox and dBASE-compatible databases, and Dynamic Data Exchange (DDE) links to other Windows applications. You can also use link @functions to add external links to decision trees.

Depending on the source of your external data, you may need to perform additional steps to complete the link:

- ASCII files: Make sure both the ASCII files and the applications that read or write those files are available.
- Database information: Make sure that the necessary database and indexes are available to your users' workstations. If the ObjectVision application updates a database, you need to include decision trees or buttons for controlling how users can update.
- Windows application: Establish a DDE link with the other application, referencing your application's fields.

Chapter 10 explains creating, modifying, and deleting external links in detail.

## **Testing and refining your application**

Once you've created your initial prototype, start testing. Make sure that you test the results of all data sets users can enter in the forms. If the prototype is fairly broad in scope and has proven to be accurate, you might consider using it in the actual production environment it is designed for.

Once the prototype performs adequately, design efforts consist of refining and enhancing it. This technique, called *incremental development,* ensures that you always have a working version of your application to test and demonstrate. It also lets you experiment with enhancements but revert to a previous version if you find the results unsatisfactory.

Testing and refining continues until your application gives correct results for all anticipated data sets. In many cases, your application might omit extremely complex situations that occur so infrequently that it is not cost-effective to automate them. When this happens, you need to clearly document these unique conditions.

When your application is nearly complete, you might want to take the time to make it easier to use. For example, you could enhance your application by

- **•** refining the forms to gather and display information more conveniently
- **adding help for new users of your application**
- modifying the decision tree logic to provide more defaults and shortcuts for experienced application users

## **Distributing your application to users**

Once you've completed and tested your application, you're ready to distribute it to users. Users who will modify the application on their own can run the application in ObjectVision. In other cases, ObjectVision supports distribution with a run-time version that lets users complete forms without giving them the tools to modify the application. See Chapter 11 for more information about ObjectVision Runtime.

ObjectVision Runtime helps control the application design process by requiring users to coordinate requested changes with a form designer. The form designer can approve and implement requested changes, and then distribute updates to all users.

ObjectVision Runtime uses the same application files as Object-Vision. To distribute an application, you simply give users all of the application files, including graphic files, on disk or through a computer network. Each user can then open and use the application with ObjectVision Runtime.

In most cases, you must also provide instructions for using your application. The type of documentation you supply depends on the nature of your application and its intended users.

## **Maintaining and updating the application**

Once you distribute an application to users, the maintenance phase of the design process begins. During this phase you might need to enhance an application periodically to correct errors or add features. The use of a run-time version helps control this process.

Because decision trees provide a high-level graphic representation of the application logic, users can often provide valuable suggestions during the maintenance phase. If the decision tree logic contains errors, users can help identify the exact locations of those errors. If extensions to the decision tree logic are required, users can provide sketches of the enhanced logic flow.

In some cases, you might provide selected users with a licensed copy of ObjectVision so they can make their own changes to the application design. Once a user provides changes, you can test them and then distribute the revised application to other users.

ObjecfVision Reference

c H A p T E R

5

# **Using the Form Tool**

Forms provide a mechanism for gathering and displaying related pieces of information. ObjectVision provides a specialized tool, called the Form Tool, for creating and modifying application forms. The Form Tool provides a high-level, graphical method for defining forms. It operates much like a drawing package and displays the form as you define it.

This chapter defines the contents of a form and explains how to use the Form Tool. It covers these topics:

- **form** objects
- *<u>r</u>* creating a new form
- **a** adding new objects to a form
- **•** renaming, resizing, and scrolling forms
- *Inding forms that contain a specified field*
- **E** selecting, moving, and sizing form objects
- editing form objects with the Clipboard
- changing field references
- changing field names and text values
- adding help text to fields
- **E** changing field display formats
- **n** changing the alignment of field values
- **changing character fonts**
- **n** changing form object borders
- $\blacksquare$  controlling the display of field names
- *u* protecting field values

## **Form objects**

Forms contain fields to display the information entered by the user, calculated by ObjectVision, or provided by an external link. They can also contain other types of information, such as text or pictures, that help identify the form or make it more descriptive.

Within ObjectVision, each separate item on a form is called a *form object.* There are six basic types of form objects:

- Fields
- **Text**
- Filled rectangles
- Rounded rectangles
- Lines
- Graphics

Each form can contain as many objects as you define. You use the Form Tool to define each form object individually and place it on the form. The Form Tool also lets you control various display aspects of each object called *properties,* such as its format and the type of response it requires.

Figure 5.1 shows a form that includes fields, text, filled rectangles, and a graphic.

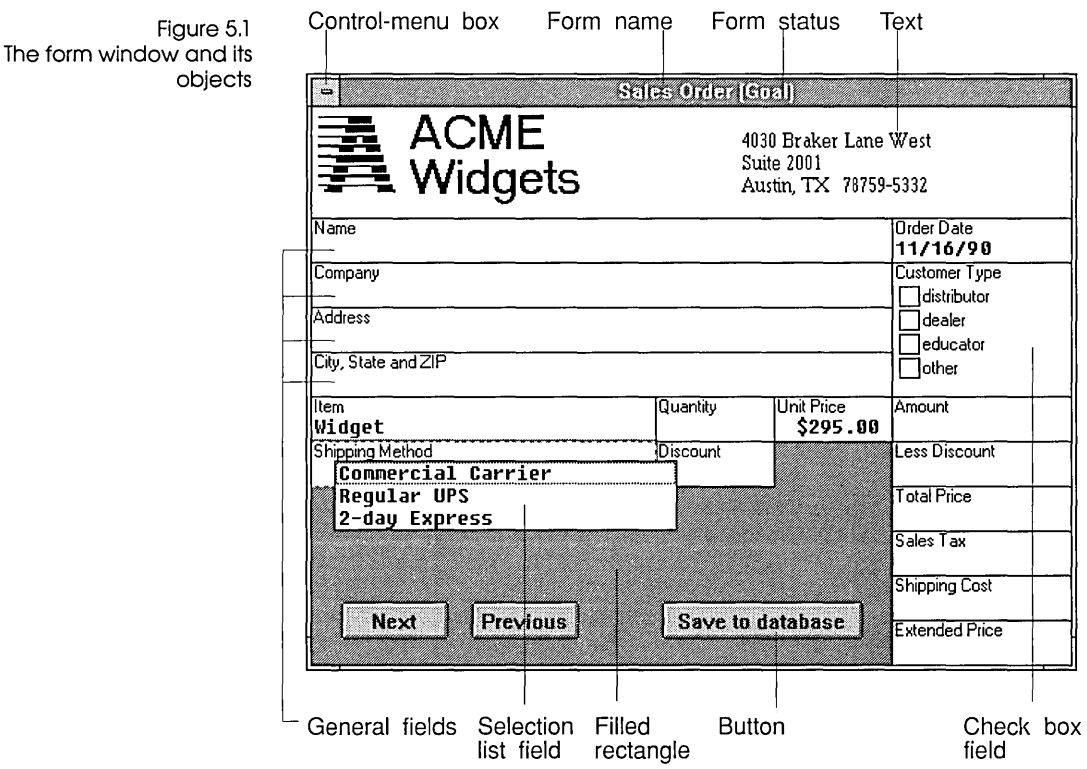

In the form shown in Figure 5.1, the fields are the areas containing values. The text objects include the company name, *ACME Widgets,* and its address. The company logo to the left of the name is a graphic. The shaded areas are two adjacent filled rectangles with no borders.

The next sections describe each type of form object and explain how you put objects in a form.

#### **Fields**

Fields are the information blanks on forms that contain values supplied during form completion. Each field has a name that can be used to reference its value in decision trees and external links. You can set these properties individually for each field on a form:

- $\blacksquare$  field type
- alignment of values
- label font
- **•** borders

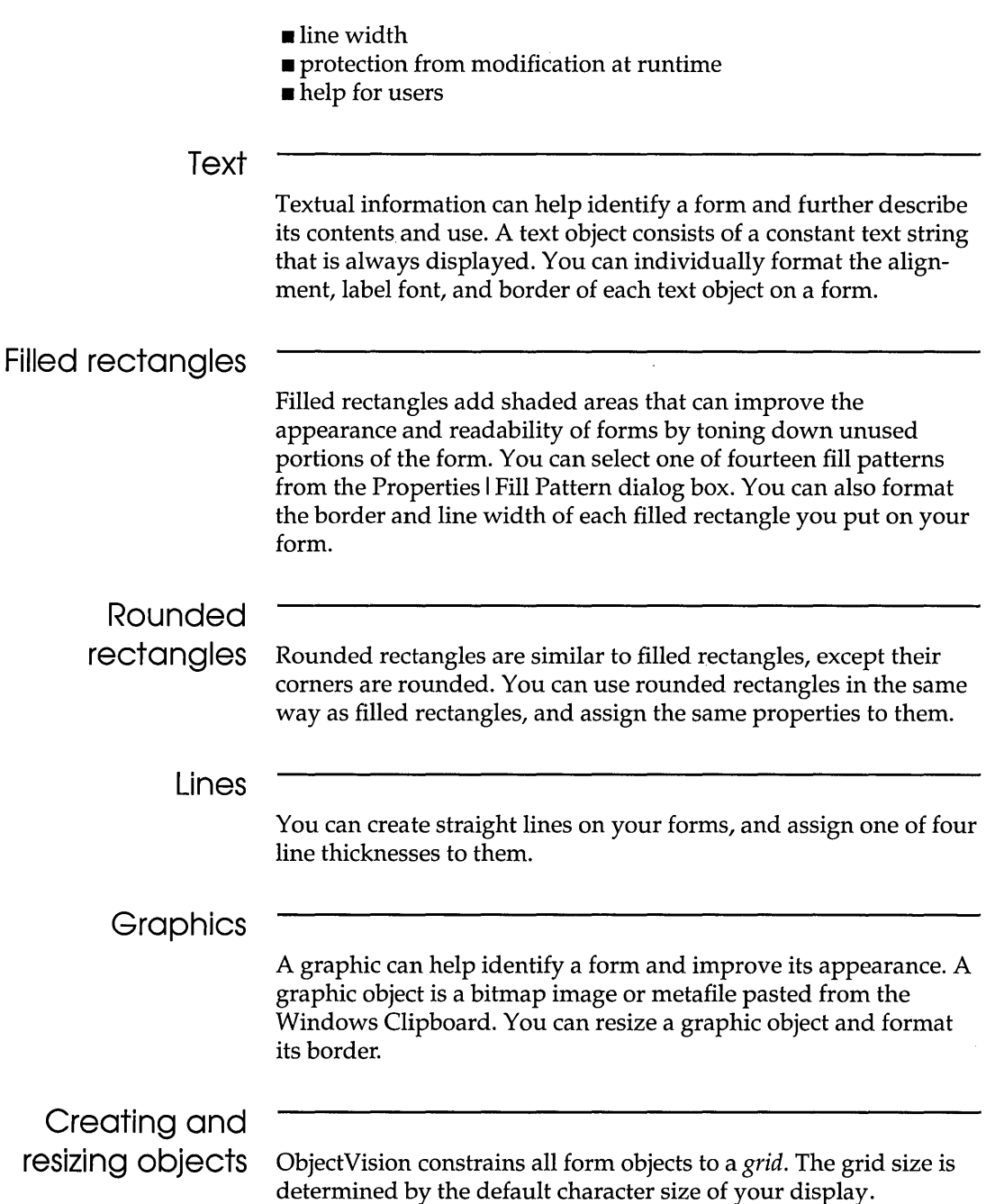

After you choose an Objects menu command (and respond to a dialog box if one appears), your pointer changes to a cross-hair. You position the pointer on one corner or end of the object you want to create.

With the mouse, you drag the object to the size you want. With the keyboard, you press Enter to anchor the object position, and then press the arrow keys to define the object's size and shape.

All form objects are created and resized based on an increment of the default character heights and widths. Figure 5.2 illustrates the grid ObjectVision uses when you create or resize objects.

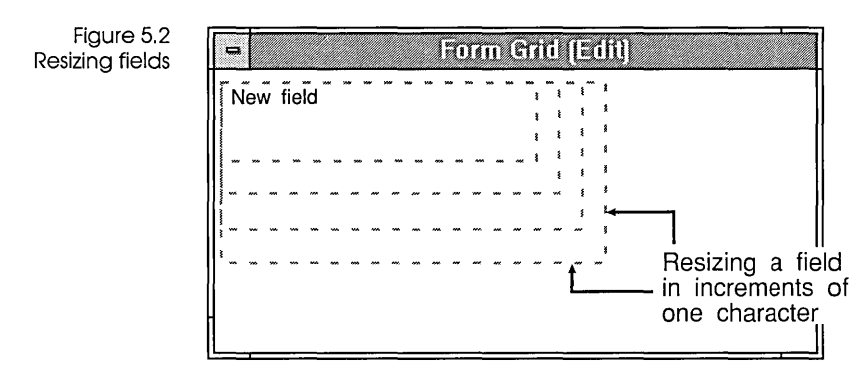

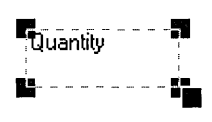

To resize an object, first you select it. With the mouse, position the pointer on one of the black boxes, or *handles,* at the corners or ends of the object, and drag to the new size and shape you want. With the keyboard, first select the object, then press Shift+ the arrow key corresponding to the new direction you want the object to be resized in.

## **Creating a new form**

You can use the Form Tool to create a new form or to modify an existing form. (You can also create a new form with the Stack Tool; see page 181.) You follow this general procedure to create a new form:

1. While in form completion mode, choose the Form command from the Tools menu.

The menu bar changes to display menus that are specific to the Form Tool.

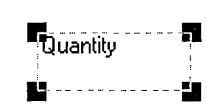

 $+$ 

2. If you opened an application file before opening the Form Tool, a form is selected for you to edit. To create a new form for the current application, choose the New command from the Form menu. The Form I New I Form Name dialog box appears, where you enter the new form's title.

If no forms are currently defined when you start the Form Tool (because you have not opened an application file or because you used the File I New command to clear the current application file), the Form Tool immediately prompts you for the title of the new form.

3. Enter a title that is unique within your application. (If you type a form name that already exists, ObjectVision prompts you to type a different name.) You can type a form name of up to 254 characters.

When you define your form title, remember that form titles too long to fit in your form's title bar are truncated in the form's title bar.

When you have entered a title, ObjectVision displays a blank form in the default size of 40 characters wide and 10 characters high. This is the form that you'll be adding objects to.

4. Open the Objects menu and choose a command that lets you put an object on the form. For example, choose Objects I Field to put a General text/numeric field on the form; choose Objects I Text to put a text object on the form.

Now you can either continue to add form objects, or you can work with the object you just inserted, changing its size, for example. As you add field objects, ObjectVision automatically expands the form as necessary.

As you add fields, remember that when users fill in forms, the field sequence goes from left to right and from top to bottom. ObjectVision determines the order of fields by the position of their bottom right corners.

5. Continue using the Form Tool to create, format, and edit form objects, add help text, or change the size of the form.

You can close the form at any time, saving your changes, and continue working on it later.

6. When you have finished using the Form Tool, choose the Close Tool command from the Form menu.

Form Close Tool closes the Form Tool and returns you to form completion mode. The form you were editing becomes

the new active form. You can save your work by choosing File I Save.

ObjectVision adds new forms to the bottom of the application stack. If you want a form to be in a different position in the stack, you can use the Stack Tool to move it as described on page 181.

## **Selecting a form**

You can have multiple forms open at one time in the Form Tool. You can position forms in the window for easy cutting, copying, and pasting operations between the forms.

When you start the Form Tool, the active form becomes the edit form. You can choose the Select command on the Form menu to display another form you want to edit.

You can also use Form I Select to select an open form that is hidden behind another one in the Form Tool. As a mouse shortcut, you can click any visible portion of a form to select it.

If you are creating a new application, no forms are displayed when you start the Form Tool. The Form Tool opens as a blank window and the Form Name dialog box appears. After you type a form name, a blank form appears in the default size.

## **Adding new objects to a form**

Follow this general procedure to add an object to a form:

1. Select the Objects menu and choose the object you want to add to your form: a field, text, a filled or rounded rectangle, a line, or a graphic.

ObjectVision prompts you for any necessary information, such as the name of a field. (The sections that follow explain the information needed for each type of form object.)

The pointer changes to a cross-hair. You move this pointer to indicate one corner or end of the new form object.

2. You can position the pointer at the location you want and then drag the object to define its size and shape.

Or, you can press Enter, then press the arrow keys to position the pointer, and then press *Enter* again to anchor the pointer. After you anchor the pointer, you can use the arrow keys to define the object's shape and size.

Depending on the type of the new form object, you can also define its appearance with Properties menu commands.

### **Adding a field**

You choose the Field command from the Objects menu to add a new field to your form. When you choose Objects I Field, a dialog box displays an alphabetical list of existing field names. Figure 5.3 shows the sample *Order* application's field names in the Objects I Field dialog box.

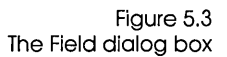

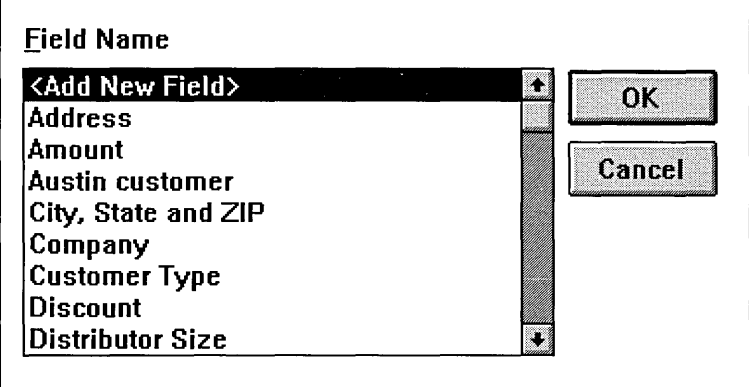

You select <Add New Field>, which appears at the top of the Field I Name list to add a field. After you choose OK, you can enter your new field's name into the Add New Field I Field Name dialog box, as shown in Figure 5.4.

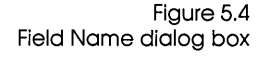

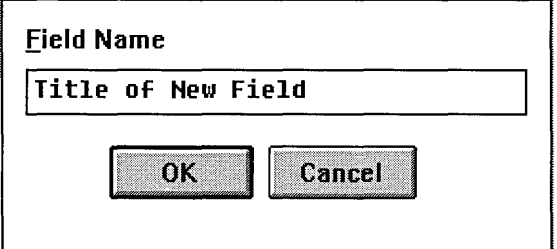

Field names must be unique and can contain any text value of up to 254 characters. If the field's name is too large to fit completely within the field's rectangular area, ObjectVision displays as much as will fit. Note, however, that if a field is too small to completely contain the field's name, the field's value won't be displayed, because there's no room left.

Remember, you must make a field large enough to display any of its possible values and a field value can be a maximum of 4,096 characters long. A new field has these default attributes:

- General display format
- Left alignment
- Default character font
- **Thin line border outlining the field**
- $\blacksquare$  No protection

Later sections in this chapter explain how you can change these attributes.

### **Adding text**

You can use the Objects I Text command to add a new text object to your form. After you choose this command, the Text dialog box lets you type the text you want on your form. Because pressing Enter closes the dialog box, you need to press Ctrl+Enter when you want to start a new line in a text value. ObjectVision prompts you for the text value to be displayed. You can enter a text string up to a maximum of 4,096 characters. If the text string is too long to fit completely within the text object's boundary, the string is truncated to fit.

A new text object has these default attributes:

- Left alignment
- Default character font
- Thin line border outlining the text

Later sections in this chapter explain how you can change these attributes.

### **Adding a rectangle object**

You can use the Objects I Filled Rectangle or the Objects I Rounded Rectangle command to add a new filled or rounded rectangle

object to your form. You choose Properties I Fill Pattern to display a palette of 14 patterns as illustrated in Figure 5.5. You can select one of the patterns to appear in the selected rectangle.

A new rectangle object has these default attributes:

- Default dot pattern
- $\blacksquare$  Thin line border outlining the rectangle

The section "Changing object borders" later in this chapter explains how to change the border attribute.

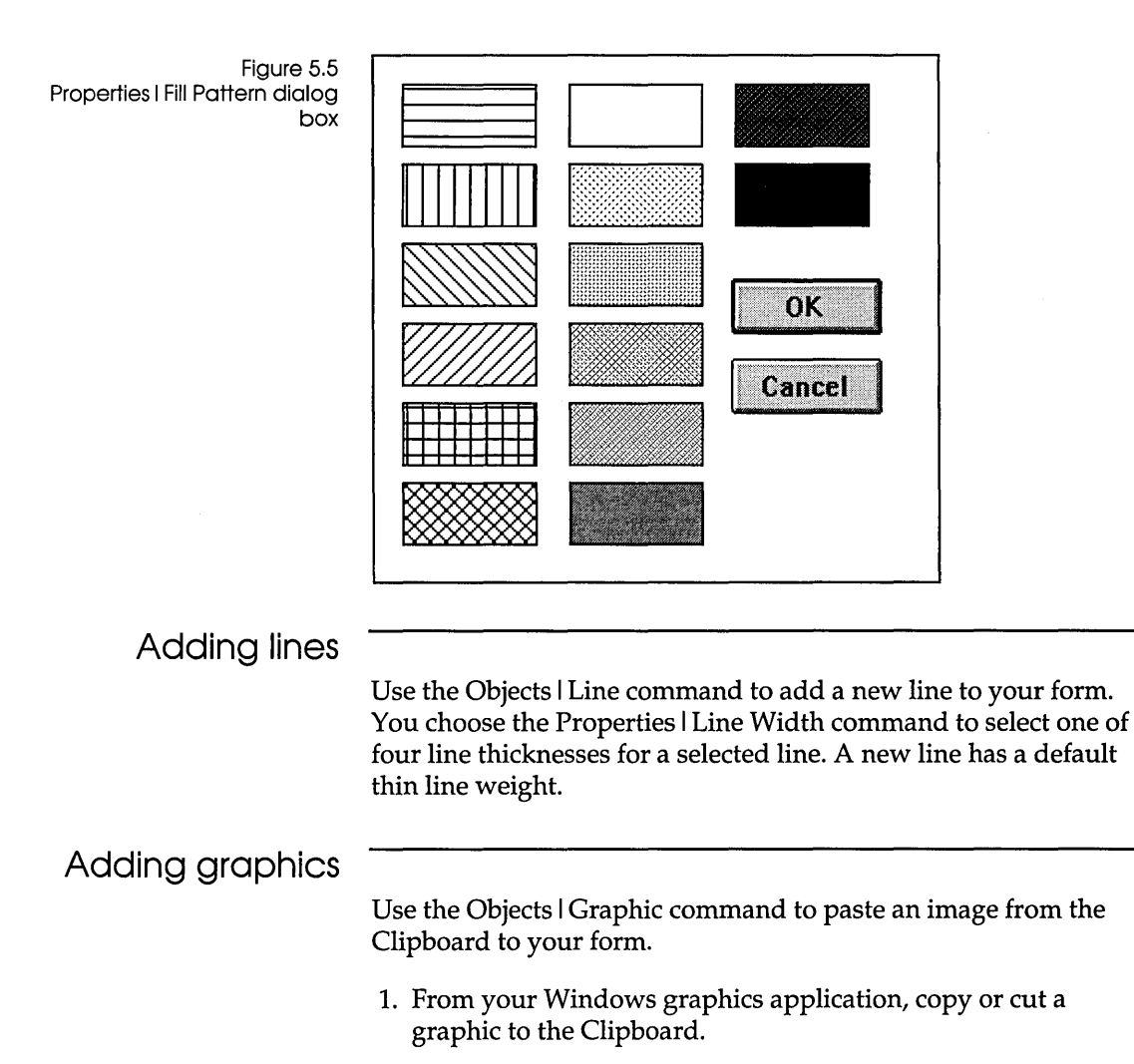

- 2. Without exiting Windows, start ObjectVision (if it's not already running), choose the Tools I Form command, and then select the form you want to paste the picture into.
- 3. When you choose the Graphic command from the Objects menu, the graphic is pasted into your form from the Clipboard.

ObjectVision supports both Windows metafile and bitmap formats. If both kinds of graphic are on the Clipboard, ObjectVision uses the metafile because it is more deviceindependent.

4. You can enter a file name for your graphic in the Objects I Graphic dialog box. You can specify any name, but omit the extension; ObjectVision automatically adds the default extension .OVG to your file name.

The graphic definition is stored in the default directory as a file separate from your application.

When you first paste a graphic, it has a border around it. After you paste a new graphic from the Clipboard, you can resize it like other form objects. If the message Clipboard does not contain graphic appears, either the Clipboard is empty or it contains text or numeric information.

## **Renaming, resizing, moving, and scrolling forms**

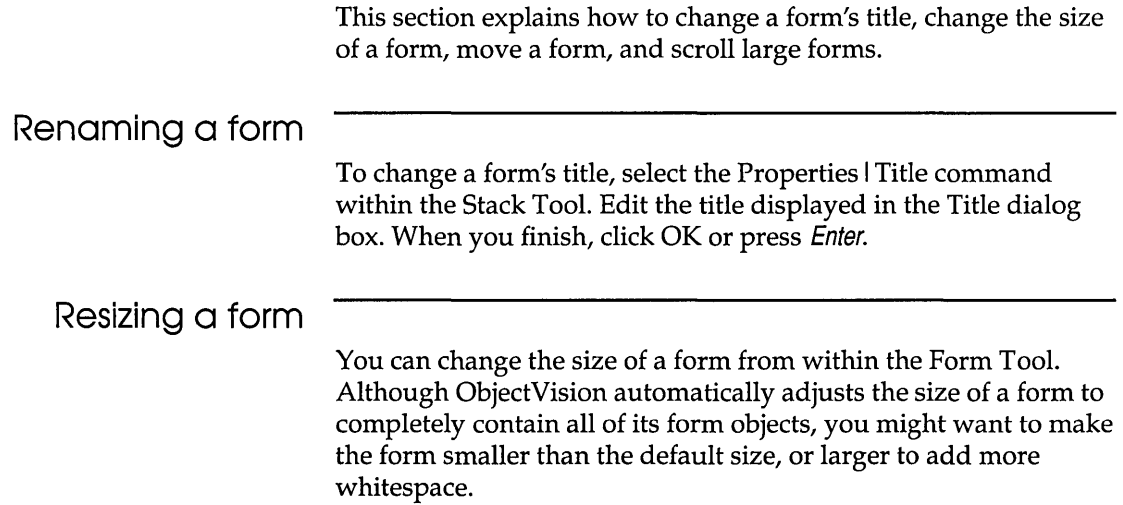

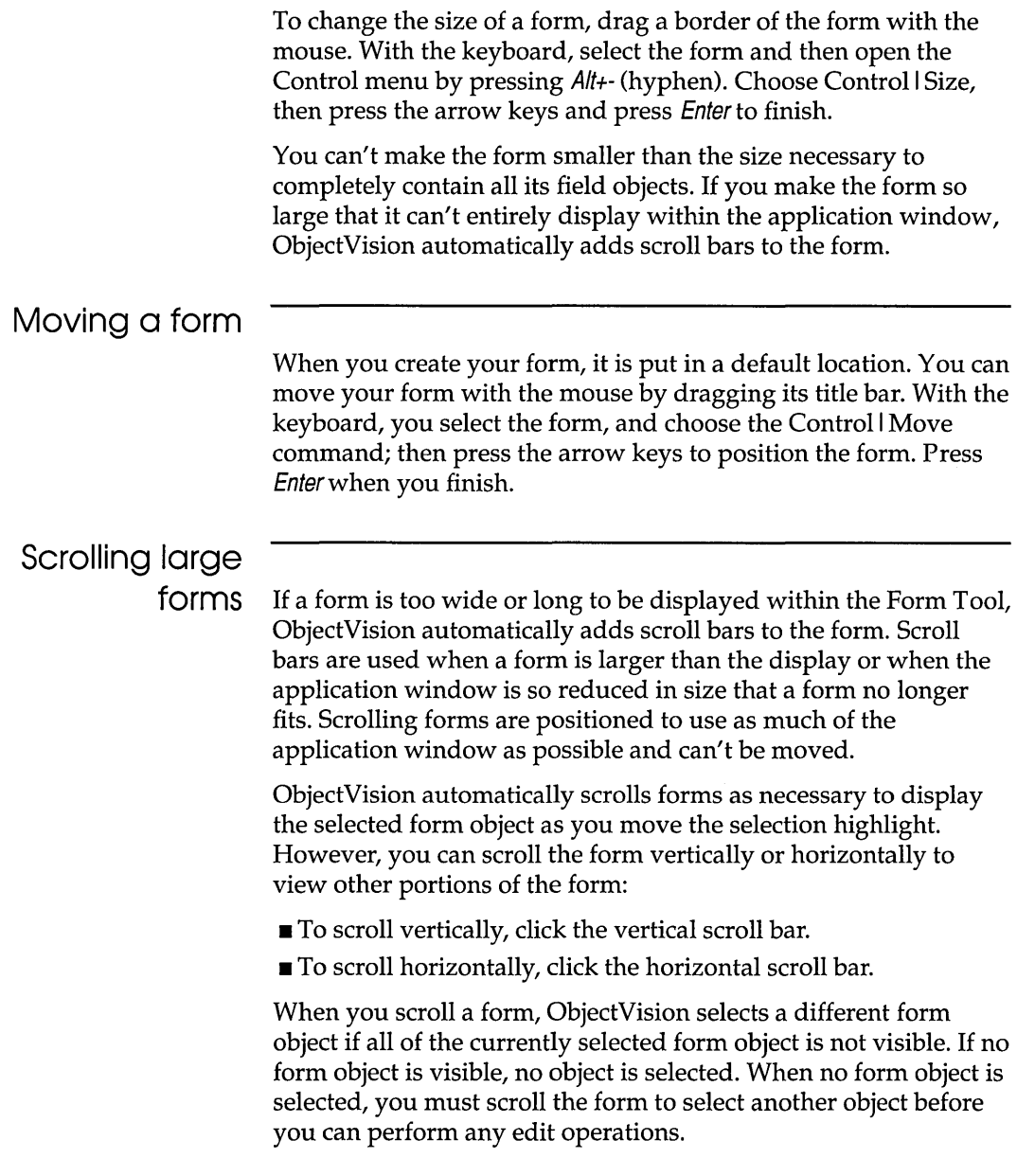

## **Finding forms that contain a specified field**

When you are working with the Form Tool and want to see a form that contains a specific field, you can choose the Form I Find command. The Form I Find command displays a list of all the fields you have defined in your application. When you select a field, Form I Find displays the form that contains the field.

If a field appears on multiple forms, you can repeatedly select that field with the Form I Find command to cycle through the forms that contain that field.

For example, if you are working with the Sales Order form in the *Order* sample application and want to see the form that contains the Distributor Size field, you can choose the Find command and select the Distributor Size field. Find displays the Distributor Information form.

## Selecting, moving, and resizing form objects

The selected object on the form you are editing is highlighted with a dashed outline. If any form objects are visible, one of them will be shown as the currently selected object. All repositioning, sizing, and formatting commands affect the selected form object.

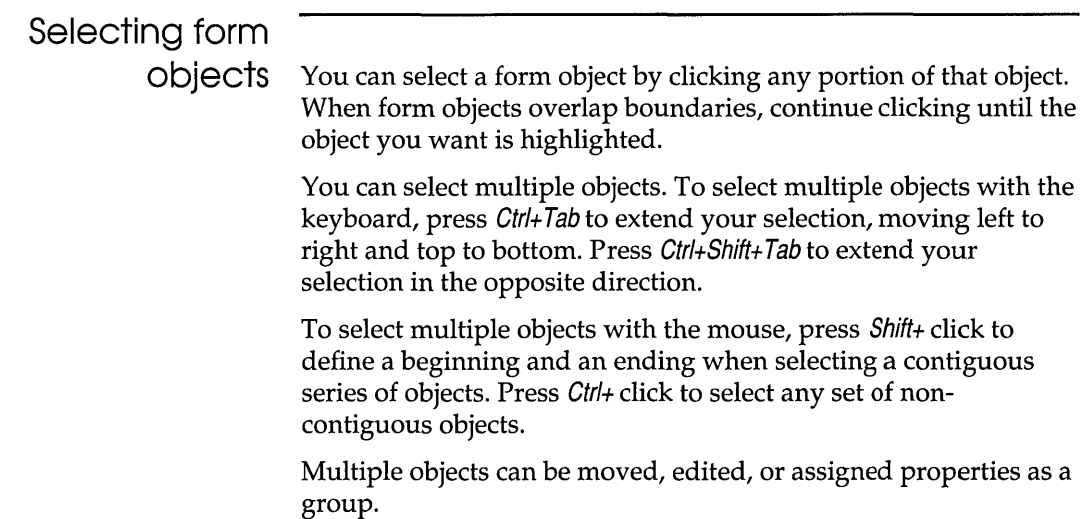

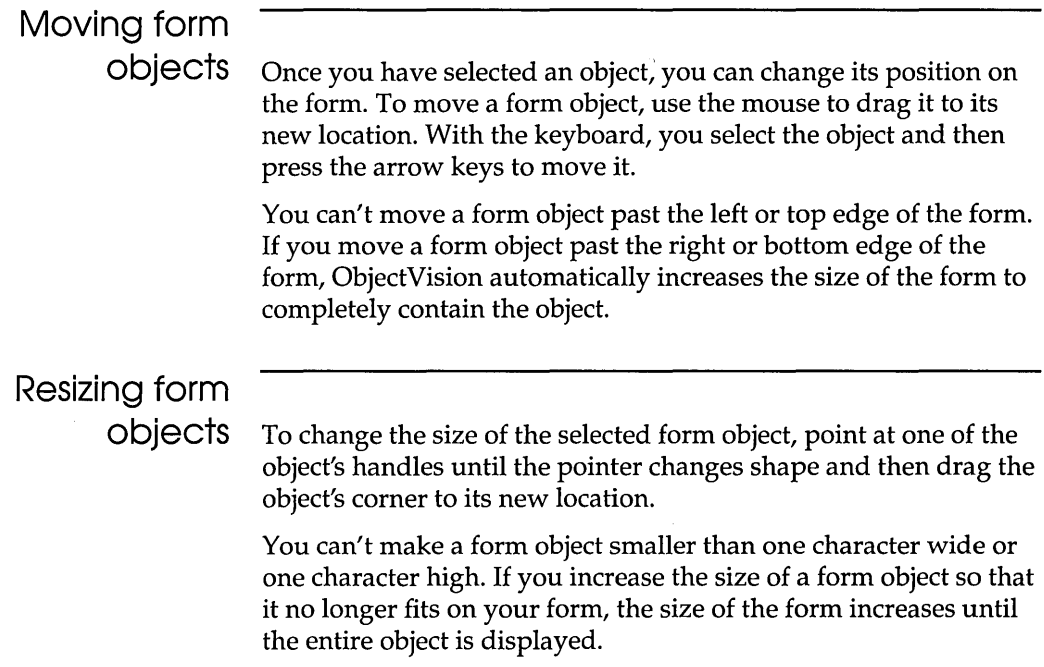

## **Using the Form Clipboard**

In addition to adding new form objects to the edit form, you can cut, copy, and paste form objects using the Form Clipboard. The Form Clipboard is a temporary storage place for transferring form objects between your forms.

The Form Clipboard is unique to the Form Tool. Objects on the Form Clipboard can't be exchanged with other applications.

When you use the Form Clipboard, remember that it can store only one cut or copied form object at a time. (Multiple objects that are cut or copied as a group are considered a single object.) If you want to insert a cut or copied object into a form, perform the paste operation before cutting or copying any other object.

The following paragraphs describe the editing operations that you can perform with the Form Clipboard.

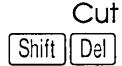

The cut operation deletes the currently selected form object from the current form and transfers it to the Clipboard for later use. Use this operation to remove a form object from the current form. To cut a selected object, choose the Edit I Cut command or press Shift+Oelete.

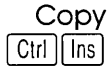

The copy operation transfers a copy of the currently selected form object to the Clipboard for later use. Use this operation to copy a form object to another form. To invoke the copy operation, choose the Edit I Copy command or press Ctrl+lnsert.

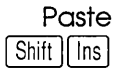

The paste operation transfers a copy of the form object currently on the Clipboard to the form. Use this operation to insert a form object that was previously copied to the Clipboard from another form. You can position the new form object just as if you were inserting a new object using the Objects menu. The form object will have the same size and attributes as the object that was copied to the Clipboard. To invoke the paste operation, choose the Edit I Paste command or press Shift+lnsert.

#### Undo Alt | Backspace |

When you choose the Edit I Undo command, you reverse the previous edit, move, or size operation. You can use this command to undo the effect of a previous operation you made in error. The undo operation remembers only the immediately previous operation. Once you have undone the previous operation, Undo has no more effect until you perform another edit operation. To invoke the undo operation, choose Edit I Undo or press Alt+Backspace.

## **Changing field references**

You can change a field object to refer to a different field. To edit the field reference, choose the Field command from the Properties menu. The Properties | Field command is available *only* when a field object is selected.

The Field command is particularly useful in conjunction with the Form Clipboard edit commands. You can use the cut, copy, and paste operations to put copies of a field in other locations within a form or in other forms. These operations transfer all the size and

formatting characteristics associated with the field object. Once you have copied the field and its formatting information, you can then use the Properties I Field command to change the field reference without having to change the location, size, or format of the field object.

You can create a new field using the Properties I Field command:

- 1. Select a field, then choose the Edit I Copy command.
- 2. Choose the Edit I Paste command and position the new copy where you want it.
- 3. Choose the Properties I Field command, select <Add New Field>, and then choose OK. Type a field name into the dialog box, then choose OK.

When you choose Properties I Field, ObjectVision displays an alphabetical list of existing field names and the <Add New Field> option. If you want to create a new field, ObjectVision prompts you for the new field's name. Once you change the field associated with a field object, the form is immediately updated so that you can see the effect of the change.

After changing the field referenced by a field item, you should make sure that the formatting characteristics are still valid for the new field. If the new field assumes different values, you need to change its formatting characteristics accordingly.

### **Changing field names and text values**

You can edit the name of a field or the text associated with a text object. To change the displayed name for a previously created field or to change a text object, choose the Name/Text command from the Properties menu. The Name/Text command is applicable *only* when a field or text object is selected.

When you choose Properties I Name/Text, its dialog box displays the current name of the selected field or the text object label. You can use the mouse or arrow keys to reposition the text pointer. You can also use the standard keyboard edit operations to cut, copy, and paste text.

The field name can be a maximum of 254 characters. Text objects can contain up to 4,096 characters. Press Enter when you finish

editing to enter your revisions. Once you enter your changes the updated object is displayed.

Field names within an ObjectVision application must be unique. Names that differ only in capitalization are considered the same and are *not* allowed. If you enter a field name that already exists, ObjectVision will ask you to enter a different name.

When you change the name of a field, ObjectVision automatically changes the name wherever it is used within the application: on forms, in decision trees, or in external links. The name is not automatically changed within any help text associated with the field.

Notice the difference between the Properties I Field command and the Properties I Name/Text command. When you copy a field and use Properties I Name/Text to change its name, the names of both the new copy and the original field change.

## **Adding help text to fields**

To help the user complete your form, you can create field-specific online help for any field.

The user can display field-specific help information during form completion by selecting the field and then choosing the Help command or pressing Ft. After viewing field-specific help, the user can also choose other help topics from the help system. If the selected field does not have help information associated with it, the help system displays the main topic index when the user requests help.

Help information is associated with the field name. Therefore, when you add help information to a field on any form, the information is available on every form containing that field.

Follow this general procedure to add help information to your fields:

- 1. Choose Tools I Form to open the Form Tool and begin the form edit mode.
- 2. Select the field you want to add help information to.

If you want to add help information to a field that uses the Scratchpad form for prompting, you must first temporarily put the field on an application form and then select it.

3. Select the Help command on the Properties menu. The Properties I Help command is applicable only when a field object is currently selected.

ObjectVision displays the Help Text dialog box that contains the field's name on the first line.

4. Type your help text into the dialog box, up to a maximum of 4,096 characters.

You can use the mouse or arrow keys to reposition the text pointer. You can also use the standard edit operations to cut, copy, and paste text. Press Ctrl+Enter to begin a new line of text.

5. Press Enter when you finish editing and you want to attach your new help information to the selected field.

Adding or changing help text doesn't cause any visible change in the field display.

## **Changing field display formats**

You can specify the appearance of values entered in fields on your form. To control the display format for a field value, choose the Field Type command from the Properties menu. The Properties I Field Type command is applicable only when a field object is currently selected.

The display format of a field object affects only the way the field value is displayed on the form; it does not affect the actual value of the field. In fact, if a field is contained on more than one form, it can have a different display format on each form.

When you choose the Properties I Field Type command, the Field Type dialog box lists the display formats, with the selected field's display format highlighted. When you select a different display format for the field, the form display immediately updates so you can see the effect of the change.

If more than one object is selected, the properties you select are assigned to all objects for which they are appropriate.

This section describes each of the available display formats. Several formats are appropriate for numeric values. All numeric values can contain up to 20 decimal digits (including the decimal point), regardless of how many are displayed on the form.

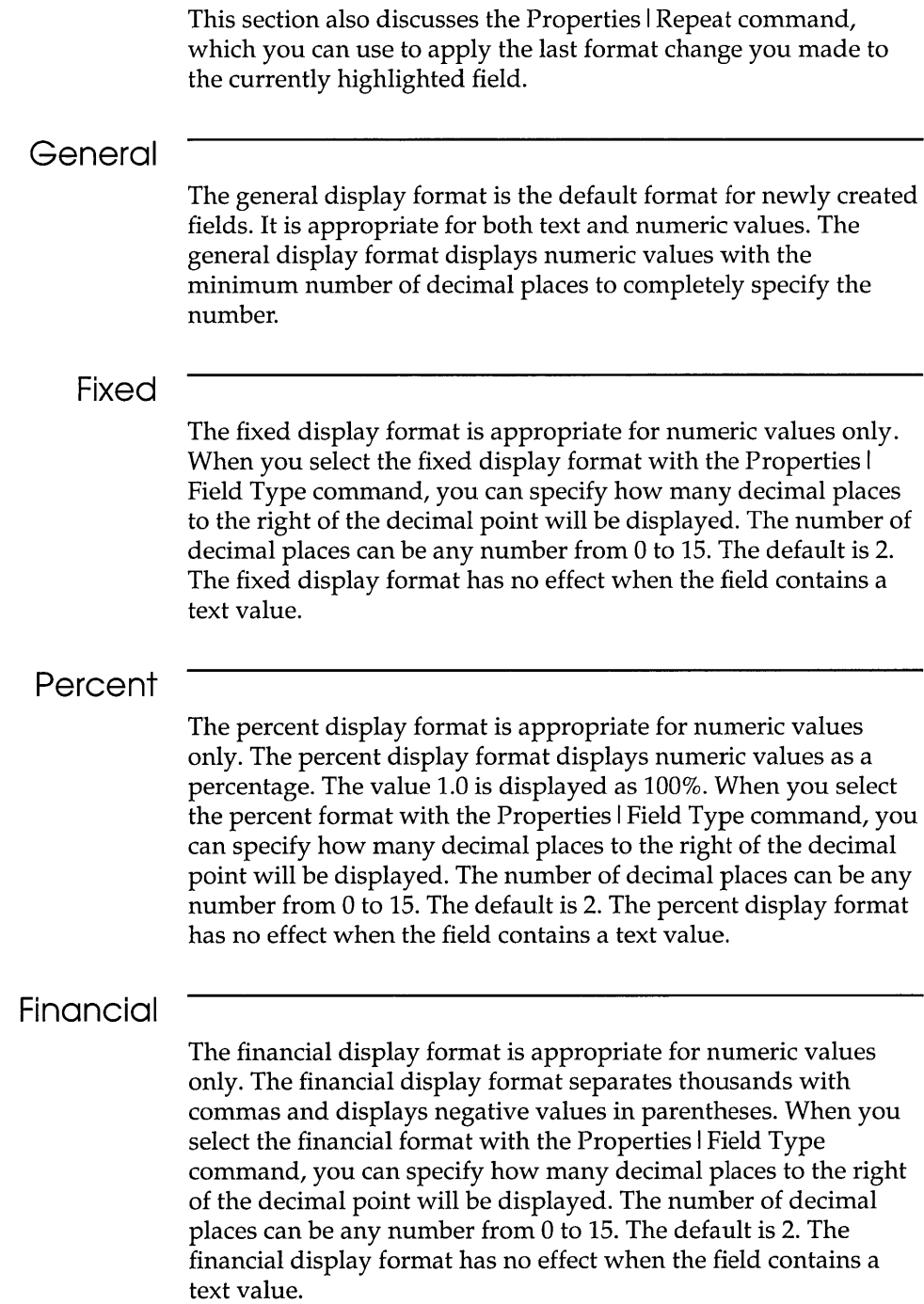

### **Currency**

The currency display format is appropriate for numeric values only. The currency display format puts a dollar sign before numeric values, separates thousands with commas, and displays negative values in parentheses. When you select the currency format with the Properties I Field Type command, you can specify how many decimal places to the right of the decimal point will be displayed. The number of decimal places can be any number from o to 15. The default is 2. The currency display format has no effect when the field contains a text value.

#### **Date/Time**

The date/time display format is appropriate for numeric values only. The date/ time display format assumes that the numeric value represents date and time. The integer portion of the number represents the number of days since January I, 1900. The fractional portion represents time as a fraction of a 24-hour day. The date/time display format has no effect when the field contains a text value.

Once you choose Date I Time, the Date Format dialog box appears. You can select the display format from the following list:

```
8/1/90 
August 1,1990 
1-Aug-90 
I-Aug 
Aug-90 
03:15 PM 
03:15:45 PM 
15:15 
15:15:45 
8/1/90 15: 15
```
You can control the format of the first two date formats and the time format by changing the international settings using the International icon in the Windows Control Panel.

#### **Scrolling**

The scrolling display format is appropriate only for fields that hold more text than appears on the form. As the user types, the text automatically wraps and scrolls upward.

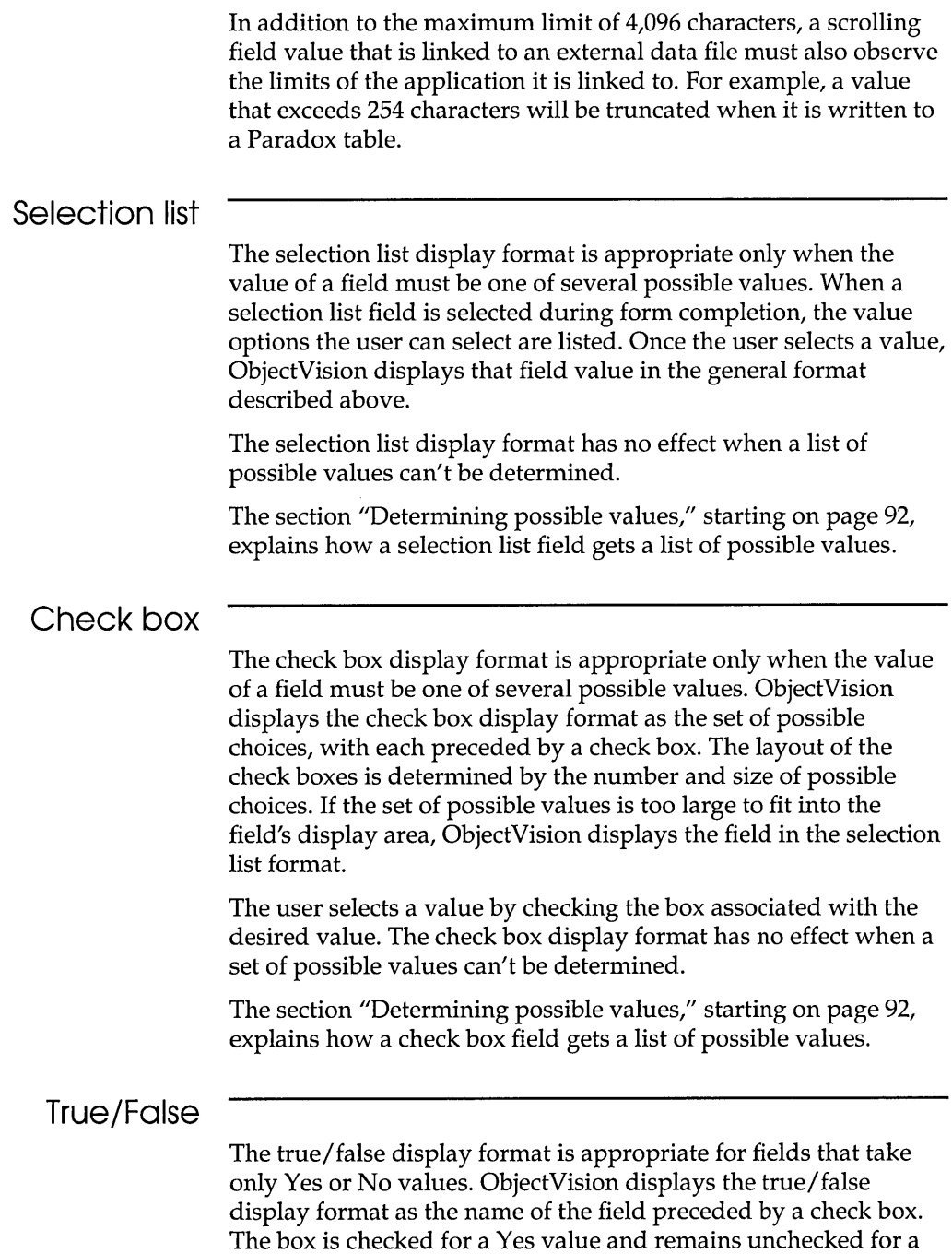

No value. The check box display format can't be used to display any values except Yes and No.

#### **Button**

The button display format is appropriate for fields that take on a momentary Yes value but normally have a No value. ObjectVision displays the button display format as the name of the field surrounded by a button icon. The button takes on a Yes value when activated and then returns to a No value. The button display format is only intended for user input and not for displaying field values.

Your applications can use button fields for link actions with external data sources. For example, in the sample application, *Order,* the Save to Database button updates the Order database using the current form's information.

Note that button fields are not printed when the form is printed.

#### **Picture**

Choose Properties I Field Type I Picture to assign a picture field. A *picture* is a kind of pattern you specify to control values that users type into a field during data entry. A picture consists of a sequence of literal characters and any of the match characters shown in Table 5.1.

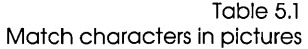

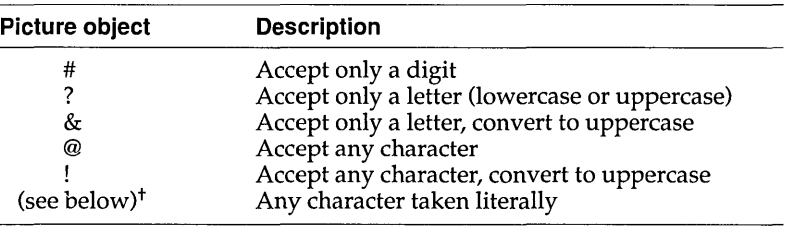

t Any number, letter, or punctuation character not defined as one of the unique match characters (that is, anything you can type that isn't in this table or Table 5.2) is taken literally.

#### Table 5.2 Special characters in pictures **Picture objects**

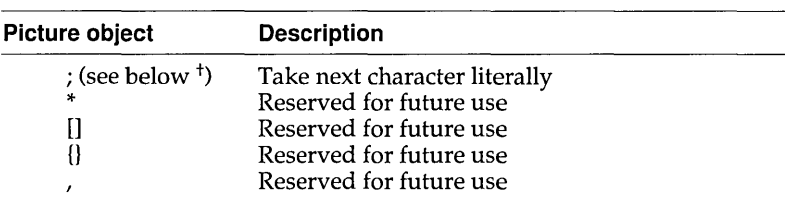

tit you need to include a match character or a reserved character as a literal in a picture. precede it with a semicolon. Reserved characters are ignored unless preceded by a semicolon.

For example, suppose you want a user to enter a Social Security number in a field. To ensure the value is typed in the correct format, you might specify a picture in the Picture String dialog box, as shown in Figure 5.6.

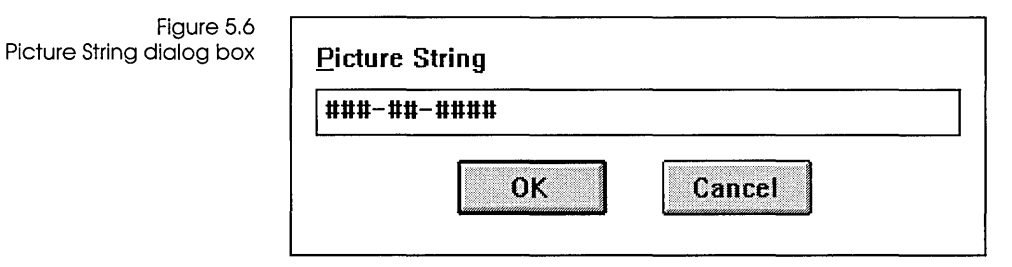

During data entry, literal characters-like the hyphens in this example—are filled in automatically unless they occur at the beginning of the picture. For example, when the pointer is in a blank field governed by the picture

ABC-###

the" ABC-" appears automatically and the length of the value is indicated with an underline.

In the Social Security number example, if a user starts by typing a letter, the character does not appear onscreen. If a user tries to leave the field before typing all the digits, ObjectVision displays the message Field value is incomplete and leaves the pointer in the field. The only way to avoid filling in a picture is to leave the field blank.

When linking values to data files, remember that a picture such as the Social Security number contains both alphabetic and numeric characters. Your associated database fields must correspond to the values gathered by the picture field. For example, a numeric field

would be inappropriate for the Social Security number, because it has hyphens as well as numbers.

A button field requires a decision tree. You define one or more conclusion nodes in the decision tree to contain system functions to specify the action you want. For example, a conclusion node in the decision tree for Save to Database's button contains the @UPDATE function.

## **Displaying a field's name**

You can display or hide a field's name. When you display it, it appears within the field's margins, using the current text and alignment settings. To turn the display of a field's name on or off, choose the Field Type command from the Properties menu.

The display format of a field object affects only whether its name is displayed on the form; it does not affect the actual value of the field. In some cases you might not want a field's name to be displayed, preferring to have it identified by surrounding text instead. Turning off the field's name is sometimes useful for displaying tabular data or fields with very long or complex identifiers.

When you choose the Properties I Field Type command, its dialog box displays the status of your selected field in the Display Name option. When you select a different status for the name display, the form display is immediately updated so that you can see the effect of the change.

When the field name displays, less space is available to display the field's value. If you remove the field's name from a form, you may be able to make the field smaller. Conversely, if you add the field's name, you may need to make the field larger. Also keep in mind your users, who may need to identify the various fields on your form.

## **Determining possible values**

A check box or selection list field gets a list of possible values in one of three ways:

- ObjectVision automatically determines the list from values you define in one or more decision trees. This is the default method.
- ObjectVision reads the value options from a linked data file associated with the ObjectVision field.
- You enter the list of values when you format the field as a check box or selection list field.

When you format a field as a check box or selection list field, the Form Tool displays a dialog box in which you can accept the default, letting ObjectVision determine the list of possible values, or add the values yourself.

Figure 5.7 shows the Values of: dialog box.

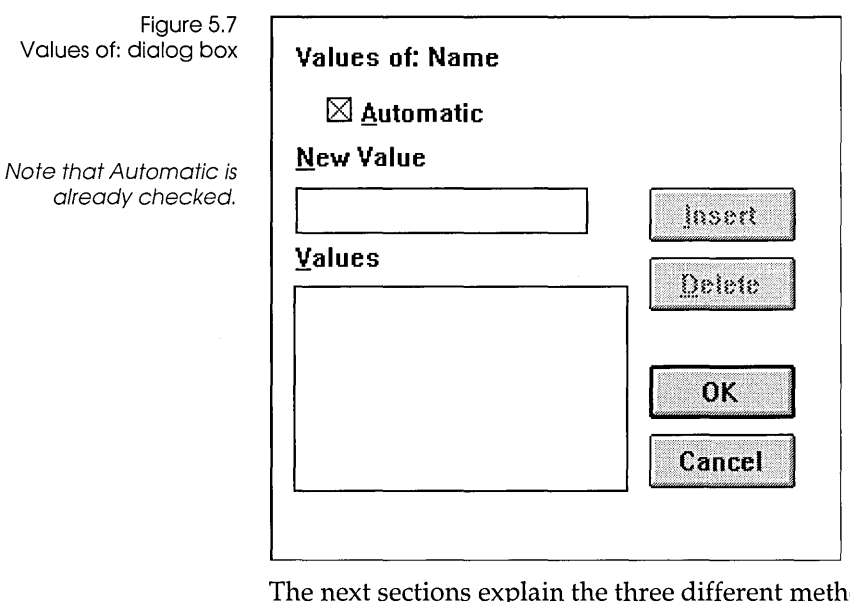

The next sections explain the three different methods of providing possible values for selection list and check box fields.

### **ObjectVision determines the values**

When you assign a selection box or check list field type to a field, you don't have to provide a list of possible values (though you can if you prefer). ObjectVision examines the application's decision trees for the field's possible values and adds them. If the field is linked to an external file, the file's values can be used to automatically create the list of value options for the field.

Decision trees can contain field values in two places:

- $\blacksquare$  in constant expressions at the conclusion nodes of the tree
- $\blacksquare$  in constant expressions that are conditions following branch nodes in any tree (where each branch node is the name of the field)

If decision trees contain formula expressions or no decision trees exist that refer to the selected field, ObjectVision is unable to determine a list of possible values.

To illustrate the first case (a set of conclusion nodes with constant expressions), suppose that the check box field Age Group has a decision tree defined for it. The decision tree contains three conclusion nodes with the following values:

*Under 21 21 to 65 66 and above* 

ObjectVision finds these three values in the decision tree and lists them in the Age Group field, each with a check box.

To illustrate the second case (branch nodes followed by conditions that consist of constant expressions), consider the check box field Credit Report in a credit application.

Credit Report doesn't have a decision tree associated with it, but it's referred to as a branch node in the Credit Terms decision tree. Figure 5.8 shows the Credit Terms decision tree.

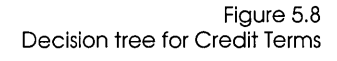

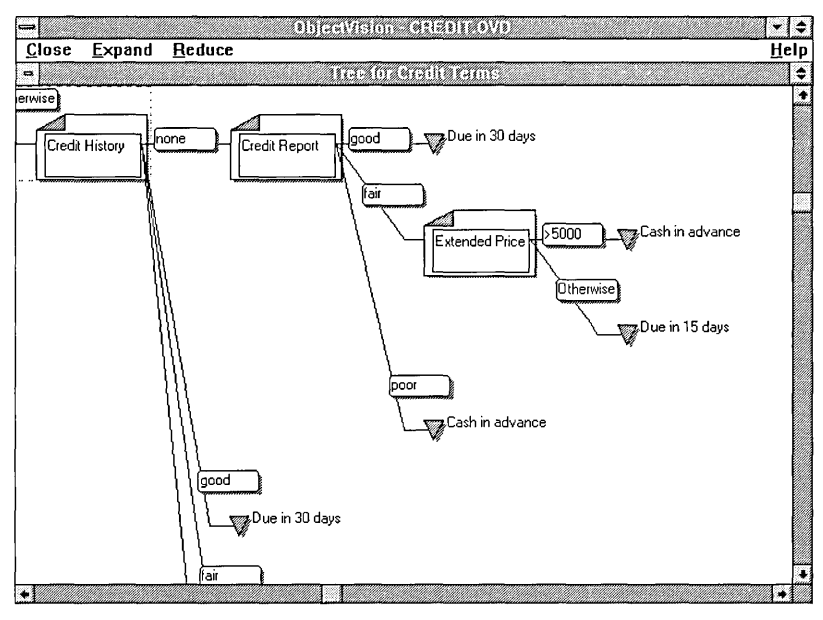

Notice that three nodes follow the Credit Report branch node. ObjectVision decides which node to evaluate by looking at the condition (good, fair, or poor) associated with each node. For example, the tree shows that if the value of Credit Report is good, then ObjectVision should evaluate the first succeeding node and calculate a value of Due in 30 days for the Credit Terms field.

The Credit Terms decision tree thus defines three possible values for the Credit Report field: good, fair, and poor. Branch nodes in other decision trees could define more possible values for Credit Report; for example, the decision tree for a field called Authorization Required might have a Credit Report branch node that defines the condition unavailable.

ObjectVision finds all the possible values defined in decision trees and displays them when the field is selected for input.

Adding a list of values When you're creating a form, you might want to add the list of possible values for a selection list or check box field yourself. Adding the list yourself means that the field gets its list of values right away; otherwise the field won't have a list of possible values until you define the relevant decision tree or trees.

To add a list of possible values yourself, follow these steps:
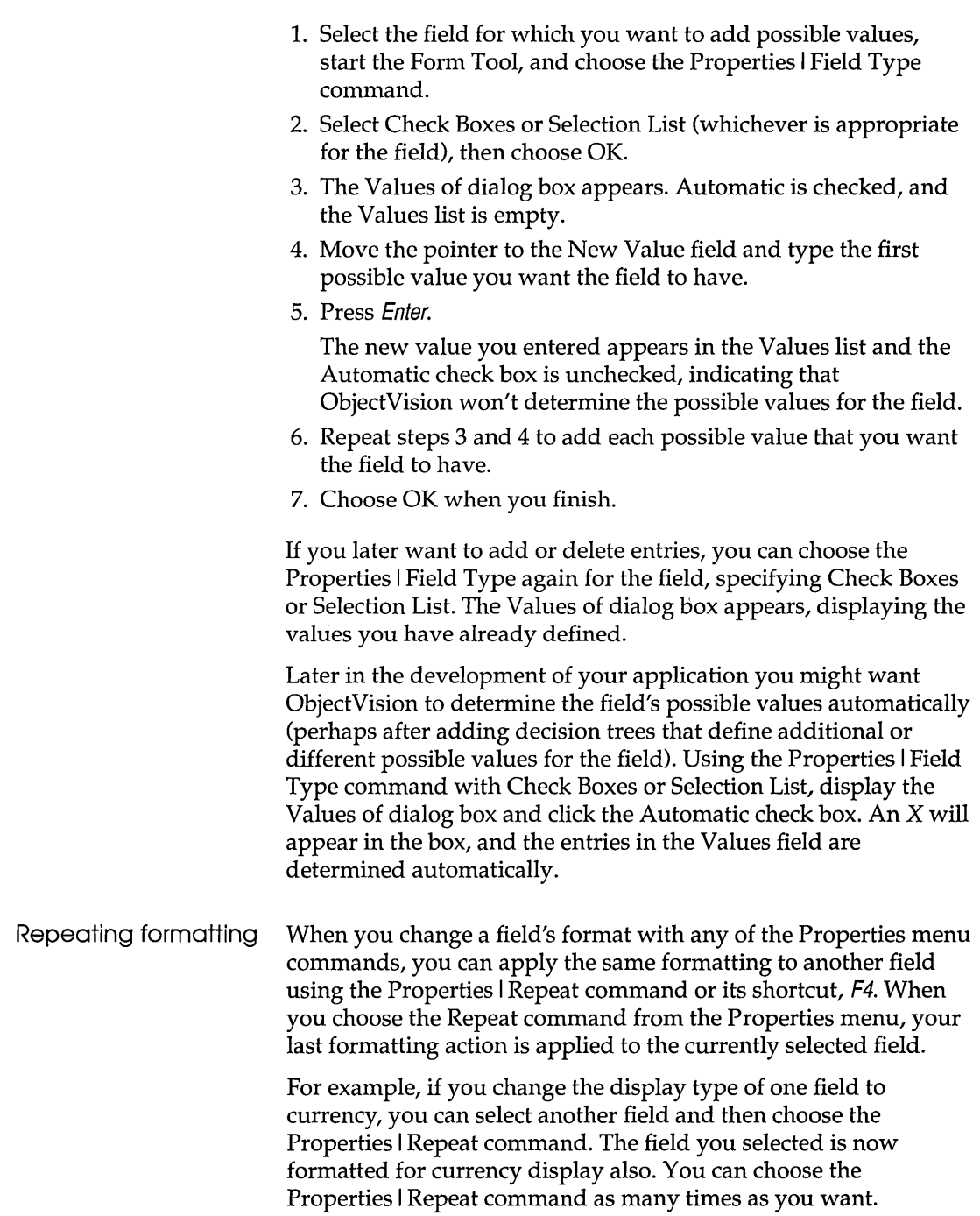

 $\hat{\mathcal{A}}$ 

# Changing alignment

You can control the alignment of field values and text objects. To specify how the value of a field is aligned on the form, select the Alignment command from the Properties menu. The alignment type also controls the placement of possible responses for check box fields. The Properties I Alignment command is applicable only when a field or text object is currently selected.

For field objects, the alignment type applies only to the field's value. The name of the field, if displayed, is always left aligned at the top of the field's display area.

When you choose the Properties I Alignment command, its dialog box displays a list of four alignment options, Left, Right, Center and Justified. The selected object's current alignment type is highlighted. Once you select a new alignment type for the object, the form display is immediately updated so that you can see the effect of the change. Figure 5.9 shows the different alignment types.

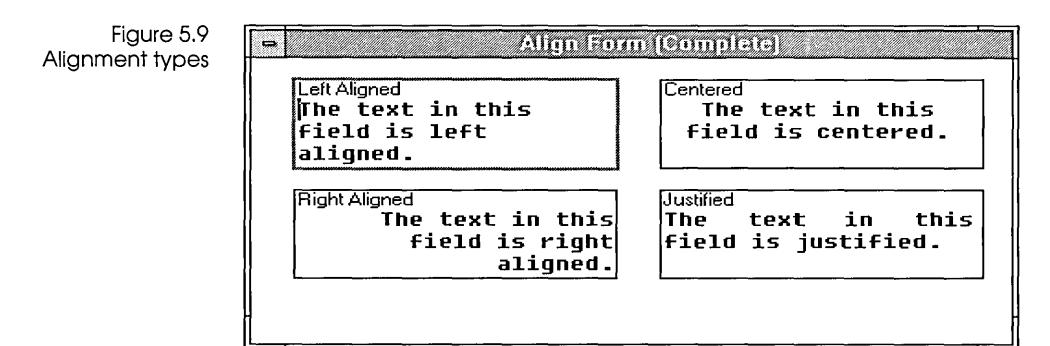

The following paragraphs describe each of the available alignment types.

#### Left

Left-aligned text is the default alignment type for new fields. Left alignment displays field values and text objects starting at the object's left margin.

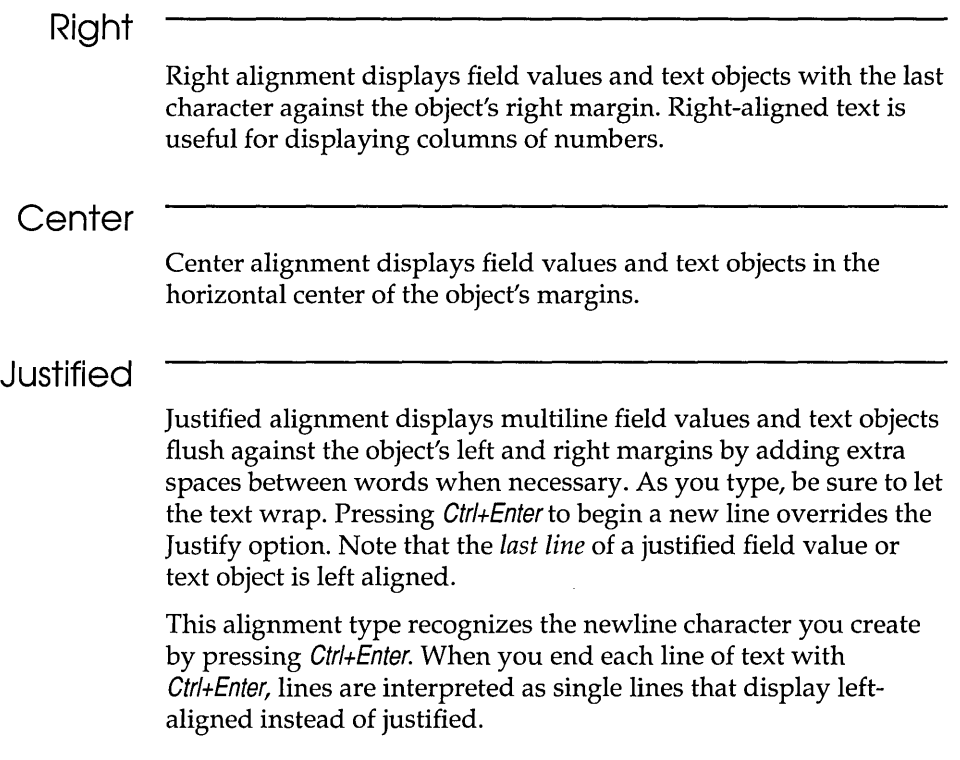

# **Changing label fonts**

Using the Properties I Label Font dialog box you can control the font for field names and text objects. The default character font for newly created fields and text objects is 8-point Helvetica. You can change the font type, size, and style. The Properties I Label Font command is applicable only to the field or text object currently selected.

For field objects, the font affects only the field's name, not its value.

The font also controls the display of value options for check box fields. Field values other than check box fields always display in the system font. When your form is printed, the Courier Font replaces the system font used for field values. For more information, see "Changing screen or printer views" starting on page 100.

When you choose Properties I Label Font, the dialog box shown in Figure 5.10 appears. It lists the available fonts and sizes currently installed on your computer, with the selected object's current character font highlighted. Once you select a different font for an object, the form display immediately updates so you can see the effect of the change.

Figure 5.10 Label Font dialog box

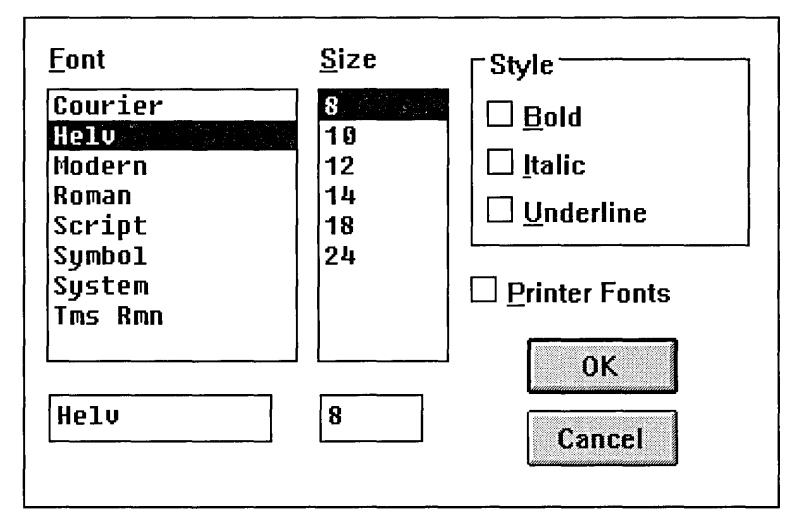

The fonts and font sizes you have installed in your Windows directory display in the Properties I Label Font dialog box. You can select fonts and sizes that are installed for the currently selected printer by checking the Printer Fonts option within the Label Font dialog box.

If you specify a font face or size that is not on the list of available faces and sizes, ObjectVision will select the available font that most closely matches your specification.

See the Windows documentation that came with your copy of Windows for information about installing fonts.

The following paragraphs describe each of the ObjectVision character font attributes.

## **Fonts**

The general style and appearance of characters you type is defined by the font you select. The default font is Helvetica (Helv). ObjectVision lists the available fonts. To select a font, highlight its name in the list or type the name in the edit field below the list.

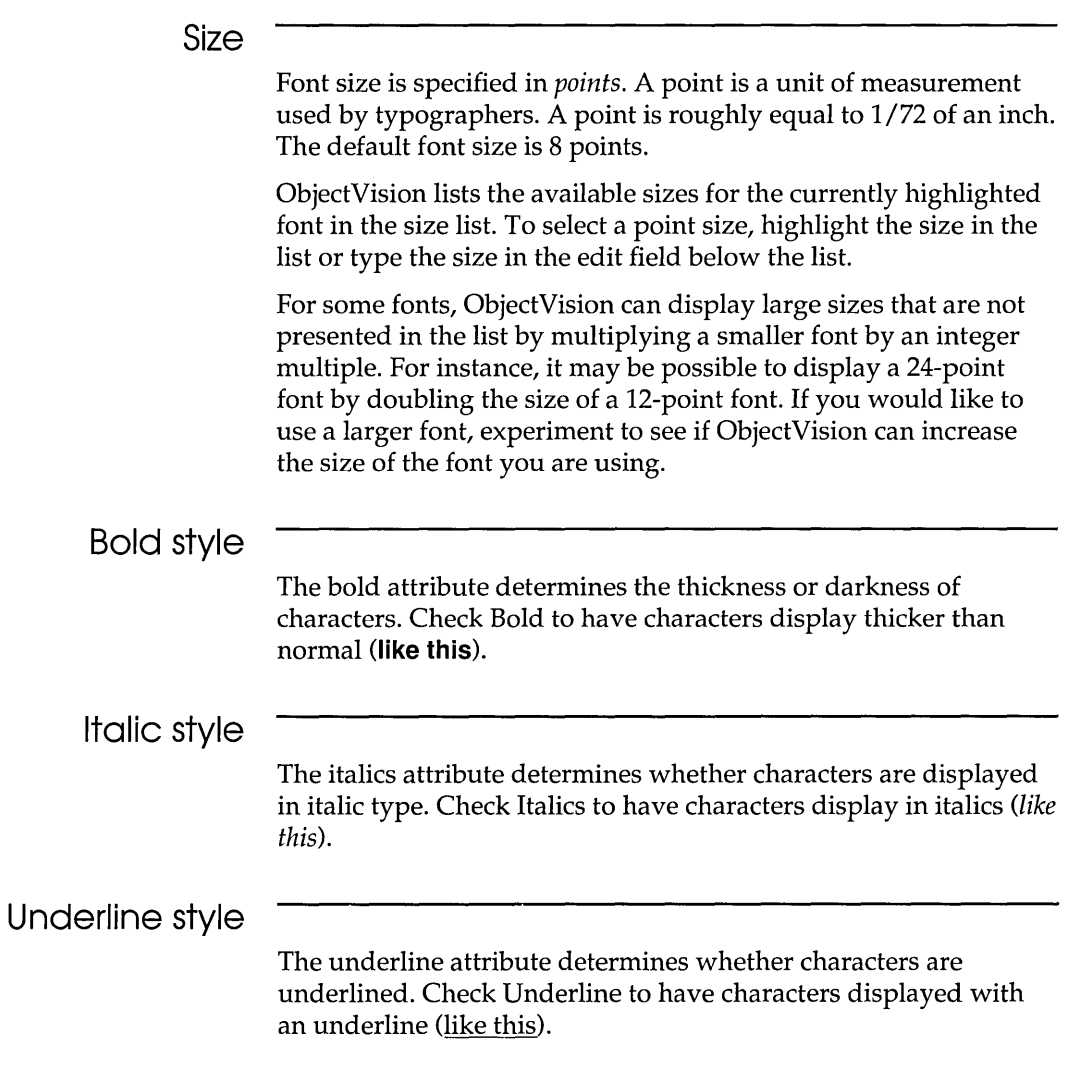

# **Changing screen or printer views**

You will notice that your printed form differs from its onscreen display. This is because different fonts are used for displaying and printing. Courier and system fonts are both made up of monospaced characters. All characters within a monospaced font take up the same amount of space horizontally, just as a typewriter's characters do.

However, Courier characters are slightly wider than system characters, so their display is slightly compressed compared to the printed form. For example, some lines in a text object may break at different words when you compare the screen and your printed form. There can also be differences between the displayed and printed versions of proportional fonts like Helvetica or Times Roman.

When you need to see a close approximation of how your printed form will look, you can choose the Printer command from the View menu. You can choose the View I Screen command to return to the default screen display.

The default screen view can be changed for an individual work session, but it can't be changed permanently.

# **Changing object borders**

You can specify whether ObjectVision displays a border around all or part of a form object. To control the display of form object borders, choose the Borders command from the Properties menu. The Borders command is applicable to all types of form objects, except rounded rectangles.

When you choose the Properties I Borders command, ObjectVision displays a list of border styles, with the selected object's current border style checked. When you select a different border style for an object, ObjectVision updates the form display, but you won't see the new border style until you select a different form object.

Figure 5.11 shows the Properties I Borders dialog box.

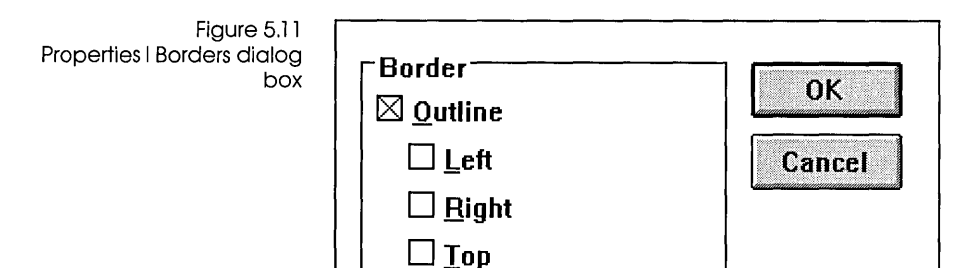

 $\Box$  Bottom

The following paragraphs describe each of the available border styles.

#### **Outline**

The outline border style is the default border type for newly created form objects. The outline style displays a line around the entire form object. If you don't want a border, uncheck the Outline option.

#### **Top**

The top style displays a horizontal line across the top edge of the form object. You can use this style with any of the other styles except the outline style.

#### **Left**

The left style displays a vertical line across the left edge of the form object. You can use this style with any of the other styles except the outline style.

#### **Right**

The right style displays a vertical line across the right edge of the form object. You can use this style with any of the other styles except the outline style.

#### **Bottom**

The bottom style displays a horizontal line across the bottom edge of the form object. You can use this style with any of the other styles except the outline style.

## **Protecting field values**

You can control whether a user can modify a calculated field value and whether the user can view the decision tree logic that determines the field value. To prevent the user from overriding a calculated value or viewing the decision tree logic, choose the Protection command from the Properties menu. The Properties I Protection command is applicable only when a field object is currently selected.

When you choose the Properties I Protection command, Object-Vision displays two protection options, No Override and No Tree Display, with the selected object's current protection options checked. Selecting a new protection option does not cause a visible change in the field display.

You should only protect calculated fields.

The following paragraphs describe the two protection options.

#### **No Override**

The No Override option prevents the user from changing the value of the selected field. This option is initially unchecked for newly created fields.

You can select the No Override option to ensure that the user does not substitute a different value for fields that must always be calculated based on a standard procedure. Since the user can't enter a value for the field, the field can get a value only through calculation. Field override protection does not prevent the user from selecting the field, only from entering a value. The user may still need to select the field to view its decision tree or request that ObjectVision calculate its value.

## **No Tree Display**

The No Tree Display option prevents the user from viewing the decision tree logic associated with the selected field. This option is initially unchecked for newly created fields.

You can select the No Tree Display option when it is preferable that the user not see the logic that determines a field value.

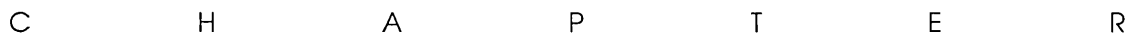

6

# **Using the Tree Tool**

The fields in an ObjectVision form receive values in one of three ways:

- **The user enters a value.**
- A link to an external source provides a value.
- ObjectVision calculates a value.

For ObjectVision to calculate a field's value, you must define a decision tree for the field. The decision tree tells ObjectVision how to manipulate information that the user enters. For example, to calculate a mileage expense in a travel expenses form, Object-Vision must multiply the number of miles traveled (a value entered by the user) by the number of cents allowed per mile (a number defined within the form logic).

ObjectVision provides a specialized tool, called the Tree Tool, that you use to create and modify decision trees. This chapter explains how to use the Tree Tool and covers these decision tree topics:

- $\blacksquare$  elements of a decision tree
- $\blacksquare$  creating
- $\blacksquare$  editing
- **finding**
- deleting
- **•** printing

**In** calculating values, ObjectVision can use expressions defined in decision trees.

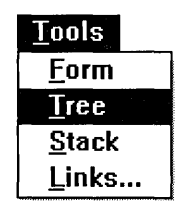

Within a form, you must define a decision tree for each field whose value you want ObjectVision to calculate. A decision tree is a graphical expression of decision logic. The nodes (individual segments) of a tree define step-by-step the logic that ObjectVision should follow to calculate a value for the field associated with the tree.

For example, the decision tree defined for the field Mileage expense might include just one node, the expression *+Mileage* \* 0.2. This expression tells ObjectVision that to determine the value of the Mileage Expense field, it must multiply by .2 the mileage figure entered by the user. Decision trees can be much more complicated, with many branches and several possible conclusions.

Figure 6.1 shows the decision tree for the Credit Terms field.

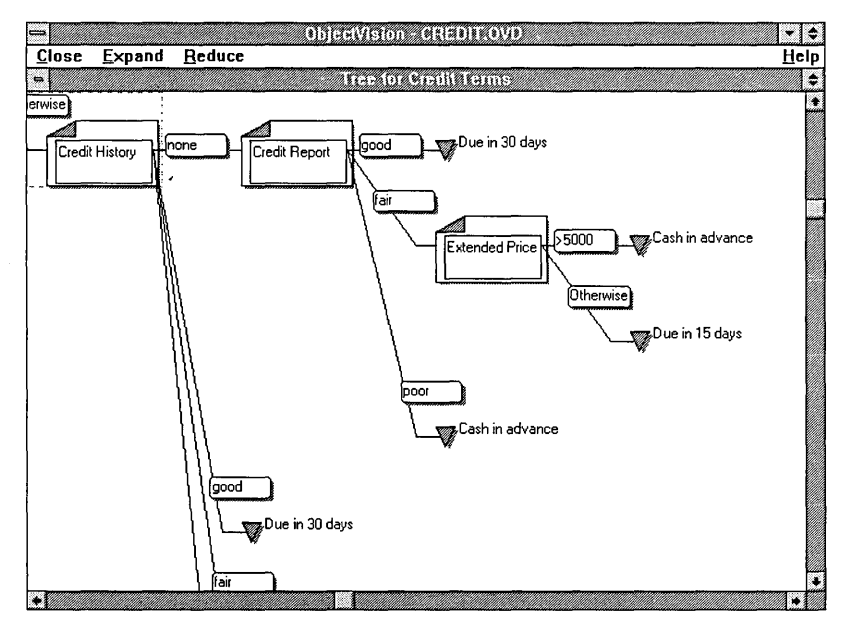

This tree shows that the values of the Credit History and Credit Report fields are required to calculate a value for Credit Terms. Depending on that value, ObjectVision may then need to consider the value of the Extended Price field (temporarily leaving the Credit Terms field, if necessary, to determine a value for Extended Price). For example, the tree shows that when the value of Credit Report is poor, the value of Credit Terms is Cash in advance. If the value of Credit Report is fair, ObjectVision must next consider

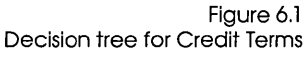

the value of the Extended Price field. If the value of Extended Price is greater than \$5000, ObjectVision can conclude that the value of Credit Terms is Cash in advance. If the value of Extended Price is \$5000 or less, the value of Credit Terms is Due in 15 days.

# **Elements of a decision tree**

Decision trees define a decision process as a series of smaller steps. At each step a single field value is evaluated to determine which subsequent branch to take. The decision tree contains a branch for each anticipated value of the field. Each branch can contain additional branches to consider other relevant field values. The conclusion of each decision tree branch is the value to be concluded as the result of the decision process.

Within ObjectVision, every segment of a decision tree is called a node. Each decision tree can contain as many nodes as you define (within the memory limits). You individually define each node and put it in the decision tree using the Tree Tool.

There are two basic types of decision tree nodes: branch nodes and conclusion nodes. A third type of node, an empty node, serves as a placeholder for building decision trees. Other decision tree elements are condition expressions and conclusion expressions. The following paragraphs describe each of these elements.

#### **Branch nodes**

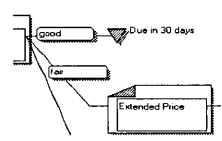

Branches are nodes that evaluate a single field value to determine which subsequent path to follow. Each branch node refers to a single ObjectVision field. The field name displays inside the branch node icon (for example, Quantity).

#### Simple branch node

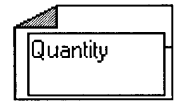

A simple<br>without re<br>allustration<br>modes. The<br>Tree Tool A simple branch node is a node that ObjectVision can evaluate without referring to the decision tree of any other field. The illustration on the left shows the symbol used for simple branch nodes. The entire decision logic for the node is displayed in the Tree Tool when the decision tree for a simple branch node is shown.

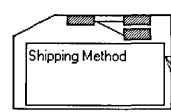

Complex branch node A complex branch node is a mode that ObjectVision can evaluate only by referring to the decision tree of at least one other field. The decision trees of any other fields do not display in the Tree Tool while the decision tree for the currently selected field displays. The illustration on the left shows the symbol used for complex branch nodes. If a complex branch node is doubleclicked with the mouse, the associated decision tree is shown in the Tree Tool.

## **Conditions**

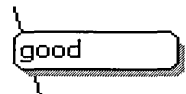

All the nodes that follow a branch node, regardless of their type, have a condition associated with them that is compared to the current value of the branch field. The condition for selecting each subsequent node is displayed to the left of the node. In Figure 6.1, for example, the Extended Price branch node follows the Credit Report branch node. The condition associated with Extended Price is fair. The branch structure of the decision tree indicates that when the value of Credit Report is fair, ObjectVision selects the Extended Price node in attempting to calculate a value for the field Credit Terms.

Evaluating condition ObjectVision evaluates branch conditions starting from the root expressions node (the leftmost node) and moving to the right. When Object-Vision evaluates nodes at the same nesting level (that is, at the same distance from the root node), ObjectVision starts at the top node and continues evaluating condition expressions until one of them evaluates to true. ObjectVision selects the first applicable branch condition even if other conditions below it would also evaluate to true. If none of the branch conditions evaluates to true, ObjectVision can't calculate a value for the field and returns the error value NA.

> In Figure 6.1, for example, there are two nodes following the Extended Price branch node at the same nesting level. When the value of Credit Report is fair, these two nodes are evaluated from top to bottom. If Extended Price is greater than \$5,000, the top condition is met so the value of Credit Terms is Cash in advance. This conclusion is used even though the bottom node's Otherwise condition is always true.

#### Conclusion nodes

**good 1 v Due in 30 days** 

A conclusion node (marked with an inverted triangle placed to the left of an expression in a decision tree) is an end node that supplies a result for the decision process. In Figure 6.1, for example, Due in 30 days is a conclusion node. A tree can contain multiple conclusion nodes. Each conclusion node contains an expression that ObjectVision evaluates when the conclusion is selected (when the path through the decision tree leads to that conclusion node). The value that results from the conclusion node's expression becomes the value of the decision tree and its associated field. (For example, the result of the expression *+Mileage* \* *0.2* is the value of the Mileage expense field.) The conclusion expression is displayed at the right side of the conclusion node.

## Empty nodes

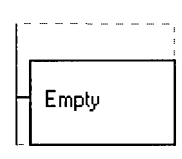

Empty nodes act as placeholders for other nodes while you edit a decision tree. These nodes indicate the absence of a decision tree or the lack of any nodes beneath a branch node. While developing an application, you can leave empty nodes in a tree. However, if ObjectVision encounters an empty node while evaluating a decision tree, an error value results.

# Creating a new decision tree

You use the Tree Tool to create a new decision tree (or to modify an existing decision tree). Follow this general procedure to create a decision tree:

- 1. While you are in form completion or form editing mode, select the field for which you want to create a decision tree. To select a field, you can click any portion of the field or use the Field I Find command.
- 2. Choose the Tree command from the Tools menu.

The Tree Tool displays a decision tree that contains a single empty node.

The Tree Tool menu bar displays menus that are specific to the Tree Tool.

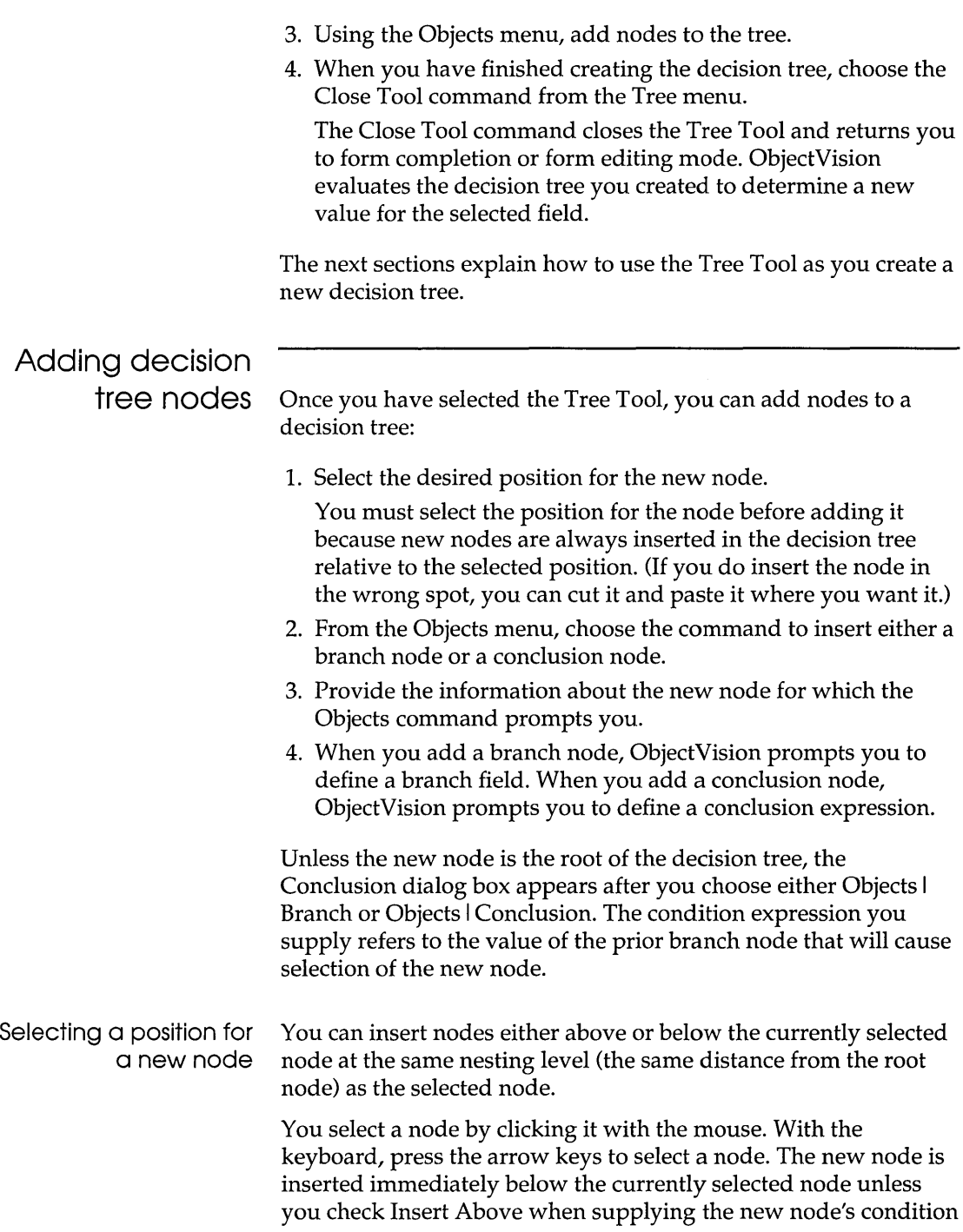

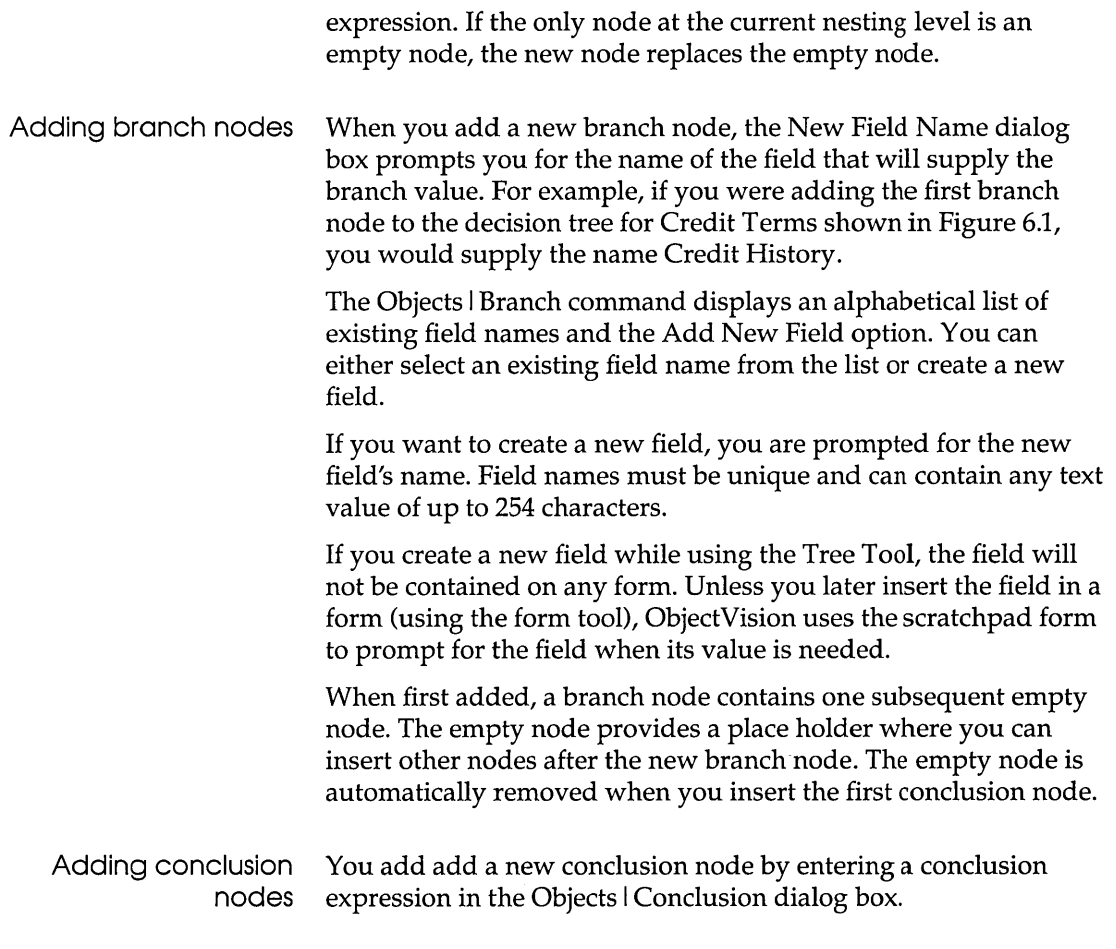

## **Editing decision trees**

You can use the Tree Tool to modify existing decision trees. The next sections explain how to select a decision tree to edit, how to select and scroll nodes in the tree, and how to edit it with the Tree Clipboard.

**Selecting a decision tree** 

To modify a decision tree, first select it in any of these ways:

• In form completion or form editing mode, select the field whose decision tree you want to edit, and then choose the Tree

command from the Tools menu. The field's decision tree appears so you can edit it.

- If you are already editing a decision tree, you can select a different decision tree with the Select command on the Tree menu. The Tree I Select command closes the current decision tree, with any modifications you have made, and presents a list from which you can select the field whose decision tree you want to edit.
- **If** you are editing a decision tree, you can double-click a branch node to edit its decision tree. If the branch node already has a decision tree, it displays so that you can edit it. A stylized tree icon appearing inside the node icon indicates the value of the node is determined by another decision tree.

## **Selecting and scrolling**

While you are editing a decision tree, the currently selected node is highlighted with a dashed box. If any decision tree nodes are visible, one of them will be highlighted as the selected node. All editing commands are applied to the currently selected node and any subsequent nodes.

To select a decision tree node with the mouse, click any visible portion of the node.

The size of the display within the Tree Tool is identical to that of the tree viewing mode described in Chapter 3. To see each node in greater detail, you can expand the display with the Expand command from the View menu or press Ctrl+Home. The Tree Tool window scrolls if necessary to keep the selected node in view. To see more nodes simultaneously, you can reduce the display size of all nodes by choosing the Reduce command from the View menu or by pressing Ctrl+End.

ObjectVision automatically adds scroll bars to the Tree Tool window whenever it is possible to scroll the decision tree. You can also scroll the window vertically or horizontally to view other portions of the decision tree at the current resolution:

- To scroll vertically, one screen at a time, click the vertical scroll bar.
- $\blacksquare$  To scroll vertically, one node at a time, press  $\uparrow$  or  $\downarrow$ .
- To scroll horizontally, one screen at a time, use the horizontal scroll bar.

 $\blacksquare$  To scroll horizontally, one nesting level at a time, press  $\leftarrow$  or  $\rightarrow$ .

If you use the arrow keys to select a node that is not currently displayed, the window automatically scrolls to display the selected node.

## **Editing with the Tree Clipboard**

In addition to adding new nodes to the decision tree, you can cut and paste portions of trees using the Tree Clipboard. The Tree Clipboard is a temporary holding place for portions of decision trees to be rearranged and transferred between fields within ObjectVision. (The Tree Clipboard is distinct from the Windows Clipboard and can't be used to exchange decision trees with other applications, including other copies of ObjectVision.)

When you use the Tree Clipboard, keep in mind that the Clipboard can hold only one cut or copied tree portion at a time. If you want to insert a cut or copied portion into a tree, perform the paste operation before cutting or copying any other portion.

The following paragraphs describe the editing operations that you can perform with the Tree Clipboard.

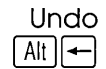

The undo operation reverses the effect of the previous edit operation. Use this operation to undo the effect of a previous operation that you made in error. The undo operation remembers only the immediately previous operation. Once you have undone the previous operation, the undo operation has no more effect until you perform another edit operation. To invoke the undo operation, choose the Edit I Undo command. You can also press Alt+Backspace as a shortcut.

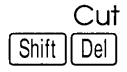

The cut operation deletes and transfers the currently selected node and any subsequent nodes to the Clipboard for later use. Use this operation to remove a portion of a decision tree to be placed elsewhere in the decision tree or in a different decision tree. You can also press Shift+Del as a shortcut.

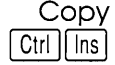

The copy operation transfers a copy of the currently selected node and any subsequent nodes to the Clipboard for later use. Use this operation to copy a portion of a decision tree to be placed elsewhere in the decision tree or in a different decision tree. You can also press Ctrl+lnsert as a shortcut.

#### Paste  $\overline{\mathsf{Shift}}$   $\overline{\mathsf{Ins}}$

The paste operation transfers a copy of the decision tree nodes currently on the Clipboard into the current decision tree. Use this operation to insert a portion of a decision tree that was previously copied or cut onto the Clipboard from elsewhere in the same tree or another decision tree. ObjectVision prompts you to supply a branch condition for the portion of the decision tree that you are inserting. At this point, you can also specify whether the new node goes above or below the currently selected node. To invoke the paste operation, choose the Edit I Paste command. You can also press Shift+lnsert as a shortcut.

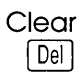

You can choose the Clear command from the Edit menu to delete a selected node without changing the Clipboard contents. Use this operation to remove a portion of a decision tree so that you can paste the Clipboard contents in its place. You can also press Del as a shortcut for this command.

## **Changing conditions**

You can change the condition associated with a node. To change the branch condition, choose the Condition command from the Properties menu (or double click the condition that you want to edit). The Properties I Condition command is applicable for any node that has a condition expression.

When you choose the Properties I Condition, the Condition dialog box appears and displays the current branch condition of the selected node. (See Chapter 6 for information about using the Condition dialog box.) If you enter an invalid expression, Object-Vision prompts you to retype a valid expression. Once you change the branch condition, the tree display is immediately updated so that you can see the effect of the change.

# **Changing**

**conclusions** 

You can change the expression that is evaluated for a conclusion node. To edit 'the conclusion expression for a node, choose the Conclusion command from the Properties menu (or double click the conclusion that you want to edit). The Properties I Conclusion command is applicable only for conclusion nodes.

When you choose Properties I Conclusion, ObjectVision displays a Conclusion dialog box that contains the current conclusion

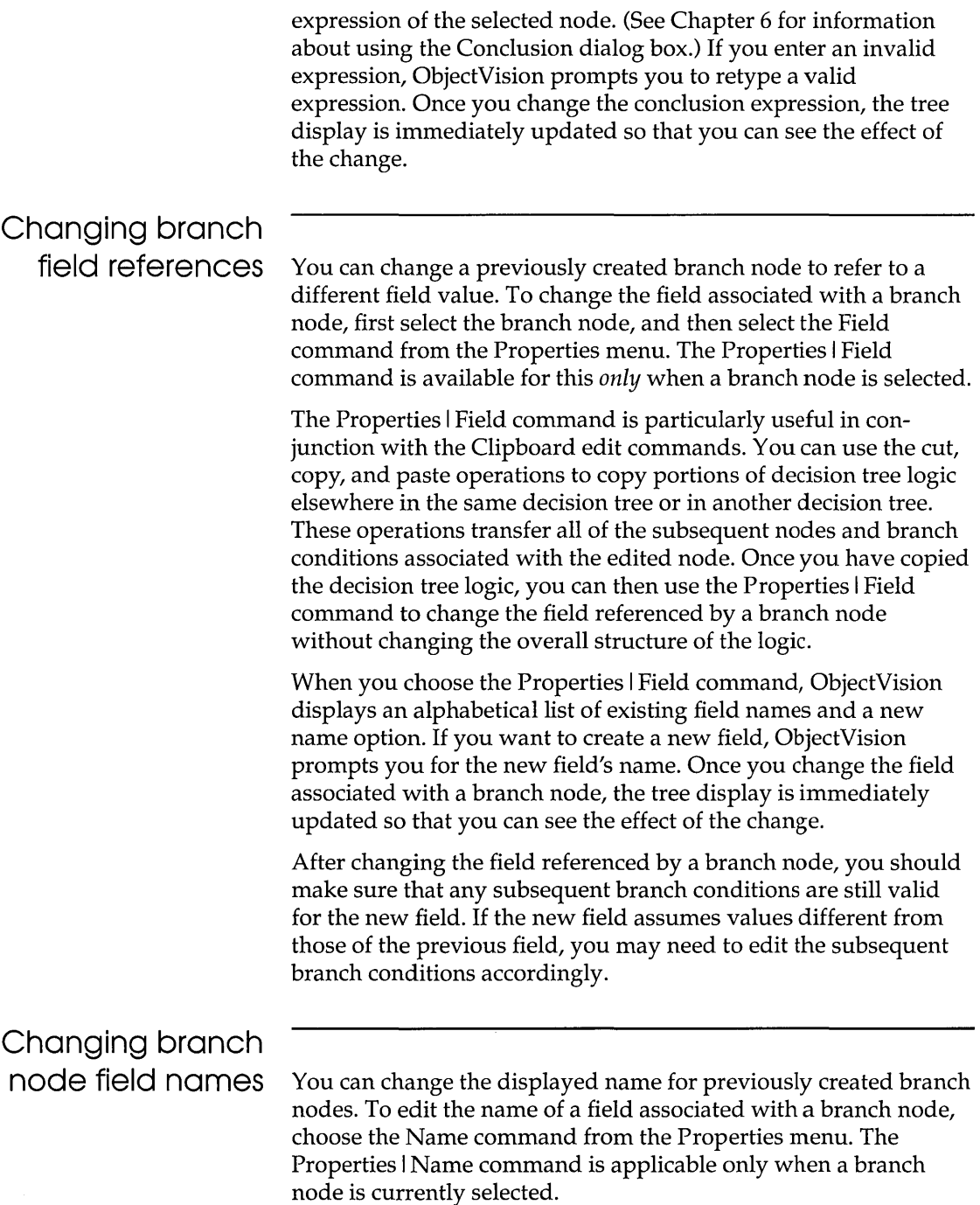

When you choose the Properties I Name command, ObjectVision displays an edit window that contains the current name of the selected field. You can use the arrow keys and mouse to reposition the pointer within the text. You can also use the standard keyboard edit operations to cut, copy, and paste text within the editor. The name text can contain up to 254 characters. Press *Enter* to terminate the edit and enter the new name into ObjectVision. Once you change the name of an element, the tree display is immediately updated so that you can see the effect of the change.

Field names within an ObjectVision application must be unique. Names that differ only in capitalization are considered the same and are not allowed. If you enter a field name that already exists, ObjectVision displays a warning message and cancels the command.

When you change the name of a field, ObjectVision automatically changes the name wherever it is used within the application on forms, in other decision trees, or in external links. (The name is not automatically changed within any help text associated with the field.)

# **Finding decision trees containing a specified field**

When you are working with the Tree Tool and want to see a tree that contains a specific field, you can choose the Tree I Find command. Tree I Find displays a list of all the fields you have defined in your application. When you select a field, Find displays the tree that contains the field. If the field appears in multiple trees or multiple times in the same tree, you can repeatedly select that field with the Tree I Find command until the additional trees are found.

# **Deleting decision trees**

You can completely remove a decision tree from a field by first selecting the field while in form completion mode, then choosing the Tree command from the Tools menu, and then deleting the entire decision tree structure using Edit I Cut or Edit I Clear.

You can print decision trees from within ObjectVision to document the decision process of an application:

- To print only the current decision tree, choose the Print command from the Tree menu.
- $\blacksquare$  To print all the decision trees in the application, choose the Print All command from the Tree menu.

Decision trees are printed on multiple pages if required. Large trees are printed in vertical strips that contain all of the nodes within a band of nesting levels. Each piece of paper contains the same number of nodes horizontally as are displayed within the Tree Tool.

You can control the resolution of the decision tree printouts by adjusting the resolution of the tree display (with the Expand and Reduce commands on the View menu) before printing the tree definitions. You can thus control the trade-off between the amount of detail presented and the number of pages required to hold the entire decision tree.

ObjectVision prints decision trees on the printer that is currently selected for use with Windows. Before printing decision trees, you can use the Control Panel application supplied with Windows to select a different printer or to change the attributes of the selected printer. During printing, ObjectVision uses the Windows Print Manager to speed the printing process. See your Windows documentation for information on using the Print Manager.

ObjectVision Reference

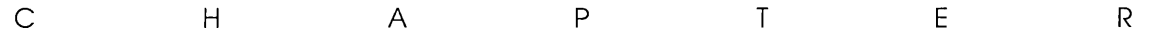

7

# *Writing expressions*

You use the Tree Tool to create expressions in decision trees. Expressions are a sequence of values and operators that Object-Vision evaluates to determine field values.

You can use any of ObjectVision's data types, @functions, or your application's field names in an expression. You can determine what data type a field has by using the @TYPE function. @Functions are discussed thoroughly in Chapter 8, "@Function commands."

# **Expressions**

ObjectVision expressions are compatible with Quattro Pro's formulas. If you know how to enter Quattro Pro formulas, you already know how to enter ObjectVision expressions.

Expressions can be up to 4,096 characters long. You can include spaces between operators and values, but ObjectVision deletes them automatically. If a conclusion or condition begins with one of these characters

0123456789.+-(@

it is evaluated as an expression. If a condition or a conclusion does not begin with one of these characters, the entire expression is treated as a *label.* A label is a constant string value that doesn't have to be enclosed in double-quotation marks.

You can use the *label prefix,* a single-quotation mark ('), as the first character of an expression to force that expression to be evaluated as a label. When ObjectVision evaluates a label, all characters on the same line of the expression are interpreted as literal characters.

# **ObjectVision data types**

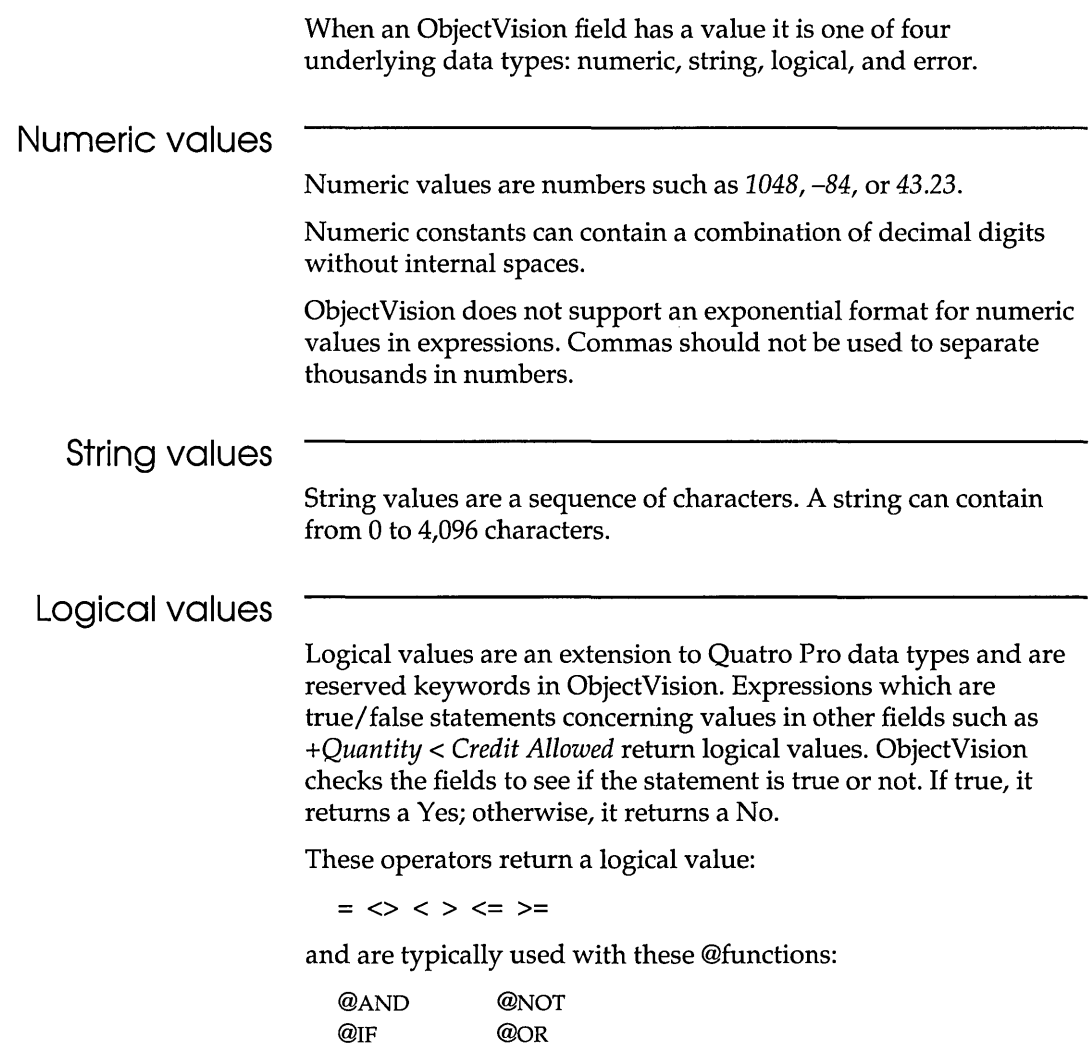

ObjectVision uses a special internal representation for the logical values Yes and No, and their logical equivalents TRUE and FALSE. Logical values are recognized without regard to case.

#### **Error values**

ObjectVision returns ERR or NA when an expression error is encountered. You can specify a constant error value as the result of an expression using the @ERR or @NA functions. ObjectVision error values are compatible with the error values produced and recognized by Quattro Pro.

The error values and their meanings are

NA Unanticipated branch condition<br>ERR Invalid value Invalid value

For more information about ObjectVision error values, see Chapter 8, "@Function commands."

## **Data conversion**

While evaluating an expression, ObjectVision attempts to perform any necessary data conversions. For operations and @functions that require numbers, text values are converted into numbers when possible.

#### **Examples**

For example, the result of the expression +"23"+3 is 26. The text string "23" is converted to the number 23 for the addition operation.

Similarly, the result of the expression *Yes* + *Yes* is 2. The logical value Yes is converted to 1 for the addition operation.

The result of the expression  $+42^{\circ}\%3$  is "423". The numeric value 3 is converted to a "3" string for the concatenation operation.

An ERR error results when ObjectVision is unable to convert an argument to the necessary type.

Table 7.1 shows the complete set of data conversion rules. The Error data type is not included in the table because any error value in an expression causes the result of the expression to be that error value.

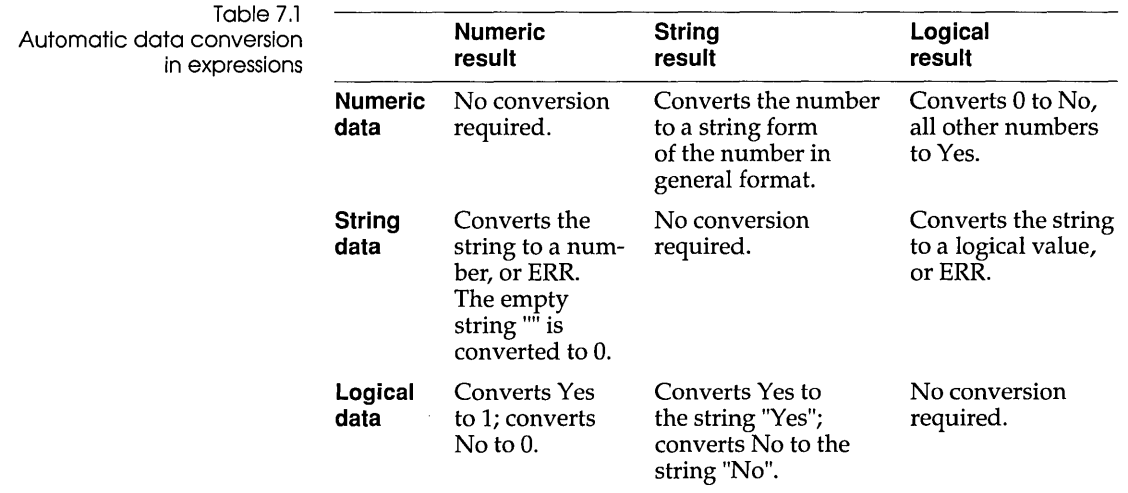

# **Field names in expressions**

You can include field names in an expression to refer to the field's current value. If you type a field name in an expression and the name contains characters that ObjectVision may interpret as part of the expression syntax, you *must* enclose the name within single-quotation marks.

If you use the Paste Field button in the Condition and Conclusion dialog boxes described on page 129 to include a field name in an expression, the quotation marks are automatically added.

## **Single quotation**

**marks**  Single quotation marks are required in four situations:

- Your field name starts with any character other than a letter, such as *'2nd Choice'.*
- The last character of your field name is a blank, such as *'Other .* .. '.
- Your field name contains any character that is not a letter, number, space, period, or underscore. For example, *'City/State', 'Self-Employed',* and *'US Citizen?'.*
- Your field name is one of the reserved keywords *Yes, No, TRUE,*  or *FALSE.*

**In** addition, you must use two single-quotation marks when a single quote is part of a field name. You must then enclose the entire field name in single quotation marks as well because it contains a character that is not a letter, number, space, period, or underscore. For example, to enter the field name *Spouse's Occupation* in an expression, type 'Spouse''s Occupation'.

When you enter a field name in an expression, it is unnecessary to match the case of the field name.

If an expression refers to a field name that does not exist, Object-Vision automatically creates a new field by that name. Unless you later add the field to a form using the Form Tool, ObjectVision will prompt for this field using the Scratchpad form.

When a field name is in an expression, the expression is evaluated *only* if the field has a value.

To avoid inadvertently creating new fields, you can use the Paste Field button instead of typing the field name. Pasting the name eliminates typographical errors and makes it easy for you to include a field name in a formula.

## **Operators and evaluation**

Expressions use operators, or mathematical symbols, to express a relationship between two or more values. Any blanks before or after the operator are ignored. The result of an expression depends on the order in which ObjectVision performs the arithmetic operations. ObjectVision assigns each operator a *precedence* and performs the operations in order of precedence.

Table 7.2 lists the ObjectVision expression operators and the precedence assigned to each. Operators with the highest precedence (7) are performed *first.* 

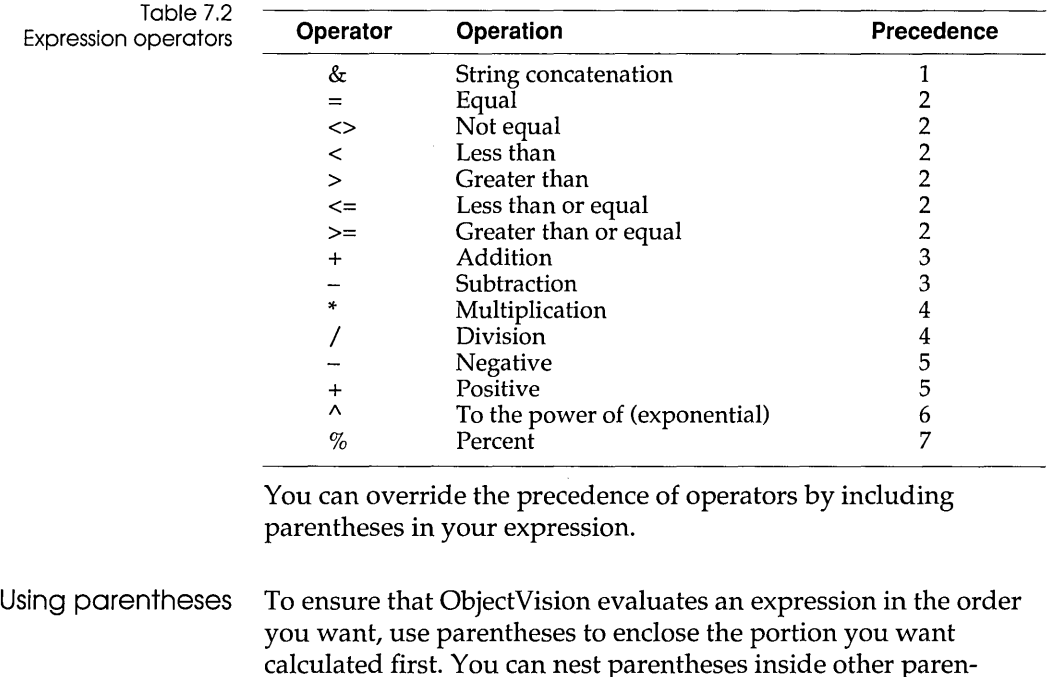

calculated first. You can nest parentheses inside other parentheses; ObjectVision calculates the innermost set of parentheses first. For example,

 $4 * 2 + 3 = 11$  $4 * (2 + 3) = 20$  $(4 * 2) + (3 + 5) * 4 = 40$  $((4 * 2) + (3 + 5)) * 4 = 64$ 

If you don't use parentheses, ObjectVision performs the calculations in the order (precedence) shown in Table 7.2.

# **The Condition dialog box**

Within decision trees, expressions specify which condition determines which branch node path ObjectVision evaluates. Each node in a decision tree—except the root node—has a condition expression associated with it.

Whenever you insert a new node into a decision tree at a position other than the tree's root, the Condition dialog box appears so you can supply the condition associated with the new node. Figure 7.1 illustrates the Condition dialog box.

0K

Cancel

Figure 7.1 Condition dialog box **Condition of Customer Type** o **Insert Above Easte into Condition** 

**Eunction...** 

You can enter an expression of up to 4,096 characters in the Condition text box. If the expression is longer than the text box, your text scrolls horizontally to let you type or edit the entire expression.

Field...

You can use the standard editing operations to type and revise your expression.

After you finish and choose OK, ObjectVision checks the expression for validity. If the expression is invalid, a message displays indicating the type of the first detected error. You can then revise the expression to remove the error.

You can stop editing a condition expression at any time by choosing Cancel. When you are defining a new node for a decision tree, choosing Cancel also cancels adding the new node. When you are modifying an existing node's condition, choosing Cancel leaves the previous condition expression unchanged.

## **Evaluation**

1. ObjectVision evaluates the condition expression whenever the branch field's value changes and a subsequent branch must be evaluated. ObjectVision evaluates branch conditions from top to bottom until obtaining a true result. After a true result is obtained from a condition expression, other condition expressions at the same nesting level are ignored.

- 2. The condition expression is evaluated as follows: *branch-value comparison-operator condition-expression*
- 3. In this context, *branch-value* is the current value of the branch field. Because branch-value is known from the node's location in the decision tree, you omit the name of the branch field. The result of your condition expression is compared to the branch value to determine a true or false result for the condition.
- 4. The *comparison-operator* is the operator that begins the condition expression. If the condition expression does not begin with a comparison operator, = is assumed.
- 5. The *condition-expression* portion of the expression is any valid combination of constant values, operators, functions, and field names.
- 6. If the initial comparison operator is not included in your expression (the = is implied) you can use the single-quotation mark method to force the expression to be evaluated as a string constant.
- 7. The result of the completed evaluation of a branch condition is always either Yes or No, never one of the error values.
- 8. Figure 7.2 illustrates the decision tree for Shipping Method in the sample application *Order.* Shipping Method's decision tree includes the following expression after the branch node Quantity:

>25

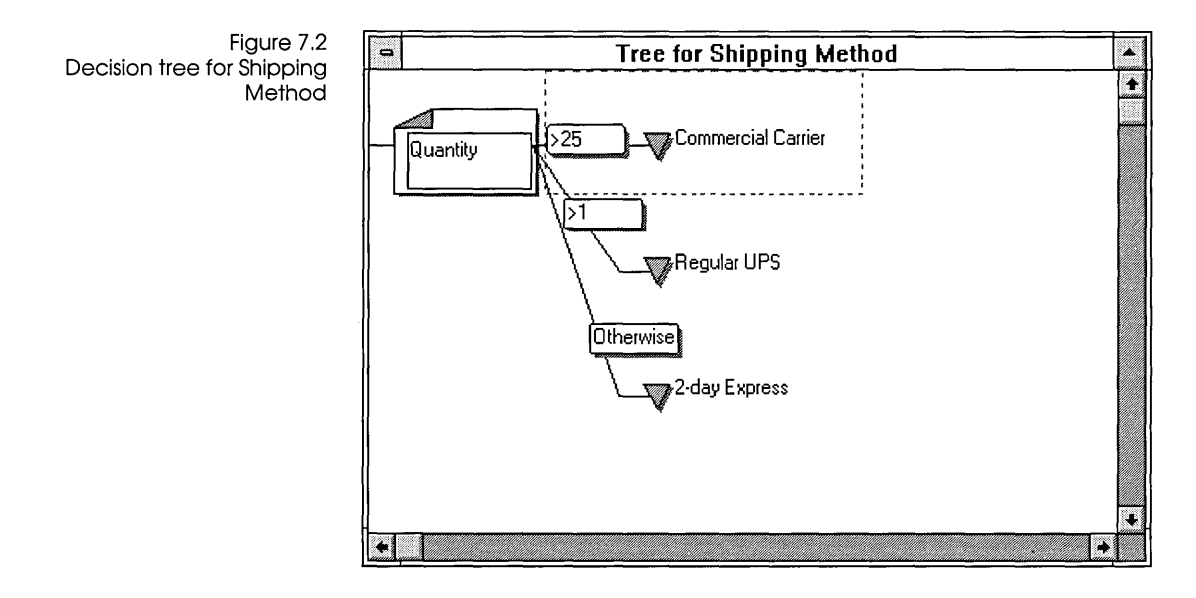

Here, *branch-value* is the current value of Quantity. *Comparisonoperator* is the greater-than operator, and *condition-expression* is the constant value 25.

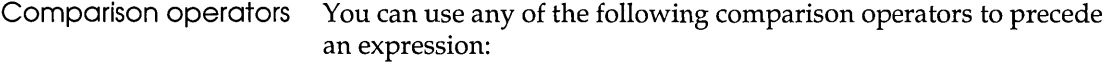

 $=$  <> < > < > <= >=

If you don't begin your condition expression with a comparison operator, = is assumed.

ObjectVision always evaluates an expression *before* comparing its result with the branch field value.

## **Otherwise**

ObjectVision uses the Otherwise constant expression to select a branch without regard to the branch field's value. Otherwise is a special constant condition expression that always evaluates to true. You can use Otherwise to handle any situations you have not explicitly defined.

It is usually the last branch condition but its placement is not important; all other branch conditions are checked before the Otherwise branch path is chosen.

Do not use a single-quotation mark before Otherwise when you enter this condition. That represents the string "Otherwise" instead of the special branch condition Otherwise.

# **The Conclusion dialog box**

Within decision trees, expressions specify the result of each conclusion node.

Conclusions can contain multiple expressions, with each one on a separate line. Multiple expressions allow a conclusion to perform more than one action. When a conclusion node is calculated, its expressions are evaluated in the order you defined. When a conclusion contains multiple lines, the result of the last expression is the new value for the calculated field.

Whenever you insert or modify a conclusion node, you specify the expression associated with that node in the Conclusion dialog box, as illustrated in Figure 7.3.

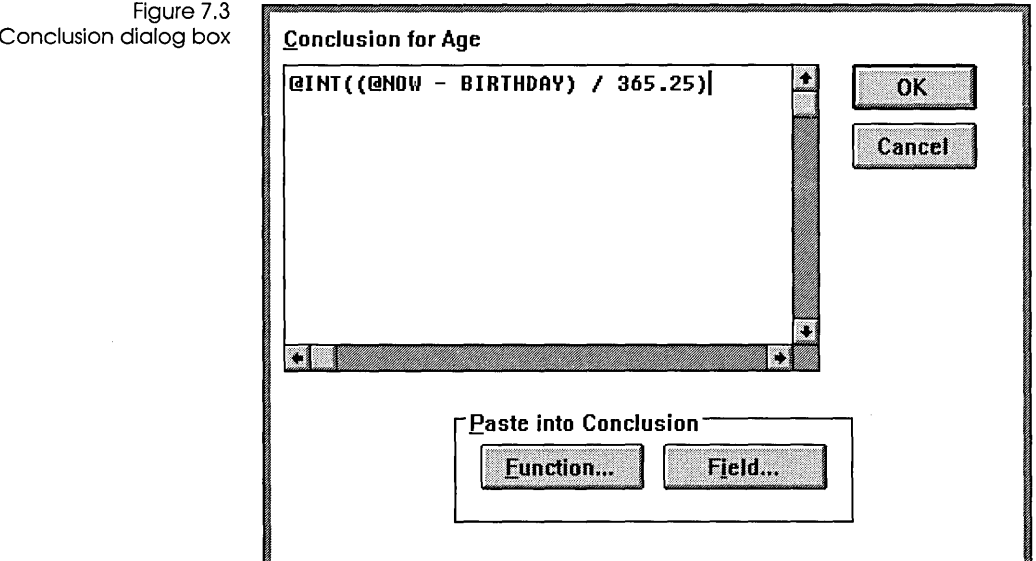

For example, this sample conclusion expression calculates an age from a birth date using @functions and a Birthdate field.

@INT((@Now-Birthdate)j365.25)

**Evaluation**  @NOW returns the current date and time from the user's computer clock as a serial number, and @INT truncates the result by removing the time portion of the number. You can enter an expression of up to 4,096 characters in the Conclusion text box. If your expression is longer than the Conclusion text box, the text scrolls horizontally or vertically to let you type or edit the entire expression. You can use editing operations to revise the expression. Because pressing Enter chooses OK and closes the dialog box, you must press Ctrl+Enter to add another line at the current pointer location. After you enter an expression in the Conclusion dialog box, the expression's validity is checked. If the expression is an invalid conclusion, a message displays indicating the type of the first detected error. You can revise the expression to remove the error. You can stop editing a conclusion expression at any time by choosing Cancel. When you are defining a new node for a decision tree, choosing Cancel also cancels adding the new node. When you are modifying an existing node's conclusion, choosing Cancel leaves the previous conclusion expression unchanged. ObjectVision evaluates a conclusion expression whenever that conclusion node is at the end of the selected path through the decision tree. The result of the expression becomes the current value of the field being calculated. The expression that you enter in the Conclusion dialog box is evaluated as follows: *calculated-field* = *conclusion-expression Calculated-field* is the field associated with the decision tree. Because the calculated field is associated with the decision tree,

> you omit the name of the field. The result of the conclusion expression is entered into the calculated field.

In this case, = represents assignment, *not* the comparison operator.

In both the Condition and Conclusion dialog boxes, you might want to specify field names or functions as part of a formula expression.

The easy way to specify field names is to choose the Paste Field button in the Condition and Conclusion dialog boxes. The Paste Field I Field Name dialog box lists all fields in your application, as shown in Figure 7.4.

Figure 7.4 Paste Field I Field Name dialog box for Order

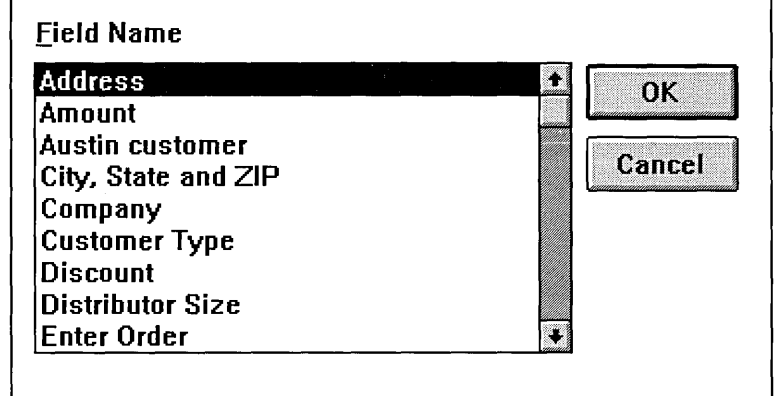

Similarly, the easy way to specify @functions is to choose the Paste Function button in the Condition and Conclusion dialog boxes. You can select functions you want to paste into your expression from the list in the Paste Function dialog box shown in Figure 7.5.

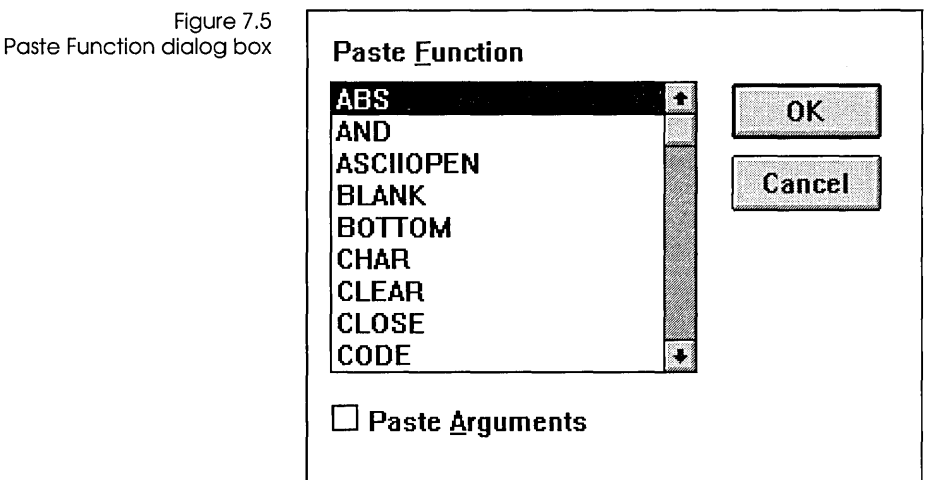

Because these dialog boxes list the currently defined fields or ObjectVision functions, the paste function is useful when you are unsure of the precise name of a field or function. Additionally, you might want to paste dummy arguments into your function by checking Paste Arguments. Dummy arguments display the argument list for each @function.

# **Pasting field**

**names** Follow these steps to paste a field name into a conclusion expression:

- $\implies$  1. Select a field you want to add a conclusion expression to.
	- 2. Choose Tools I Tree to start the Tree Tool.
	- 3. Choose Object I Conclusion and type the plus sign (+) into the Conclusion dialog box.

If Object I Conclusion is unavailable, you selected a field that already has a conclusion. Select another field and try again.

- 4. Choose Paste Field. The Object I Conclusion I Paste Field I Field Name dialog box displays an alphabetical list of field names.
- 5. Select the field name you want from the list.
- 6. Paste the name into the current expression by pressing Enter or by choosing OK. As a mouse shortcut, you can double-click the field name you want to select.

If the selected field name contains one or more characters that are recognized as part of the expression syntax and would
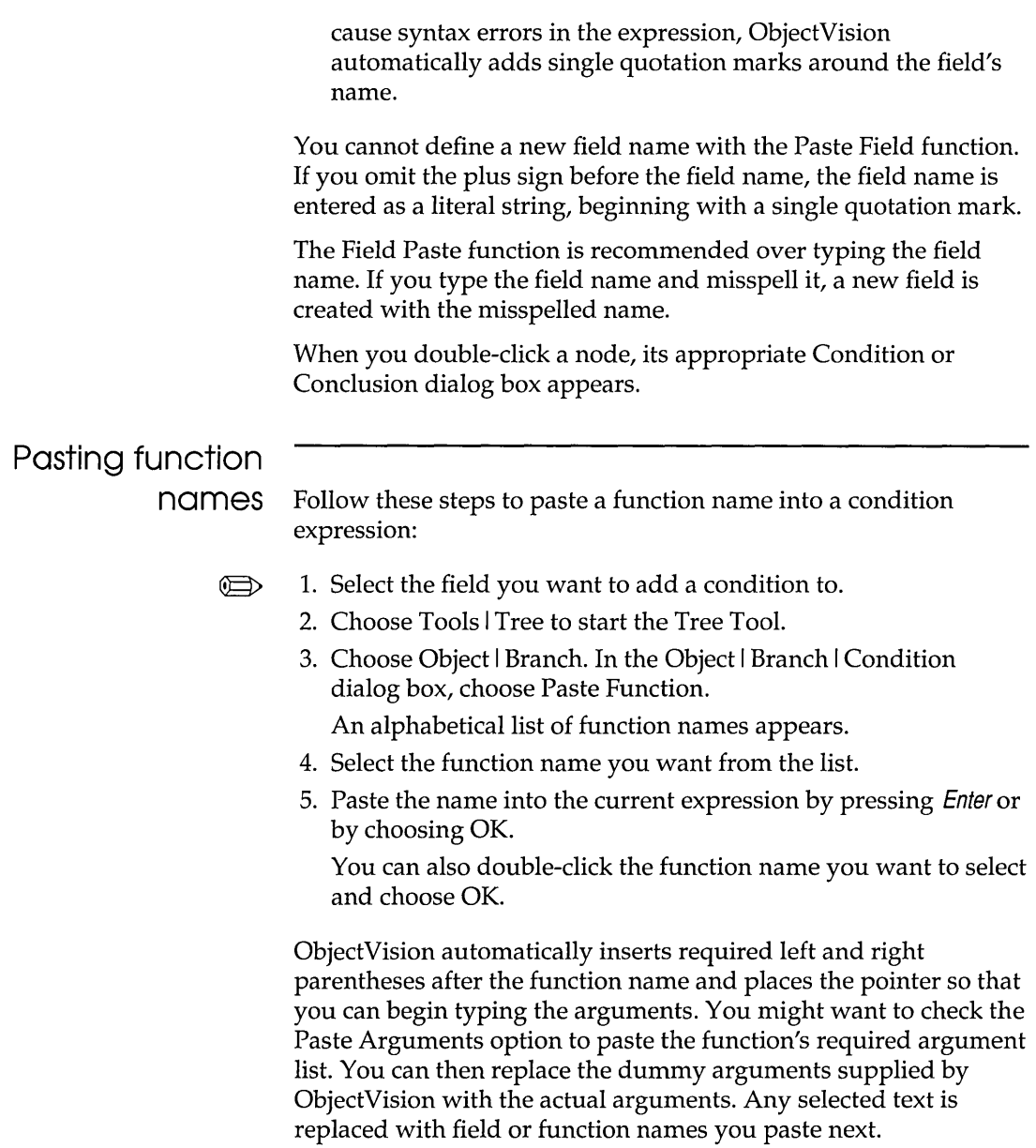

 $\sim$ 

### **Defining expressions for special purposes**

This section explains how you can define expressions to perform special functions such as:

- **providing a default value for a field**
- $\blacksquare$  prompting a user for a field's value when other conclusions in the tree aren't applicable
- $\blacksquare$  checking input values

**Providing a default value** 

If a field will usually have a particular value, you can have Object-Vision calculate that value for the field as a convenience to the user. In the few cases when the field requires a different value, the user can override the calculated value. The Edit I Clear All and Form I Clear commands restore the default value for a calculated field. However, these commands also clear all values entered by a user.

You assign a default value for a field by defining a decision tree containing a conclusion node only. In the Conclusion dialog box, you enter the default value as a single constant or expression. ObjectVision displays that value in the field whenever the user opens your application.

For example, in the *Order* sample application, the decision tree for the Item field provides the default value Widget. The Item decision tree consists of a conclusion node with this value: *Widget.* 

Users can enter a different value in the Item field if they want to unless you check No Override in the Field Protection dialog box.

### **Prompting for a calculated value**

When you add a decision tree to a field, ObjectVision calculates the value of the field according to the tree logic. If none of the conclusions in the tree apply, ObjectVision is unable to calculate a value. However, a conclusion expression using *circular logic-an*  expression that refers to its associated field—can prompt the user for a field's value when all other conclusions in the tree are inappropriate.

To provide a circular reference, you enter a conclusion with this value in the tree:

#### *+Field Name*

where *Field Name* is the name of the field for which you are defining the decision tree. Note that you must define the circular reference in the last conclusion of the tree.

For example, consider the Unit Price tree in the *Order* sample application, shown in Figure 7.6.

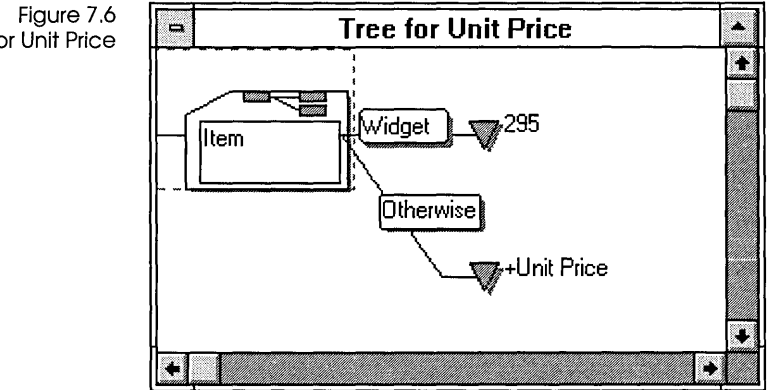

This tree tells ObjectVision to calculate the value 295 if the value of the Item field is the default, Widget. If the value of Item isn't Widget, the Unit Price tree prompts the user for the required Unit Price field's value.

Without circular logic, the Unit Price field would lack a decision tree, and the user would always have to enter the field's valuean inconvenience when the value is almost always the same.

Consider what would happen if the Unit Price decision tree didn't include the circular reference. As long as the Item field kept its default value, Widget, ObjectVision would be able to calculate a value for Unit Price. If the user overrode the Item value, however, ObjectVision would be unable to conclude a value for Unit Price, and the error result NA would appear in the field.

In this example, the circular logic is contained within one decision tree. You can also use circular logic in related decision trees. For example, suppose the tree for First includes a branch node Second, and the tree for Second includes a branch node First. Then, when a value is calculated for First, ObjectVision would try to calculate Second, prompting the user for First.

Decision tree for Unit Price

# **Checking input**

**values** You can use the @functions @MESSAGE and @BLANKin decision trees to let users know when they have entered an incorrect value.

> @MESSAGE displays error message strings you create and @BLANK removes the invalid value from the field. After @BLANK removes a value from a field, it is the next field in the browse sequence, so the user can enter a new value.

For example, you could add a decision tree to Approval Code in the *Credit* sample application to ensure that the user enters a three-digit value. Figure 7.7 shows how you might structure the tree.

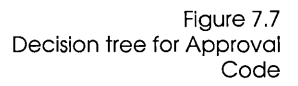

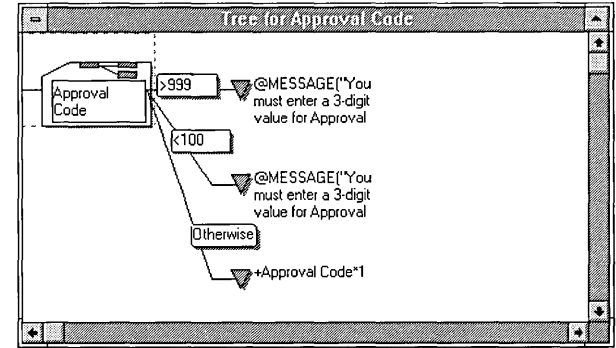

The conclusion nodes with @MESSAGE and @BLANK are shown truncated. The full expression is

@MESSAGE("You must enter a 3-digit value for Approval Code.") @BLANK

ObjectVision Reference

c H A p T E R 8

## **@Function commands**

This chapter has three main parts:

- "Using @functions" describes how to use @functions in decision tree expressions to calculate values. This section includes an explanation of how to enter different argument types (page 139), and a brief review of mathematical operators and their order of precedence (page 141).
- "Functions by type" lists @functions by category in Table 8.5, then briefly discusses each category. Most ObjectVision @functions are Quattro Pro-compatible, except for the link @functions and a few others unique to ObjectVision.
- "Function descriptions," beginning on page 147, is an alphabetical reference for each @function. Each entry includes format, arguments, a short description, and examples.

See Chapter 7 "Writing expressions," for more detailed information about entering and pasting @functions into decision trees.

Note that the examples given in this chapter assume your Windows Control Panel settings are the U.S. default settings.

### **Using @functions**

You can use @functions in expressions within your decision trees to perform an operation on a field value or values. Depending on where you put the function within an expression, the result of the function can be

- $\blacksquare$  returned as the result of the expression
- **E** combined with other data (using an operator)
- **passed as an argument to another function**

You can include functions as part of an expression using either the decision tree Condition dialog box or the decision tree Conclusion dialog box.

### **Function syntax**

It's important to enter functions in the proper format, or syntax. All ObjectVision functions have the same basic syntax:

@FUNCTION(Argument 1, Argument 2, ... )

A function's syntax must meet the following rules:

- You must always include the leading @sign when typing a function name.
- You can type the function names in either uppercase or lowercase letters, or a combination of the two.
- You must enclose the required arguments following the function name in parentheses. You can omit parentheses following functions that need no arguments, such as @NOW, @NA, and @ERR; but ObjectVision accepts matching parentheses even when they aren't required.
- When there are multiple arguments, you must separate them with the separator character you specify in the Control Panel. In the U.S., the default list-separator character is the comma.
- **If the function syntax specifies a certain order for arguments,** you must enter them in that order.
- You cannot leave spaces between @ and the function name. You can leave spaces between arguments, parentheses, and the function name, but ObjectVision deletes them.
- You can "nest" functions inside other functions. For example, @INT(@NOW).
- You can become more familiar with Object Vision @functions and their required arguments by checking Paste Arguments in the Paste Function dialog box. This dialog box appears after you choose the Paste Function button in the Condition or Conclusion dialog box.

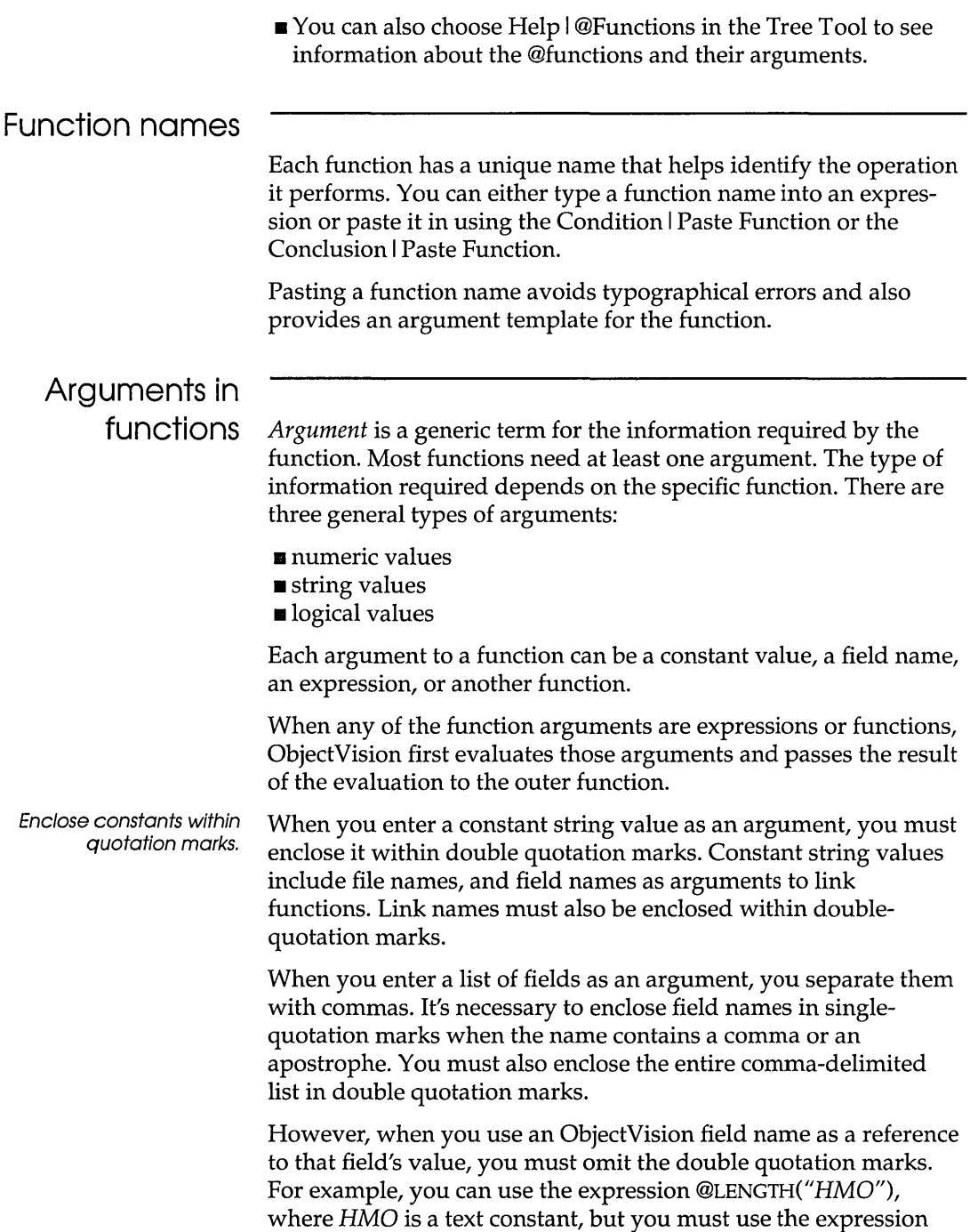

 $\mathcal{L}^{\mathcal{L}}$ 

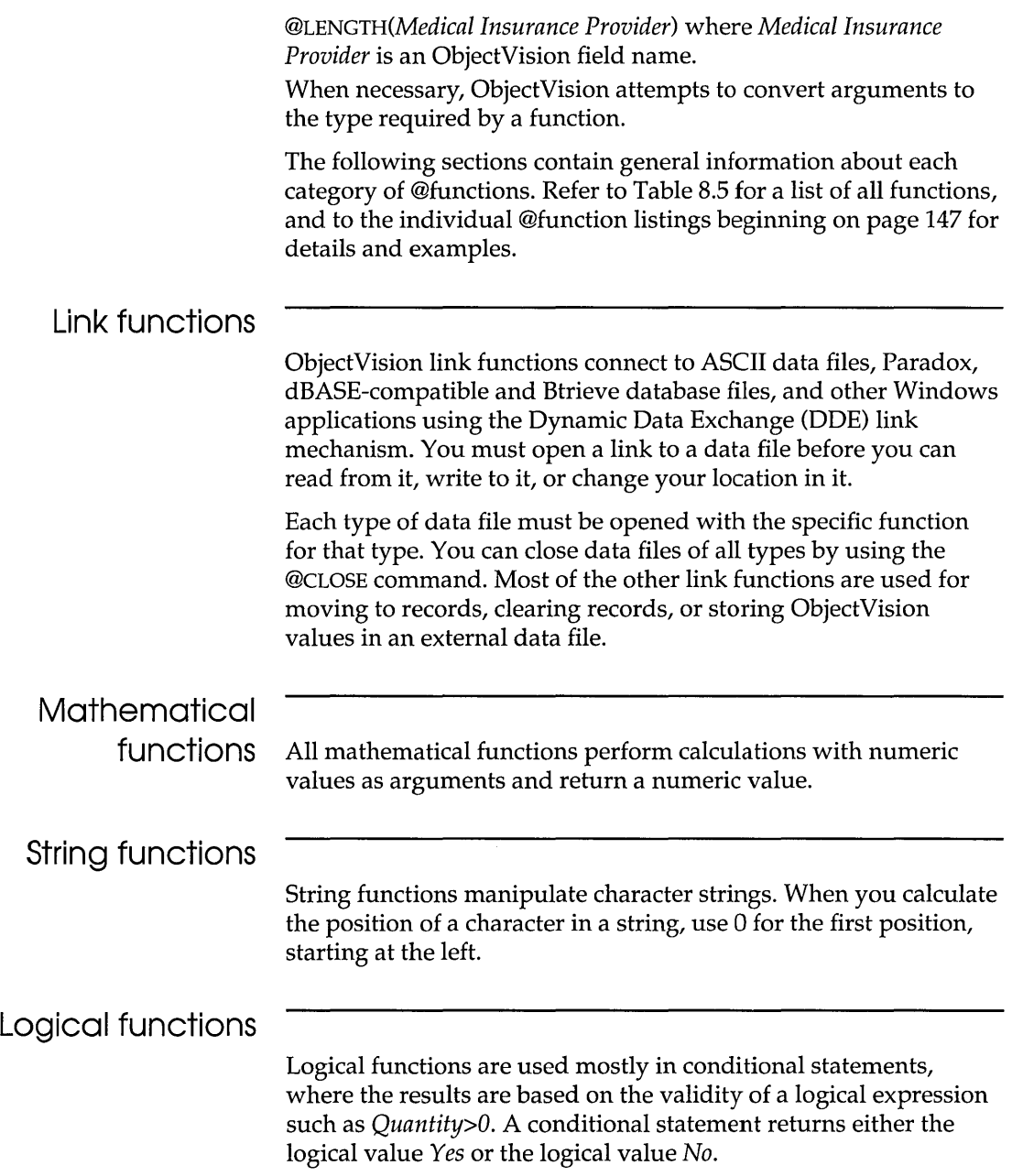

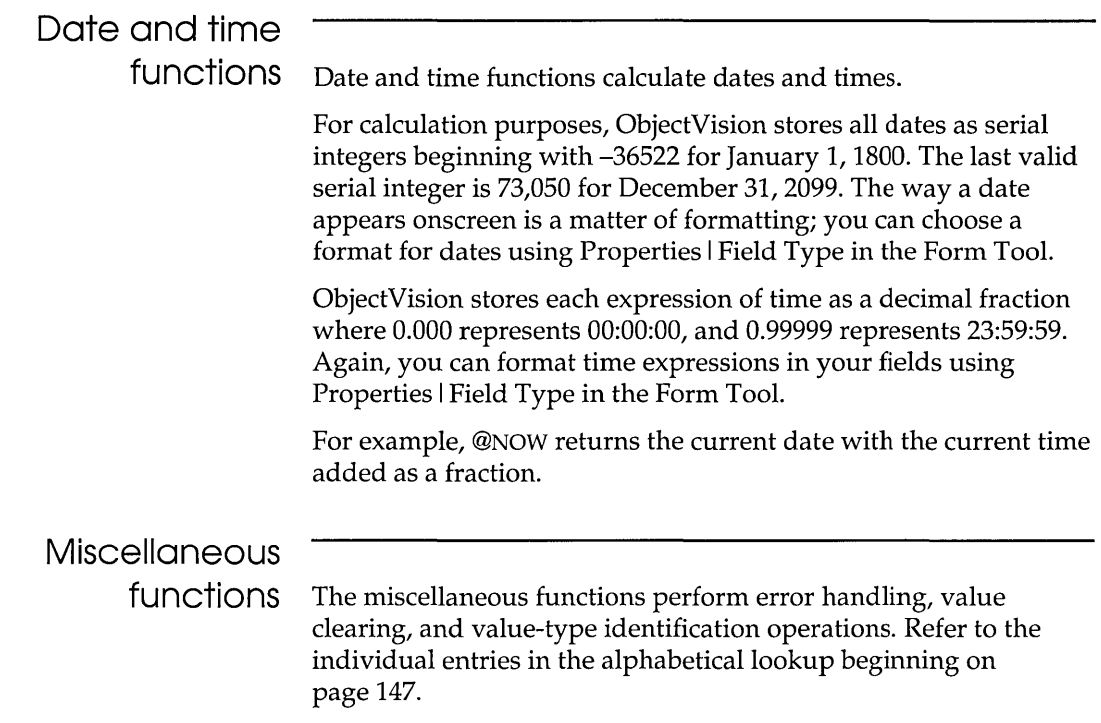

### **Mathematical operators**

The following two sections describe operator precedence and the use of operators.

### **Operator precedence**

The result of an expression in an @function depends on the order in which ObjectVision performs the arithmetic operations. ObjectVision assigns each operator a precedence and performs the operations in order of precedence. For example, because multiplication has greater precedence than addition,

5 + 1 \* 3 = 8, *not 18* 

ObjectVision performs operations that have equal precedence from left to right.

Table 8.1 lists the operators allowed in ObjectVision expressions and the precedence assigned to each. The operator with the highest precedence number (that is, 7) is performed first.

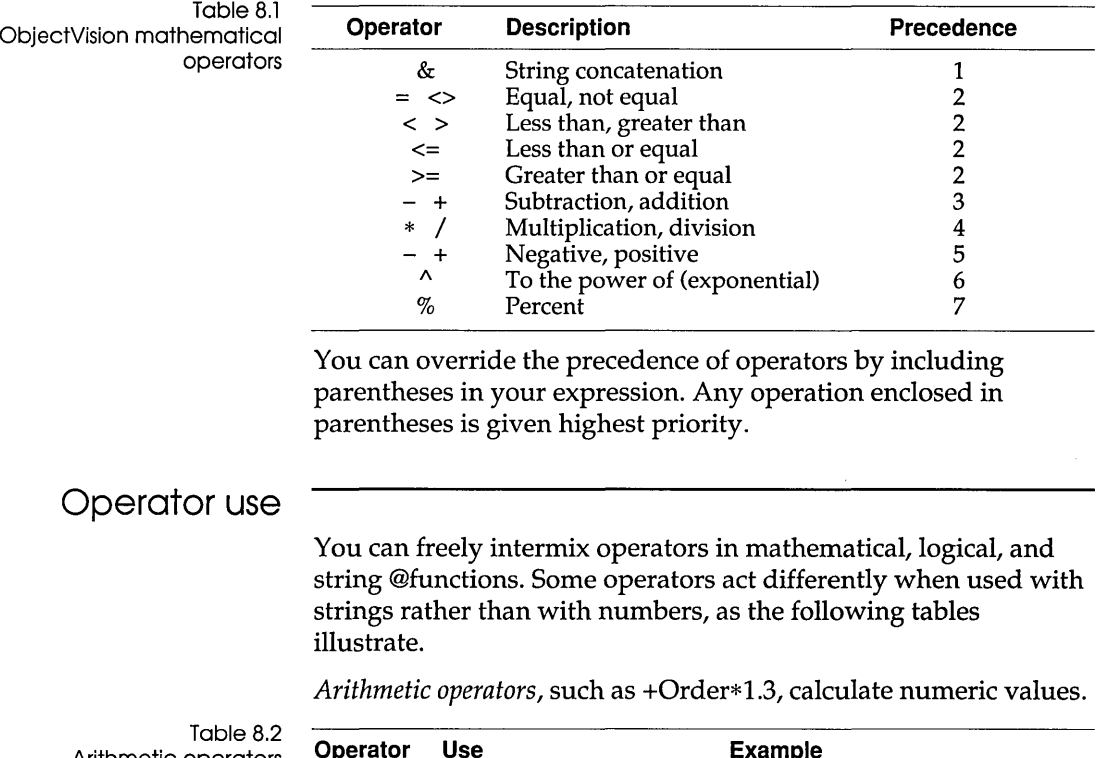

Arithmetic operators

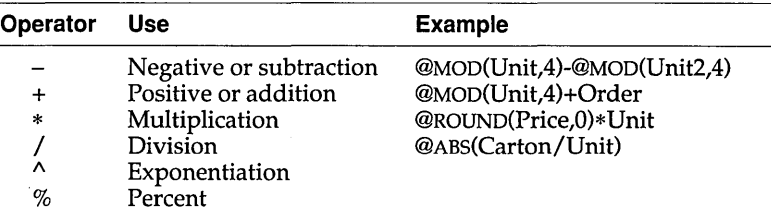

*String operators* act on strings of text. The & operator combines two strings into one. The relational operators  $\langle \langle \rangle \rangle$  =, and so on) compare the alphabetical order of the characters that make up the strings. For this reason, + *"Bob"* < *"Carlos"* is *True* (that is, it has the value of Yes). Text operators do not distinguish between upper- and lowercase letters.

Table 8.3<br>String operators

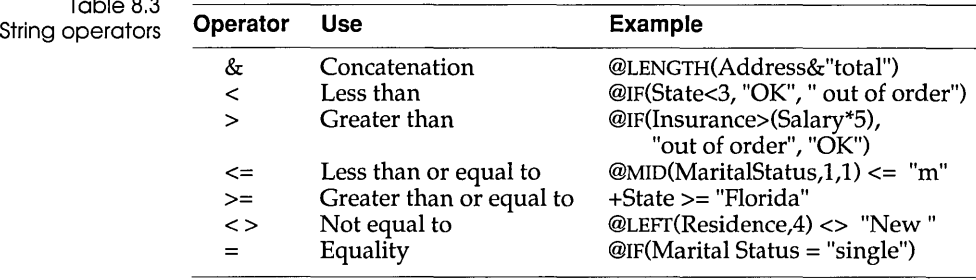

*Logical operators* act in true/false statements concerning values in fields; for example, +Quantity<10. ObjectVision checks the form to see if the statement is true (ObjectVision returns Yes for true and No for false).

Table 8.4<br>Logical operators

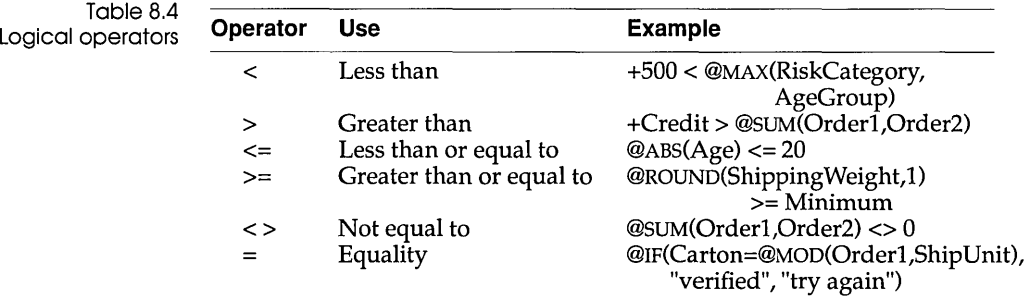

## **Functions by type**

Table 8.5 Functions listed by category **Function** 

#### **Returns**

#### **Link functions**

*@ASCIIoPEN(LinkName, FileName, OVFields, Option)* 

*@BOTIOM(LinkName)* 

*@BTRVOPEN(LinkName, Dictionary, TableName, DataFields, OVReadFields, OVWriteFields, IndexNum, Option)* 

#### *@CLEAR(LinkName)*

*@CLOSE(LinkName)* 

*@DBOPEN(LinkName, FileName, DataFields,OVReadFields, OVWriteFields, IndexFile, Option)* 

*@DDEoPEN(LinkName, Application, Document, DataFields, OVFields)* 

*@DELETE(LinkName)* 

*@INSERT(LinkName)* 

*@NEXT(LinkName)* 

*@PREVIOus(LinkName)* 

Opens the *LinkName*  link between an ASCII file and the Object Vision *OVFields* 

Moves to the last record in the open database

Opens the *LinkName* link the Btrieve table between *TableName DataFields* and the ObjectVision fields

Clears the associated link fields in preparation for writing a new record

Closes and disconnects the associated link fields and dissolves the link

Opens a dBASE link between the dBASE data file's *DataFields*  and ObjectVision's fields

Opens a DDE link between *Application Document DataFields* and ObjectVision *OVFields* 

Deletes current database record

Inserts the current Object-Vision values into the data file at the current record

Moves to the next data file record in the open link

Moves to the previous record in the open database

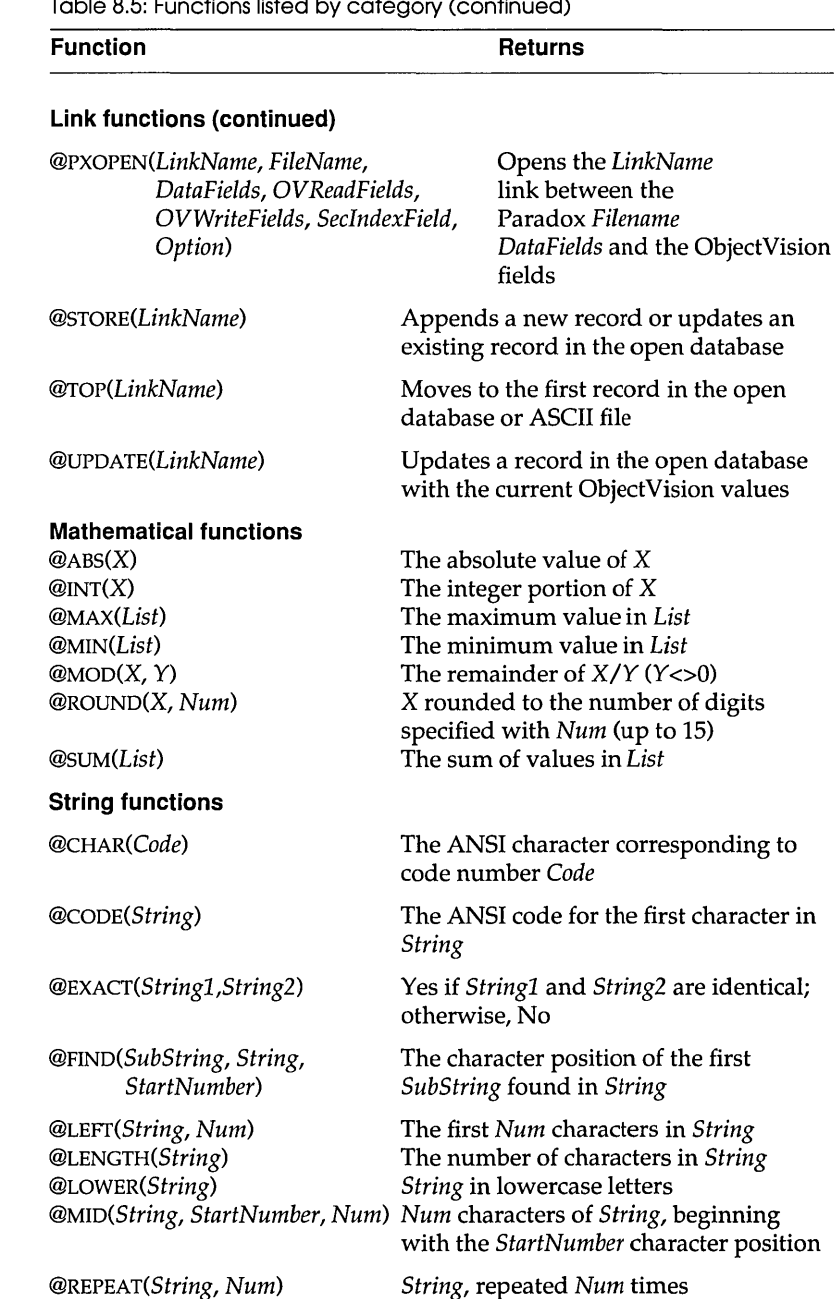

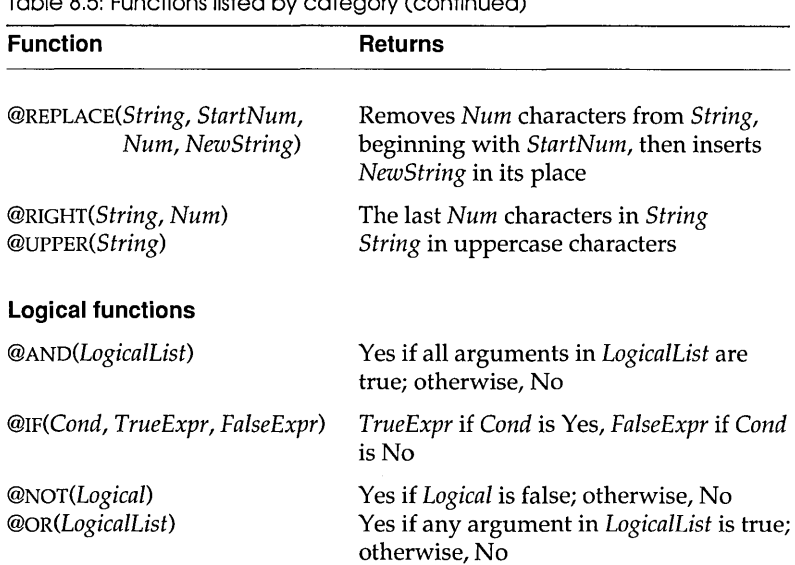

#### Table 8.5: Functions listed by category (continued)

#### **Date and time functions**

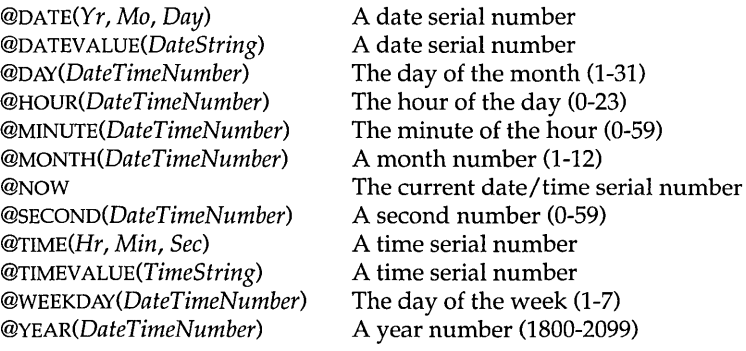

#### **Miscellaneous functions**

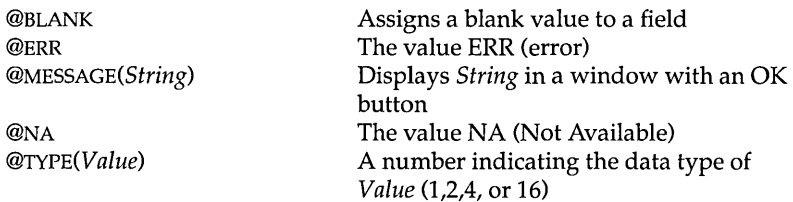

## **Function descriptions**

This section lists ObjectVision @functions in alphabetical order. It shows format, argument requirements, and examples for each.

To see brief descriptions of each @function listed by type of function, refer to Table 8.5, beginning on page 144.

### **ABS**

#### **Format** @ABS(X)

 $X = a$  numeric value

#### **Use**

@ABS returns the absolute (positive) value of X.

#### **Examples**

 $@$ ABS(Actual Weight - Ideal Weight) = 7, where Actual Weight -Ideal Weight is -7 or 7

 $\textcircled{a}$ ABS(-100) = 100  $\textcircled{a}$ ABS(100) = 100  $\textcircled{a}$ ABS $(0) = 0$ 

### **AND**

**Format** *@ANO(LogicalList)* 

*LogicalList* = one or more logical values or expressions that evaluate to a logical value, up to a maximum of 14

#### **Use**

Returns the logical value Yes if all of the arguments evaluate as true; otherwise, it returns the logical value No.

#### **Examples**

 $@AND(Qualified, Citizen) = Yes, where the values of both the$ Qualified and Citizen fields are Yes; otherwise, it returns No.

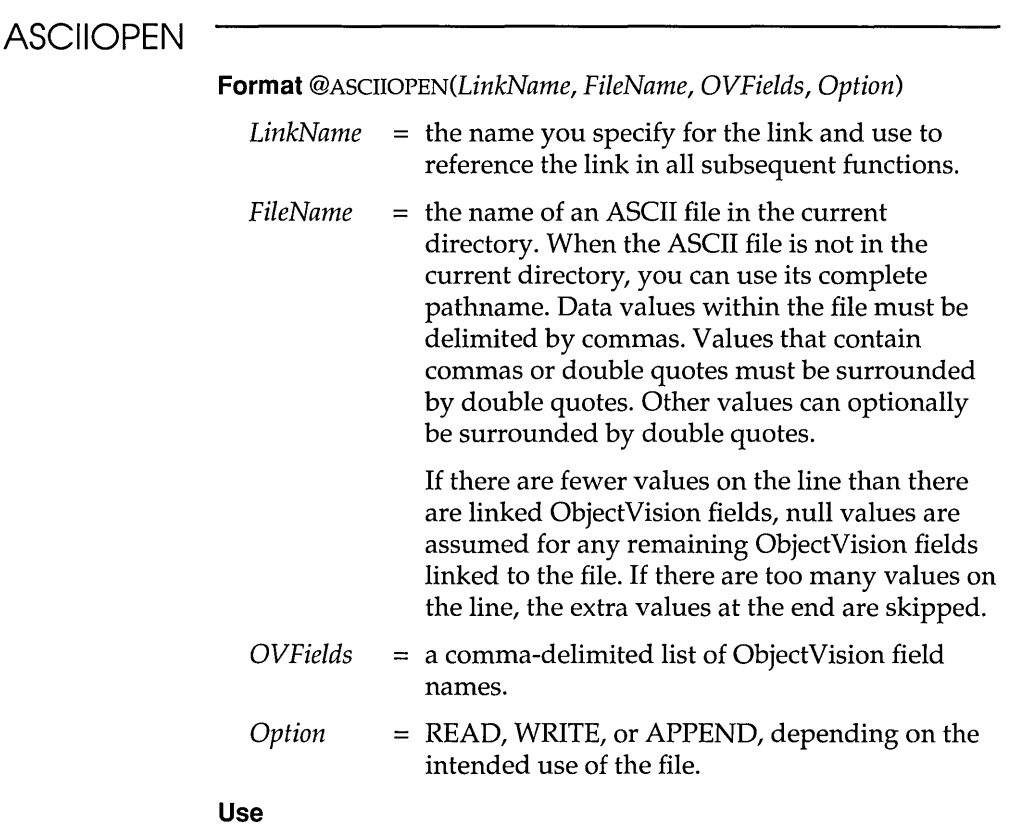

- **READ:** The file is opened for reading, and the first line of values is imported into the ObjectVision fields listed in *OVFields.*
- **WRITE:** The file is opened for writing at the beginning of the file. Any data already in the file is lost. If the file does not exist, it is created.
- **EXPEND:** The file is opened for writing at the end of the file. If the file does not exist, it is created.

@ASCIIOPEN opens the ASCII file *FileName* and links it with the ObjectVision fields in *OVFields.* 

@ASCIIOPEN returns Yes if successful; otherwise, No.

#### **Examples**

@ASCIIOPEN("CURREAD","CURSTOCK.ASC ","High,Low,Buy,Sell", "READ") This function opens the CURREAD link to

the ASCII file CURSTOCK.ASC and reads in values for the ObjectVision fields High, Low, Buy, and Sell.

#### **BLANK**

**Format** @BLANK

#### **Use**

@BLANK assigns a blank (null) value to a field, letting you create a method to repeatedly prompt the user after entry of an invalid value.

You can use this function in combination with the @MESSAGE function, which displays any string message given as an argument.

#### **Examples**

@MESSAGE(Quantity &" is an invalid value for Quantity. Enter a positive value")

@BLANK

This example displays a message before removing an invalid value entered in the Quantity field.

### **BonOM**

**Format** *@BOTToM(LinkName)* 

*LinkName* = a database file link name

#### **Use**

@BOTTOM repositions the *LinkName* database link to the last record in the Paradox, dBASE, or Btrieve database file based on the link indexing order. *LinkName* must be the name of a database link previously opened with the Tools I Link command, or the @PXOPEN, @DBOPEN, or @BTRVOPEN function.

@BOTTOM uses the database order specified by the link. Returns Yes if successful; otherwise, No.

#### **Examples**

@BOTTOM("ORDER"), as used in the *Status* sample application to reposition the write link to the last record in the ORDER database.

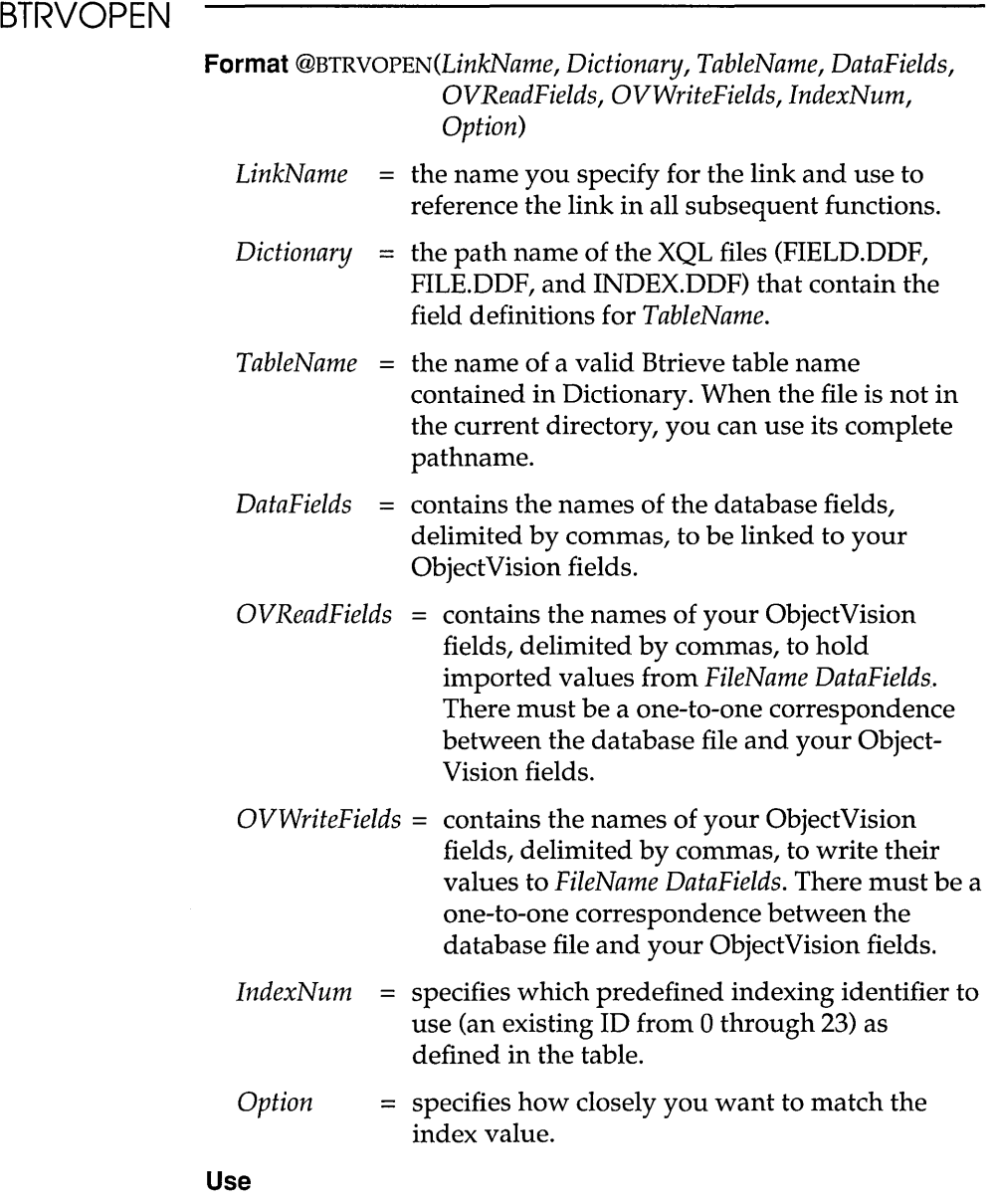

• INEXACT: If *Option* is INEXACT, the record closest to the index value is located.

**• "" (BLANK):** If *Option* is blank ('III), only records identical to the index value are located.

@BTRVOPEN opens the Btrieve file identified by the XQL table *TableName* and links it with the ObjectVision fields. @BTRVOPEN returns Yes if successful; otherwise, No.

Btrieve links require a dictionary that defines field names, locations, sizes, and types for fields in the Btrieve file. The dictionary also defines indexing schemes for accessing records based on the values of certain index fields.

ObjectVision uses the same dictionary structure Novell XQL uses. If you are linking to a pre-existing Btrieve file, use XQL or other Novell products to create a dictionary if one does not exist.

#### **Examples**

@BTRVOPEN("Patients", "C:\Btrieve", "Patients", "ID, First Name", "10, First", "10, First", *110","")* 

### **CHAR**

**Format** *@CHAR(Code)* 

*Code* = a numeric value from 1 to 255, inclusive

#### **Use**

@CHAR returns the onscreen character corresponding to the given code. Refer to Appendix C, "The ANSI character set," for a complete list of characters and their corresponding codes.

#### **Examples**

 $@CHAR(33) = !$  $@CHAR(34) = "$  $@CHAR(35) = #$  $@CHAR(36) = $$  $@CHAR(75) = K$ 

### **CLEAR**

**Format** *@CLEAR(LinkName)* 

*LinkName* = a Paradox, dBASE, or Btrieve database file link name or an ASCII file name

#### **Use**

@CLEAR clears the ASCII, Paradox, dBASE, or Btrieve link fields associated with the *LinkName* link in preparation for writing a new record. Because the link position is undefined after @CLEAR is carried out, an error message appears if either @PREVIOUS or @NEXT is executed afterward.

*LinkName* must be the name of a link previously opened with Tools I Links or @ASCIIOPEN, @PXOPEN, @DBOPEN, @BTRVOPEN.

You might place a button field in your applications' forms to make it easy for the user to clear the form of linked values.

@CLEAR returns Yes is successful; otherwise, No.

#### **Examples**

@CLEAR("ORDER"), as used in the *Credit* sample application. This function clears the fields in the ORDER.DB database through the open database link ORDER.

### **CLOSE**

**Format** *@CLosE(LinkName)* 

*LinkName* = an ASCII, Paradox, dBASE, Btrieve, or DDE data file link name

#### **Use**

@CLOSE disconnects the linked fields, clears the ObjectVision values, and dissolves the *LinkName* link.

*LinkName* must be the name of a link previously opened with the Tools I Links command or the @ASCIIOPEN, @PXOPEN, @DBOPEN, @BTRVOPEN, or @DDEOPEN functions. Any fields containing values unrelated to links retain their current values.

@CLOSE returns Yes if successful; otherwise, No.

#### **Examples**

@CLOSE("CURSTOCK.ASC"), closes the ASCII link

CURSTOCK.ASC and unlinks it from the associated ObjectVision fields.

@CLOSE("ORDER"), as used in the *Credit* sample application, unlinks the ORDER. DB database from the associated ObjectVision fields using the database link ORDER.

### **CODE**

#### **Format** @CoDE(String)

 $String = a string value$ 

#### **Use**

@CODE returns the ANSI code of the first character in String. This is the opposite of the @CHAR function, which returns the character corresponding to the given code. If String is the empty string, ERR is returned.

#### **Examples**

 $@CODE("!") = 33$  $@CODE("#") = 35$  $@CODE("$") = 36$  $@CODE("?" = 63$  $@CODE(Hello) = 72$  (When Hello is a field name with a value = Handicapped)  $@$ CODE("Sam") = 83 (code for S)  $@$ CODE(Marital Status) = 87, (*W*, when the field value = Widowed)

### **DATE**

**Format** @DATE(Yr,Mo,Day)

- Yr = a numeric value from 1800 to 2099 (or from 0 to 199 for Quattro Pro compatability)
- $Mo = a$  numeric value from 1 to 12
- Day = a numeric value from 1 to 31

#### **Use**

@DATE returns the serial number of the date specified with year, month, and day arguments. This serial number can range from -36522 to 73050, and represents dates from January 1, 1800 to December 31,2099. Serial number 0 represents December 30, 1899. The fractional portion of a date serial number is used by the time functions. The Mo and *Day* values can be outside of the above range to represent displacements from the current month or day.

#### **Examples**

 $@$ DATE $(1987,1,1) = 31778$  $@$ DATE $(1987,9,13) = 32033$  $@$ DATE $(1900,1,1)=2$ @DATE(1991,6,19 - Lead Time) = 33394, (representing June 5, 1991 where the value of the Lead Time field is 14).

### **DATEVALUE**

#### **Format** *@DATEVALUE(DateString)*

*DateString* = a string value in any valid date format, enclosed by quotes

#### **Use**

@DATEVALUE returns a serial date value that corresponds to the value in *DateString.* This serial number can range from -36522 to 73050, and represents the number of days from December 30, 1899 up to the date referenced in the expression. The earliest date available is January 1, 1800.

If the value in *DateString* is in an incorrect format or represents an impossible date, an ERR value is returned.

The same date formats users can enter in a field can be used to enter the *DateString* argument. The / (slash) is interchangable with the - (hyphen) when you enter the *DateString.* Trailing or leading spaces are ignored. There are five valid formats for *DateString,* assuming U.S. defaults have been set in the Windows Control Panel:

- DD-MMM-YY ("04-Jul-87")
- DD-MMM ("04-Jul") (assumes the current year)
- MMM-YY ("Jul-87") (assumes the first of the month)
- MM/DD /YY ("11/9/95") (the short date format in the Windows Control Panel)
- MMMM D, YYYY ("January 1, 1992") (the long date format in the Windows Control Panel)

#### **Examples**

@DATEVALUE("07/04/87") = 31962

@DATEVALUE("JUL-86") = 31594 @DATEVALUE("July 1, 1986") = 31594 @DATEVALUE("07/18/87") = 31976 @DATEVALUE("04-may-87") = 31901 @DATEVALUE(07 /04/87) = ERR (absence of quotes makes Object-Vision divide the numbers) @DATEVALuE("May-1987") = 31898

**DAY** 

**Format** *@DAY(DateTimeNumber)* 

*DateTimeNumber* = a number in the range -36522 (January 1, 1800) to 73050 (December 31, 2099)

#### **Use**

Converts the date/time serial number you supply as *DateTimeNumber* into the number associated with that day (1-31). Decimal portions of *DateTimeNumber* represent the time from 12:00 a.m. to 11 :59:59 p.m. and are computed as a fraction of a 24 hour day.

#### **Examples**

 $\textcircled{2}$ DAY(31779) = 2 (1/2/87)  $\textcircled{2}$ DAY(32134) = 23 (12/23/87)  $@$ DAY $(@$ DATE $(1987,9,10)$ ) = 10 @DAY(73051) = ERR because the number you entered was larger than 73050  $@$ DAY(Date) = 1, when the Date field value is the date/time serial number for 1/Feb/1990

### **DBOPEN**

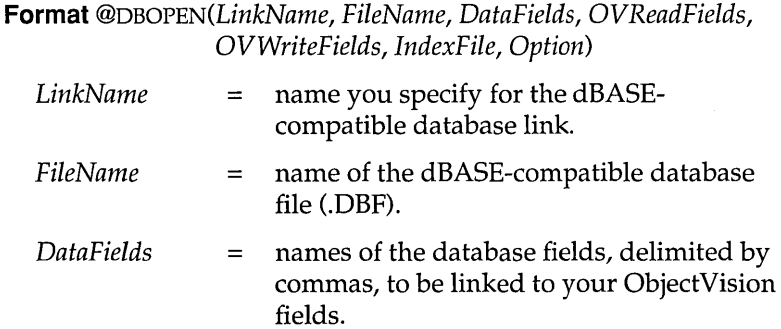

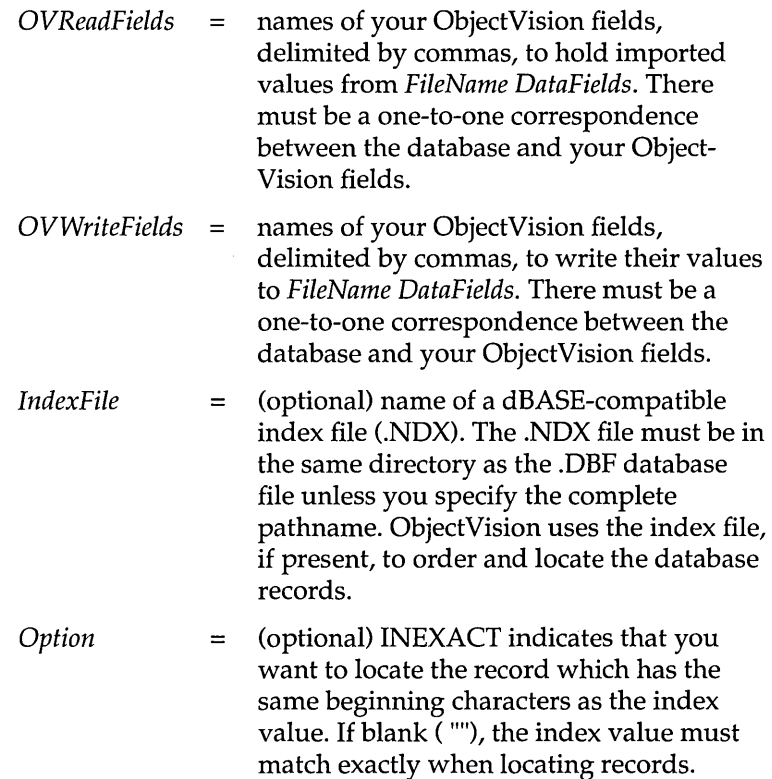

*IndexFile* and *Option* are both optional arguments, but their relative positions *must* be maintained. Use double quotation marks to indicate blank values for these arguments.

#### **Use**

@DBOPEN opens a named, bi-directional database link between *DataFile* (a dBASE file) and your ObjectVision fields.

@DBOPEN returns Yes if successful; otherwise, No.

#### **Examples**

@DBOPEN("DBORDER","DBORDER.DBF", "Term,Auth", "Credit Terms,Credit Authorization","Credit Terms,Credit Authorization","DBORDER.NDX","")

This example opens a write link, named DBORDER, to the DBORDER.DBF database. The database fields are Term and Auth, and the ObjectVision fields are Credit Terms and Credit Authorization.

### **DDEOPEN**

**Format** *@OOEOPEN(LinkName, Application, Document, DataFields, OVFields)* 

- $LinkName = name you specify for the DDE link.$
- *Application = name of a Windows application.*
- *Document* = name of a document file to be referenced in the Windows *Application.* If no Windows application contains this document, Object-Vision will attempt to start the Windows application with the *Document* name.
- *DataFields* = names of the data fields in the Windows *Document,* delimited by commas. There must be a one-to-one correspondence between the DDE *DataFie1ds* and your ObjectVision *OVFields.*
- *OVFields* = names of the ObjectVision fields, delimited by commas, that you want to link to the Windows *DataFields.* There must be a one-to-one correspondence between the DDE *DataFie1ds*  and the ObjectVision fields.

#### **Use**

@DDEOPEN opens a named, directional DDE link between a Windows *Application* and your ObjectVision fields.

@DDEOPEN returns Yes if successful; otherwise, No.

ObjectVision automatically displays new values for the linked fields whenever data values change in the linked Windows document.

#### **Examples**

@ODEOPEN("INTLTAX","Excel", "EXCISE.XLS","Country,Curtax", "Country of Origin,Current Tax")

This example opens a DDE link named INTLTAX to the Windows application Excel and the document file EXCISE.XLS. The Excel data fields are Country and Curtax, and the ObjectVision fields are Country of Origin and Current Tax.

### **DELETE**

**Format** *@DELETE(LinkName)* 

*LinkName* = an open link to a database file

#### **Use**

@DELETE deletes the record at the current location in the database file using the *LinkName* link. ObjectVision is unable to display a record which has been deleted (or marked for deletion, in the case of dBASE databases).

*LinkName* must be the name of a database link previously opened with the Tools I Link command, or the @PXOPEN, @DBOPEN, or @BTRVOPEN function.

@DELETE returns Yes if successful; otherwise, No.

#### **Examples**

@DELETE(flORDERfI), as used in the *Credit* sample application. This function marks for deletion the current record in the ORDER.DB database using the ORDER link.

### **ERR**

#### **Format@ERR**

@ERR returns the error value ERR in the current field and in any other fields that reference the current field, either directly or indirectly.

The ERR value resulting from this function is used most often with the @IF function, to bring attention to error conditions.

#### **Examples**

 $@$ ERR = ERR  $@$ IF(Field1>Field2,0, $@$ ERR) = 0 (if Field1>Field2) or ERR (if Field1<=Field2)

### **EXACT**

**Format** *@EXACT(Stringl, String2)* 

*Stringl String2*  = a valid string value  $=$  a valid string value

#### **Use**

@EXACT compares the values of *Stringl* and *String2.* If the values are *exactly* identical, including capitalization and diacritical marks (such as  $\sim$ ), it returns Yes. If there are any differences, it returns No.

To compare strings or cell contents without regard to capitalization or diacritical marks, use the = operator. For example, *+Fieldl=Field2* returns *Yes* if the contents of the fields are the same but are capitalized differently.

#### **Examples**

@EXAcT("client","Client") = No @EXAcT("client","client") = Yes  $@$ EXACT $(29, '29'') = Y$ es @EXAcT(Fieldl,"yes") = Yes (if Fieldl contains the string value *yes)*  @EXAcT(client,client) = Yes

### **FIND**

**Format** *@FIND(Substring, String, StartNumber)* 

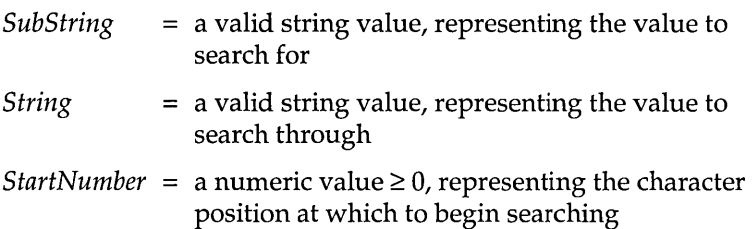

#### **Use**

@FIND searches through the given *String* for the value given as *Substring.* If it finds *Substring,* it returns the character position at which the first occurrence was found. *StartNumber* begins the search at that number of characters into the string.  $0 =$  the first character in the string,  $1 =$  the second, and so on.

@FIND is case-sensitive and is also sensitive to diacritical marks used in non-English languages. You can overcome the casesensitivity of this function by using @UPPER to force one or more of the strings into all caps; for example,

@FIND(@UPPER(FieldA) ,@UPPER(FieldB),O)

forces both the substring in FieldA and the string in FieldB to uppercase, then searches for the substring.

@FIND is most often used in conjunction with two other string functions: @REPLACE (to perform search-and-replace operations on strings) and @MID (to access substrings).

If @FIND fails to find any occurrences of *Substring,* or if the *StartNumber* given is less than 0 or greater than the length of *String* the result is ERR.

#### **Examples**

 $@FIND("i", "find", 0) = 1$  $@FIND("nd", "find", 2) = 2$  $@FIND("F", "find", 0) = ERR$  $@FIND("f", "find", 3) = ERR$  $@FIND("d", "find", 4) = ERR$ @FIND("hi",FieldM,O) = 1 (if the value of FieldM is *ship)*  @FINo("e",Rating,5) = 3 (if the value of Rating is *Excellent)* 

### **HOUR**

**Format** *@HouR(DateTimeNumber)* 

*DateTimeNumber* = a numeric value from -35522 to 73050.99999, representing a date/time serial number

#### **Use**

@HOUR returns the hour portion of *DateTimeNumber. DateTimeNumber* must be a valid date/ time serial number. Because only the decimal portion of a serial number evaluates to a time, the integer portion of the number is disregarded. The result is a number from 0 (12:00 a.m.) to 23 (11:00 p.m.).

To return standard hours (1-12) instead of military hours (1-24), use the @MOD function (page 167) with a parameter of 12.

(See also @TIME on page 177 and @TIMEVALUE on page 177.)

#### **Examples**

```
@HOUR(.25) = 6@HOUR(.5) = 12@HOUR(0.75) = 18@HOUR(@TIMEVALUE("10:08am")) = 10 
@MOD(@HOUR(@TIMEVALUE("9:31:52 PM")),12) = 9 
@HOuR(Time of Occurrence) = 11, when the Time of Occurrence 
                                field value is 11:30 a.m.
```
### **IF**

**Format** *@IF(Cand, TrueExpr, FalseExpr)* 

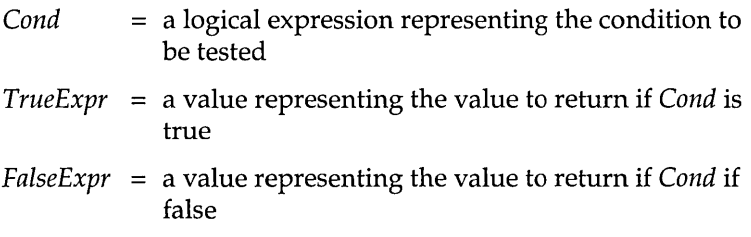

#### **Use**

@IF evaluates the logical condition given as *Cand.* If the condition is found to be true, @IF returns the value given as *TrueExp.* If the condition is false, @IF returns the value given as *FalseExpr.* 

The expression entered as *Cand* can be any logical expression that can be evaluated as true or false; for example, *Order<O* or *Quantity\* Price=53.* 

You can use compound conditions by connecting expressions with @AND or @OR. If you use @AND, all conditions given must be met for the compound condition to evaluate to true. If you use @OR, the expression is true if any of the conditions is met. For example, *@AND(Quantity<50, Quantity>5)* means that the value in Quantity must be between 5 and 50 to evaluate true.

You can also use the @NOT operator to negate a condition. For example, *@NoT(Age>65)* evaluates true if the value of field Age is not greater than 65.

The expressions given as *TrueExpr* and *FalseExpr* can be any valid expression. If either *Cand, TrueExpr,* or *FalseExpr* is an error value (NA or ERR), @IF returns that error value.

@IF functions can be nested, or used within one another. In other words, *TrueExpr* can contain yet another test to further validate *Cond.* There's no limit on the number of @IF expressions that you can nest, as long as the entire expression doesn't exceed 4096 characters.

#### **Examples**

#### $\mathcal{Q}$ IF(8=7,4,5) = 5

@IF(Order<100,"Yes","No") = Yes if Order < 100; otherwise, No @IF(Amount Requested>Amount Allowed, "Ms. Andrews ","") = Ms. Andrews if the value of the Amount Requested field is greater than value of the Amount Allowed field; otherwise, the result is "" (the empty string).

### **INSERT**

**Format** *@INsERT(LinkName)* 

*LinkName* = an open link name

#### **Use**

@INSERT writes associated ObjectVision field values to a new record for an ASCII, Paradox, dBASE, or Btrieve link.

*FileName* must be the name of a file previously opened with Tools I Links, or the @ASCIIOPEN, @PXOPEN, @DBOPEN, or @BTRVOPEN function. ObjectVision fields linked to the file maintain their current values.

All values written to an ASCII file are double-quoted and comma delimited. Each double quote in a value will be represented with two double quotes. An end-of-line character is written after the last value when inserting records using ASCII links.

The insert fails if any database constraints are violated by the insertion. For example, if the record violates a key within a Paradox table a message appears stating that the insert will fail.

@INSERT returns Yes if successful; otherwise, No.

#### **Examples**

@INSERT("BUYRECS") writes the associated ObjectVision field values into the BUYRECS link.

### **INT**

**Format** @INT(X)

 $X = a$  numeric value

#### **Use**

@INT drops any fractional portion of X, returning only the integer value. See @ROUND (page 174) for a function that rounds X to the nearest integer.

#### **Examples**

 $@IVT(499.99) = 499$  $@IVT(0.1245) = 0$ @INT(Lowest Score) = 6, if the Lowest Score field value is 6.9  $\textcircled{u}$  MT(Credit Rating) = -76, if the Credit Rating field value is -76.9

### **LEFT**

**Format** @LEFf(String, Num)

 $String =$  a string value  $Num =$  a numeric value  $\geq 0$ 

#### **Use**

@LEFf returns the leftmost Num characters of String. It lets you extract a specified number of characters from the left side of a string.

If Num is longer than the length of String, all of String is returned.

#### **Examples**

@LEFf("Jennifer",5) = Jenni @LEFf("Jennifer",15) = Jennifer  $@LEFT("155", 1) = 1$  $@LEFT("$  Jennifer", $6) = J$  (including five leading spaces)  $@LEFT(Job Grade, 5) = Super, where the Job Grade field value is$ Supervisor

### **LENGTH**

**Format** @LENGTH(String)

 $String = a string value$ 

#### **Use**

@LENGTH returns the number of characters in String, including spaces. You can combine strings with the string concatenation operator, an ampersand  $(x)$ . When *String* is a text string, it must be enclosed by double quotes.

#### **Examples**

@LENGTH("Hello, world.") = 13 @LENGTH(" Jennifer") = 9 (including preceding space)  $@$ LENGTH("Greetings "&"earthling") = 19 (including space after Greetings) @LENGTH(FieldA&FieldB) = total number of characters in FieldA and FieldB @LENGTH(Medical Insurance Provider) = 3, when the Medical Insurance Provider field value is HMO

### **LOWER**

**Format** @LOwER(String)

 $String = a string value$ 

#### **Use**

@LOWER returns String in lowercase characters. Numbers and symbols within a string are unaffected.

#### **Examples**

 $@$ LOWER("UPPER") = upper @LOWER("Hello, world.") = hello, world. @LOWER("145 Bancroft Lane") = 145 bancroft lane  $@$ LOWER $(4839) = 4839$  $@$ LOWER $@$ LEFT $("Johnson", 1)) = j$ @LOWER(First Name) = joanne, when the First Name field value is JoAnne

### MAX

**Format** @MAX(List)

 $List = two$  or more numeric values up to a maximum of 14

#### **Use**

@MAX returns the largest numeric or date value in *List.* Text values are converted to numbers, if possible. If ObjectVision is unable to convert any of the arguments to a number, or if any of the fields referenced contain ERR, the resulting value is ERR. Logical values are converted to  $1$  (Yes) or  $0$  (No).

#### **Examples**

@MAX(Risk Category, Age Group) = 8, where the Risk Category field value is 8 and the Age Group field value is 5.

### MESSAGE

**Format** @MESSAGE(String)

 $String = a string value$ 

#### **Use**

@MESSAGE displays String in a message box with an OK button.

You typically use this function to inform the user that the value just entered is invalid, such as an out-of-range value. @MESSAGE is often combined with the @BLANK function, which assigns a blank value to the current field.

#### **Examples**

@MESSAGE("You must enter a value with at least 5 digits ") @BLANK

When the user enters an out-of-range value in the Zip Code field, the String appears and the field value is cleared to let the user enter a correct value. In the decision tree for Zip Code, you can test for the condition <5, and put this example in the conclusion node.

### **MID**

**Format** *@MID(String,StartNumber,Num)* 

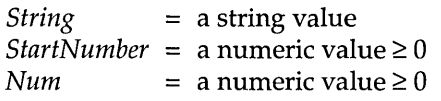

#### **Use**

@MID extracts the first *Num* characters of *String* starting at character number *StartNumber.* It is similar to the @LEFf function, which extracts *Num* characters of *String* beginning with the first character. The difference is that you can specify the character number to start with. Note that the first character of a string is character O.

If *StartNumber* is greater than the length of *String,* or if *Num* is 0, the result is  $\cdot$ , or an empty string.

#### **Examples**

@MIO("Abraham Lincoln",8,7) = Lincoln  $@MID("George Washington", 7, 4) = Wash$  $@MID("Theodore Roosevelt", 19, 5) = ""$  $\mathbb{Q}_{\text{MID}}(ZIP \text{Code}, 0, 3) = 787$ , when the ZIP Code field value is 78751 @MID(President,@FINo("Roosevelt",President,O), @LENGTH("Roosevelt"» = Roosevelt (if the President field value is Franklin Roosevelt)

### **MIN**

**Format** *@MIN(List)* 

 $List = two$  or more numeric values up to a maximum of 14

#### **Use**

@MIN returns the smallest numeric value in *List.* Text values are converted to numbers, if possible, and logical values are converted to  $1$  (Yes) or  $0$  (No).

@MIN returns ERR if ObjectVision is unable to convert any argument to a number. If a field has a blank value (""), it is assumed to be O.

#### **Examples**

 $\mathcal{Q}_{MIN}(Risk \text{Category}, Age \text{Group}) = 5$ , when the Risk Category field value is 8 and the Age Group field value is 5

#### **MINUTE**

**Format** *@MINuTE(DateTimeNumber)* 

*DateTimeNumber* = a numeric value from -36522 to 73050, representing a date/time serial number

#### **Use**

@MINUTE returns the minute portion of *DateTimeNumber. DateTimeNumber* must be a valid date/ time serial number. If *DateTimeNumber* is given as text, it is converted to a serial number. Because only the decimal portion of a serial number evaluates to a time, the integer portion of the number is disregarded. The result is a number from 0 to 59.

To extract the minute portion of a string that is in time format (instead of serial format), use @TIMEVALUE within the @MINUTE function to translate the time into a serial number. You can also use @TIME to enter a time value instead of a serial number.

#### **Examples**

@MINuTE(Time of Occurrence) = 30, when the Time of Occurrence field value is 11:30 a.m.

### **MOD**

**Format** @MOD(X,Y)

 $X = a$  numeric value  $Y = a$  numeric value  $\neq 0$ 

#### **Use**

 $@$ MOD divides the  $X$  value by  $Y$  and returns the modulus, or remainder value. The result has the same sign as Y. Because you cannot divide a number by zero, ERR results if the value of Y is zero.

#### **Examples**

 $@MOD(3,1) = 0$  (3 divided by 1 leaves no remainder)  $\text{QMOD}(5,2) = 1$  (5 divided by 2 leaves a remainder of 1)  $@MOD(3,1.1)=0.8$  $@MOD(4,0) = ERR$
@Moo(Field Kits,Field Kit Orders) = 50, when the Field Kits field value is 500 and the Field Kit Orders field value is 450

## **MONTH**

#### **Format** *@MONTH(DateTimeNumber)*

*DateTimeNumber* = a numeric value from -36522 to 73050, representing a date serial number

#### **Use**

@MONTH returns the month portion of *DateTimeNumber. DateTimeNumber* must be a valid date/time serial number. Only the integer portion is used. The result is an integer value from 1 (January) to 12 (December).

To extract the month portion of a string that is in date format (instead of serial format), use @OATEVALUE within the @MONTH function to translate the date into a serial number (see page 154). You can also use @OATE to enter a date value instead of a serial number (see page 153).

#### **Examples**

 $@MONTH(69858) = 4$  $@MONTH(58494) = 2$  $@MONTH(.37373) = 12$  $@MONTH@DATEVALUE("3/5/88")) = 3$  $@MONTH@DATE(1988,3.5)) = 3$  $@MOD(@MONTH(@DATALUE("3/5/88"))$ ,12) = 3 @MONTH(Date) = 2, when the Date field value is 1/Feb/1991

#### **NA**

#### **Format@NA**

@NA returns the special value NA (Not Available). Expressions that depend on a value entered as @NA return the value NA, unless there is an error, in which case they return ERR.

@NA is used to indicate values not included as a possible conclusion in a decision tree. @NA ensures that inaccurate data is not displayed when ObjectVision evaluates an unexpected value.

#### **Examples**

 $@NA = NA$ @IF(Orders<O,@NA,Orders) = NA, when the Orders field is less than 0; otherwise, the value of Orders

# **NEXT**

**Format** *@NExT(LinkName)* 

*LinkName* = an open ASCII, Paradox, dBASE, or Btrieve link name

#### **Use**

@NEXT reads the next record of a database link or the next line of an ASCII link.

@NEXT returns Yes if successful; otherwise, No.

#### **Example**

@NEXT("ORDER") = Yes, when the open database link ORDER locates the next record in the ORDER. DB file

@NEXT("ORDER") = No, when the database link ORDER is disconnected

## **NOT**

**Format** *@NOT(Logical)* 

*Logical* = a value of Yes or No

#### **Use**

@NOT inverts the value of *Logical* and returns Yes if *Logical* is No; otherwise, No if *Logical* is Yes. *Logical* could be a much more complex logical expression than this example.

#### **Example**

@NOT(Smoker) = Yes, when the Smoker field value is No

## **NOW**

**Format@NoW** 

#### **Use**

@NOW returns the serial number of the current date and time in the user's computer clock. The value generated by @NOW is updated to the current date and time each time an expression recalculates a field value.

This serial number can range from -36522 to 73050, and represents the number of days from December 30, 1899 up to the current date. The earliest date available is January 1, 1800 and the latest date available is December 31, 2099.

The integer part of a date/time serial number evaluates to the date; the decimal portion evaluates to the time. To extract just the date portion, use @INT(@NOW). To extract just the time portion, use @MOD(@NOW,1).

#### **Examples**

@NOW = 31905.572338 (5/8/87, 1:45 PM)  $@INT(@NOWLEDW) = 31905 (5/8/87)$  $@MOD(@NOW,1) = 0.572338(1:45 PM)$  $@INT(@MOD(@Now,7)) = 6$  (the number of the day of the week)

#### **OR**

**Format** *@OR(LogicalList)* 

*LogicalList =*  one or more logical values or expressions that evaluate to a logical value, a value of Yes or No, up to a maximum of 14.

#### **Use**

@OR returns Yes if any argument in *LogicalList* is Yes; otherwise, No.

#### **Examples**

@oR(Self-Employed,Retired) = Yes, when either the Self-Employed field value or the Retired field value is No

@oR(Self-Employed,Retired) = No, when both the Self-Employed field value and the Retired field value is Yes

# **PREVIOUS**

#### **Format** *@PREVIOUs(LinkName)*

*LinkName* = the name of the open Paradox, dBASE, or Btrieve database link

#### **Use**

@PREVIOUS reads the record just before the current database record as sorted by link index order.

@PREVIOUS returns Yes if successful; otherwise, No.

#### **Example**

@PREVIOUS("ORDER") = Yes, when the open database link INVEN locates the next record in the INVENTOR.DB file  $@$ PREVIOUS("ORDER") = No, when the database link INVEN is disconnected

# **PXOPEN**

**Format** *@PXoPEN(LinkName, TableName, DataFields, OVReadFields, OVWriteFields, SecIndexField, Option)* 

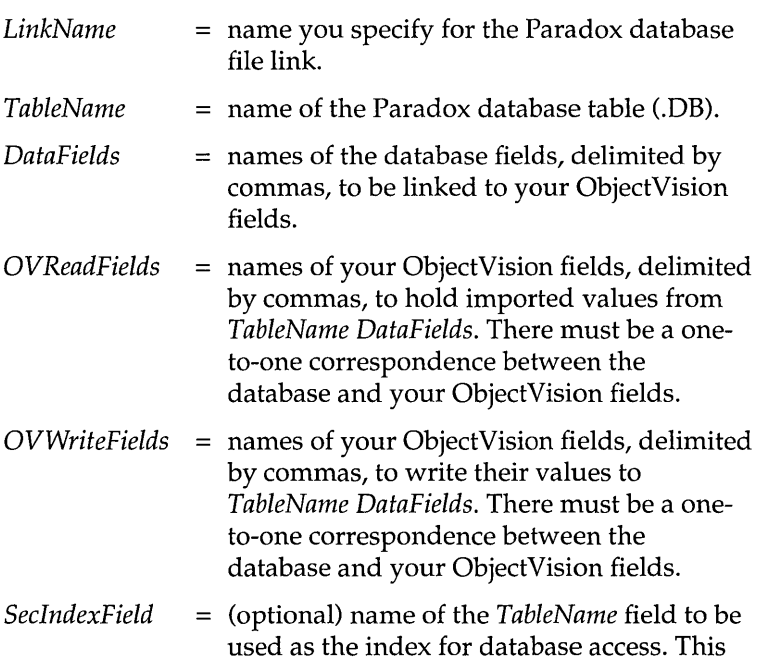

field, if specified, is used instead of the database's primary index to order and locate records. If blank (""), the primary index is used.

*Option* = (optional) INEXACT indicates that you want to locate the record which is closest to the index value. If blank (""), the index value must match exactly when locating records.

*SecIndexField* and *Option* are both optional arguments, but their relative positions must be maintained. Use double quotation marks to indicate blank values for these arguments.

#### **Use**

@PXOPEN opens a named, bi-directional database link between *DataFile* and your ObjectVision fields.

@PXOPEN returns Yes if successful; otherwise, No.

#### **Examples**

@PXOPEN("INVEN","INVENTOR", "Item,Quantity", "Warehouse,City", "Warehouse,City","", "")

This function opens the INVEN write link to the Paradox INVENTOR. DB data file. The database fields are Item and Quantity, and the ObjectVision fields are Warehouse and City.

## **REPEAT**

**Format** *@REPEAT(String,Num)* 

*String* = a string value  $Num = a$  numeric value  $\geq 0$ 

#### **Use**

@REPEAT returns *Num* copies of *String* as one continuous string. You can specify exactly how many times you want the string to be repeated. The @REPEAT function displays a fixed number of copies of *String.* 

If *Num* equals 0, @REPEAT returns "". @REPEAT returns ERR (error) if *Num* is less than 0.

When you specify a text string with @REPEAT, it must be enclosed by double quotes.

#### **Examples**

@REPEAT("-",20) = --------------------  $@REPEAT("good day!",3) = good day!good day!good day!$  $@REPEAT(City,5) =$  the City field value repeated 5 times @REPEAT("-",@LENGTH(Jane Hopper» = -----------

# **REPLACE**

**Format** *@REPLACE(String, StartNum, Num, NewString)* 

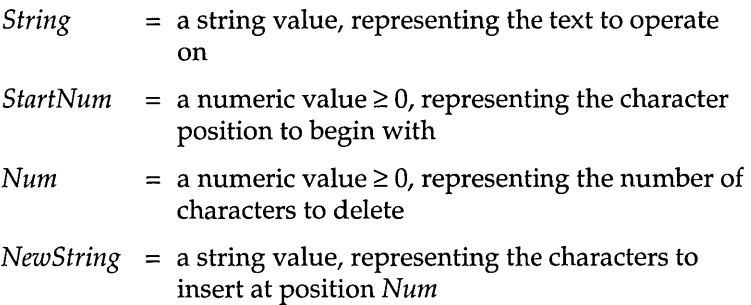

#### **Use**

@REPLACE lets you replace characters in a text string with a new string. It searches through the given *String* until it reaches the given character position *StartNum.* Then it removes *Num* number of characters from the string, replacing them with *NewString.* 

Note that for @REPLACE, as for other string functions, the first character of *String* is counted as character O.

Both *String* and *NewString* can be either references to field values or text strings. If text strings, they must be enclosed by double quotes.

To replace one string with another, specify 0 as *StartNum.* For *Num,* enter a number equal to or greater than the number of characters in *String.* 

To insert one string into another string, specify 0 as *Num.* 

To add one string to the end of another, specify as *StartNum* a number equal to the number of characters in *String.* 

To delete part or all of a string, specify"" as *NewString.* 

#### **Examples**

@REPLACE("McDonald Corp.",2,6,"Douglas") = McDouglas Corp.

@REPLACE("Leslie J. Cooper",7,3,"") = Leslie Cooper @REPLACE("Sales Salaries",6,O, "Reps' ") = Sales Reps' Salaries (There must be a space between Reps and the final quotation mark) @REPLACE("355 Howard",9,O," St.") = 355 Howard St. (There must be a space between" and *St.)*  @REPLACE(Distribution Area,30,100," USA only") = Limited USA only, when the Distribution Area field value is Limited

# **RIGHT**

**Format** *@RIGHT(String,Num)* 

*String* = a string value  $Num =$ a numeric value  $\geq 0$ 

#### **Use**

@RIGHT returns the last *Num* characters of *String.* It lets you extract a specified number of characters from the right side of a string or label.

If *Num* is 0, the result is "", or an empty string. If *Num* is equal to or greater than the number of characters in *String,* the entire string is returned.

#### **Examples**

@RIGHT("Jennifer Meyer" ,5) = Meyer @RIGHT("Jennifer Meyer",25) = Jennifer Meyer @RIGHT("Jennifer ",6) = fer (including 3 trailing spaces)  $@RIGHT("155",1) = 5$  $@RIGHT(123,1) = 3$ @RIGHT(High School Complete,2) = 10, when the High School Complete field value is Grade 10

## **ROUND**

**Format** *@ROUND(X,Num)* 

 $X = a$  numeric value *Num* = a numeric value from  $-15$  to 15

#### **Use**

@ROUND adjusts the precision of X to *Num* decimal points. *Num*  specifies the power of 10 to which X is rounded. If *Num* is positive, X is rounded *Num* digits to the *right* of the decimal point. If *Num* is negative, X is rounded *Num+* 1 digits to the *left* of the decimal point. For example, if *Num* is -3, X is rounded to the nearest thousand.

If *Num* is 0, X is rounded to an integer. If *Num* is not an integer, it is rounded off to the nearest integer.

#### **Examples**

 $@$ ROUND $(12345.54321.0) = 12346$  $@{\text{ROUND}}(12345.54321.2) = 12345.54$  $@{\text{ROUND}}(12345.54321,-2) = 12300$  $@{\text{ROUND}}(Average Weight, 1) = 2143.9$ , when the Average Weight field value is 2143.877

## **SECOND**

**Format** *@SEcOND(DateTimeNumber)* 

*DateTimeNumber* = a numeric value from -36522 to 73050.99999 representing a date/time serial number

#### **Use**

@SECOND returns the second portion of *DateTimeNumber. DateTimeNumber* must be a valid date/ serial number. Because only the decimal portion of a serial number evaluates to a time, the integer portion of the number is disregarded. The result is a number from 0 to 59.

To extract the second portion of a string that is in time format (instead of serial format), use @TIMEVALUE within the @SECOND function to translate the time into a serial number (see page 177). You can also use @TIME to enter a time value instead of a serial number (see page 177).

#### **Examples**

 $@**SECOND**(.3655445) = 23$  $@$ SECOND $(.2543222) = 13$  $@SECOND(35) = 0$ @SECOND(@NOW) = 49, if the current date and time on the computer clock running ObjectVision is March 17, 1990, 2:15:49 p.m.  $@$ SECOND $@$ TIME $(3,15,22)$ ) = 22  $@$ SECOND $@$ TIMEVALUE $("10:08:45 am") = 45$  $@$ SECOND $@$ TIMEVALUE $("10:08 am") = 0$ 

# **STORE**

#### **Format** *@SToRE(LinkName)*

*LinkName* = an open Paradox, dBASE, or Btrieve database link

#### **Use**

@STORE uses the current ObjectVision data either to insert a new record into the database file; or, if the record is being viewed, to update the current ObjectVision record.

@STORE returns Yes if the current ObjectVision data is successfully written to the database file; otherwise, No.

#### **Example**

 $@$ STORE("INVEN") = Yes, when the INVEN link is open and the data is successfully transferred to the database file @STORE("INVEN") = No, when the INVEN link is disconnected

# **SUM**

**Format** *@suM(List)* 

*List* = two or more numeric values, up to a maximum of 14

#### **Use**

@SUM returns the total of all numeric values in *List. List* can be any combination of field value references, logical values, and numeric values. Text values are converted to numbers, if possible. Logical values evaluate as 1 (Yes) or 2 (No).

When more than one argument is used, arguments must be separated by commas. Any value @SUM is unable to convert to a number returns ERR (error).

#### **Examples**

 $@SUM(78,125) = 203$  $@sum(203,417,94) = 714$ @suM(Food Expense,Lodging Expense, Travel Expense,Miscellaneous) = 714, when the Food Expense field value is 78, Lodging Expense is 125, Travel Expense is 417, and Miscellaneous is 94

#### **TIME**

**Format** *@TIME(Hr,Min,Sec)* 

 $Hr = a$  number from 0 to 23, representing Hour

 $Min = a$  number from 0 to 59, representing Minute

 $Sec = a$  number from 0 to 59, representing Second

#### **Use**

@TIME returns the date/ time serial number represented by *Hr:Min: Sec.* Each of these arguments must be within the valid ranges specified above. Any fractional portions are truncated.

#### **Examples**

 $\mathcal{Q}$ TIME(3,0,0) = 0.125 (3:00 am)  $\mathcal{Q}$ TIME(3,30,15) = 0.14600694444 (3:30:15 am)  $\mathcal{Q}$ TIME(18,15,59) = 0.76109953704 (6:15:59 pm)

## **TIMEVALUE**

**Format** *@TIMEVALuE(TimeString)* 

*TimeString* = a string value in any valid time format, enclosed by quotes

#### **Use**

 $@$ TIMEVALUE returns a serial time value in the range from 0 to 0.9999, calculated as the fractional portion of a 24-hour day that corresponds to the value in *TimeString.* TimeString must be a text value containing a valid time from 0:00:00 to 23:59:59.

If the value in *TimeString* is not in the correct format, or is not enclosed in quotes, an ERR value is returned.

You can enter the time string in any of the ObjectVision time display formats; the "AM" or "PM" designation is optional. There are two valid formats for *TimeString:* 

- HH:MM:SS AM/PM (03:45:30 PM)
- $\blacksquare$  HH:MM AM/PM (03:45 PM)

The actual time separator character used (recognized) is the one you specify in the Windows Control Panel.

#### **Examples**

```
@TIMEVALUE("03:30:15 AM") = 0.1460069444 
@TIMEVALUE("03:00") = 0.125@TIMEVALUE("03:45 PM") = 0.65625@TIMEVALUE("18:15:59") = 0.76109953704
@TIMEVALUE("3.45") = ERR@TIMEVALUE("14:00 PM") = ERR
```
# **TOP**

#### **Format** *@Top(LinkName)*

*LinkName* = an open ASCII, Paradox, dBASE, or Btrieve link name

#### **Use**

@TOP repositions the *LinkName* database link to the first record in the ASCII, Paradox, dBASE, or Btrieve file based on link indexing order. *LinkName* must be the name of a link previously opened with Tools I Link, or the @ASCIIOPEN, @PXOPEN, @DBOPEN, or @BTRVOPEN function.

@TOP returns Yes if successful; otherwise, No.

#### **Examples**

@Top("ORDER"), repositions the ORDER link to the first record in the ORDER database.

# **TYPE**

**Format** *@TYPE(Value)* 

*Value* = a constant value or an expression returning a value

#### Use

@TYPE returns one of four codes indicating the data type of *Value:* 

- **1** Numeric value
- **2** Text value
- **4** Logical value
- **16** Error value

#### **Examples**

@TYPE(State Tax) = 1, when the State Tax field value is a numeric value

```
@TYPE('1990 File') = 4, when the 1990 File field value is Yes
@TYPE(2.14159) = 1@TYPE("Thomas Jefferson") = 2 
@TYPE(No) = 4
@TYPE@ERR)=16
```
# **UPDATE**

**Format** @UPDATE(LinkName)

LinkName = an open Paradox, dBASE, or Btrieve link name

#### **Use**

@UPDATE writes current ObjectVision data values to the currently viewed record of the database link. If the link specifies an order (with an index), the index is also updated.

@UPDATE will fail if there is no current link position in the database.

@UPDATE returns Yes if successful; otherwise, No.

#### **Examples**

@UPDATE("ORDER"), uses the ORDER link to revise an existing record in the open database.

# **UPPER**

**Format** @UPPER(String)

 $String = a string value$ 

#### **Use**

@UPPER returns String in uppercase characters. Numbers and symbols within a string are unchanged.

#### **Examples**

```
@UPPER(4839) = 4839@UPPER(@LEFT("johnson", 1)) = J@UPPER("upper") = UPPER 
@UPPER("Hello, world.") = HELLO, WORLD. 
@UPPER("145 Bancroft Lane") = 145 BANCROFT LANE
```
## **WEEKDAY**

**Format** *@WEEKDAY(DateTimeNumber)* 

*DateTimeNumber* = a numeric value from -36522 to 73050 representing a date/ time serial number

#### **Use**

@WEEKDAY returns the day of the week specified *DateTimeNumber.*  The day is returned as an integer value from 1 (Sunday) to 7 (Saturday).

*DateTimeNumber* represents the number of days from December 30, 1899 to the date referenced in the expression. The earliest date available is January 1, 1800 and the latest date available is December 31,2099.

The fractional portion of a date serial number is used by the time functions.

Any illegal dates return ERR as their value. If *DateTimeNumber* is given as text, it is converted to a serial number.

#### **Example**

@WEEKDAY(Start Date) = 7, when the Start Date field value is January 27, 1990 (a Saturday)

# **YEAR**

**Format** *@YEAR(DateTimeNumber)* 

*DateTimeNumber* = a numeric value from -36522 to 73050 representing a date/time serial number

#### **Use**

@YEAR returns the year portion of *DateTimeNumher* The result will be a number from 1800 to 2099. If *DateTimeNumber* is given as a string, it is converted into a serial number.

#### **Examples**

 $@YEAR(22222) = 1960$ @YEAR(End Date) = 1991, where the End Date field value is 1/27/91

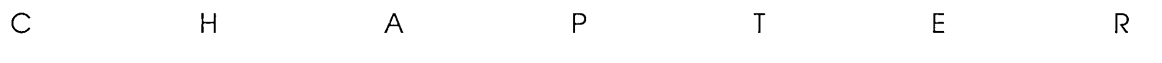

**Using the Stack Too/** 

9

You can manipulate the forms in your ObjectVision application with the Stack Tool. The Stack Tool provides a high-level, graphical method for copying, creating, deleting, and arranging forms. The following sections describe the organization of your application's form stack and explain how you use the Stack Tool.

# **The stack structure**

The *stack order* defines the arrangement of the forms that display in the Stack Tool. The Goal form is the top form in the stack and is active when your application is first opened.

Therefore, you usually design the Goal form to contain the fields that are the goals of your application. ObjectVision omits from guided completion any forms unnecessary for completing the Goal form.

Once your application is running, the ordering of forms within the stack depends on the path taken by the user while filling out forms. As forms are selected by ObjectVision or by the user, the selected form temporarily moves to the top of the stack.

The stack order of your forms during form completion depends on which form is selected. When a user chooses the Select command from the Form menu, the Form I Select dialog box lists your application's form names in their current stack order. For

example, Figure 9.1 illustrates the initial stack order for the Credit sample application.

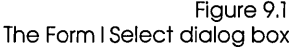

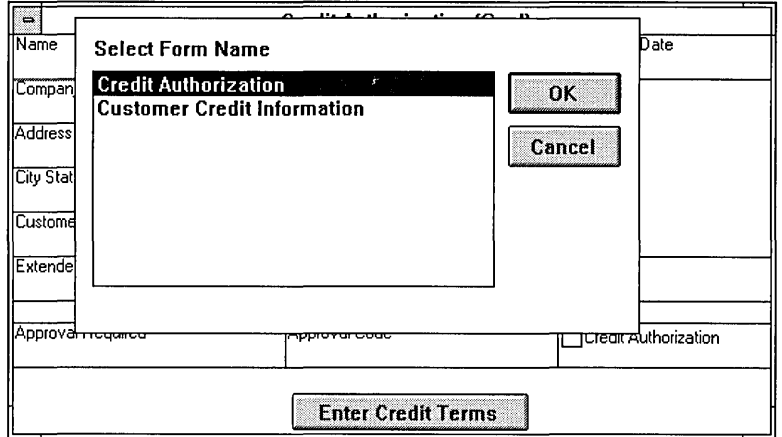

Whenever ObjectVision searches for a field, it searches each form starting at the top of the current stack and working down toward the bottom until it finds the first form containing the field. If more than one form contains the field, ObjectVision selects the form that is closest to the top of the stack.

During form completion, the form stack order is constantly changing and is not saved when your application file is saved with the File | Save or File | Save As command. Forms are stored and retrieved only according to the order defined by the Stack Tool.

# **Using the Stack Tool**

You can use the Stack Tool for

- $\blacksquare$  creating new forms
- $\blacksquare$  changing the title of an existing form
- changing the order of existing forms within your application

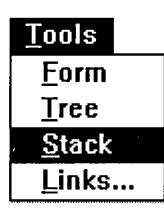

To open the Stack Tool, choose the Stack command from the Tools menu. When you use the Stack Tool, the menu bar displays menu names unique to the Stack Tool.

The Stack Tool displays your application's forms as a list of forms. Each form displays as an icon with a title to the right of it. The top form in the stack, the Goal form, displays the word "Goal" in its icon. The selected form's title displays in reverse type.

Within the Stack Tool, ObjectVision automatically adds a vertical scroll bar. You can scroll the Stack Tool display by clicking the scroll bar or pressing *PgUp* or *PgDn*. Scroll bars appear around the Stack Tool window whenever the entire forms stack is larger than the window.

# **Closing the Stack Tool**

When you finish using the Stack Tool, choose the Close Tool command from the Stack menu. Stack I Close Tool returns you to the previous window (form completion or form editing mode).

# **Creating new forms**

Before adding a new form to your stack, you need to indicate where you want it by selecting a displayed form. After you choose the Objects I Form command, you can enter the title of your new form in the Objects I Form dialog box.

A new form is inserted immediately below a selected form after you choose the Objects I Form command. To insert a new form immediately above a selected form, check Insert Before in the Objects I Form dialog box.

Form titles must be unique within your application's set of forms. If you type a form name that already exists, you are prompted to type a different name. Your form title can be any text value of up to 254 characters long. But remember that long titles may not completely fit in the form's title bar.

Newly created forms have a default size of 40 characters wide and 10 characters high. After you have added a new form, you can use the Form Tool to define its objects, size, and appearance.

# Editing a form stack

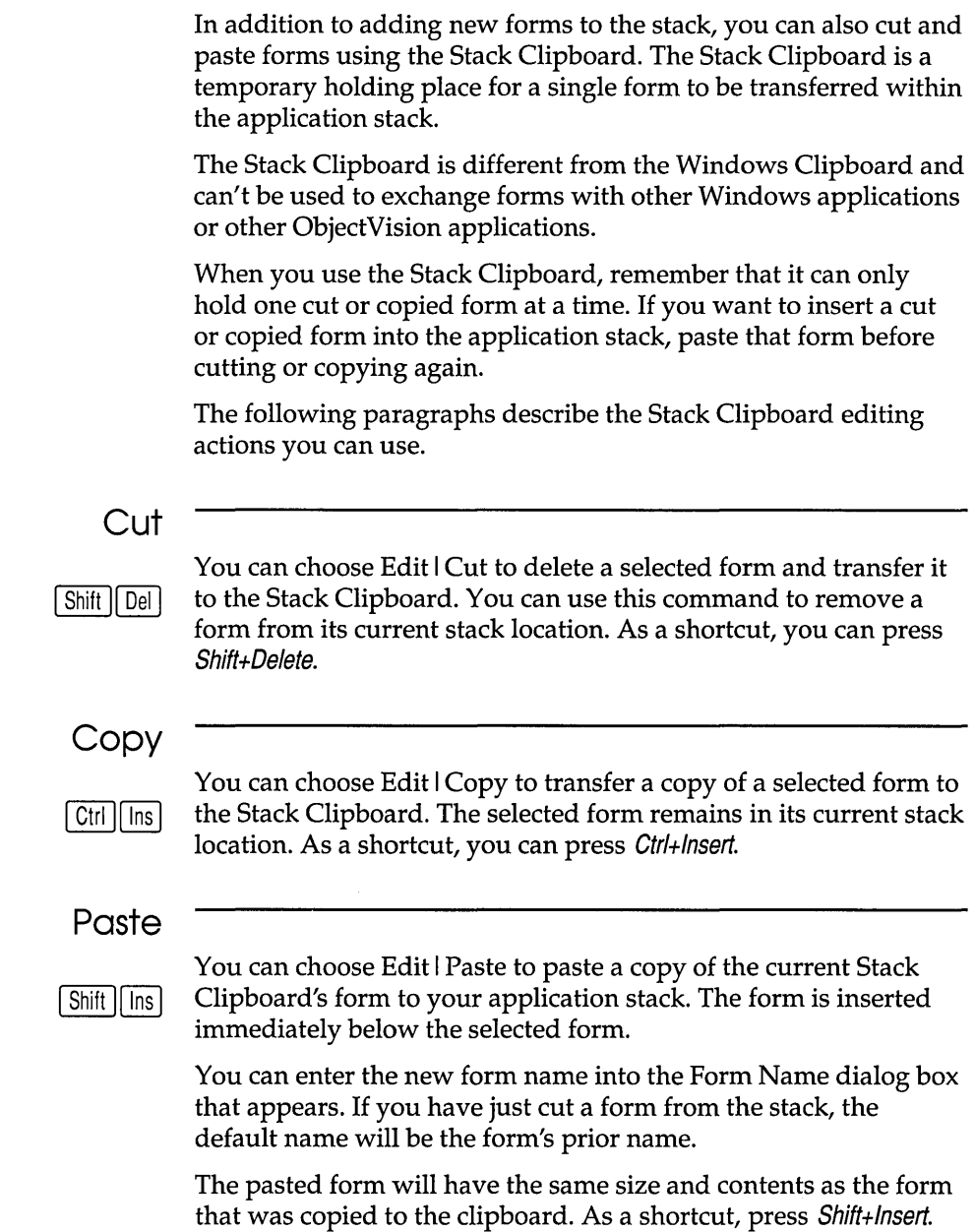

#### **Undo**

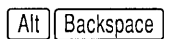

You can choose Edit I Undo to reverse the previous editing action  $[All]$  Backspace  $]$  only. Once you undo that previous operation, Undo is unavailable until you perform another editing action. As a shortcut, press Alt+Backspace.

# **Reordering your forms**

You can use the Edit menu commands to change the order of forms in your application stack.

To change the position of a form, you first cut it to the Stack Clipboard, select the form immediately above where you want to insert the cut form, and then paste the form from the Stack Clipboard.

# **Changing form titles**

You can choose the Title command from the Properties menu to edit a form title you created with either the Form Tool or the Stack Tool. After you choose the Properties I Title command, the title of the selected form displays in the Properties I Title dialog box.

You can use all standard editing techniques to revise the form title, which can contain up to 254 characters. Press Enter when you finish editing the name.

Form titles within your application must be unique. Because ObjectVision titles are not case-sensitive, titles that differ only in capitalization are not unique and therefore are not allowed. If you enter a form title that already exists, you receive the error message "Form name already exists."

After you change a form's title, the stack display updates.

# c H A p T E R

**Linking to data files** 

**10** 

You can create links between your application and external data files to provide field values without defining a decision tree or requiring the user to enter the data. You can also build multiple links to transfer information between a variety of sources or destinations.

For example, you can build a database link that provides field values for your application and also updates the database records with values gathered by your application. When existing data is linked to your application, you maintain data integrity and you also free the user from repetitive tasks like retyping.

You can use either @functions or the Tools I Links dialog box to create links. While both link creation methods produce the same result, sometimes one method is more appropriate than the other. The Links dialog box is easier to use and @functions are more flexible.

This chapter primarily covers creating links using the Tools I Links dialog box. Because @functions are only occasionally used for linking, they are only covered briefly in this chapter. See Chapter 8, "@Function commands," for complete information about @functions.

This chapter also defines ObjectVision links and link types and describes how to create, modify, and delete them. It covers these topics:

- what links do
- ASCII, Paradox, dBASE-compatible, Btrieve and Dynamic Data Exchange (DDE) link types
- $\blacksquare$  how to create links with Tools | Links
- **n** how to create links using @functions with buttons
- what information is required for each link type

# **Using links**

Links perform these important functions:

- $\blacksquare$  let your application get information from external data files
- $\blacksquare$  let you transfer the values from your application to other applications
- let you give users a button interface for browsing and updating external files

Because ObjectVision applications link directly to external files, links create a cooperative information-processing environment where information is shared between multiple applications.

When another application changes data that an ObjectVision application is linked to, ObjectVision automatically uses the new value. Similarly, other applications can use information saved by a linked ObjectVision application.

Within ObjectVision, links are established between a specific field and an external data file. Each link can establish a connection between multiple fields and a single data file or multiple data files.

The status of links is stored in your application file along with the form and decision tree definitions. When you save an application that has active links at the time it is saved, ObjectVision automatically reconnects those same links when you open your application next time.

# **Link types**

ObjectVision supports links to five types of external data sources: ASCII, Paradox, dBASE-compatible, Btrieve, and DDE. For each

of these types, there are @functions that manage the links between ObjectVision and the external source.

The following sections describe the supported data types and link types in detaiL

## **ASCII files**

ASCII files are simple, text-based files. ASCII files can be created by any text editor, or created by exporting database or spreadsheet data to a file.

ObjectVision links either read data from or write data to an ASCII file, but *not* both. If you want your application to read from and write to an ASCII file, you must build different links for the reading and writing operations.

#### ASCII file structure ASCII files are structured as lines of text, and each line is a record containing a set of fields. For example, each time a form's values are written to an ASCII file, one record is created. Each field in a record is separated, or delimited, by a comma. When a field value contains a comma, that field must be enclosed in double quotation marks:

*Doe,Jane,H.,* " *Apartment, duplex, or single-family"* 

Similarly, when a field value contains a double-quotation mark, that field must have two double-quotation marks for each occurrence:

*Doe,!ohn,R.,* " *""Fixer-upper"* ", *townhouse, or single-family"* 

ObjectVision links create connections between the ASCII file's fields and your application's fields according to the field order in the ASCII file. ObjectVision reads or writes your application's field values to the ASCII file as specified by the link.

ASCII link options ObjectVision automatically creates an ASCII file if you build a WRITE or APPEND link to a file that doesn't exist. You can also let ObjectVision create buttons that use link @functions to manipulate the linked ASCII file.

> A WRITE link overwrites the ASCII file with the new values, and an APPEND link inserts the new values at the end of the file. If you build a READ link to an ASCII file that doesn't exist, these error messages appear:

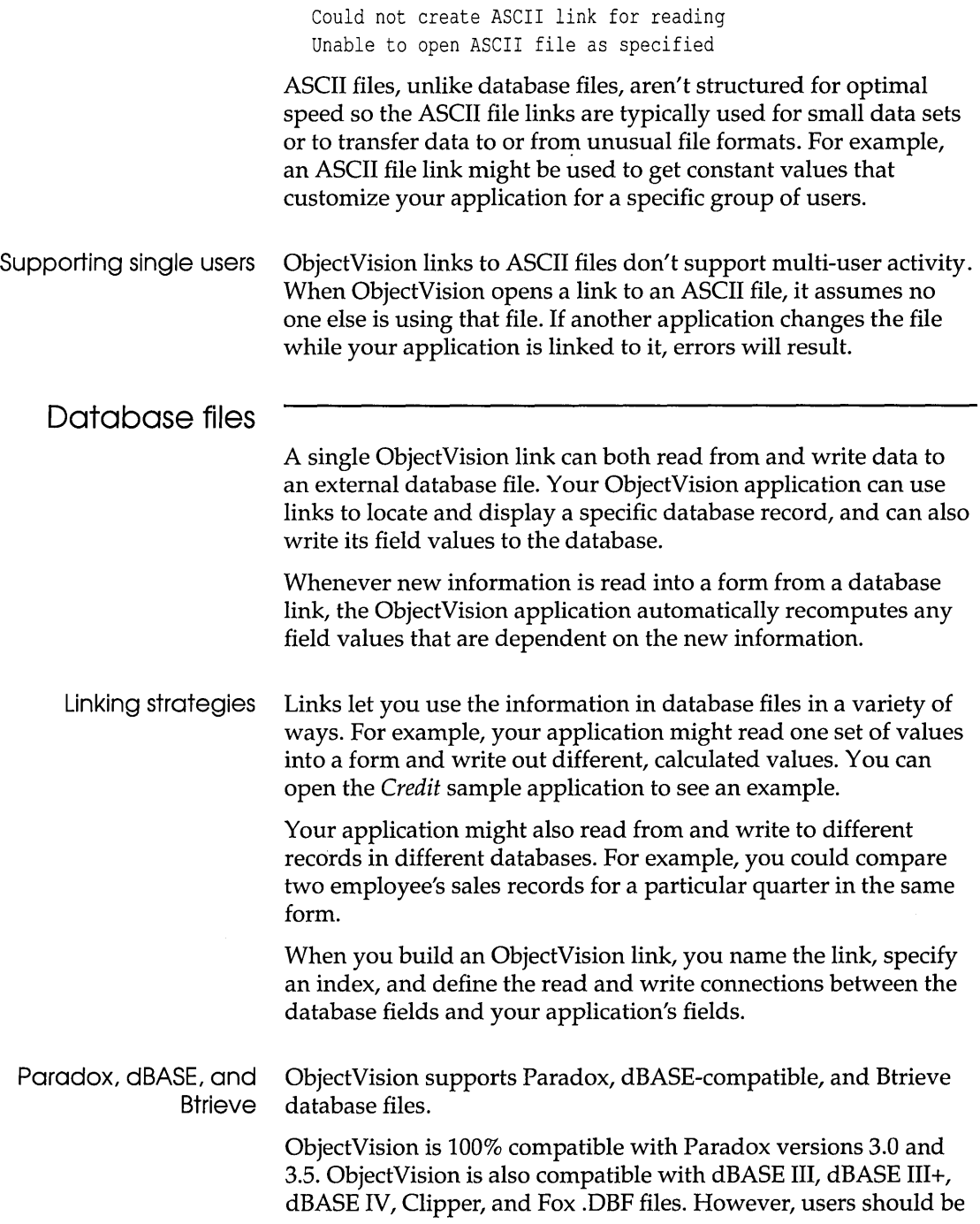

 $\Delta \sim 1$ 

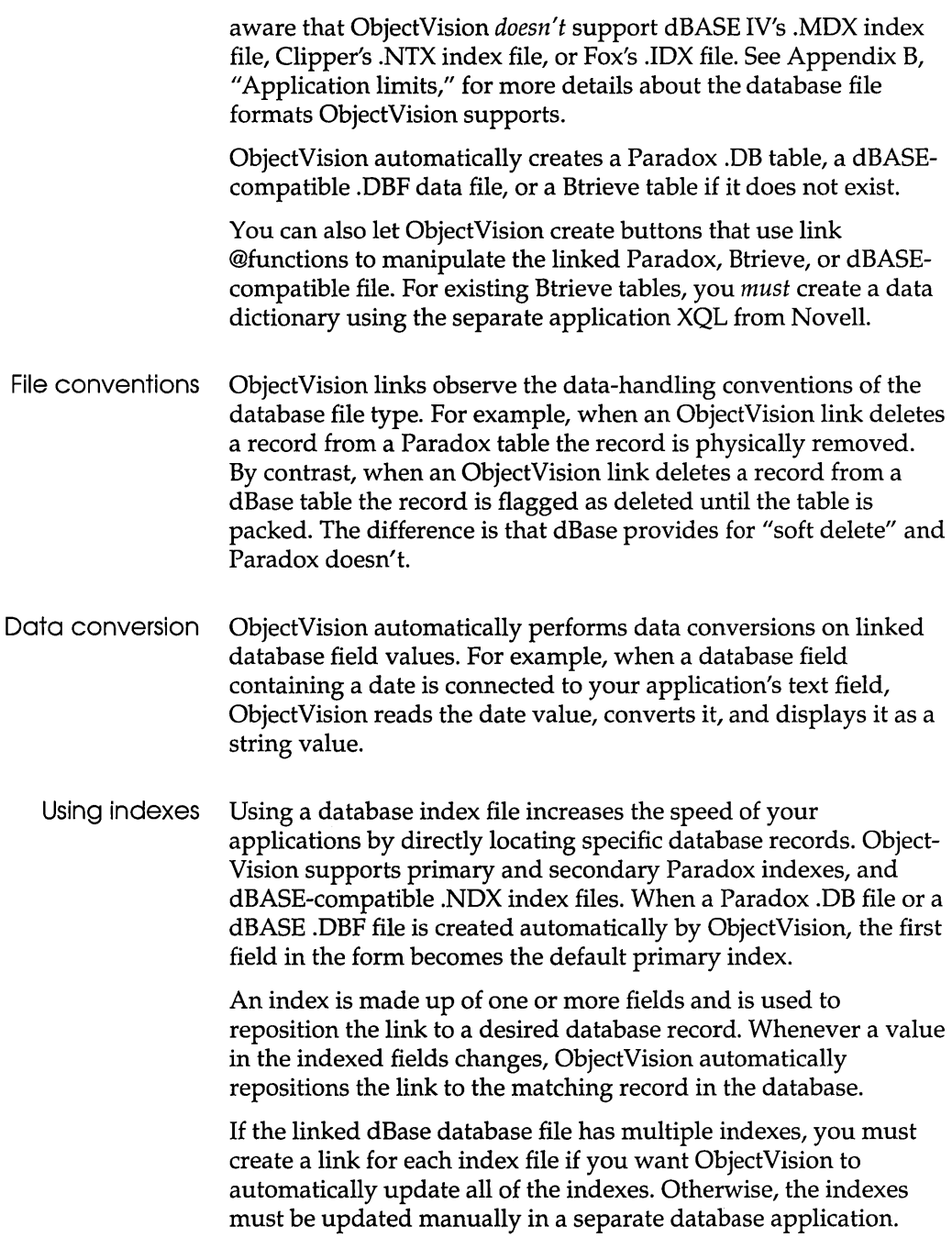

 $\overline{1}$ 

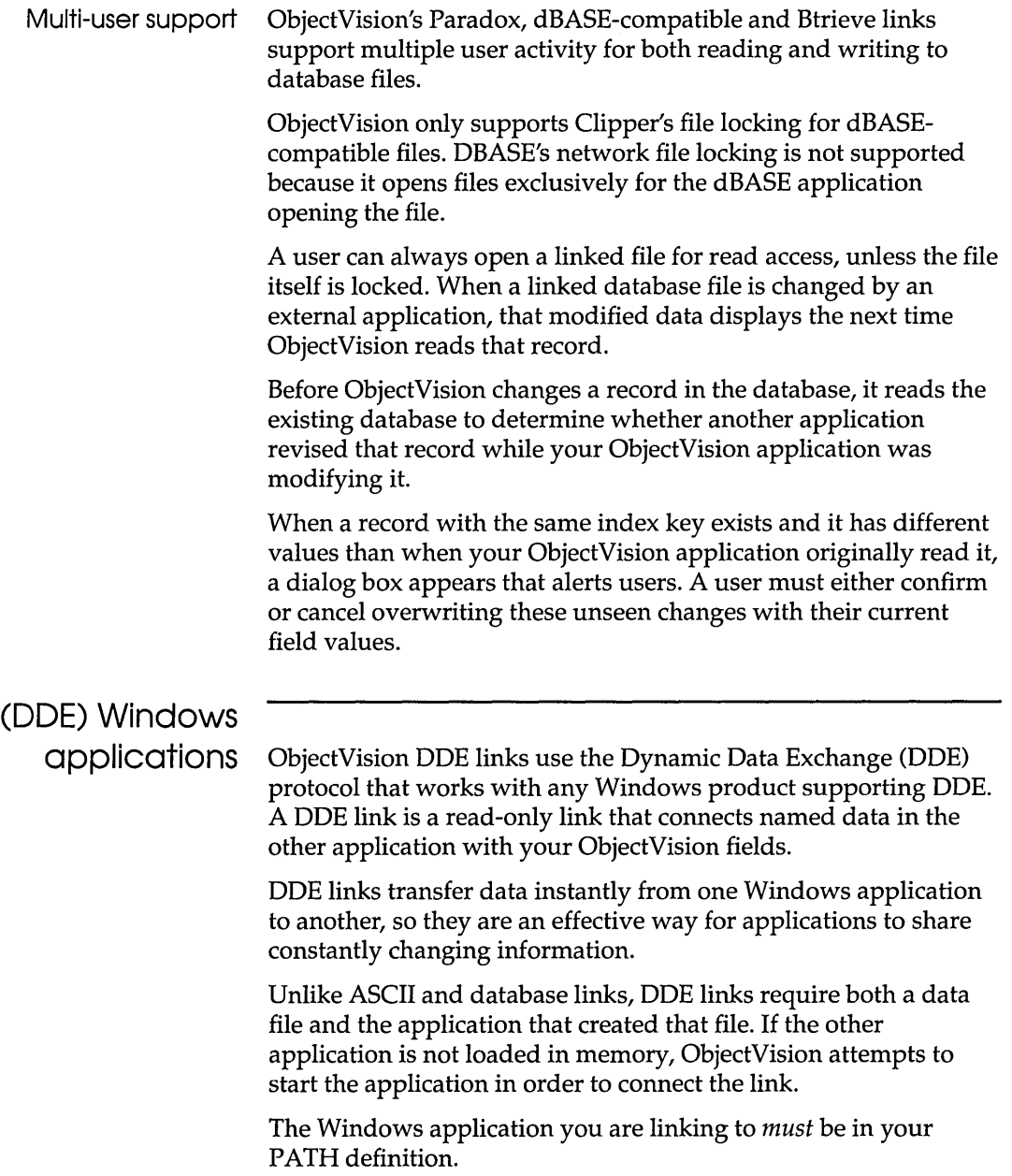

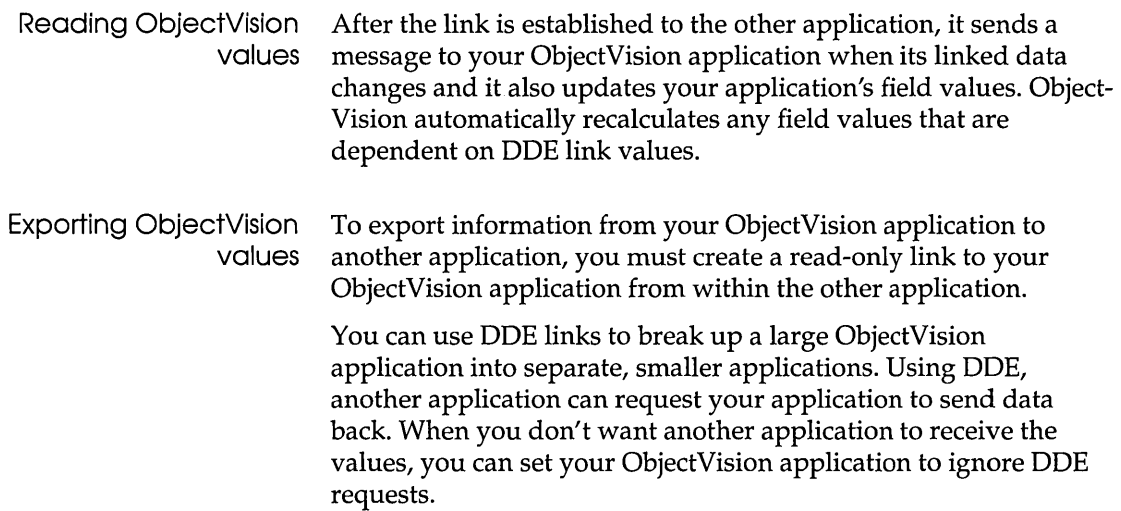

# **Creating links**

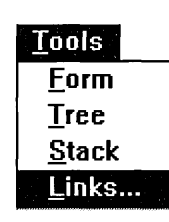

You can create and manage external links in either of two ways:

- By choosing Tools I Links. The Tool I Links dialog box lets you select the type of link you want and what link action you want to carry out.
- By including @functions in decision trees. ObjectVision provides functions for each link type and link operation.

**Using Tools I Links** 

You can use Tools | Links to create, modify, and delete external links. The Tools I Links dialog box displays the link names (if any) you already defined, and the operations you can perform on the links.

Figure 10.1 shows the Tools I Links dialog box.

Figure 10.1 Tools I Links dialog box

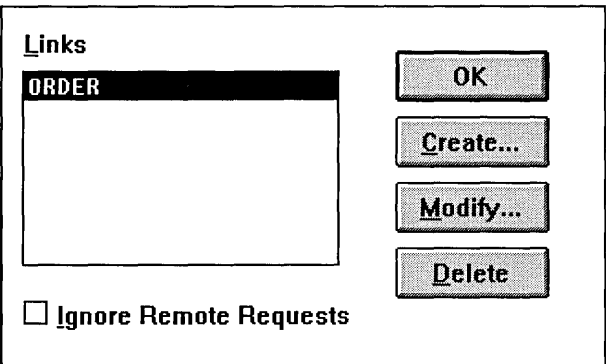

Each ObjectVision link you build must be given a unique link name within the ObjectVision application.

You choose the link operations you want from the right side of the Tools I Links dialog box. These operations apply to the currently selected link in the Links list. When a command button is unavailable for the selected link, its name is dimmed.

- OK When you choose OK, the Tools I Links dialog box closes.
- Create When you choose Create to define a new link, the Tools I Links I Link Type dialog box appears as shown in Figure 10.2. After you select the link type you want, choose OK to carry out the action; the link type-specific dialog box appears, where you specify your link information.
- Modify When you choose Modify to change the selected link's attributes, the link-specific dialog box appears for that link. The current link specifications display in the dialog box and you can change any of the settings.

New settings you select take place immediately. If you decide not to save the new settings, choose Cancel to close the dialog box and discard the changes. ObjectVision notifies you if it can't establish the modified link.

Delete You can choose Delete to disconnect and remove the selected link. This action is immediate and you can't undo it.

Ignore Remote Requests You check Ignore Remote Requests to prohibit other Windows applications from reading your application's data. This option applies only to external DDE requests from other applications. This does not prohibit your application from requesting data from other applications through DDE.

> To create a new link, you choose Tools I Links and then choose Create. The Tools I Links I Link Type dialog box appears as shown in Figure 10.2, where you select the type of link you want to build. Your next steps depend on the type of link type you select.

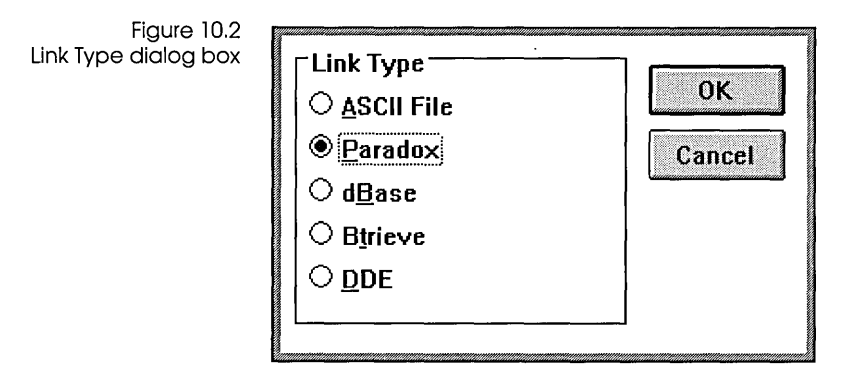

# **Linking to ASCII files**

You can establish links to ASCII files with Tools I Links or with @ASCIIOPEN. The Link Type I ASCII dialog box shown in Figure 10.3 is the simplest way to create an ASCII link. This section explains how to build an ObjectVision link to an ASCII file using the Link Type I ASCII dialog box.

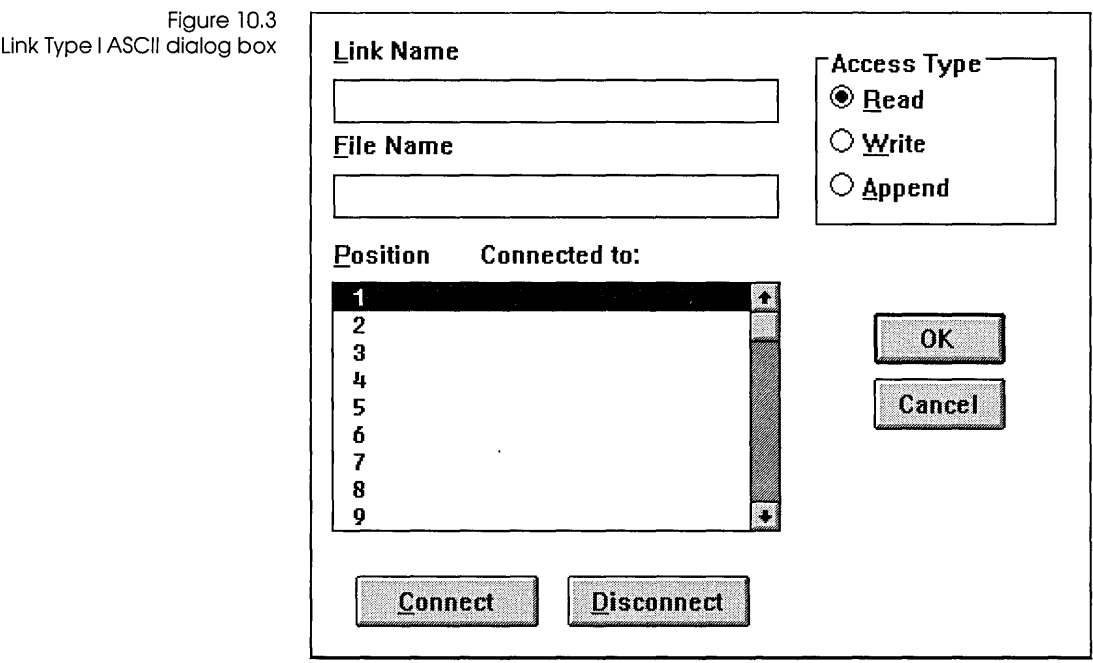

# **Link Name**

First, you type a unique link name, which can use any ANSI characters and be up to 63 characters long. A link name identifies a directional link between an ASCII file and your application.

The name you choose might help you remember the purpose of the link. For example, if you are creating a link to append records to an existing file, you might want to name the link *ADD RECORDS.* 

When you create a link, avoid using double-quotation marks in the link name you supply. When a link name is used in an expression or as an argument, it must be enclosed in doublequotation marks. If a link name contains a double-quotation mark, the double-quotation marks must be typed twice.

# **File Name**

Next, type the name of the ASCII file you want to link to. The file name must be a standard DOS file name, with a maximum of 8

characters for the name and a maximum of 3 characters for the file extension.

If the file you are linking to is not in the same directory as your ObjectVision application, you must include the path name. The full path name can be up to 63 characters long.

**Option** 

Figure 10.4

READ link error dialog box

Option defines the type of data transfer you want to take place between an ObjectVision application and its linked ASCII file. An ASCII file can be opened for either reading, writing, or appending data.

READ This option creates a read-only link; the file can't be modified through a READ link and ObjectVision doesn't create an ASCII file when one doesn't exist. When an ASCII file is opened, the values in its first record (the first line of the file) display in the associated ObjectVision fields. Records on subsequent lines within the ASCII file are read sequentially.

> Unless a full path name is provided, ObjectVision looks for the ASCII file in the current directory; if it is not found ObjectVision searches the directories specified in the path environment variable. If the file name you entered doesn't exist, the dialog box shown in Figure 10.4 appears.

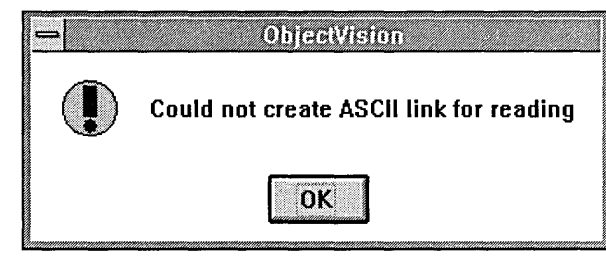

After you choose OK, this error message appears:

Unable to open ASCII file as specified

Choose OK to continue.

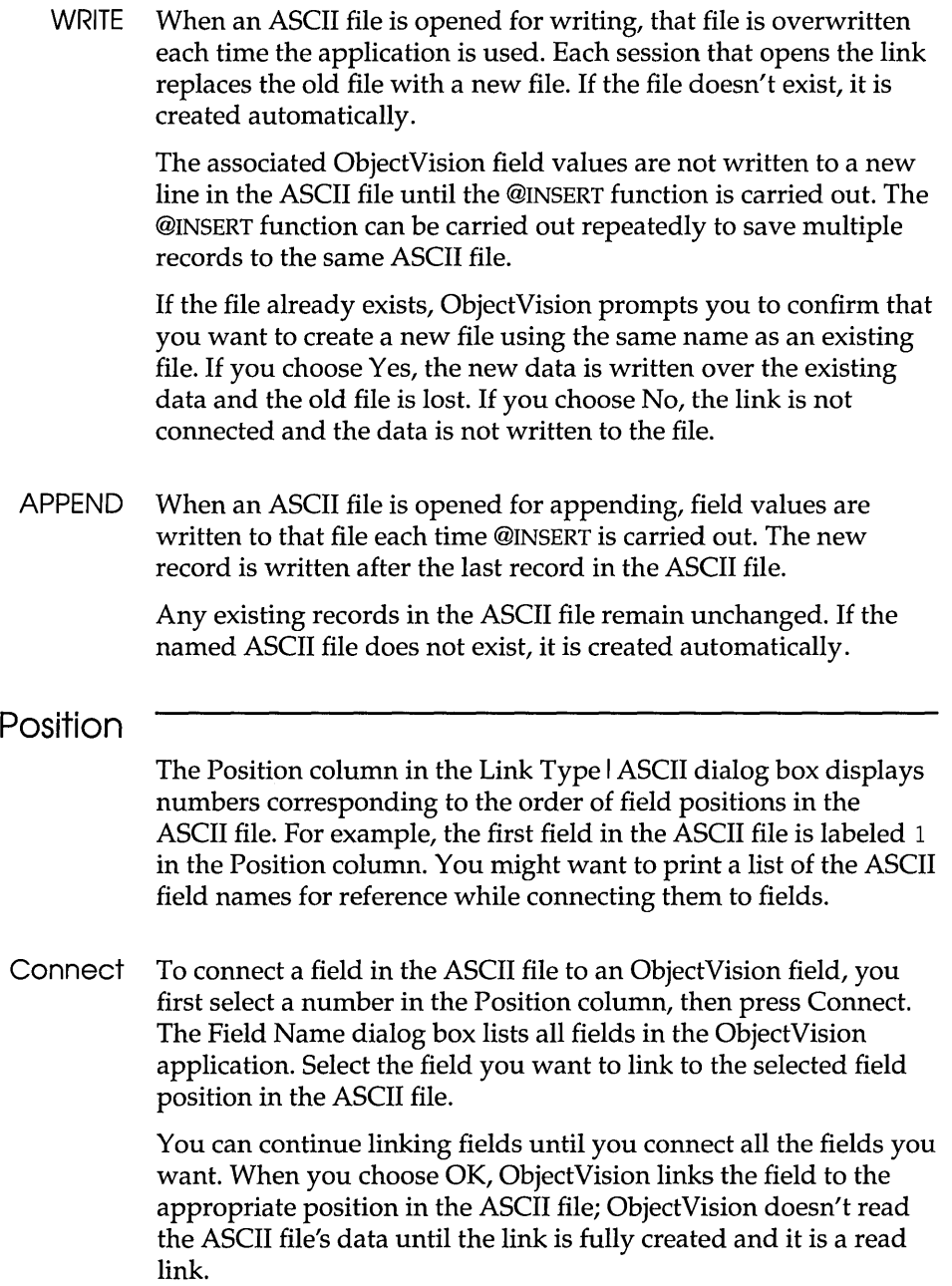

Disconnect Any field in the ASCII file that doesn't have a corresponding field in the ObjectVision application will be skipped. If you want to remove an existing connection to an ASCII field, press Disconnect.

> Choose OK to save the link when you finish. If there is an error in the link definition, an error message appears and you can revise the link settings. When you choose OK and the new link definition is correct, this message appears:

Automatically add appropriate buttons for new link named *LinkName?* 

where *LinkName* is the link name you typed.

Choose OK if you want ObjectVision to put buttons for the new link on your form. Next is added for READ links, and Clear and Insert are added for WRITE and APPEND links.

Clear uses the @CLEAR function in its decision tree to remove user-entered values from the form and it also prepares the ASCII file for the next record entry. Enter uses the @INSERT function to write the values to the ASCII file. You can choose No if you don't want these default buttons put on your form.

After you choose Yes or No, the Tools I Links dialog box appears so you can continue working with links.

# **Linking to Paradox files**

You can build links to Paradox tables using Tools I Links or with @PXOPEN. Figure 10.5 shows the Link Type I Paradox dialog box that appears when you create a new Paradox link. The steps are similar to those used to create other ObjectVision links.

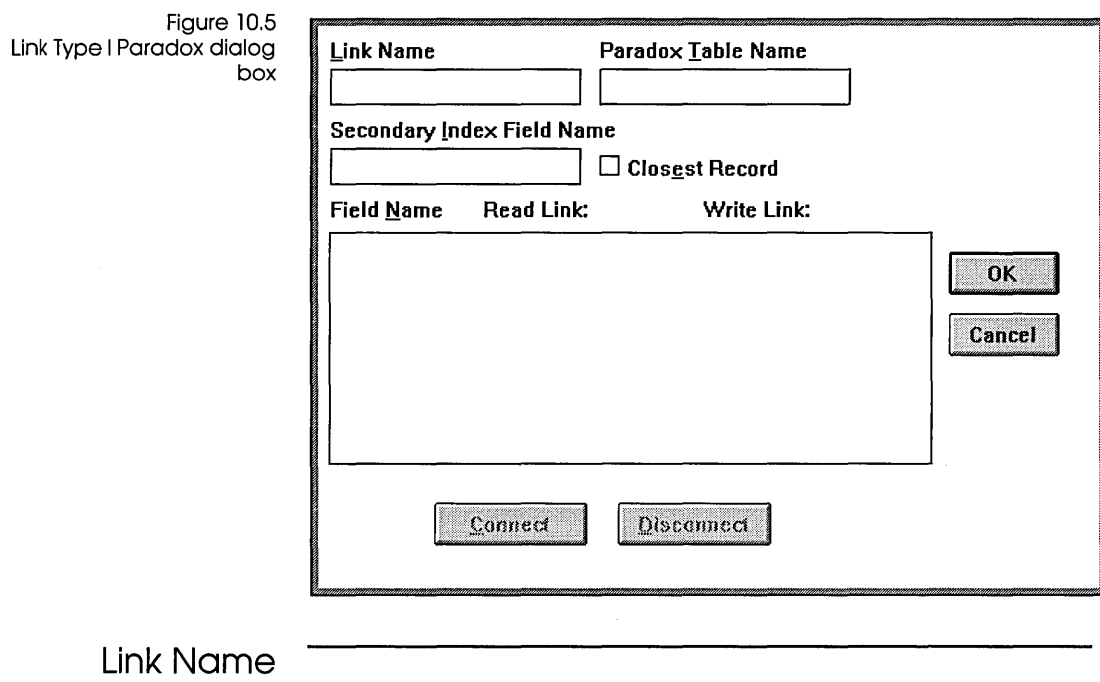

First, you type a unique link name, which can use any ANSI characters and be up to 63 characters long. A link name identifies a bi-directional link between a Paradox table and your application.

The name you choose might help you remember the purpose of the link. For example, if you are creating a link to store values in an invoice table, you might want to name the link *STORE INVOICE.* 

When you create a link, avoid using double-quotation marks in the link name you supply. When a link name is used in an expression or as an argument, it must be enclosed in doublequotation marks. If a link name contains a double-quotation mark, the double-quotation marks must be typed twice.

## **File Name**

Next, type the name of the' Paradox table you want to link to. The name must be a standard DOS file name, with a maximum of 8 characters for the name. Paradox tables have a .DB extension after the file name, but it isn't necessary for you to type the extension.

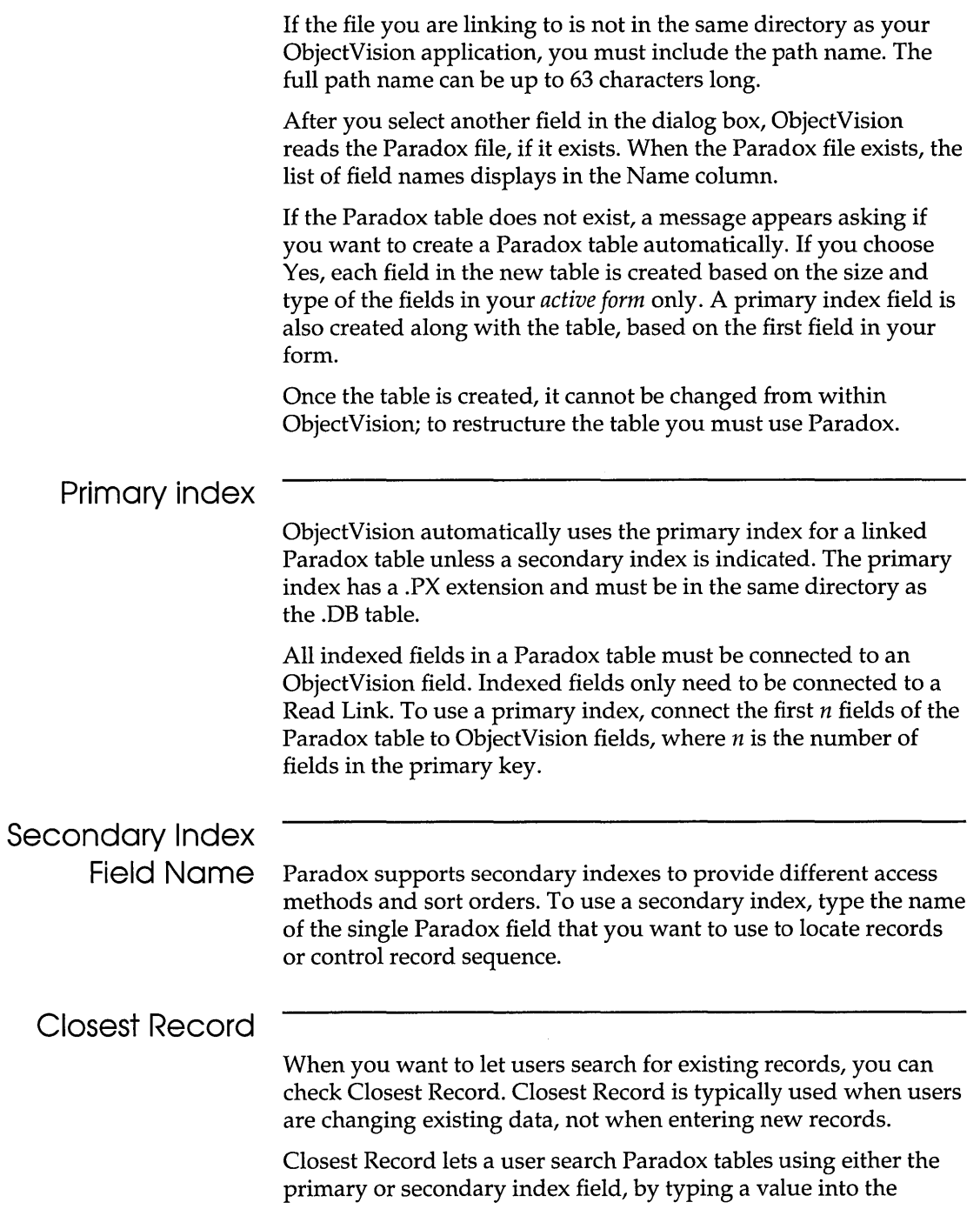

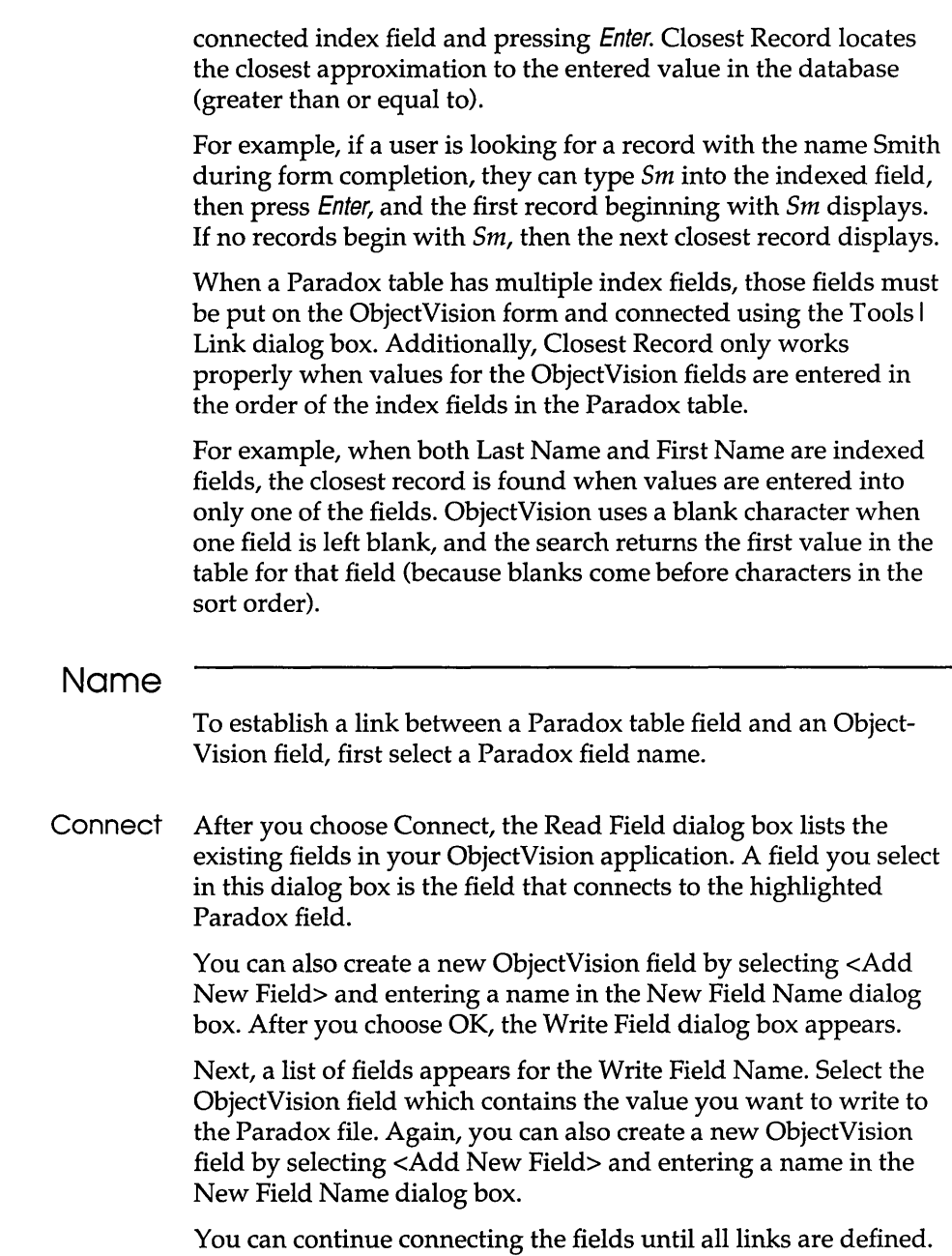

You can leave any Read Field or Write Field disconnected.

Disconnect If you want to change the ObjectVision field that a Paradox field is connected to, select the field, then press Disconnect. This removes the connection for that field.

> Typically, the same ObjectVision field is used to connect both the Read Field and the Write Field to a Paradox field; but it isn't required. For example, if you need to read a Paradox field without modifying it, you can select <Not Connected> in the Write Field dialog box. Or, if you need to write a value to the Paradox field without reading the current value, you can select <Not Connected> in the Read Field dialog box.

**OK** 

Choose OK to save the link when you finish defining your Paradox link.

If you enter a table name that doesn't exist, this message appears:

Unable to open Paradox table. Create a new table named *FileName?* 

where *FileName* is the name you specified. If you choose Yes, the table is created automatically; if you choose No, this message appears:

Table not found!

If there is an error in the link definition you can revise the link settings. When you choose OK in the Link Type | Paradox dialog box and the new link definition is correct, this message appears:

Automatically add appropriate buttons for new link named *LinkName?* 

where *LinkName* is the link name you typed.

Choose OK if you want ObjectVision to put Previous, Clear, Enter, Next, and Delete buttons for the new link on your form as shown in Figure 10.6.

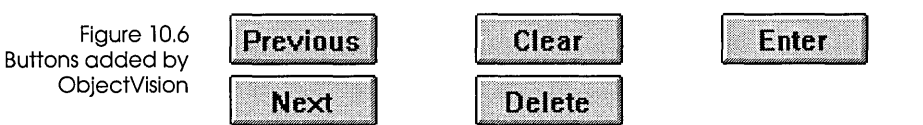
Previous uses the @PREVIOUS function in its decision tree to move to the previous record in the Paradox file. Next uses the @NEXT function to move to the next record in the Paradox file.

Clear uses the @CLEAR function to remove user-entered values from the form, and it also prepares the database for a new record entry. Delete uses the @DELETE function to erase records in the Paradox file.

Enter uses the @STORE function to write the values to the Paradox file.

You can choose No if you don't want these default buttons put on your form. After you choose Yes or No, the Tools I Links dialog box appears so you can continue working with links.

### **Linking to dBASE-compatible files**

You can build links to dBASE-compatible files with Tools I Links or with @DBOPEN. Figure 10.7 shows the Tools I Links I Link Type I dBase dialog box that appears when you create a new dBASE link. The steps are similar to those used to create other ObjectVision links.

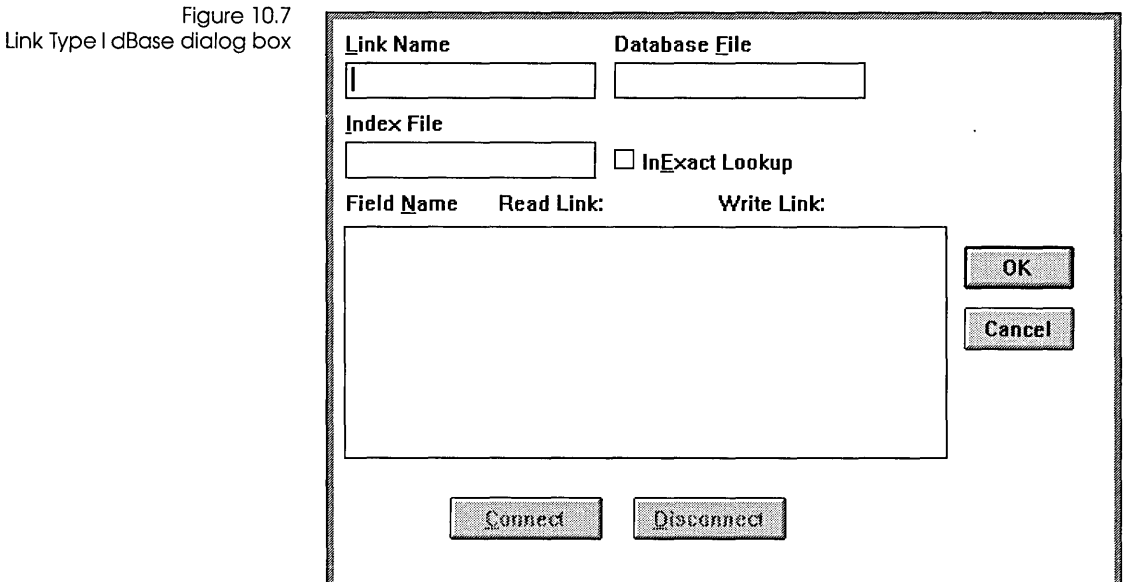

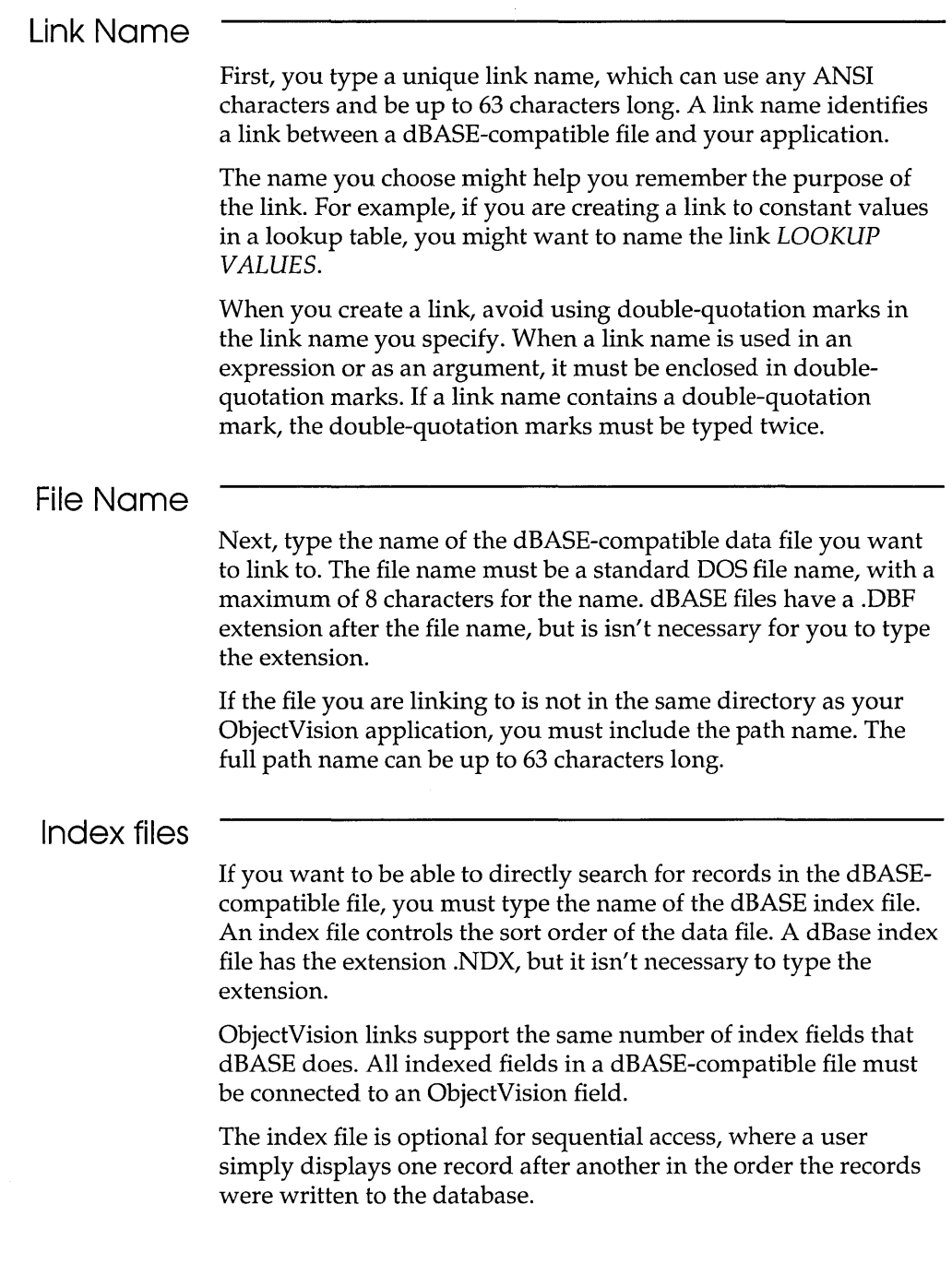

#### **InExact Lookup**

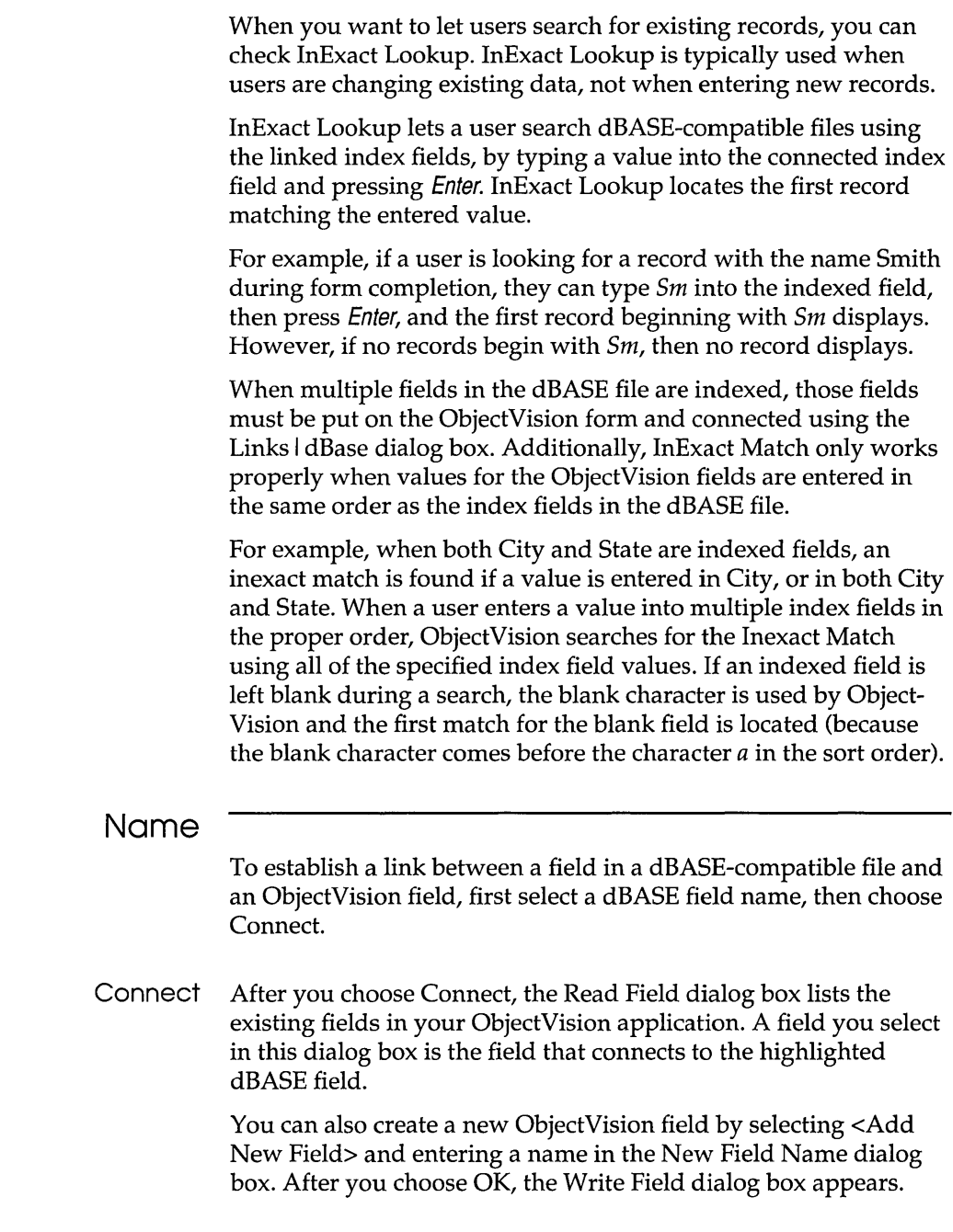

Next, a list of fields appears for the Write Field Name. Select the ObjectVision field which contains the value you want to write to the dBASE file. Again, you can also create a new ObjectVision field by selecting <Add New Field> and entering a name in the New Field Name dialog box.

You can continue connecting the fields until all links are defined. You can leave any Read Field or Write Field disconnected.

Disconnect If you want to change the ObjectVision field that a dBASE field is connected to, select the field, then press Disconnect. This removes the connection for that field.

> Typically, the same ObjectVision field is used to connect both the Read Field and the Write Field to a dBASE field; but it isn't required. For example, if you need to read a dBASE field without modifying it, you can select <Not Connected> in the Write Field dialog box. Or, if you need to write a value to the Paradox field without reading the current value, you can select <Not Connected> in the Read Field dialog box.

#### **OK**

Choose OK to save the link when you finish defining your dBASE link.

If there is an error in the link definition, an error message appears and you can revise the link settings. When you choose OK and the new link definition is correct, this message appears:

Automatically add appropriate buttons for new link named *LinkName?* 

where *LinkName* is the link name you typed.

Choose OK if you want ObjectVision to put Previous, Clear, Enter, Next, and Delete buttons for the new link on your form.

Previous uses the @PREVIOUS function in its decision tree to move to the previous record in the dBASE file. Next uses the @NEXT function to move to the next record in the dBASE file.

Clear uses the @CLEAR function to remove user-entered values from the form. Delete uses the @DELETE function to mark records in the dBASE file for deletion. ObjectVision can't read a record that is marked for deletion, but the record remains in the database until it is erased from within the dBASE application using the Pack command.

Enter uses the @STORE function to write the values to the dBASE file.

You can choose No if you don't want these default buttons put on your form. After you choose Yes or No, the Tools I Links dialog box appears so you can continue working with links.

## Linking to Btrieve files

You can build links to Btrieve files with Tools I Links or with @BTRVOPEN. Figure 10.8 shows the Link Type I Btrieve dialog box that appears when you create a new Btrieve link. The steps are similar to those used to create other ObjectVision database links.

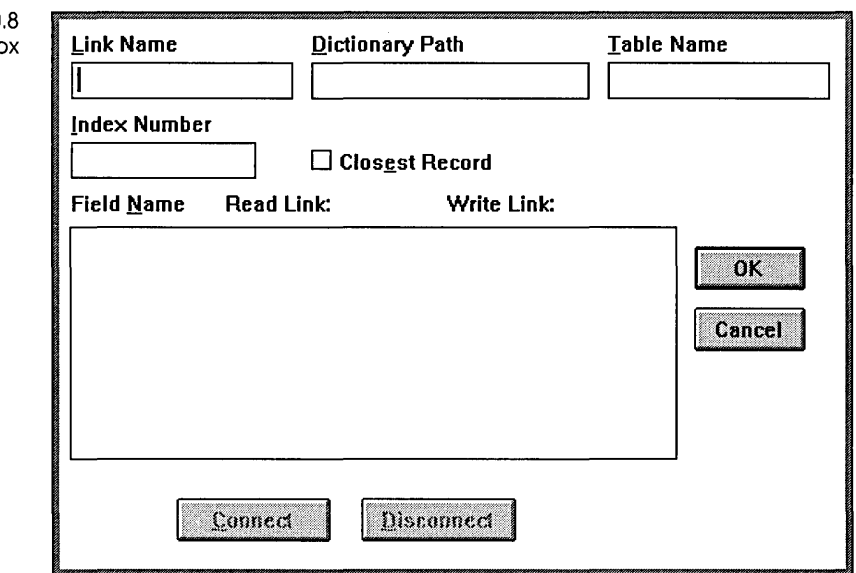

For linking to existing Btrieve tables, you need *both* Novell's Btrieve and XQL applications in order to create your database tables and the data dictionary files for them. The XQL application must be used separately to create a set of three files that contain the Btrieve field definitions. The files are named FIELD.DDF, FILE.DDF, and INDEX.DDF.

Figure 10 Link Type I Btrieve dialog bo

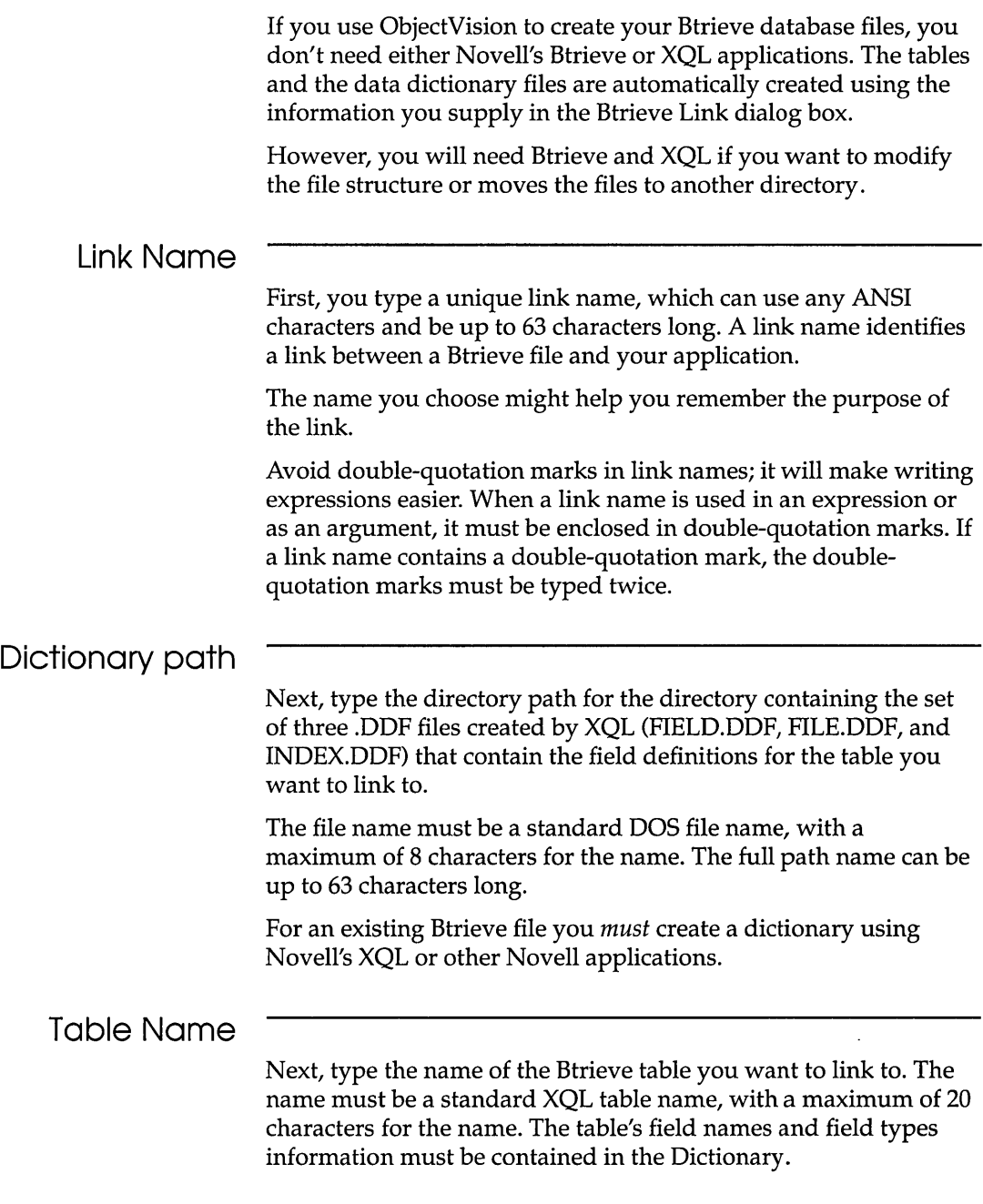

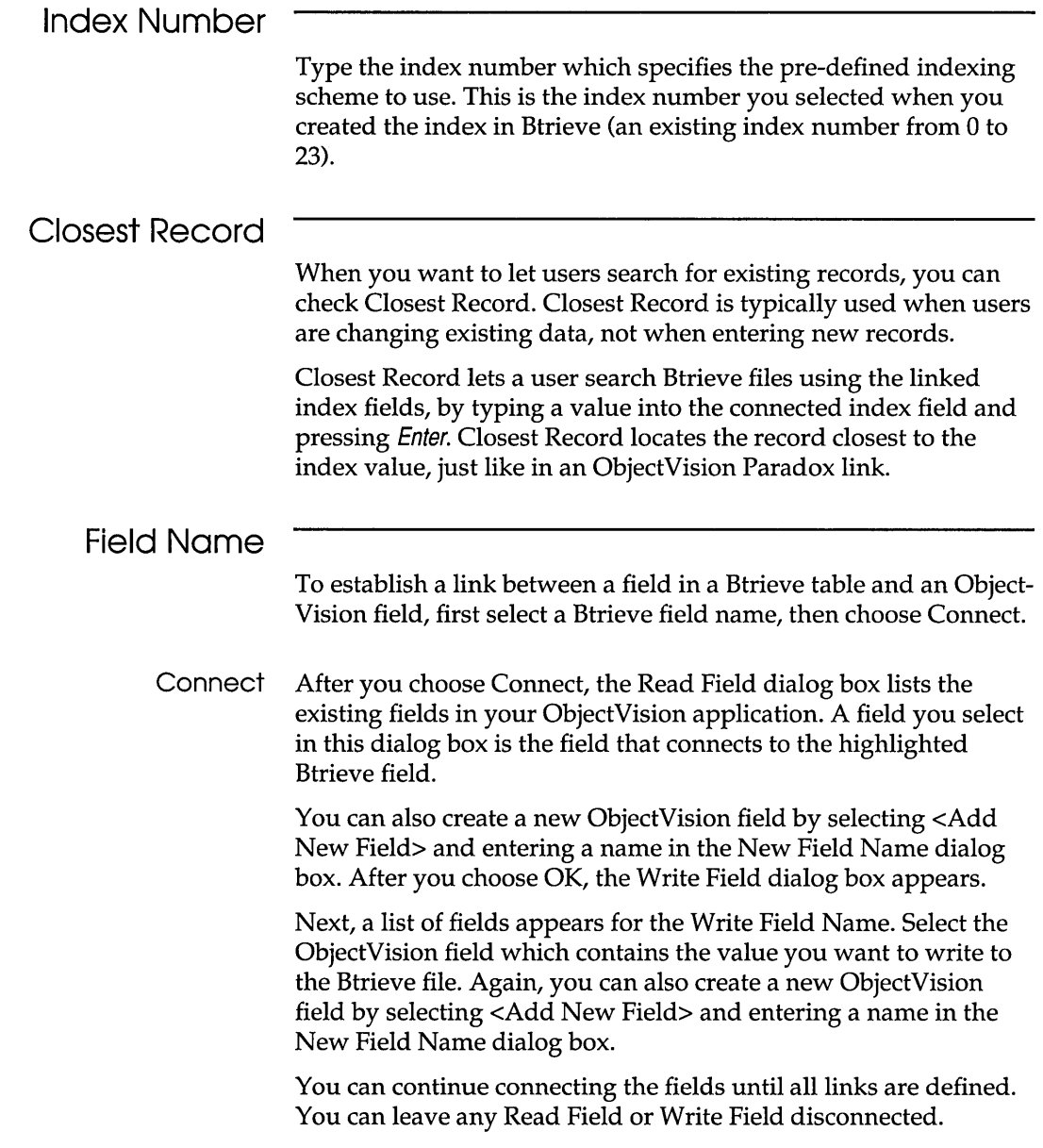

 $\mathcal{L}$ 

Disconnect If you want to change the ObjectVision field that a Btrieve field is connected to, select the field, then press Disconnect. This removes the connection for that field.

> Typically, the same ObjectVision field is used to connect both the Read Field and the Write Field to a Btrieve field; but it isn't required.

**OK** 

Choose OK to save the link when you finish defining your Btrieve link.

If there is an error in the link definition, an error message appears and you can revise the link settings. When you choose OK and the new link definition is correct, this message appears:

```
Automatically add appropriate buttons for new link named 
LinkName?
```
where *LinkName* is the link name you typed.

Choose OK if you want ObjectVision to put Previous, Clear, Enter, Next, and Delete buttons for the new link on your form.

Previous uses the @PREVIOUS function in its decision tree to move to the previous record in the Btrieve file. Next uses the @NEXT function to move to the next record in the Btrieve file.

Clear uses the @CLEAR function to remove user-entered values from the form, and it also prepares the database for a new record entry. Delete uses the @DELETE function to erase records in the Btrieve file.

Enter uses the @STORE function to write the values to the Btrieve file.

You can choose No if you don't want these default buttons put on your form. After you choose Yes or No, the Tools I Links dialog box appears so you can continue working with links.

After you choose Yes or No, the Tools I Links dialog box displays so you can continue working with links.

## **Linking through DDE**

You can use either Tools I Links or @DDEOPEN to establish DDE links to other Windows applications. Figure 10.9 shows the dialog box that appears after you choose Create in the Tools I Links dialog box. The steps you use to create a DDE link are similar to those used to create other ObjectVision links.

Figure 10.9 Link Type I DDE dialog box

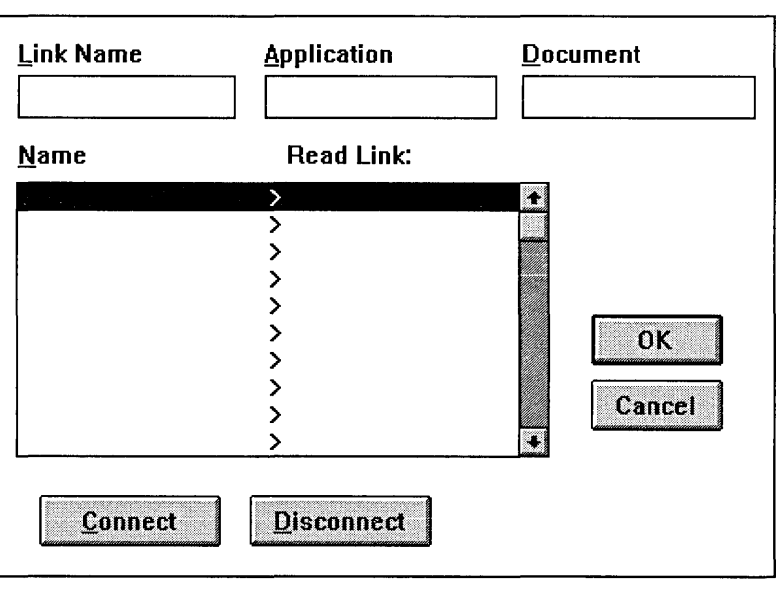

#### **Link Name**

. First, you type a unique link name, which can use any ANSI characters and be up to 63 characters long. A link name identifies the read-only link between your application and another Windows application.

The name you choose might help you remember the purpose of the link. For example, if you are creating a link to read spreadsheet totals in a quarterly report, you might want to name the link *QTR TOTALS.* 

Avoid double-quotation marks in link names; it will make writing expressions easier. When a link name is used in an expression or as an argument, it must be enclosed in double-quotation marks. If a link name contains a double-quotation mark, the doublequotation marks must be typed twice.

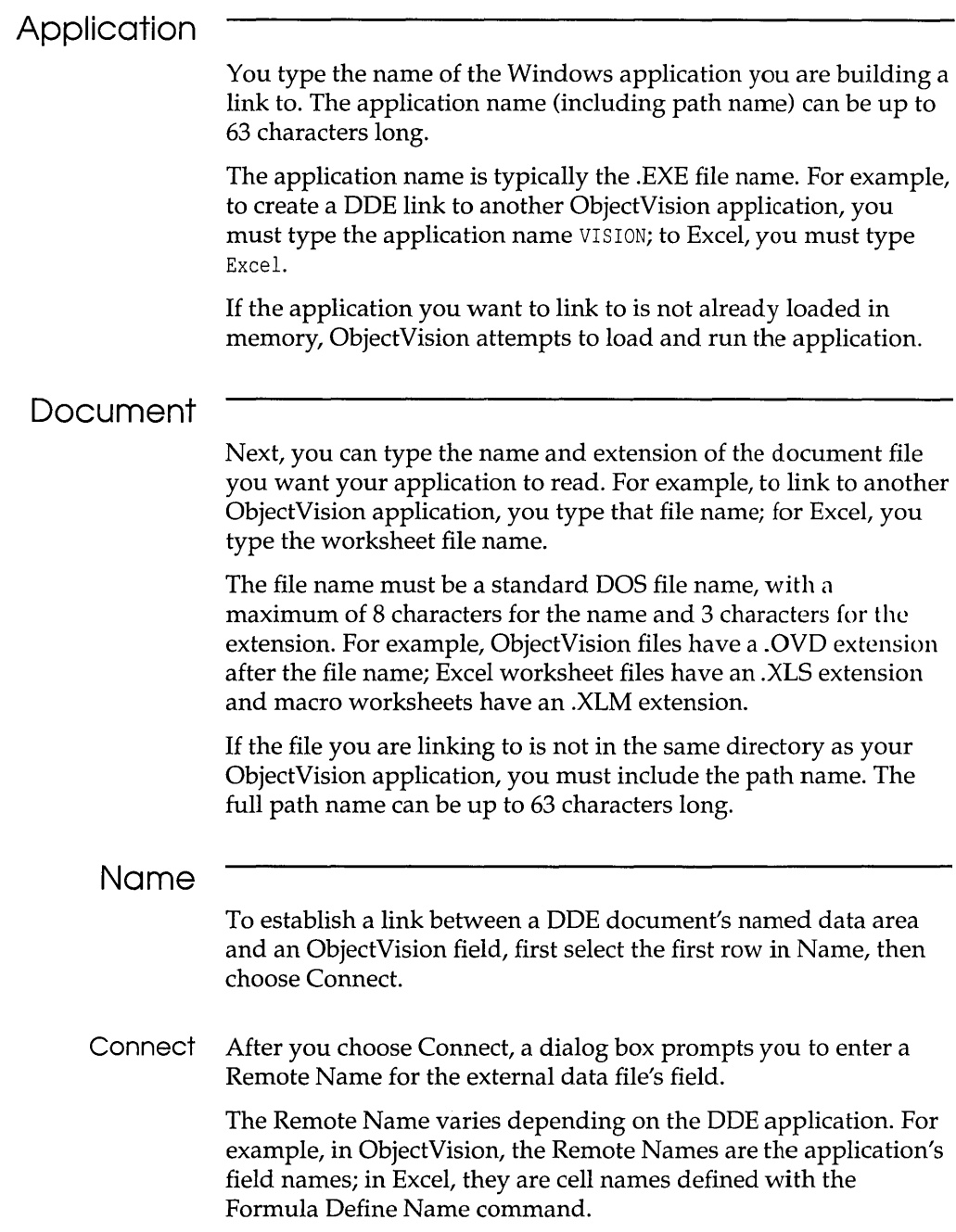

 $\label{eq:1} \begin{split} \hspace{0.2cm} \text{if} \hspace{0.2cm} \text{if} \hspace{0.2cm} \text{if} \hspace{0.2cm} \text{if} \hspace{0.2cm} \text{if} \hspace{0.2cm} \text{if} \hspace{0.2cm} \text{if} \hspace{0.2cm} \text{if} \hspace{0.2cm} \text{if} \hspace{0.2cm} \text{if} \hspace{0.2cm} \text{if} \hspace{0.2cm} \text{if} \hspace{0.2cm} \text{if} \hspace{0.2cm} \text{if} \hspace{0.2cm} \text{$ 

After you choose OK to enter the Remote Name, the Read Field dialog box lists the existing fields in your ObjectVision application. A field you select in this dialog box is the field that connects to the highlighted DDE remote name.

You can also create a new ObjectVision field by selecting <Add New Field> and entering a name in the New Field Name dialog box.

OK When you finish connecting remote names to your ObjectVision fields, choose OK. ObjectVision immediately attempts to establish the DDE link with the other application. If the other application is not loaded in memory, ObjectVision attempts to start the application and open the document.

If the DDE link can't be opened, an error message appears and you can revise the link settings. You can avoid path errors by including Windows applications' directories in your PATH statement.

When you finish revising your link definition and all errors are corrected, choose OK. The name of the new link you defined displays in the DDE Link dialog box.

#### **Linking with @functions**

Each ObjectVision link type supports specific @functions, as shown in Table 10.1. You can type or paste link functions into decision trees just like other functions.

For more information about @functions and their arguments and usage, see Chapter 8, "@Function commands."

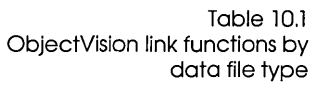

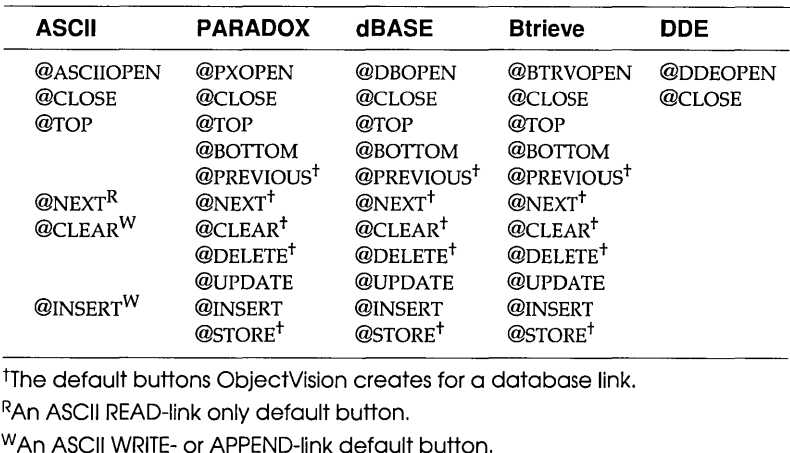

#### **@Functions and buttons**

You typically use both the Tools I Links dialog box and buttons that have @functions in their decision tree. However, it is possible to use only @functions to establish your links. @Functions give you more flexibility, but also require more steps to create a link.

Using @functions, links can be connected or disconnected at the press of a button. An ObjectVision application can have multiple links, which lets your applications transfer data from a variety of different sources.

For example, your application might read weekly sales figures from four regional offices. The same form could be used to read from or write to each of the four separate databases. This complex data manipulation is easily understood by users, who simply press labeled buttons.

#### **Listing @function arguments**

Every link function requires you to type the appropriate arguments for that function. When you use the Tools I Links dialog box, the same information is required, but you provide it using the dialog box.

You type or paste link functions into decision trees just like other functions. Typically, a link @function is used in a button. For example, the following steps create a button that repositions a link to the next record of a file already linked with Tools I Links.

# **Creating a link**

**button** First, choose Tools I Form to move to the Form Tool, then choose Objects I Field to create a new field. After you name this new field Next, put the field on your form.

> While Next is still highlighted, choose Properties I Field Type, select Button, and then choose OK. Choose Tools I Tree to display the decision tree for Next; it is currently empty. Choose Objects I Conclusion to define a conclusion expression for Next. Type this expression in the Conclusion dialog box:

```
@NEXT("Link Name")
```
where *Link Name-is* the name of the existing link. Press *Enter.* 

You can test your Next button by choosing Form I Close Tool to return to form completion mode. Choose Next to display the next record in the linked file. A message appears that lets you know when you reach the end of the file.

## c H A p T E R

1 1

## **Distributing your applications**

Once you have developed an application with ObjectVision, you can distribute it to other ObjectVision users. This chapter explains how to distribute an application using ObjectVision Runtime.

#### **ObjectVision Runtime**

ObjectVision Runtime provides the same user interface as the development version for form completion. ObjectVision Runtime provides all these form completion capabilities:

- **guided completion**
- $\blacksquare$  opening and saving application files
- *n* printing, moving, and resizing forms
- data entry for all field types
- Clipboard editing operations
- $\blacksquare$  supporting users with context-sensitive and field-specific Help
- **viewing decision tree logic**
- $\blacksquare$  selecting forms and fields
- $\blacksquare$  minimal recalculation for data changes
- scrolling of large forms
- $\blacksquare$  changing system colors

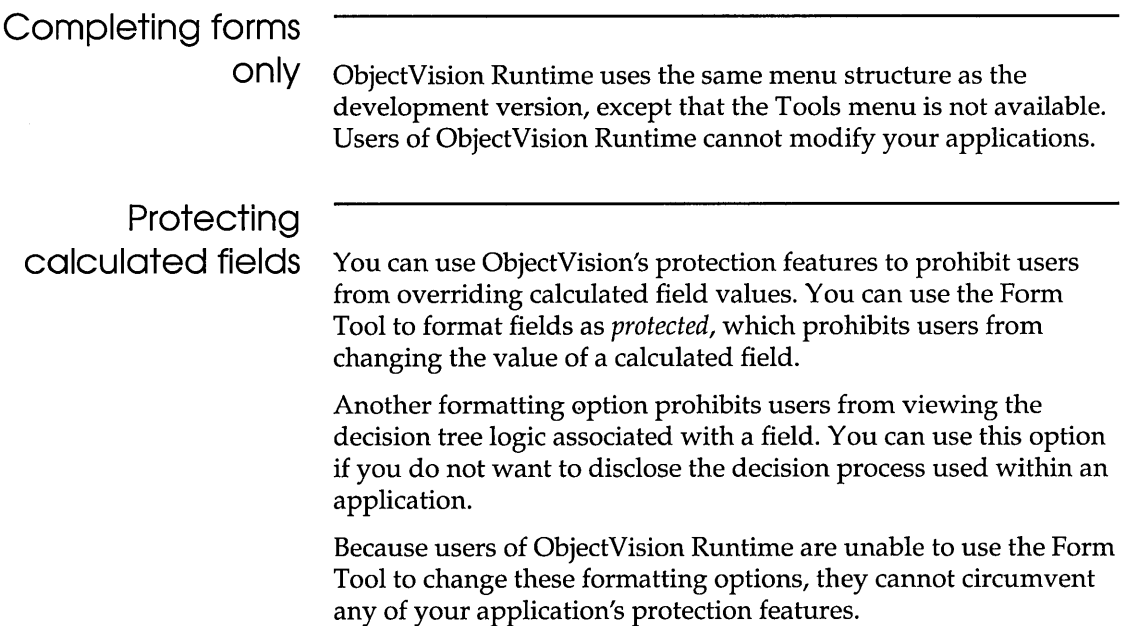

#### **ObjectVision Runtime requirements**

The system requirements for ObjectVision Runtime are like those of the development version. Because the tools and associated help text are not included, the run-time executable file is significantly smaller than the development version.

The requirements for an IBM Personal Computer, Personal System/2, or 100% compatible personal computer:

- 80286, 80386, or 80486 central processing unit
- DOS Version 3.2 or later
- Microsoft Windows 3.0
- At least 640K of system memory
- At least approximately 1MB of free hard disk storage
- 1.2 MB (5.25 inch) or 1.44 MB (3.5 inch) disk drive
- High-resolution display and adapter (EGA, VGA, or Monochrome Graphics)

The following system components are optional but highly recommended:

- 512K or more of extended memory
- Mouse or other pointing device
- *Printer with graphics capability*

### **Distributing your applications**

To distribute a run-time version of your application, simply include your application file and any associated data or graphics files with ObjectVision Runtime.

A user can read from and write to multiple files with ObjectVision Runtime. Users who already use a registered copy of ObjectVision Runtime can immediately use your application files.

**In** addition to your ObjectVision application file, you must distribute any files required by the application. Your application might require any of these related files:

- ASCII files referenced through external links
- Database and index files referenced through external links
- Other Windows applications or data files referenced through DDE links
- Bitmap files or Windows metafiles for graphics contained on forms

220 ObjectVision Reference

 $\sim$   $\sim$ 

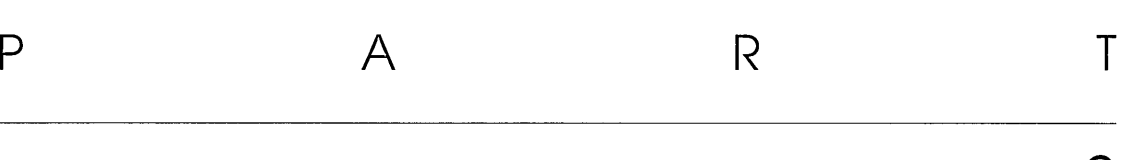

# 2

## *Appendixes and Glossary*

222 ObjectVision Reference

 $\sim$ 

 $\sim$   $\sim$ 

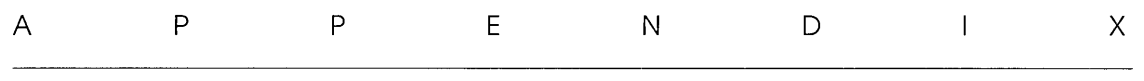

## **Keyboard and mouse operations**

This appendix lists the keys, key combinations, and mouse techniques you can use to perform ObjectVision operations. Keys and mouse techniques are listed in two main categories:

- $\blacksquare$  for running applications
- **n** for using ObjectVision tools
- $\epsilon_{\geq 2}$  Mouse techniques you can use in ObjectVision immediately follow the keys listed in each category. This mouse symbol indicates that the text next to it begins the list of mouse techniques.

#### **Choosing menu commands**

When a menu command has a shortcut key or key combination, you can press the specified key or keys to directly carry out the action. The shortcut key or key combination, if it exists, follows the command name on the menu. For example, on the Object-Vision menu, Alt+F4 follows the Close command.

You must choose other menu commands by selecting the menu you want, opening the menu, and choosing the command you want.

Selects the menu bar. By default, the first menu name is Alt highlighted.

A

- $\leftarrow$ or After you have selected the menu bar, you can press  $\leftarrow$  or  $\rightarrow$  to highlight the menu name you want.
- $\Box$
- Opens the selected menu. (If a command is highlighted in an open | Enter | menu, pressing *Enter* chooses that command.) or
	- $\lceil \cdot \rceil$ Notice that each menu name has an underlined letter. As a shortcut to opening a menu, press *Alt* plus the underlined letter. For example,
- $[$  Alt  $|$  $|$   $\sf{F}$   $|$ Opens the File menu.
- $[M]$ Opens the Form menu.
- $[Alt]$  $T]$ Opens the Tools menu.

After you have opened the menu, highlight the menu command you want:

- $\Box$ Highlights a command in an open menu. Or press the underlined
	- or letter in the command name to choose that command. For
- $\Box$ example, when the File menu is open, you can press  $O$  to open a file, S to save a file, or X to leave Object Vision and unload it from memory.
- Enter Carries out a selected command or command button.

I Spacebar I

- Activates a selected button on an application's form or checks a box when a value option is highlighted.
- Exits from a menu without choosing a command. Esc |
- جستج Click a menu name to open it. Then click a command name to choose it.

As a shortcut, position the pointer on the menu name you want and drag to highlight the command. When you release the mouse button, the command is carried out.

### **Running applications**

When the ObjectVision window isn't occupying the entire Windows desktop you can move the window by choosing Move. Press the arrow keys to reposition the window, then *Enter* when you finish.

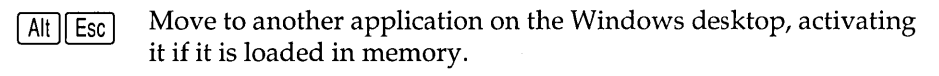

Restore a minimized application to its previous size. Press Alt+Tab Alt  $|$  Tab until the icon you want is highlighted, then release Alt only. After the application window opens, release Tab.

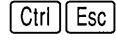

Opens the Task List window so you can switch to another application loaded in memory.

## **ObjectVision Control menu commands**

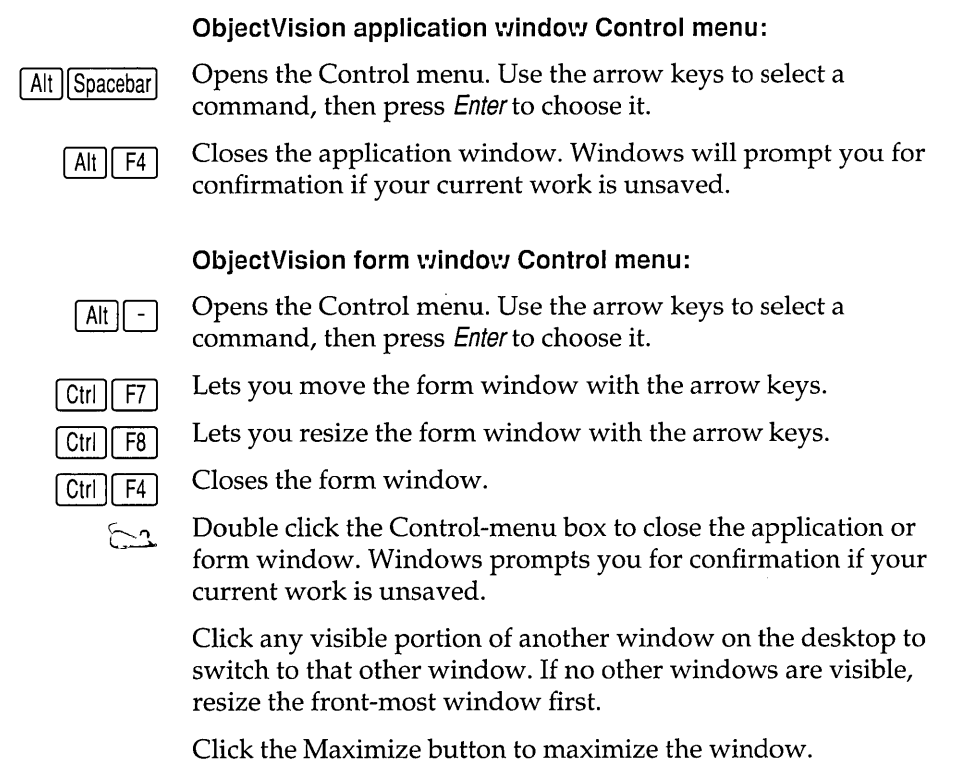

Click the Minimize button to minimize the window.

If the window is open on the desktop, click the Restore button to return the window to its previous size.

If the icon is on the desktop, click the icon and choose Restore to return the window to its previous size. Or, double-click an icon to restore the application window to its previous size.

### **Getting Help online**

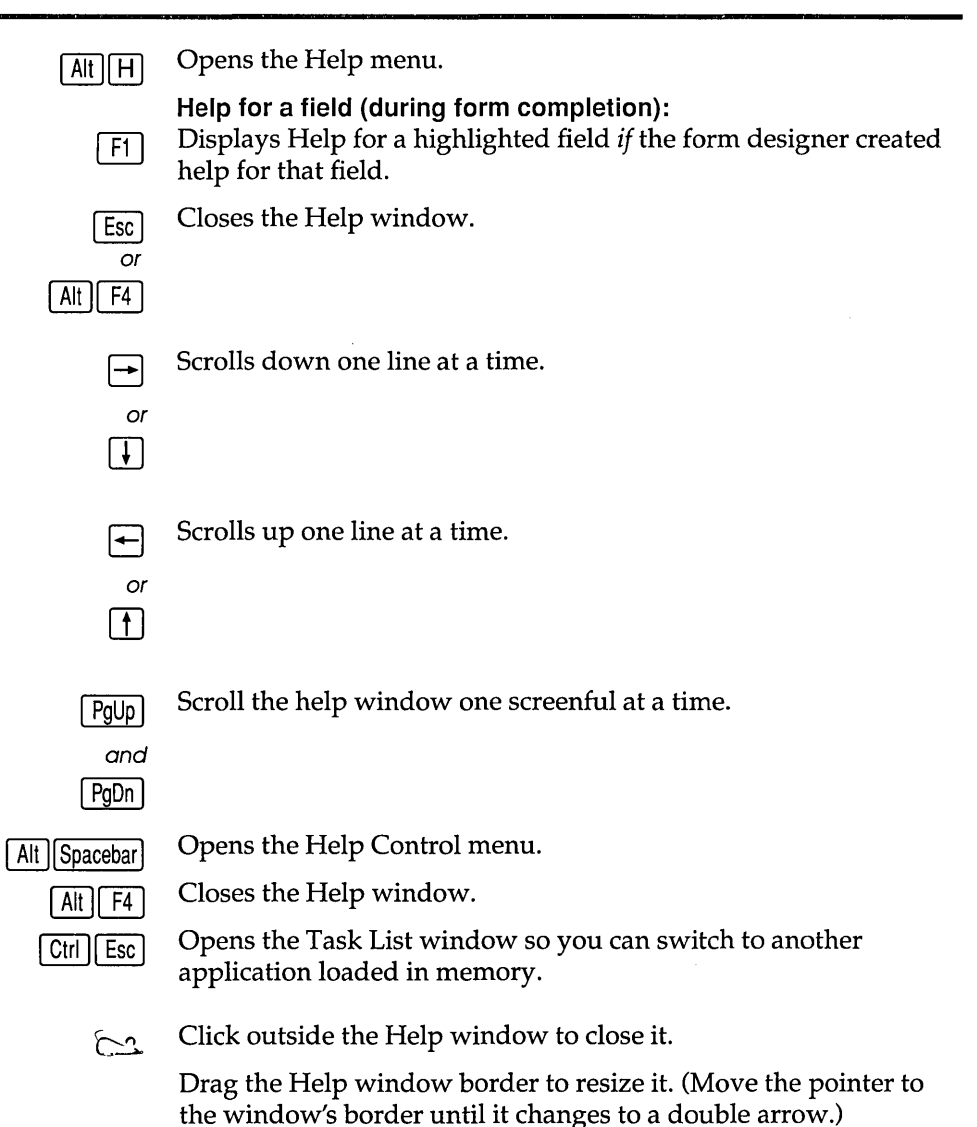

ObjectVision Reference

#### **ObjectVision Help:**

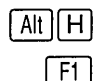

Opens the Help menu.

Opens the ObjectVision Help window (unless you're in form completion mode *and* the form designer created help for the selected field). If a command or a tool is highlighted, help for that topic appears; otherwise, the Help Index appears.

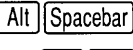

Opens the Help Control menu.

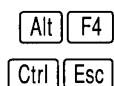

Closes the Help window.

Opens the Task List window so you can switch to another application loaded in memory.

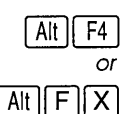

Closes the Help window.

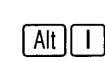

Displays the Help Index.

- Moves back to the previous help topic. Repeatedly pressing this Alt  $\vert$  **B** shortcut moves back through all the topics viewed in the current session until Index was chosen. Choosing Index erases your Help history.
- Moves back to the previous help topic if the topic is a part of a Alt  $||R||$ browse sequence.
- Moves forward to the next help topic if the topic is part of a lO| Alt browse sequence.
- Displays the Search For dialog box which lets you locate help | Alt || S | topics from a list of subjects.

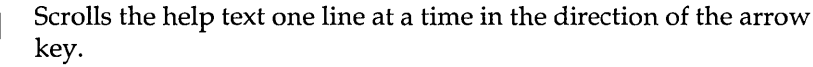

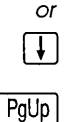

or

. PgDn ∣

 $| \dagger |$ 

Scrolls the help text up or down one screenful at a time.

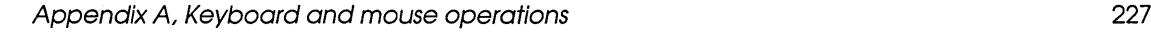

 $\lceil \frac{P_g U_p}{P_g U_p} \rceil$  Scroll the help window one screenful at a time.

and

I PgOn I

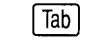

Selects the next underlined help topic.

Shift | Tab

Selects the previous underlined help topic.

I Enter I Chooses the selected help topic. If the topic has a solid underline, help for that topic appears. If the topic has a dashed underline, definition for that term appears onscreen as long as you hold down the key.

Drag the Help window border to resize it, or click the Minimize, اسمت Maximize, or Restore buttons.

Click a word that has a solid underline to jump to help for that topic.

Position the pointer on a word that has a dotted underline and hold down the mouse button to display a definition for that word.

### **Using dialog boxes**

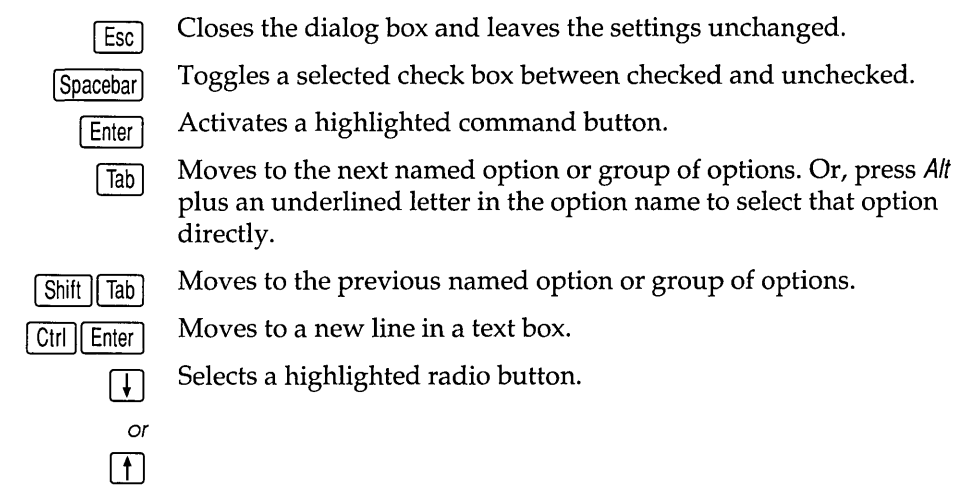

 $\ddagger$ 

**[1]** Highlights a selection list item. Or, press the first letter of the item name to highlight the first item in the list beginning with that  $\sigma$  letter.

#### **Completing forms**

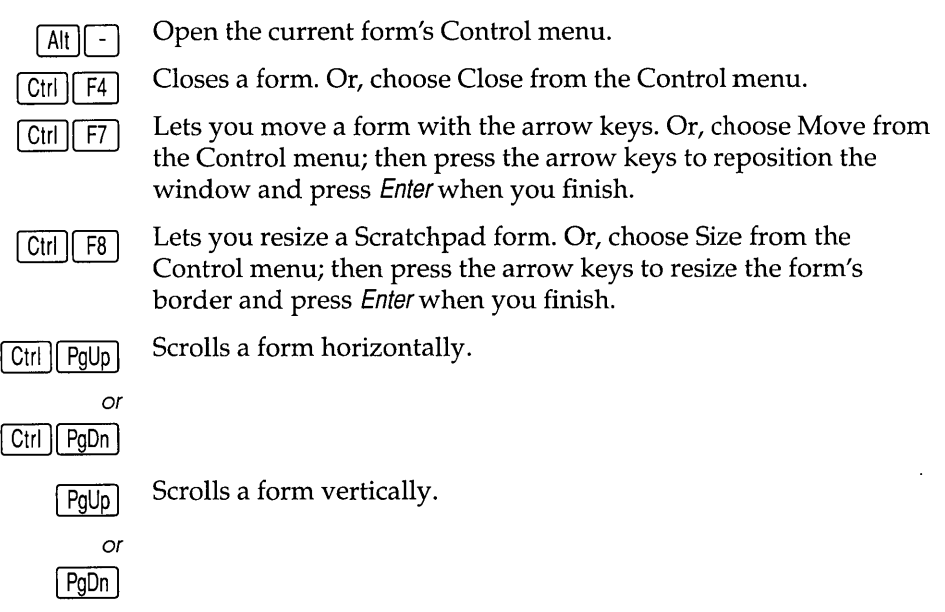

#### **Fields**

**Moving between fields:**  Backs up to the previous field and restores the previous value Alt | Backspace (only if pressed *immediately* after pressing Enteror Tab to enter a typed value). Enters a typed value in the field and moves to the next field Enter requiring user input. Enters a typed value in the field and moves to the next field, | Tab | going from left to right and from top to bottom. Moves to the previous field, going from bottom to top and from Shift || Tab | right to left.

**Selecting field value options:** 

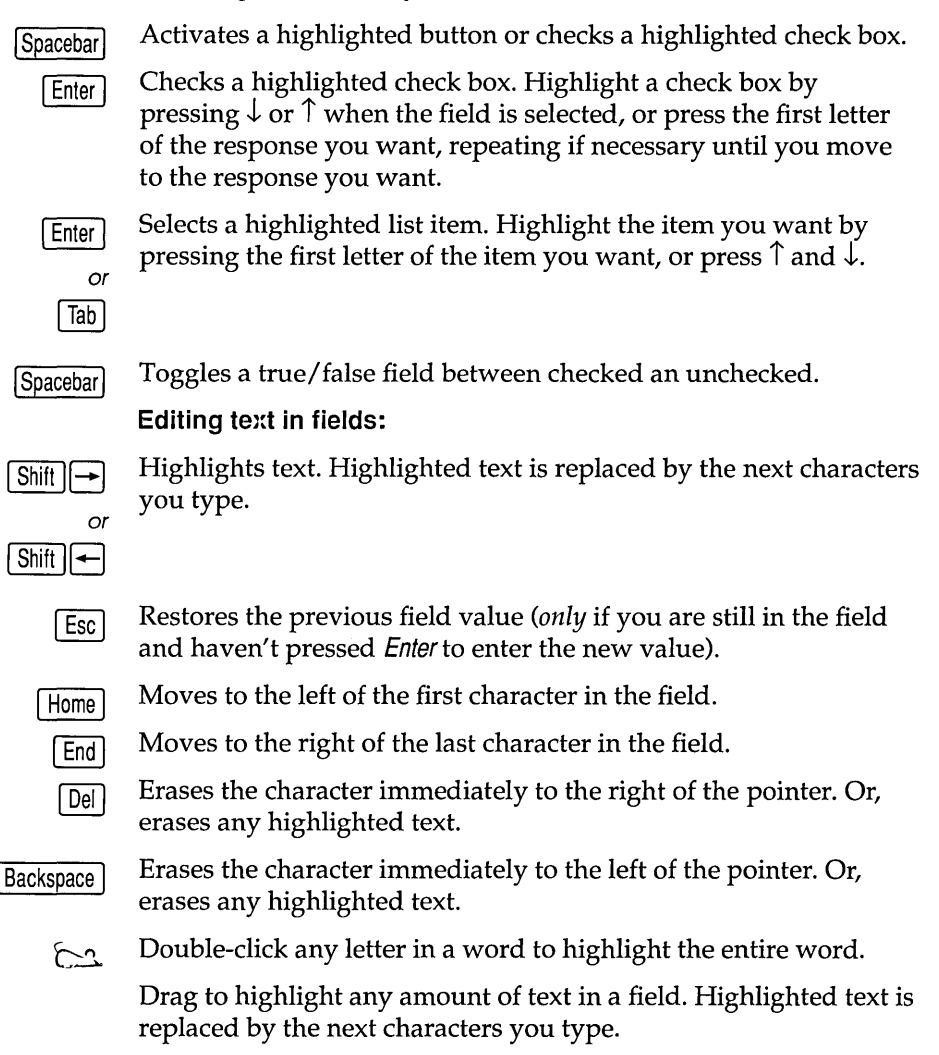

#### **Viewing decision trees**

#### **Moving between nodes:**

Home I  $| \dagger |$  Moves to the root node of the decision tree.

Moves to the previous node, if any, at the same nesting level in the decision tree.

- $\Box$ Moves to the next node, if any, at the same nesting level in the decision tree.
- $\Box$ Moves to the node, if any, at the preceding nesting level in the decision tree.
- $\Box$ Moves to the first node, if any, at the subsequent nesting level in the decision tree.

#### **Scrolling:**

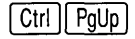

 $\boxed{\text{Ctrl}}$   $\boxed{\text{PgUp}}$  Scrolls a tree horizontally.

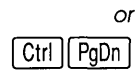

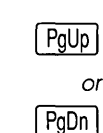

 $\boxed{\frac{\text{PgUp}}{\text{I}}$  Scrolls a tree vertically.

#### **Changing the display:**

Ctrl | Home  $Ctrl$  End Enlarges the size of the decision tree. Reduces the size of the decision tree.

### **Form Tool**

#### **Control menu commands:**

Opens the form Control menu.

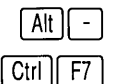

Lets you move a form with the arrow keys. Or, choose Move from

the Control menu; then press the arrow keys to reposition the form and press *Enter* when you finish.

Moves a selected form object in the direction of the key.

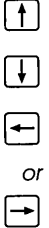

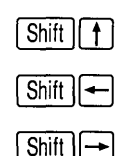

Lets you position and size a new form object. First, position the pointer using the arrow keys, then press Enter. Press the arrow keys again to define the size and shape of the new object, then press Enter.

Shift  $||\downarrow||$ 

or

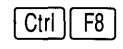

Lets you resize a form using the arrow keys. Or, choose Size from the Control menu; then press the arrow keys to resize the form's border and press Enter when you finish.

Lets you resize a select form object. Shift+arrow keys move the

Shift | Arrow keys

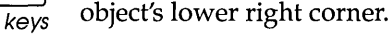

#### **Scrolling:**

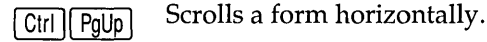

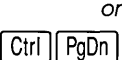

 $\overline{PgUp}$  Scrolls a form vertically.

or PgDn |

#### **Selecting a form object:**

- Moves to the next object, going from left to right and from top to Tab I bottom.
- Moves to the next object, going from bottom to top and from right Shift Tab I to left.

Lets you select multiple objects on a form, going from left to right  $Tab$ and from top to bottom.

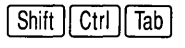

Ctrl I

Lets you select multiple objects on a form, going from bottom to top and from right to left.

 $\sum_{i=1}^n$ Click to select a form object.

**Shift** Click Begins or ends a contiguous block selection of form objects. If the begin block selection is above the end block selection, the objects are selected going from left to right and from top to bottom. If the begin block selection is below the end block selection, the objects are selected going from right to left and from bottom to top.

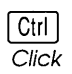

 $[\overline{\text{Ctrl}}]$  Selects multiple, non-contiguous form objects.

## **Stack Tool**

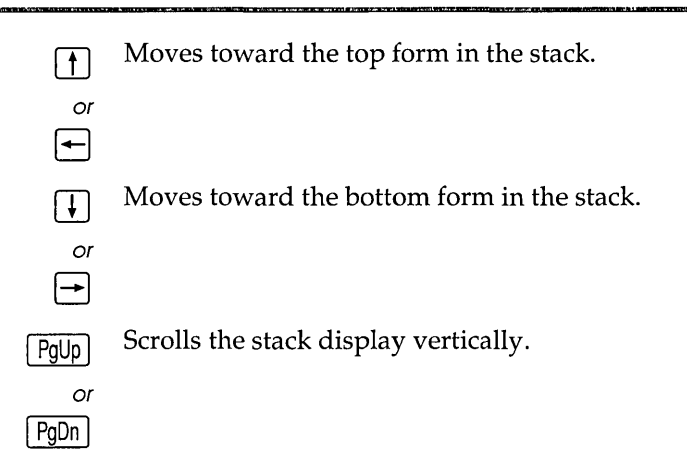

ObjectVision Reference

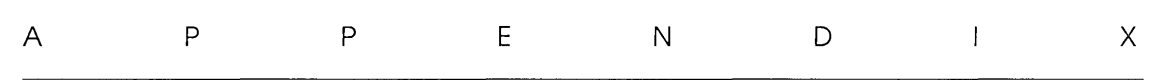

## **Application limits**

This appendix lists limits and precisions for your Object Vision applications. It also covers the About command on the Help menu, which displays memory use and other information about an open application.

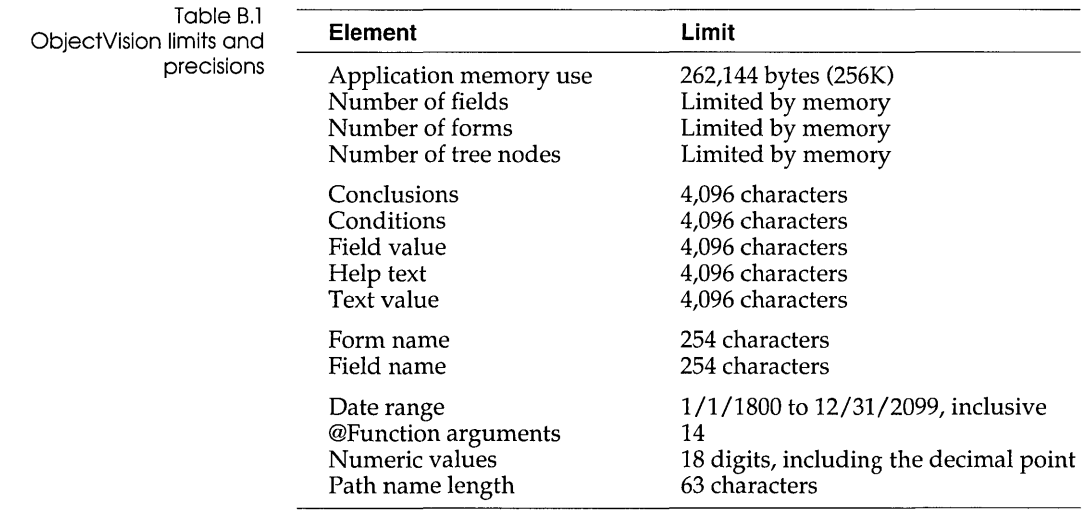

#### **Database file compatibility**

This section lists the Paradox and dBASE application versions that ObjectVision is compatible with.

B

ObjectVision is 100% compatible with Paradox versions 3.0 and 3.5, and Paradox .DB files written by Quattro Pro. ObjectVision is also compatible with dBASE III, dBASE 111+, dBASE IV, Clipper, Fox, Quattro Pro and other 100%-compatible .DBF files.

However, users should be aware that ObjectVision *doesn't* support dBASE IV's .MDX index file, Clippers .NTX index file, or Fox's .IDX file. Clipper does support the .NDX index file format as well as its own .NTX index file format, and ObjectVision supports the Clipper locking protocol on the database and .NDX index files so data can be shared with Clipper applications.

ObjectVision only supports Clipper's file locking for dBASEcompatible files. DBASE's network file locking is not supported because it opens files exclusively for the dBASE application opening the file.

### **Getting application information**

Help I About lists the following information about an open application:

- $\blacksquare$  number of forms
- number of fields
- $\blacksquare$  number of tree nodes
- $\blacksquare$  memory use

As you design your application, use Help I About to track its size. If it nears the maximum permitted memory use (262,144 bytes), you might consider dividing your application into two or more related applications. You can link your application segments with ObjectVision DDE links. DDE links are explained in detail in Chapter 10, "Linking to data files."

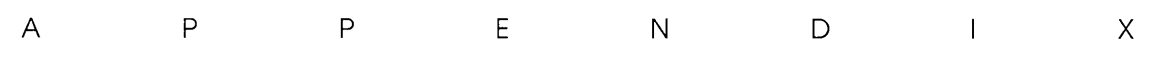

## **The ANSI character set**

The ANSI character set defines character codes for 256 characters. The ASCII character set is the same as the first 128 ANSI characters (0-127). The numeric keypad *must* be used when you create an ANSI character. To create one of the characters, hold down Alt, type 0 (zero), type the corresponding code number, and then release Alt.

c

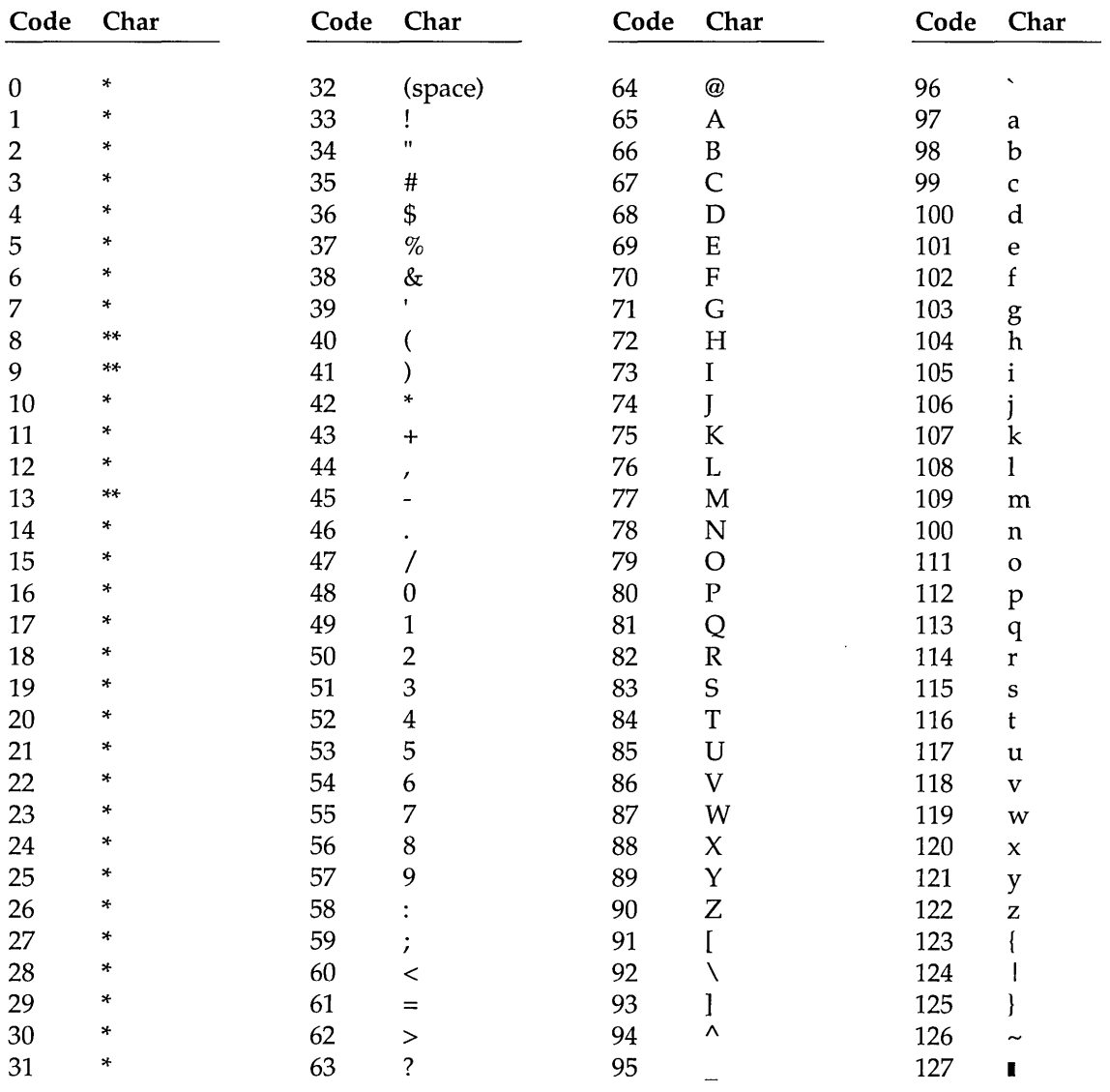

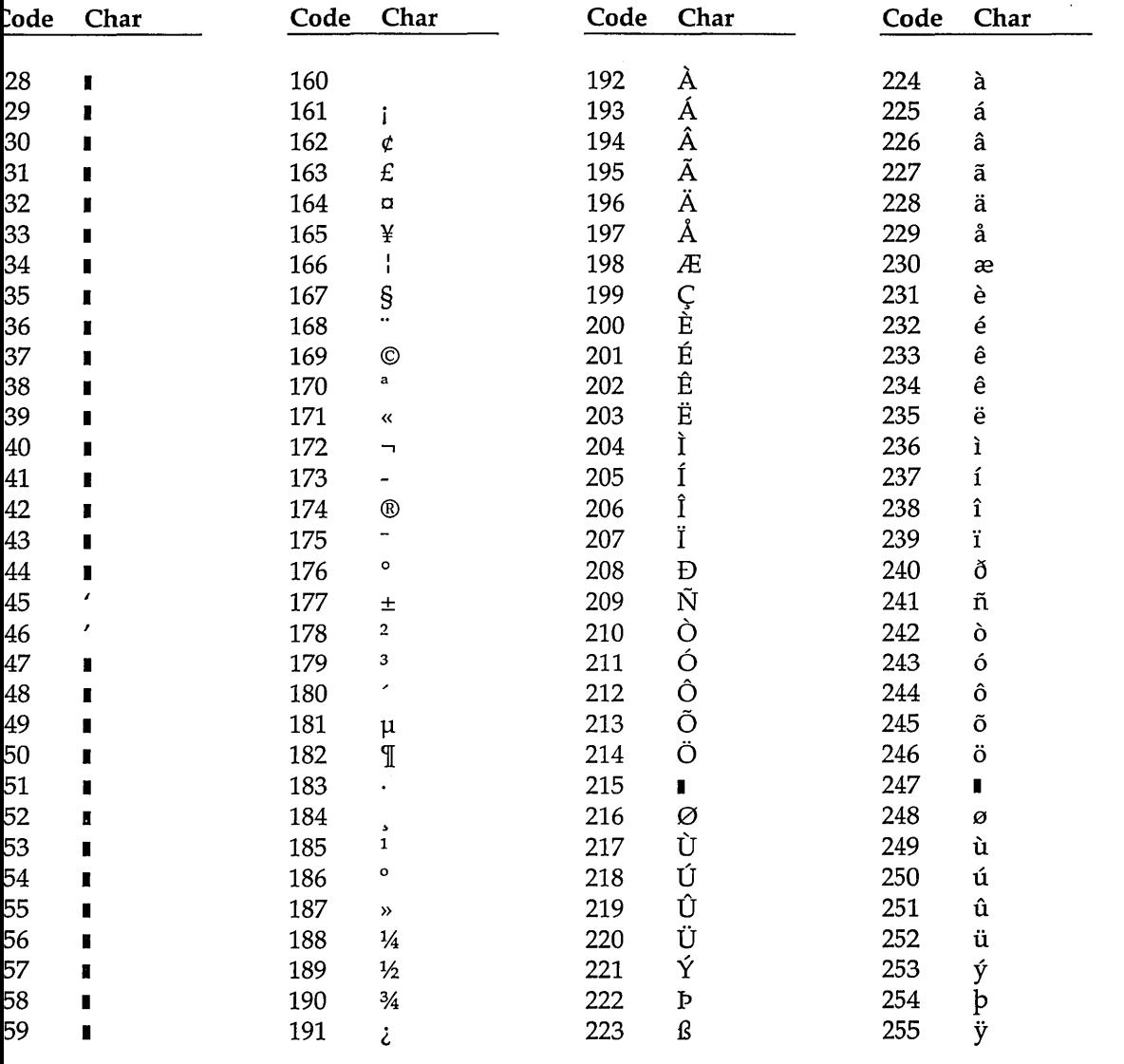
ObjectVision Reference

# A P P E N D I X D

# **Configuring the Paradox Engine**

ObjectVision uses the Paradox Engine to provide access to Paradox tables. This open architecture lets ObjectVision share data with Paradox and any other application using the Paradox Engine.

When you use ObjectVision to access Paradox data located on a network, or share local data with Paradox running in the DOS box, you *must* configure the local engine using the Paradox Engine Configuration Utility.

## **Using the Configuration Utility**

The Paradox Engine Configuration Utility is a program called PXENGCFG.EXE that runs under Windows 3.0. It lets you modify settings in WIN.INI that control how the Paradox Engine operates.

Figure D.l shows the Main menu window:

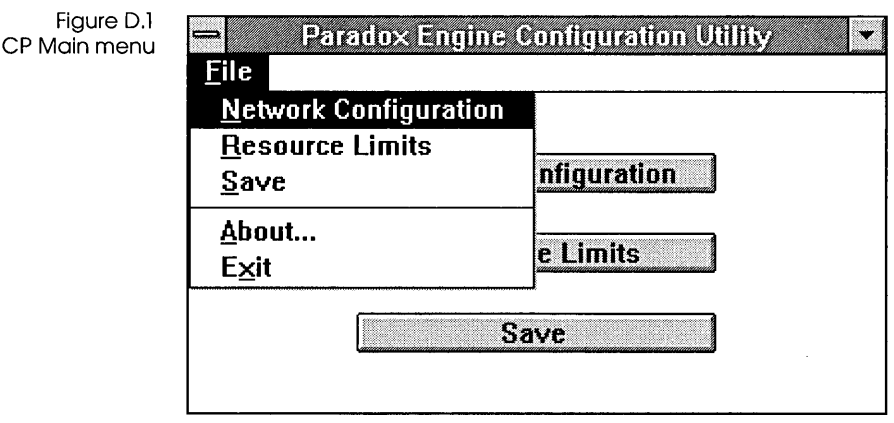

The File menu contains the following menu commands: Network Configuration, Resource Limits, Save, About, and Exit. Choose one of these commands by opening the File menu and choosing the command you want. Alternatively, you can also choose one of the buttons displayed on the Main menu: Network Configuration, Resource Limits, or Save. You can exit the Configuration Utility by choosing Exit from the File menu, or by double-clicking the Control-menu box in the upper left corner of the window.

When you choose a command, you'll see a dialog box with the current values for specific variables. Edit these variables to suit your environment. Choosing Save makes your changes permanent. Closing the Configuration Utility without choosing Save leaves the original settings unchanged.

#### **Network Configuration** The Network Configuration dialog box specifies the file-sharing characteristics of the tables accessed by the Engine. Selecting on any line highlights the entire line for editing.

Choosing the Help button offers an explanation of the currently highlighted line (its effects and legal values).

Figure D.2 The Network Configuration dialog box

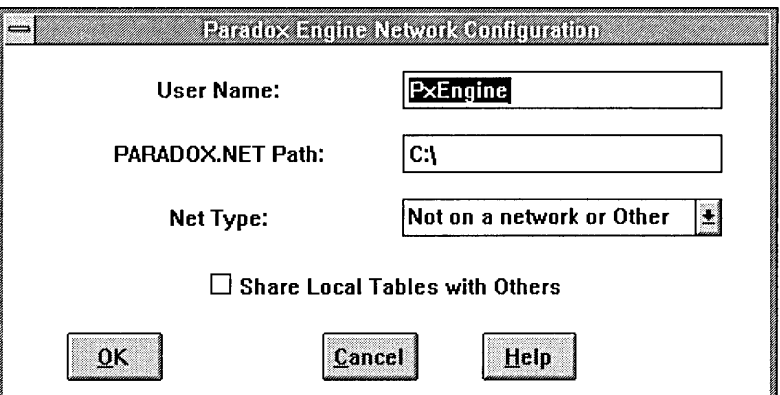

- **User Name:** lets you enter a user name. If the Paradox Engine locks a table, other Windows applications attempting to access that table will be told, "Table *Name* is locked by user *UserName."* The current value is stored in WIN.INI; its default value is Vision.
- **PARADOX.NET Path:** lets you specify the location of the PARADOX.NET file. If users are using the Paradox Engine on tables located on a network server, they must obtain the location of PARADOX.NET from the network administrator. Users using the Paradox Engine on tables located on their own PC should use the default setting,  $C:\ \setminus$ .
- **Net Type:** lets you specify your network type by selecting from a list:

Not on a network or Other Novell NetWare 3Com3+ 3Com3+0pen IBM PC LAN StarGROUP (AT&T) Banyan

**Warningl** Checking this box adversely affects performance, so only check it if you need to.

**• Share Local Tables with Others:** check this box only if you're running either Paradox 3.5 or Engine applications concurrently from the DOS box in Windows. If you're simply running Engine applications in multiple windows, do not check this box.

#### Resource **Limits**

The Resource Limits dialog box sets the resources for an Engine Windows application.

**Paradox Engine Resource Limits Specify the maximum number of the following resources (maximum applies to the total number of windows that use the Engine].**  Open Tables: **同 Record Buffers:** §] **Record Locks:** ~ **per Table**  Open Files: **10 Swap Buffer Size:**  $\begin{array}{ccc} |32| & Kbytes \end{array}$ OK Cancel Help

- **Open Tables:** sets how many tables can be open at once. The range is 1 to 64, the default is 5. As with all resource limits under Windows, this setting applies to the total number of open tables in all applications, in all active windows.
- **Record Buffers:** sets how many record transfer buffers are available at one time. The range is 1 to 128, the default is 10.
- **Record Locks:** sets the maximum number of record locks per table. The range is 1 to 128, the default is 32. Setting this option high decreases network performance.

Figure D.3 The Resource Limits dialog box

- **Open Files:** sets the maximum number of file handles for all applications in all windows. The range is 2 to 255, the default is  $10.$
- **Swap Buffer Size:** determines the size (in kilobytes) of the swap buffer. The swap buffer functions as a cache. A larger swap buffer reduces disk access for tables, but uses up memory that Windows might otherwise allocate to other purposes. The range is 8K to 256K, with a default of 32K. The value entered is rounded to a multiple of 4K.

ObjecfVision Reference

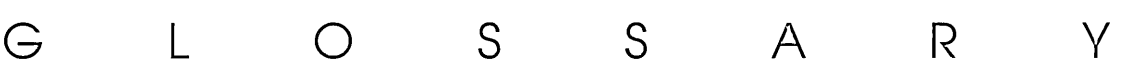

This chapter is an alphabetical list of key ObjectVision terms. All of these terms are described in greater detail in the sections of the manual in which they appear.

## A

active form The form currently being completed; it appears in front of all other forms in the application.

- active windo\'l The window you are currently working in; the one that always appears in front of any others and has a title bar highlighted with a different color or intensity.
	- argument Specific information required by an @function. Most @functions require at least one argument.

## B

- block selection In the Form Tool, lets you select multiple fields in order to perform editing operations, assign or revise properties, or reposition the selected fields as a group of objects.
	- branch A series of related calculation-logic segments or steps that lead to a decision tree's conclusion.
	- branch node A segment of calculation logic (simple or complex) that selects a node below it by evaluating its associated field value. The name of the tree's evaluated field appears inside the branch node.
	- bulton fiolds An ObjectVision field type that is evaluated as unactivated (false) or activated (true). Button fields can be automatically created by Object-Vision when a link is first created. Buttons fields can perform complex tasks. For example, button fields can be assigned a single conclusion node to activate an external link.

## c

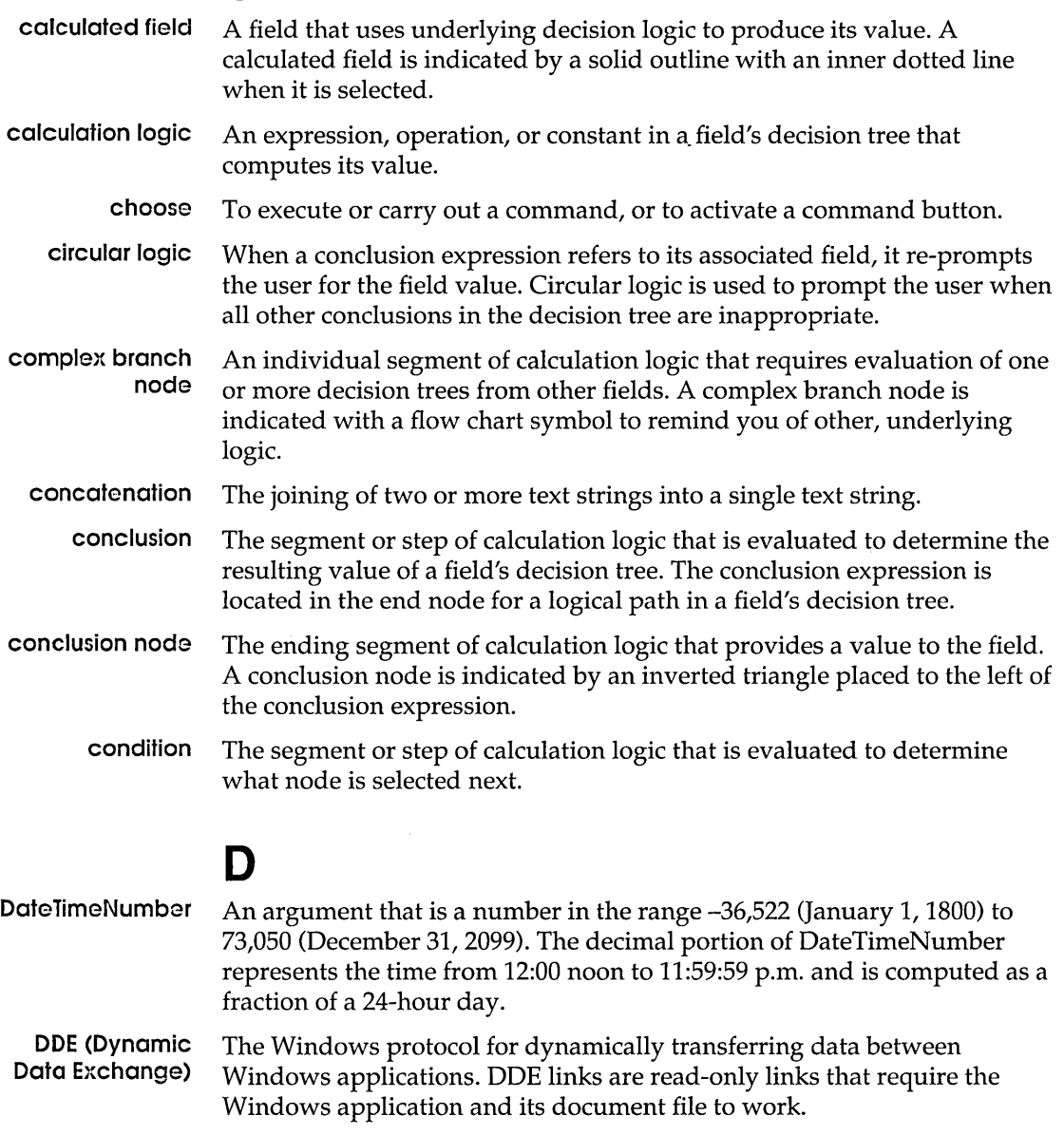

**decision logic**  A process defined as a series of small steps, or nodes. Decision logic is graphically represented for each field's decision tree in the Tree Tool.

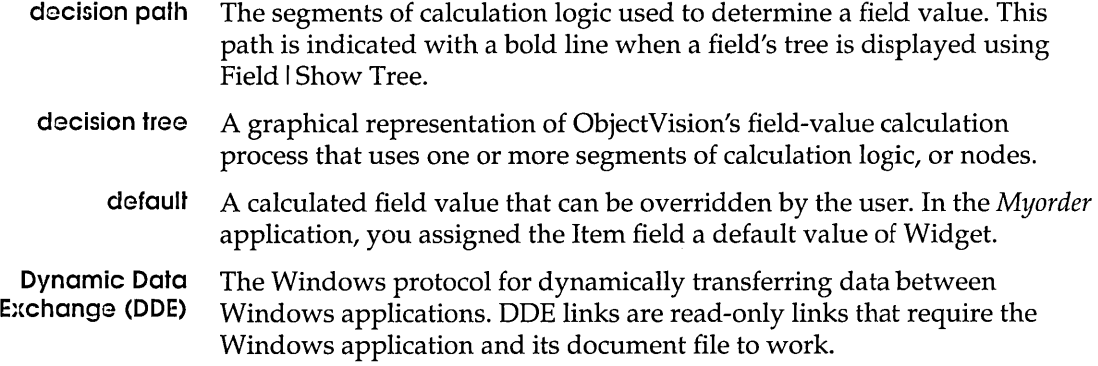

## E

Edit form The status of the active form in the Form Tool. The (Edit) status appears in the form's title bar to indicate that it receives the actions you perform.

- empty node Appears when a field has no decision tree, or a branch node has no nodes under it. If an empty node is evaluated, an error value is returned.
- expressions You use expressions to create complex mathematical, logical, string, or @formula operations for evaluating complex value combinations. For example, you might use expressions to multiply a series of numbers or get data from external data files.
- external links The part of an Object Vision application used to read from and write to ASCII, Paradox, dBASE-compatible, and Btrieve data files. Additionally, read-only links can be created for Dynamic Data Exchange (DDE) files. Links are created with the Tools I Links dialog box or using @functions.

## F

- field A uniquely named, blank object that contains values entered by a user or calculated or linked values. A field that is not put on any form automatically appears on the Scratchpad form.
- field sequence The order of user movement between the fields on a form. The field sequence is determined by the physical ordering of the fields from left to right and top to bottom. The relative position of the field's bottom right corner determines whether it is before or after another field.
	- font A typestyle used for a field label or text object.

#### **form**

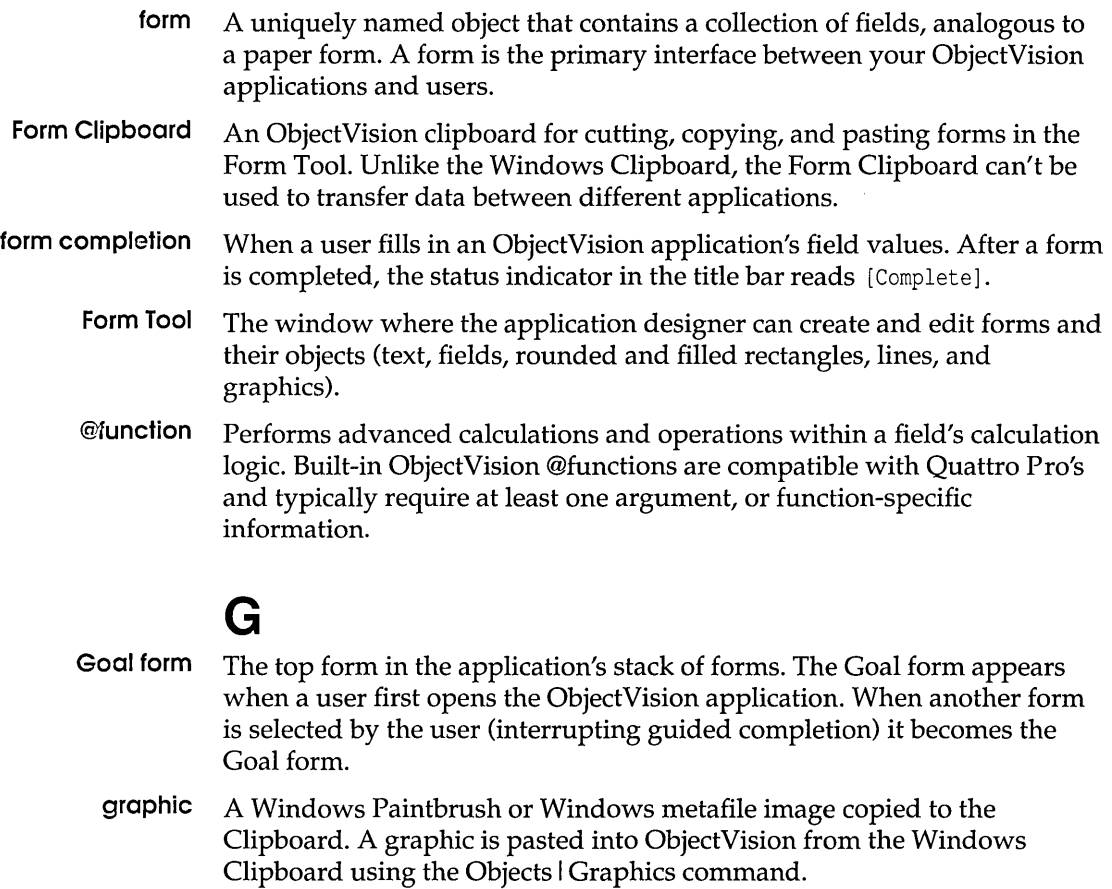

**guided completion**  When a user presses Enter, only a field requiring user input is selected next. If a user interrupts this method of selection by selecting some other field, guided completion can be restarted with Edit I Resume.

## $H$

**handles** In the Form Tool, small black squares in the corners of a selected object or at the ends of a selected line. You can select and reposition handles to change the object's shape or length.

## L

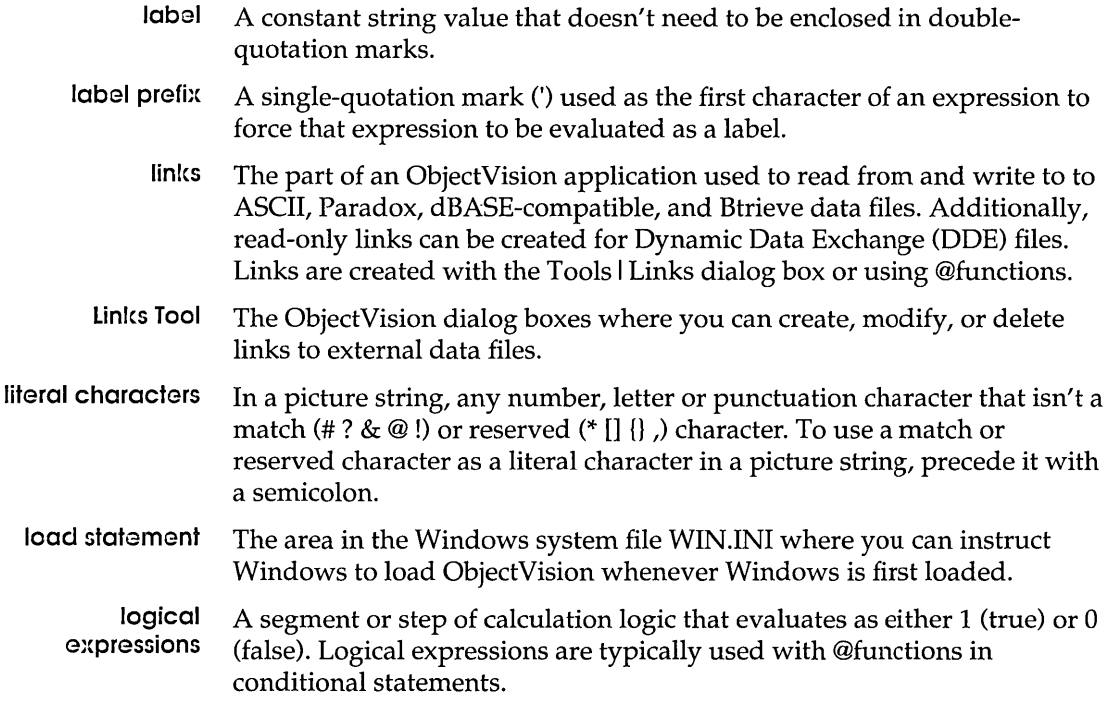

## M

match characters In a picture string, the unique characters you use to define a kind of pattern for the value users type into a field. The match characters are

- $\blacksquare$  # (digit only)
- $\blacksquare$ ? (letter only)
- & (letter only, convert to uppercase)
- @ (any character)
- ■! (any character, convert letters to uppercase)
- maximize To enlarge the active window so it occupies the entire Windows desktop by clicking the Maximize button or choosing the Control | Maximize command.
- minimize To reduce the active window to an icon on the desktop by clicking the Minimize button or choosing the Control I Minimize command. When an application is minimized, it is still loaded in memory.

multiple selection In the Form Tool, highlighting several objects so subsequent actions are carried out on them all at once.

## N

nesting level In a decision tree, the number of positions away from the root node. Branches that are the same distance from the root node are at the same nesting level.

> In an @function or expression, parentheses enclose operations to be performed independently, and the contents of the innermost set of parentheses are always evaluated first. For example, in the expression @INT(@MOD(@NOW,7», the @NOW function is nested inside the @MOD function and is evaluated first to provide the single argument required by @MOD.

node An individual segment or step of calculation logic that is used to evaluate a field value. A node can be an empty node, a simple or complex branch node, a root node, or a conclusion node.

## o

- object Any element you can place on a form, such as text, a field, filled or rounded rectangles, a line or a graphic. Objects can be assigned different properties, or attributes. For example, there are fourteen options for fill pattern and four options for line weight.
- operators Used to express a relationship (logical, mathematical, or string) between two or more values. The result of an expression depends on the order in which the operations are performed.
	- override Calculated fields that are unprotected let a user enter a new value. After a users overrides a calculated value, the field displays a dot pattern. The calculated value can be restored using Field I Calculate.

## p

- paste The action of transferring data from a Clipboard to the active window. Or, transferring list items to an expression using the Paste Function or Paste Field buttons.
- picture A pattern you specify to control values that users type into a field during data entry.

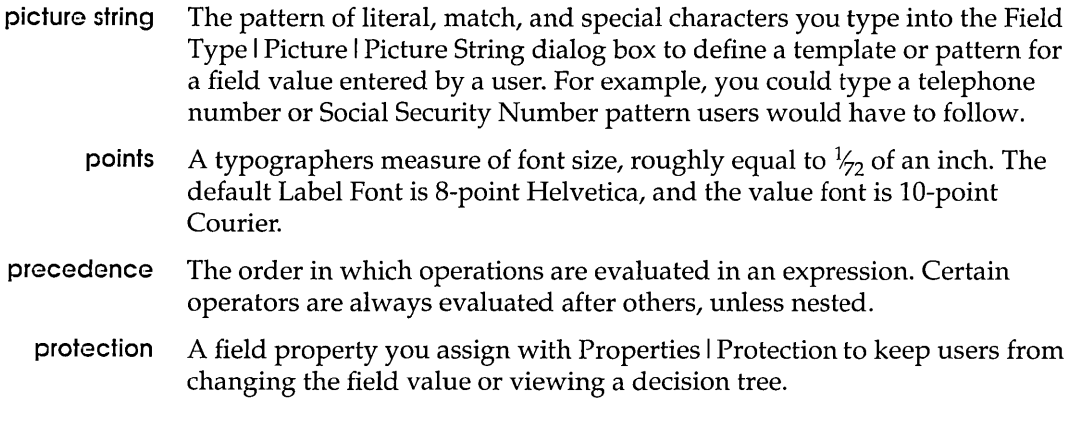

## R

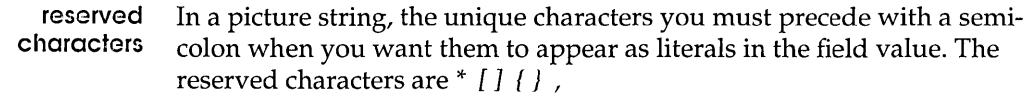

- root node The first (leftmost) segment of calculation logic in the decision tree. The root node can be either a branch node or a conclusion node.
- run statement The area in the Windows system file WIN.INI where you can instruct Windows to load and then run ObjectVision whenever Windows is first loaded.

## s

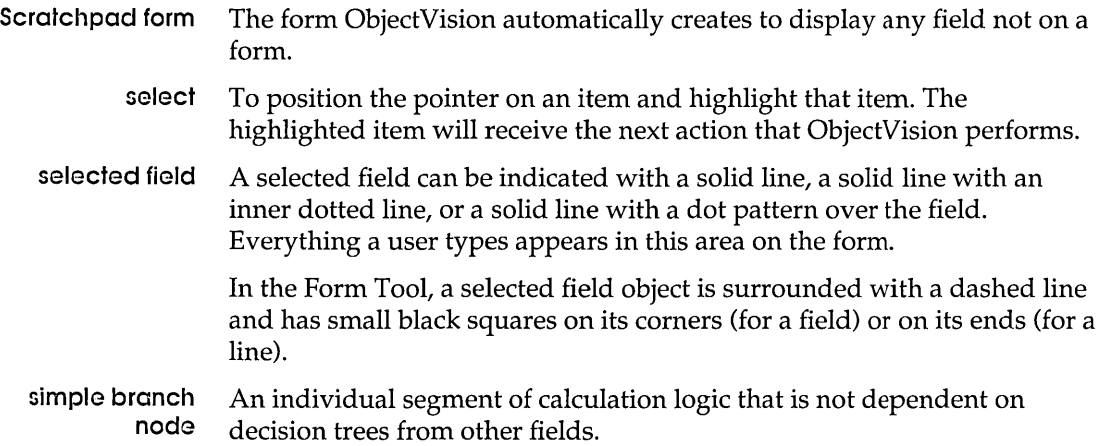

#### **stack**

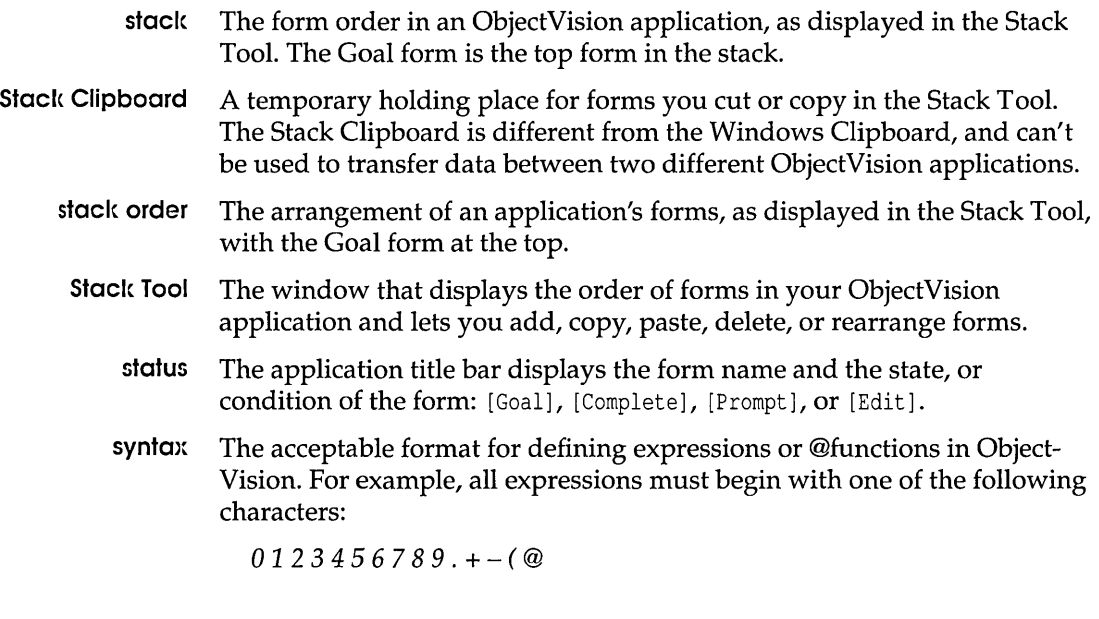

## T

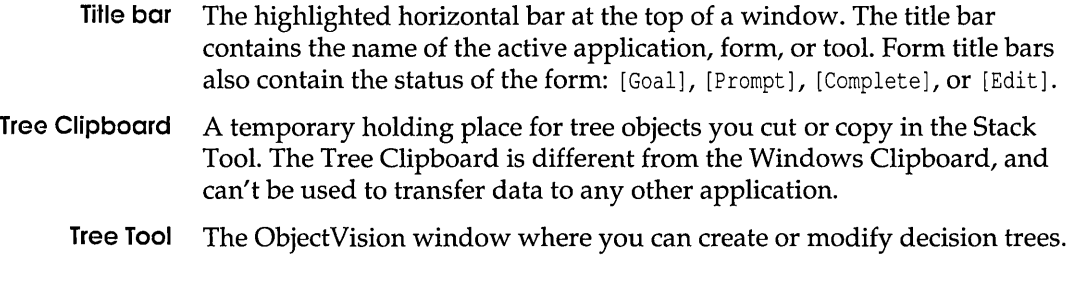

## v

**values** The data contained in fields. A user can type values, select them from a list, or check them; an ObjectVision application can calculate values or read them from an external data file.

# (pound sign) series of, in fields 43

#### A

About command 235, 236 @ABS function 147 active application 36 active form 39 active links 188 active window 31 adapters, graphics 22 Alignment command 97 alignment options 97-98 @AND function 147 ANSI character set 237 APPEND link (ASCII) 189 Application option (Links) 213 applications 7, 235-236, *See also* files active 36 developing 63-67, 95, 109 incrementally 65 links and 17, 65, 191 Scratchpad form and 12 tracking size of 236 display formats 87-92 distributing 66,219 documenting 66, 117 end users 8 error handling 135, 141 field sequence 12 interrupting 13, 41 file-name extensions, default 36 guided completion 10, 41 maintenance 67 modifying 218 online help 49 opening 36 returning information on 236 saving 37

sharing 188, 192 testing 65 viewing 31 argument list 131 arguments 138, 139 dummy 131 entering automatically 132 link functions 215 link name as 196, 200, 205, 209 multiple 138 arithmetic operators 142 precedence 141 arrows, four-headed 32 ASCII character set 237 ASCII codes 153 ASCII dialog box 195 ASCII files 189-190 accessing 18, 65, 195-199 link functions and 140 appending to 189, 198 creating 189 field names, printing 198 overwriting 189, 198 reading from 189, 197 writing to 189, 198 ASCII links 189, 190 creating 195 error messages 189, 190, 199 removing 199 @ASCIIOPEN function 18, 148, 195 attributes *See* properties

#### o

bitmap files 79 bitmap graphics 72 adding to forms 78 @BLANK function 135, 149 blank forms 37, 74

.BMP files 79 Bold option 100 borders 40, 72 deleting 102 field 11 fill patterns 101 form objects 101 Borders command 101 Borland, contacting 5 @BOTIOM function 149 Bottom option (borders) 103 branch nodes 56, *See* nodes adding to decision trees 111 changing field of reference 115 editing 115 branches *See* decision trees, nodes Btrieve dialog box 208 Btrieve files 19 erasing records in 211 linking to 208-211 moving to specified records in 211 searching 210 writing to 211 XQL application and 191,209 Btrieve links 190 creating 208, 209 indexes and 210 removing 211 @BTRVOPEN function 150, 208 button display format 90 button fields 44, 47, 92 linking to external data 90, 216 button icon 90 Button option (Links) 216 buttons 191, *See also* specific button Clear 52 command 33, 34 link 52, 215 adding to forms 199,203,207,216 Minimize 31 Paste Field 122, 123, 130 radio 34 window resizing 31

## c

Calculate command 11, 14,42

Cancel option (decision trees) 125, 129 caption text *See* text objects cards, graphics 22 carriage-return characters 98 case sensitivity field names 85, 123 @functions 138 logical values 121 @CHAR function 151 character codes 237 character strings 140, 142, 174 concatenating 142 repeating 172 replacing 173 check box display format 89 check box fields 44, 47, 92 aligning 97 fonts 98 formatting 93-96 check boxes 34 choice lists *See* selection lists circular logic, decision trees 133 circular references 133 Clear All command 41, 133 Clear button 53 @CLEAR function 152, 199,204,207,211 Clear command 52, 133 Clipboard 48 adding graphics to 78 Form Tool 82-83 Stack Tool 184 Tree Tool 113-114 @CLOSE function 152 Close command 57 Close Tool command 57, 74, 183 Closest Record option (Links) 201, 210 .CLP files 79 @CODE function 153 Color dialog box 59 color options 58 command buttons 33, 34 commands *See also* specific command canceling 33 choosing menu 31, 32 help with 50 commas as separator in numbers 120

in ASCII files 189 Complete status indicator 38 concatenated string expression 142 Conclusion command 114 Conclusion dialog box 17, 114, 128 conclusion nodes 15, 16, 56, 109 adding to decision trees 111 editing 114 evaluating 128, 129 condition 56 Condition command 114 Condition dialog box 17, 124 conditional logic 140 Configuration Utility 241 File menu 242 saving changes 242 Connect option (Links) 198, 202, 206, 210, 213 constants entering in @functions 139 error values 121 Otherwise condition 127 Control menu 30, 32 Control-menu box 30, 39 Control Panel 58 icon 59 Copy command 49, 83, 184 decision trees 113 Create option (Links) 194 currency display format 88 currency display options 62 customer assistance 5 Cut command 48, 83, 184 decision trees 113 cutting and pasting forms 184

#### $\Box$

data accessing external 17, 65 button fields and 90 linking to 187-216 link functions and 140 analysis, what-if 14, 16, 52 conversion 121, 191 cutting and copying 48,49 entering 41, 45, 52 problems with 46, 54

integrity 18, 19, 187 reading from files 190 saving 41 writing to files 190, 215 data types 120 databases *See also* files accessing 190 displaying single record in 190 indexes 52, 191 secondary 201 linking to 65, 91, 187, 190-192 @OATE function 153 date functions 128, 141, 146 date/time display format 88 dates calculating 128, 141 display options 62 formatting 88, 154 @OATEVALUE function 154 @OAY function 155 .DB files 200, 201 dBASE-compatible files *See* dBASE files dBase dialog box 204 dBASE files accessing 19, 191,204-208 link functions and 140 compatibility with 235 erasing records in 208 indexes, using 205 moving to specified records in 207 searching 205, 206 writing to 208 dBASE links 190 creating 204 error messages 207, 211 indexes and 191, 192, 205 removing 207 @OBOPEN function 155, 204 DDE dialog box 212 DDE links 19, 65, 140, 192 creating 212 error messages 214 problems with 43 suppressing data transmission 193, 195 @OOEOPEN function 157,212 .DDF files 209 decimal places 87

decision tree icon 57 decision trees 14-16, 55-58, *See also* Tree Tool adding link functions to 214, 215 adding to fields 64 branches 107 changing field of reference 115 editing 115 building 67, 107, 109 button fields and 92 circular logic 133 conditions 56, 108 editing 114 evaluating 124, 125 inapplicable 133 creating 16 cutting and pasting 113 deleting 116 display options 58 display resolution 57, 117 editing 16, 111-116 field values and 16, 93, 105 icon 56, 112 large 117 menu bar 57 modifying 67, 109 moving parts of 113 nodes 15, *106*  adding 110-111 branch 56, 111, 115 changing 58 conclusion *See* conclusion nodes copying 113 deleting 113, 114 empty 107, 109 expanding 112 pasting 113 selecting 110, 112 types 56, 107 viewing 112 printing 117 protecting 104 removing parts of 114 restoring 113 scrolling 58 selecting 111 transferring between fields 113

using @functions in 137-143 using expressions in 16, 114-116, 119-135 viewing 55, 116 default attributes *See* properties default settings applications, file-name extensions 36 character font 98 point size 100 international options *60*  defaults, Engine Windows applications 244 @OELETE function 158,204,207,211 Delete option (Links) 195 dialog boxes 33, *See also* specific dialog box editing text in 34 directories, changing 36 Disconnect option (Links) 199,203,207,211 display, problems with 59 display formats 87-92 display options Control Panel 59-62 decision trees 58 forms 58 Document option (Links) 213 DOS, system requirements 22 ObjectVision Runtime 218 dotted lines in windows 32 dummy arguments 131 Dynamic Data Exchange *See* DDE links

#### E

empty fields 42 empty forms 37, 74 empty nodes in decision trees 107, 109 @ERR function 158 error handling 135, 141 error messages 43, 135 ASCII files 189, 190, 199 dBASE files 207, 211 Microsoft Windows files 214 Paradox files 203 error values 43, 121 @EXACT function 159 Excel worksheet files 213 Expand command 57, 58, 112, 117 exponential numeric values 120

expressions 16, 119-135 arguments 132 concatenating string 142 creating 17 data conversion 121 editing 17, 125, 129 entering 119, 125, 129 circular references in 133 field names in 122, 130, 131 @functions in 130, 132 link 216 link names in 196, 200, 205, 209 invalid 114, 115, 125, 129 multiple 128, 129 operators 120 comparison 127 precedence 123, 124 Otherwise condition 127 using 133-135 extended memory 22 extended memory cards 22 external data files *See* files external links *See* links

#### r-

Field command 76, 83, 85, 115 Field dialog box 76 Field Name dialog box 76, 130 field names 42, 71, 84 adding to fields 74, 76 alignment 97 case sensitivity 85, 123 changing 84, 115 displaying 92 entering in @functions 139 entering in expressions 122, 130, 131 font, default 98 hiding 92 list of 81 field override protection 103 field properties 9, 71 default 77 text/numeric fields 46 field references 83 decision trees 115 field sequence 12

interrupting 13, 41 Field Type dialog box 86 field values 12, 105 alignment 97 assigning 92, 133 calculating 14, 15, 16, 42, 105 automatically 133 clearing 37, 52, 141 decision trees and 93, 115 editing 42 entering 41 automatically 119 from list of options 46, 47 non-numeric 119 problems with 43 erasing 41, 43 formatting 86-98 automatically 96 generating 187 invalid 46, 135, 149 overriding 11 printing 98 properties 86 protecting 103, 218 reading, problems with 77 recalculating 11, 13 restoring 42, 43 transferring 188 to ASCII files 189 to database files 190,204,208,211 true/false 47, 120, 121 fields 9, 11, 70, 71 adding to forms 76, 84 alignment options 97-98 calculated *See also* calculated fields copying 85 default attributes 77 editing 13, 41 empty 42 finding 81 formatting 86-103 automatically 86 linking to external data files 188 moving between 41 naming 74, 76 online help for specific 85 options list 46

ordering 12 pasting data to 48, 49 properties *See* field properties scrolling 44,47,88 selecting 39, 41, 42 decision tree for 112 problems with 53 series of pound signs in 43 transferring decision trees between 113 types 11, 44-48 viewing decision tree for specific 116 File menu (Configuration Utility) 242 file-name extensions 36 graphic objects 79 File Name option (Links) *196,200,205,210*  files *See also* specific file name ASCII *See* ASCII files bitmap 79 Btrieve *See* Btrieve files copying *10*  dBASE-compatible *See* dBASE files Excel 213 external data 18 compatible types *190*  data-handling conventions 191 linking to 187-216 index 191 opening 36 Paradox *See* Paradox files reading from 17, 65, *140*  README 5 remote 18 saving 37 text *See* ASCII files writing to 17, 65, *140*  Fill Pattern dialog box 72 fill patterns 72, 77, *101*  Filled Rectangle command 77 filled rectangles *See* rectangles financial display format 87 Find command 42, 81, *109, 116*  Find dialog box 42 @FIND function 159 fixed display format 87 fonts 54 changing *98-100*  choosing 99

default 98 large *100*  point size *100*  Form command 73 form completion mode 73 form designer 66 Form Name dialog box 74 form objects *70-73, See also* specific object type adding to forms 75-79 changing field of reference 83 copying 83 deleting 83 editing 81 moving 82 multiple 81 properties *70*  borders *101*  lines 78 rectangles 78 setting 74, 75 resizing 73, 82 restoring 83 selecting 81 transferring between forms 82, 83 form stack 12, *40, 75*  changing order of 185 structuring 181 Form Tool 9, 64, *69-104*  Clipboard 82-83 forms *8-10, 38-40, See also* Form Tool active *10, 39*  adding fields to 76, 84 graphics to 77, 78 objects to 75-79 text objects to 77 choosing 39, *40*  clearing 52 creating 73-75, 183 designing *69-104*  display options 58 editing 73, 75, 184 problems with *80*  titles 185 empty 37, 74 filling in 35 guided completion 12, *40* 

online help for 85 icon 183 large 53, *80*  moving 53, *80, 184*  problems with 54, *80*  multiple 7, 11 naming 183 ordering *10, 181*  previewing onscreen *100*  printing 54 renaming 79 resizing 79 restoring 185 saving 37 shading areas of 72 startup *10*  status indicators 13, 38 temporary *See* Scratchpad forms title bar 74 transferring objects between 82, 83 formulas *See* expressions four-headed arrow 32 @Function dialog box *130*  @functions *137-180, See also* specific @function arguments 138, 139 dummy 131 entering function names in 139 list of 131 multiple 138 entering in expressions *130, 132*  nesting 138 operators 141, 142 overriding precedence 142 syntax 138 types 144-146, *See also* specific type

#### G

general display format 87 Goal form *10,* 13,37, *See also* Stack Tool filling in *40*  icon 183 Goal status indicator 38 Graphic command 78 Graphic dialog box 79 graphic objects 72 adding to forms *90* 

naming 79 graphics 9,22 adding to forms 77, 78 characters, returning 151 graphics adapters 22 grid 72 guided completion 12, *40, 41* 

#### М

hardware 22 optional 22 help 49 field specific 85 Help command 49, 86 Help Text dialog box 86 help topics 51, 85 Help window 51 high-resolution graphics 22 @HOUR function *160* 

#### ı

icons *10*  button *90*  Control Panel 59 decision tree 56, 112 forms 183 International *60*  @IF function 161 Ignore Remote Requests option (Links) 195 incremental development 65 index files 191 Index Number option (Links) *210*  indexes *See also* databases indicators *See* status indicators InExact Lookup option (Links) *206*  initializa tion defaults 244 shared environments 244 Insert Above option *110*  @INSERT function 162, 198, 199 @INT function 128, 163 integers rounding 174 serial 141, 1 *70*  International icon *60*  international time formats 177

International window 62 invalid expressions 114, 115, 125, 129 invalid field values 46, 135, 149 invalid responses, list field 46 inverted triangles in decision trees 109 Italics option 100

#### **[(**

keys 223-233 editing dialog boxes 34 form object selection 81 pointer-movement 45 selecting dialog box options 33 shortcut 33

#### L

label 119 Label Font command 98 Label Font dialog box 98 label prefix 119 large forms 53, *80*  @LEFf function 163 Left option (borders) 102 @LENGTH function 164 Line command 78 Line Width command 78 lines 72 adding to forms 74, 75, 78 Link command 17 link functions 17, 140, 144, 191 entering 214-216 arguments in 215 constants in 139 Link Name option 196, 200, 205, 209 DDE links 212 Link Tool 17 links 17-19, 187, 188, *See also* specific type active 188 adding to applications 65 button fields and 90, 216 clearing 52 creating 187, 193-195 with @functions 215 data-handling conventions 191 deleting 195 graphic objects and 91

modifying 194 multiple 215 saving 188 supported types 188 to database files 65,91, 190 to Windows applications *See* DDE links Links command 65, 193 Links dialog box 17, 187, 194 options 195 list fields 44, 46 logical functions 120, 140, 146 logical operators 143 logical values 120, 121 lookup *See* links @LOWER function 164 lowercase characters 164

#### M

match characters, pictures 90, 91 mathematical functions 140, 145 @MAX function 165 Maximize button 31 Maximize command 32 memory 22 menu bar 31 activating 32 decision trees 57 menus *See also* specific menu escaping from 33 selecting 32 using 31 @MESSAGE function 135, 165 Microsoft Windows 59 configuration parameters, setting 241 Dynamic Data Exchange *See* DDE links files, accessing 140, 192,212-214 Help application 52 overview 29-34 Spooler application 54 system requirements 22 @MID function 166 military hours 160 @MIN function 166 Minimize button 31 @MINUTE 167 miscellaneous functions 135, 141, 146

@MOD function 167 modems 18 modes, form completion 73 Modify option (Links) 194 monitors *See also* screens color options 58 @MONTH function 168 mouse 223-233 supported types 23 Move command 53 multi-users *See* shared applications

#### M

@NA function 168 Name command 115 Name option (Links) 202, 206, 213 .NDX files 205 negative numbers 46 Network Configuration dialog box 242 New command 41, 74 New Field Name dialog box 202, 206, 207, 210 newline character 98 @NEXT function 169, 203, 207, 211 nodes *See* decision trees @NOT function 169 @NOW function 128, 141, 170 null values 149 numbers negative 46 numeric constants 120 numeric expressions 120 numeric fields 44, 45 numeric values 86, 140 absolute 147 calculating 120 entering 45 formatting 87, 88 negative 46 problems with 46 rounding 174

## o

objects *See* form objects; text objects Objects menu 74, 75, 83, 110 ObjectVision Runtime 66,217-219 system requirements 218

ObjectVision window 30 online help *See* help Open command 36 Open dialog box 36 operators 120, 123 comparison 127 @functions 141 types 142 Option setting (Links) 197 options alignment 97-98 colors 58 display Control Panel 59-62 decision trees 58 printer fonts 98-100 options list 46 @OR function 170 Otherwise constant condition 127 Outline option (borders) 102 override protection 103

#### P

Palette 59 Paradox dialog box 199, 203 Paradox Engine when to configure 26 Paradox files accessing 18, 191, 199-204 link functions and 140 compatibility with 235 creating 201 erasing records in 204 moving to specified records in 203 primary indexes, using 201 searching 201 secondary indexes 201 writing to 204 Paradox links 190 creating 199 error messages 203 indexes and 191, 192, 201 removing 203 Paste Arguments check box 138 Paste Arguments option 132 Paste command 49, 83, 184

decision trees 114 Paste Field button 122, 123, 130 Paste Function button 130 pasting graphic objects to forms 78 percent display format 87 percentages 87 picture 90 Picture command 90 picture fields 44, 48 match characters 90, 91 Picture String dialog box 91 pictures, overriding 91 pointer 42, 45 cross-hair as 72 four-headed arrow as 32 points 100 Position option (ASCII Links) 198 precedence, overriding 124, 142 @PREVIOusfunction 171,203,207,211 Print All command 54, 57, 117 Print command 57, 117 Print Form command 54 Printer command 101 printer fonts *See* fonts Printer Fonts option 99 printers 23, 54 printing decision trees 117 forms 54, 55 newline character 98 problems with 100, 101 Program Manager 30 Prompt status indicator 38 properties field 9, 46, 71 default 77 field values 86 form objects 70 borders 101 lines 78 rectangles 78 setting 74, 75 text objects 77 Properties I Borders dialog box 101 Properties menu 76,97, 101 Protection command 103 .PX files 201

PXENGCFG.EXE 241 @PXOPEN function 18, 171, 199

#### $\odot$

Quattro Pro compatibility with 14, 16, 121, 137 quotation marks in ASCII files 189 in DDE links 213 in expressions 122 in link names 196, 200, 205, 209

#### R

radio buttons 34 random access memory (RAM) *See* memory Read Field dialog box 202, 206, 210 DDE links 213 READ link (ASCII) 189 READ option (ASCII Links) 197, 198 README ' file 5 rectangles 72 fill patterns 78, 101 inserting in forms 74, 75, 77 rounded 72 Reduce command 57, 58, 117 remote files 18 Remote Name option (Links) 213 Repeat command 87, 96 @REPEAT function 172 repetitive tasks 187 @REPLACE function 173 resolution, decision trees 57, 117 Resource Limits dialog box 244 Restore button 31 Restore command 32 Resume command 13 Right option (borders) 102 @RIGHT function 174 @ROUND function 174 Rounded Rectangle command 77 rounded rectangles *See* rectangles Runtime *See* ObjectVision Runtime

#### s

Save As command 37

Save As dialog box 37 Save command 37 Scratchpad forms 12,42 resizing 40, 53 Screen command 101 screens color options 58, 59 display resolution, decision trees 57, 117 problems with 59 scroll arrows 46, 54 Help window 51 scroll bars 46, 53, 80 decision trees 58, 112 Help window 51 Stack Tool 183 scrolling fields 44, 47, 88 @SECOND function 175 Select command 40, 57, 75, 112, 181 Select dialog box 39, 40 selected field 11, 39, 54 selection list display format 89 selection list fields 92 serial integers 141 returning 1 *70*  settings *See* default settings; options shared applications 188, 192 single quotes *See* quotation marks Size command 32, 80 Social Security numbers 91 spreadsheets 9, *See also* Quattro Pro stack 10, *See also* form stack Stack command 183 Stack Tool 37, 181-185 Clipboard 184 closing 183 opening 182 startup form 10 status indicators 13, 38 @STORE function 176, 204, 208, 211 string functions 140, 145 string operators 142 strings *See* character strings; text strings @SUM function 176 system requirements 21, 218

#### T

Table Name option (Links) 209 Task List dialog box 31 technical support 5 text *See also* text objects cutting and copying 48, 49 display options 58 editing 43 entering 45 restoring deleted 43 selecting, with a mouse 42 text boxes *See* dialog boxes Text command 77 Text dialog box 77 text editors 189 text expressions 120 text fields 44, 45 text files *See* ASCII files text objects 72 adding to forms 77 aligning 97 default attributes 77 editing 84 font, default 98 printing 100 reading, problems with 77 text strings 142 concatenating 142 replacing characters in 173 truncated 77 text values changing 84 entering 45, 120 formatting 87 time calculating 128, 141 display options 62 formatting 88, 177 military 160 time functions 128, 141, 146 @TIME function 177 @TIMEVALUE function 177 title bar 31, 38 forms 74 Title command 185 Title dialog box 79

titles, truncated 74 Tool command 110 Top option (borders) 102 @TOP function 178 transfer *See* graphics Tree command 109, 112, 116 tree icon 56, 112 Tree Tool 14, 16,64, 105-117 Clipboard 113-114 true/ false display format 89 true/false fields 44, 47 true/false logical values 47, 120, 121 truncated text strings 77 truncated titles 74 @TYPE function 178

#### U

Underline option 100 Undo command 43, 83, 185 decision trees 113 Untitled status indicator 39 @UPDATE function 179 @UPPER function 179 uppercase characters 179

#### V

value types 12 identifying 141 values editing 42 field *See* field values logical 47, 120, 121 null 149 numeric *See* numeric values text *See* text values Values of: dialog box 93

#### W

@WEEKDAY function 180 what-if analysis 14, 16, 52 windows *See also* specific window active 31 application 30 dotted lines in 32 moving 31, 32 opening 31 resizing 31 Windows applications *See* Microsoft Windows WRITE link (ASCII) 189

## ,,. *h ..*

.xLS files 213

#### V

@YEAR function 180

 $\label{eq:2.1} \frac{1}{\sqrt{2}}\int_{0}^{\infty}\frac{1}{\sqrt{2\pi}}\left(\frac{1}{\sqrt{2\pi}}\right)^{2}d\mu\left(\frac{1}{\sqrt{2\pi}}\right)\frac{d\mu}{d\mu}d\mu\left(\frac{1}{\sqrt{2\pi}}\right).$ 

**REFERENCE** 

# **OBJECTVISION® FOR WINDOWS**

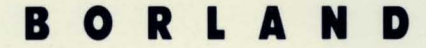

CORPORATE HEADQUARTERS: 1800 GREEN HILLS ROAD, P.O. BOX 660001, scons VALLEY, CA 95067-0001, (408) 438-5300. OFFICES IN: AUSTRALIA, DENMARK, FRANCE, GERMANY, ITALY, JAPAN, NEW ZEALAND, SINGAPORE, SWEDEN AND THE UNITED KINGDOM PART # 25MN-0BV01-10 · BOR 2101